Dell™ OptiPlex<sup>™</sup> 745c

# Quick Reference Guide

Model DCSM

### Notes, Notices, and Cautions

 $\mathbb Z$  NOTE: A NOTE indicates important information that helps you make better use of your computer.

NOTICE: A NOTICE indicates potential damage to hardware or loss of data and tells you how to avoid the problem.

 $\bigwedge$  CAUTION: A CAUTION indicates a potential for property damage, personal injury, or death.

If you purchased a Dell™ n Series computer, any references in this document to Microsoft® Windows® operating systems are not applicable.

Model DCSM

February 2007 P/N PJ175 Rev. A00

\_\_\_\_\_\_\_\_\_\_\_\_\_\_\_\_\_\_\_\_ **Information in this document is subject to change without notice. © 2007 Dell Inc. All rights reserved.**

Reproduction in any manner whatsoever without the written permission of Dell Inc. is strictly forbidden.

Trademarks used in this text: *Dell*, the *DELL* logo, and *OptiPlex* are trademarks of Dell Inc.; *Intel* is registered trademarks of Intel Corporation; *Microsoft*, *Windows,* and *Vista* are registered trademarks of Microsoft Corporation.

Other trademarks and trade names may be used in this document to refer to either the entities claiming the marks and names or their products. Dell Inc. disclaims any proprietary interest in trademarks and trade names other than its own.

# **Contents**

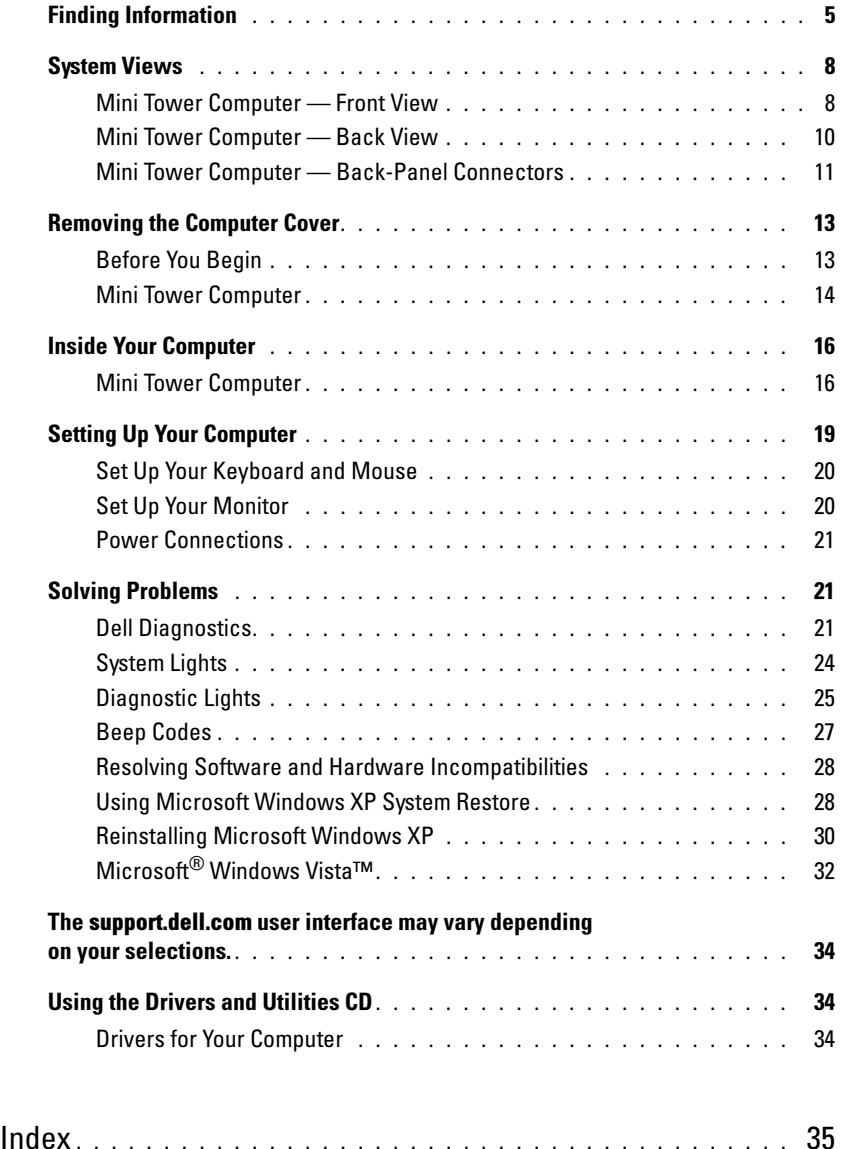

## <span id="page-4-0"></span>Finding Information

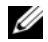

 $\mathscr{D}$  NOTE: Some features or media may be optional and may not ship with your computer. Some features or media may not be available in certain countries.

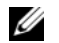

NOTE: Additional information may ship with your computer.

#### What Are You Looking For? The Contract of the Find It Here

- A diagnostic program for my computer
- Drivers for my computer
- My computer documentation
- My device documentation
- Desktop System Software (DSS)

<span id="page-4-1"></span>Drivers and Utilities CD (ResourceCD) **NOTE:** The *Drivers and Utilities* CD may be optional and may not ship with your computer.

Documentation and drivers are already installed on your computer. You can use the CD to reinstall drivers (see ["Using the Drivers and Utilities CD" on](#page-33-1)  [page 34\)](#page-33-1), run the Dell Diagnostics (see ["Dell](#page-20-2)  [Diagnostics" on page 21](#page-20-2)), or access your documentation.

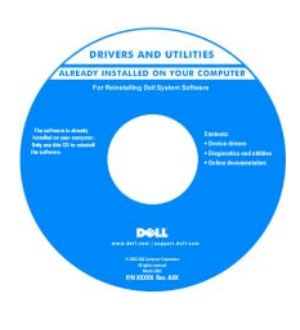

<span id="page-4-3"></span>Readme files may be included on your CD to provide lastminute updates about technical changes to your computer or advanced technical reference material for technicians or experienced users.

NOTE: Drivers and documentation updates can be found at support.dell.com.

• How to remove and replace parts

- Specifications
- How to configure system settings
- How to troubleshoot and solve problems

<span id="page-4-2"></span>Dell™ OptiPlex™ User's Guide

Microsoft Windows XP Help and Support Center

1 Click Start→ Help and Support→ Dell User and System Guides→ System Guides.

2 Click the User's Guide for your computer.

The User's Guide is also available on the optional Drivers and Utilities CD.

#### What Are You Looking For? The Contract of the Find It Here

- Warranty information
- Terms and Conditions (U.S. only)
- Safety instructions
- Regulatory information
- Ergonomics information
- End User License Agreement

```
Dell™ Product Information Guide
```
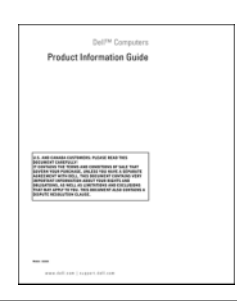

• How to reinstall my operating system **Operating System CD** 

#### <span id="page-5-1"></span>**NOTE:** The *Operating System* CD may be optional and may not ship with your computer.

The operating system is already installed on your computer. To reinstall your operating system, use the Operating System CD (see ["Reinstalling](#page-29-0)  [Microsoft Windows XP" on page 30\)](#page-29-0).

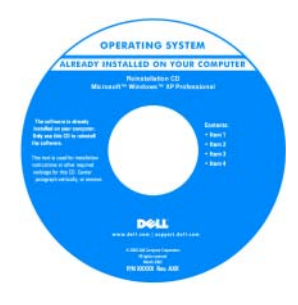

After you reinstall your operating system, use the optional Drivers and Utilities CD (ResourceCD) to reinstall drivers for the devices that came with your computer. For more information, see

["Drivers and Utilities CD \(ResourceCD\)" on page 5.](#page-4-1)

Your operating system product key label is located on your computer (see ["Service Tag and Microsoft](#page-6-0)® Windows® [Product Key" on page 7](#page-6-0)).

NOTE: The color of your Operating System CD varies according to the operating system you ordered.

• How to use Windows XP

- How to work with programs and files
- How to personalize my desktop

<span id="page-5-0"></span>Windows Help and Support Center

- <span id="page-5-3"></span>1 Click Start→ Help and Support.
- **2** Type a word or phrase that describes your problem and click the arrow icon.
- **3** Click the topic that describes your problem.
- 4 Follow the instructions on the screen.

<span id="page-6-2"></span><span id="page-6-1"></span><span id="page-6-0"></span>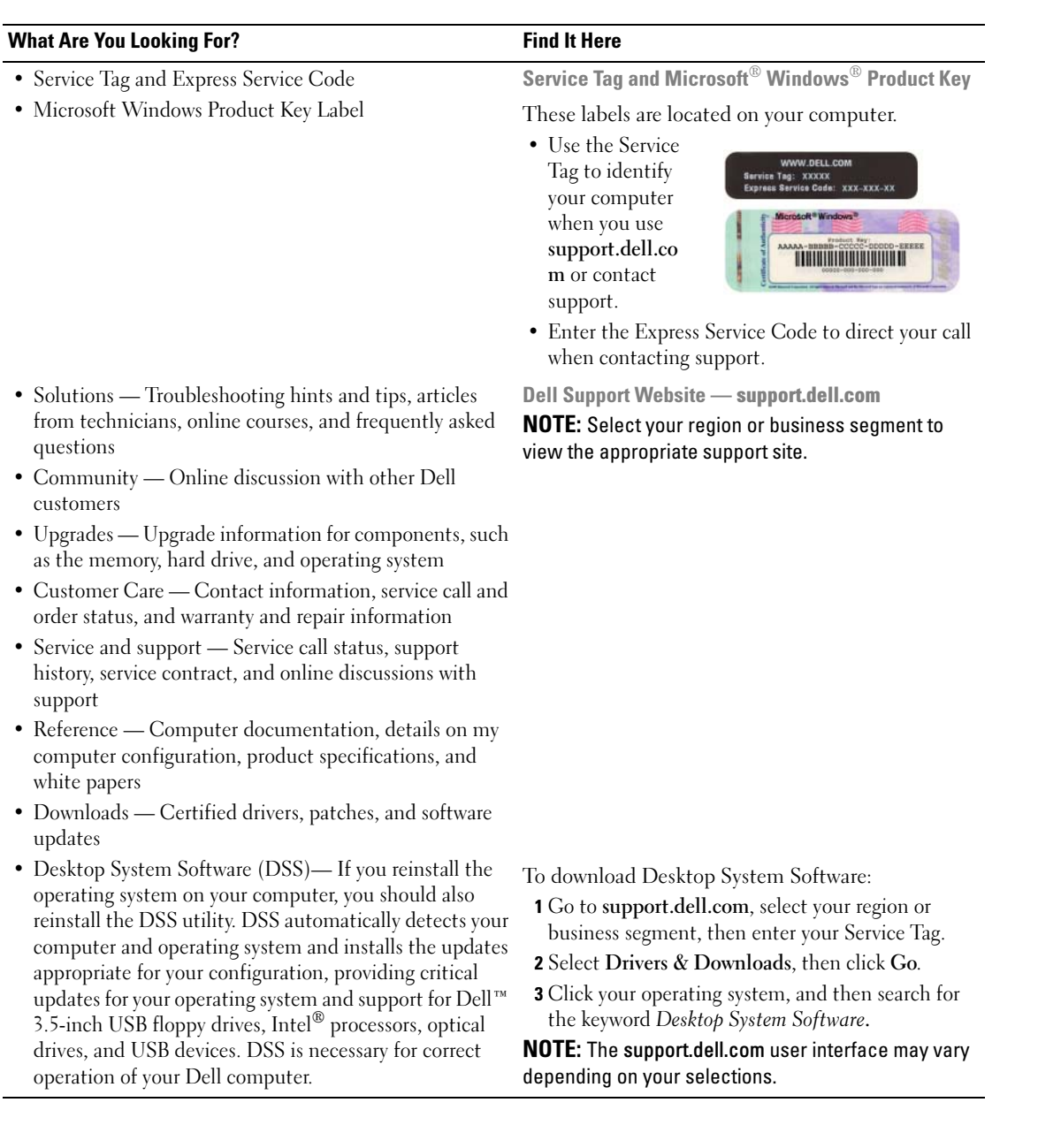

### <span id="page-7-0"></span>System Views

<span id="page-7-1"></span>Mini Tower Computer — Front View

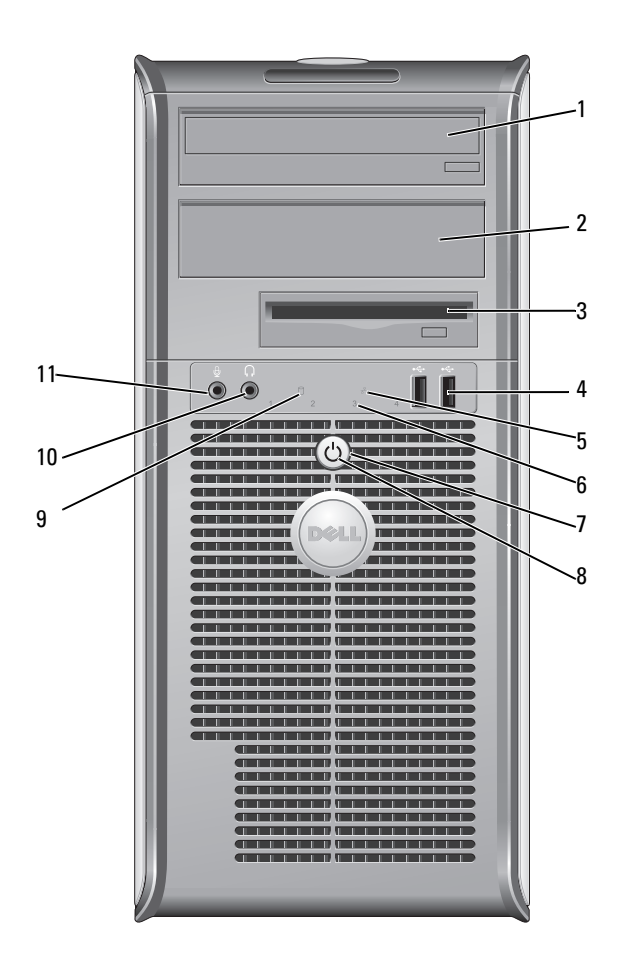

- 1 5.25-inch drive bay Can contain an optical drive. Insert a CD or DVD (if supported) into this drive.
- 2 5.25-inch drive bay Can contain an optical drive. Insert a CD or DVD (if supported) into this drive.
- 3 3.5-inch drive bay Can contain an optional floppy drive or optional media card reader.
- 4 USB 2.0 connectors (2) Use the front USB connectors for devices that you connect occasionally, such as joysticks or cameras, or for bootable USB devices (see your online User's Guide for more information on booting to a USB device).

It is recommended that you use the back USB connectors for devices that typically remain connected, such as printers and keyboards.

diagnostic code. For more information, see ["Diagnostic Lights" on page 25](#page-24-0).

**CO NOTICE:** To avoid losing data, do not turn off the computer by pressing the power button. Instead, perform an operating system shutdown. See ["Before](#page-12-1) 

- 5 LAN indicator light This light indicates that a LAN (local area network) connection is established.
- 6 diagnostic lights Use the lights to help you troubleshoot a computer problem based on the

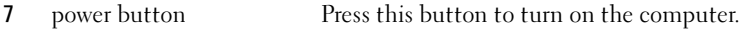

[You Begin" on page 13](#page-12-1) for more information.

NOTICE: If your operating system has ACPI enabled, when you press the power button the computer will perform an operating system shutdown.

8 power light The power light illuminates and blinks or remains solid to indicate different operating modes:

- No light The computer is turned off.
- Steady green The computer is in a normal operating state.
- Blinking green The computer is in a power-saving mode.
- Blinking or solid amber See your online User's Guide.

To exit from a power-saving mode, press the power button or use the keyboard or the mouse if it is configured as a wake device in the Windows Device Manager. For more information about sleep modes and exiting from a power-saving mode, see your online User's Guide.

See ["System Lights" on page 24](#page-23-0) for a description of light codes that can help you troubleshoot problems with your computer.

- 9 hard-drive activity light This light flickers when the hard drive is being accessed.
- 10 headphone connector Use the headphone connector to attach headphones and most kinds of speakers.
- 11 microphone connector Use the microphone connector to attach a microphone.

### <span id="page-9-0"></span>Mini Tower Computer — Back View

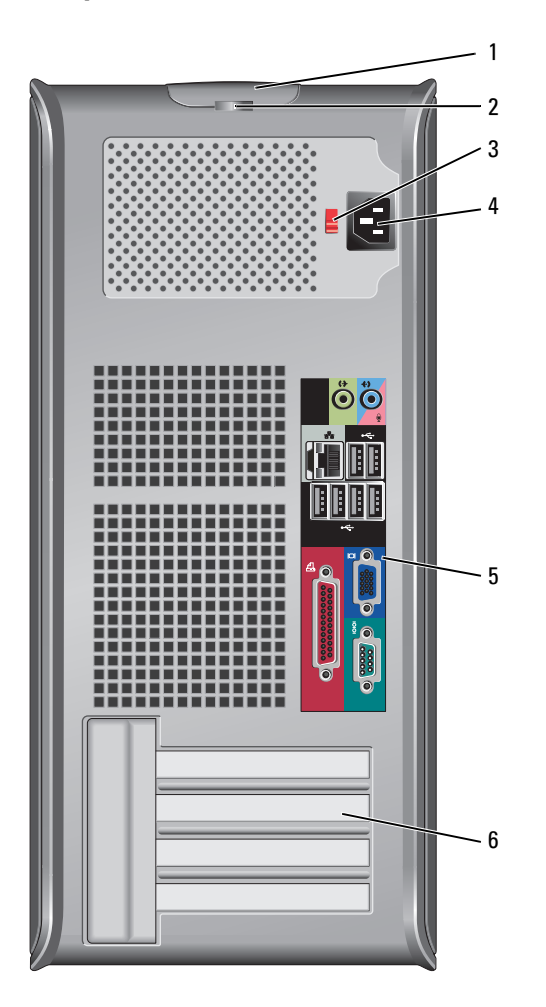

- 1 cover-release latch This latch allows you to open the computer cover.
- 2 padlock ring Insert a padlock to lock the computer cover.
- 3 voltage selection switch Your computer is equipped with a manual voltage-selection switch.

To help avoid damaging a computer with a manual voltage-selection switch, set the switch for the voltage that most closely matches the AC power available in your location.

#### **NOTICE:** The voltage selection switch must be set to the 115-V position even though the AC power available in Japan is 100 V.

Also, ensure that your monitor and attached devices are electrically rated to operate with the AC power available in your location.

- 4 power connector Insert the power cable.
- 5 back-panel connectors Plug serial, USB, and other devices into the appropriate connectors (see ["Mini](#page-10-0)  [Tower Computer — Back-Panel Connectors" on page 11\)](#page-10-0). 6 card slots Access connectors for any installed PCI and PCI Express cards.

#### <span id="page-10-0"></span>Mini Tower Computer — Back-Panel Connectors

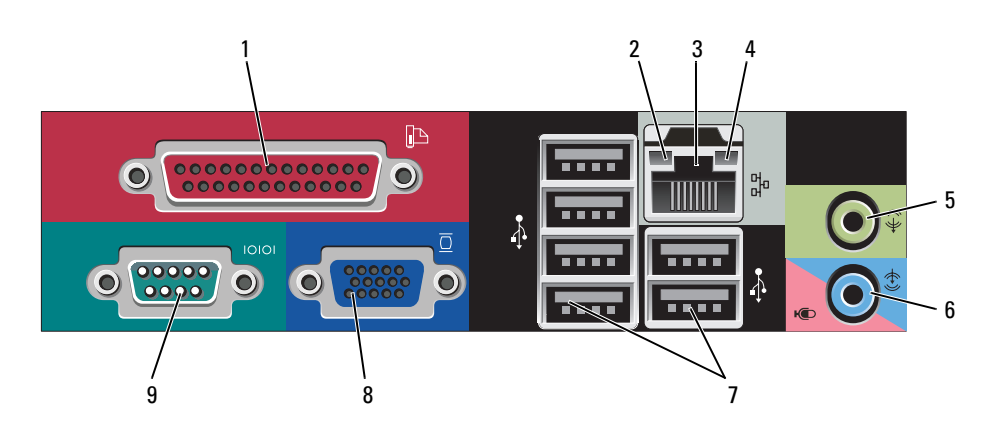

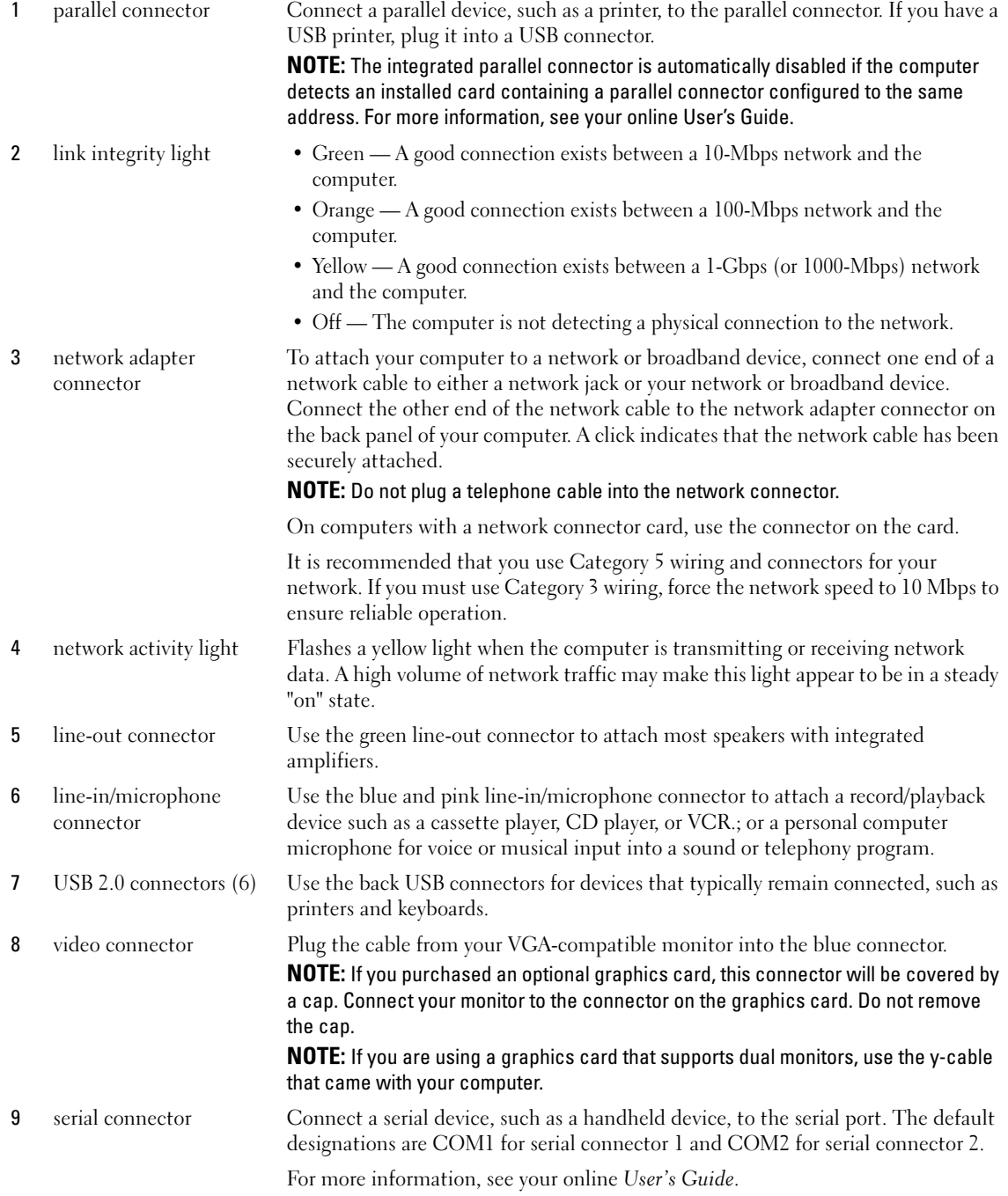

## <span id="page-12-2"></span><span id="page-12-0"></span>Removing the Computer Cover

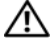

 $\sqrt{N}$  CAUTION: Before you begin any of the procedures in this section, follow the safety instructions in the Product Information Guide.

 $\triangle$  CAUTION: To guard against electrical shock, always unplug your computer from the electrical outlet before removing the cover.

#### <span id="page-12-3"></span><span id="page-12-1"></span>Before You Begin

**NOTICE:** To avoid losing data, save and close any open files and exit any open programs before you turn off your computer.

- 1 Shut down the operating system:
	- a Save and close any open files, exit any open programs, click the Start button, and then click Turn Off Computer.
	- **b** In the Turn off computer window, click Turn off. The computer turns off after the operating system shutdown process finishes.
- **2** Ensure that the computer and any attached devices are turned off. If your computer and attached devices did not automatically turn off when you shut down your operating system, turn them off now.

#### Before Working Inside Your Computer

Use the following safety guidelines to help protect your computer from potential damage and to help ensure your own personal safety.

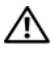

#### $\sqrt{N}$  CAUTION: Before you begin any of the procedures in this section, follow the safety instructions in the Product Information Guide.

 $/$  CAUTION: Handle components and cards with care. Do not touch the components or contacts on a card. Hold a card by its edges or by its metal mounting bracket. Hold a component such as a processor by its edges, not by its pins.

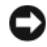

**CORTICE:** Only a certified service technician should perform repairs on your computer. Damage due to servicing that is not authorized by Dell is not covered by your warranty.

**CONCTICE:** When you disconnect a cable, pull on its connector or on its strain-relief loop, not on the cable itself. Some cables have a connector with locking tabs; if you are disconnecting this type of cable, press in on the locking tabs before you disconnect the cable. As you pull connectors apart, keep them evenly aligned to avoid bending any connector pins. Also, before you connect a cable, ensure that both connectors are correctly oriented and aligned.

To avoid damaging the computer, perform the following steps before you begin working inside the computer.

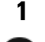

1 Turn off your computer.

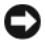

**CO** NOTICE: To disconnect a network cable, first unplug the cable from your computer and then unplug it from the network wall jack.

2 Disconnect any telephone or telecommunication lines from the computer.

- 3 Disconnect your computer and all attached devices from their electrical outlets, and then press the power button to ground the system board.
- 4 If applicable, remove the computer stand (for instructions, see the documentation that came with the stand).

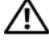

 $/$ \ $\land$  CAUTION: To guard against electrical shock, always unplug your computer from the electrical outlet before removing the cover.

5 Remove the computer cover. See ["Mini Tower Computer" on page 14.](#page-13-0)

**CO** NOTICE: Before touching anything inside your computer, ground yourself by touching an unpainted metal surface, such as the metal at the back of the computer. While you work, periodically touch an unpainted metal surface to dissipate any static electricity that could harm internal components.

#### <span id="page-13-0"></span>Mini Tower Computer

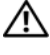

 $\sqrt{N}$  CAUTION: Before you begin any of the procedures in this section, follow the safety instructions in the Product Information Guide.

 $\triangle$  CAUTION: To guard against electrical shock, always unplug your computer from the electrical outlet before removing the computer cover.

- 1 Follow the procedures in ["Before You Begin" on page 13](#page-12-1).
- **2** Lay the computer on its side as shown in the illustration.
- 3 Locate the cover release latch shown in the illustration. Then, slide the release latch back as you lift the cover.
- 4 Grip the sides of the computer cover and pivot the cover up using the hinge tabs as leverage points.
- **5** Remove the cover from the hinge tabs and set it aside on a soft nonabrasive surface.

 $/$ [\ CAUTION: Graphic card heatsinks may become very hot during normal operation. Ensure that a graphic card heatsink has had sufficient time to cool before you touch it.

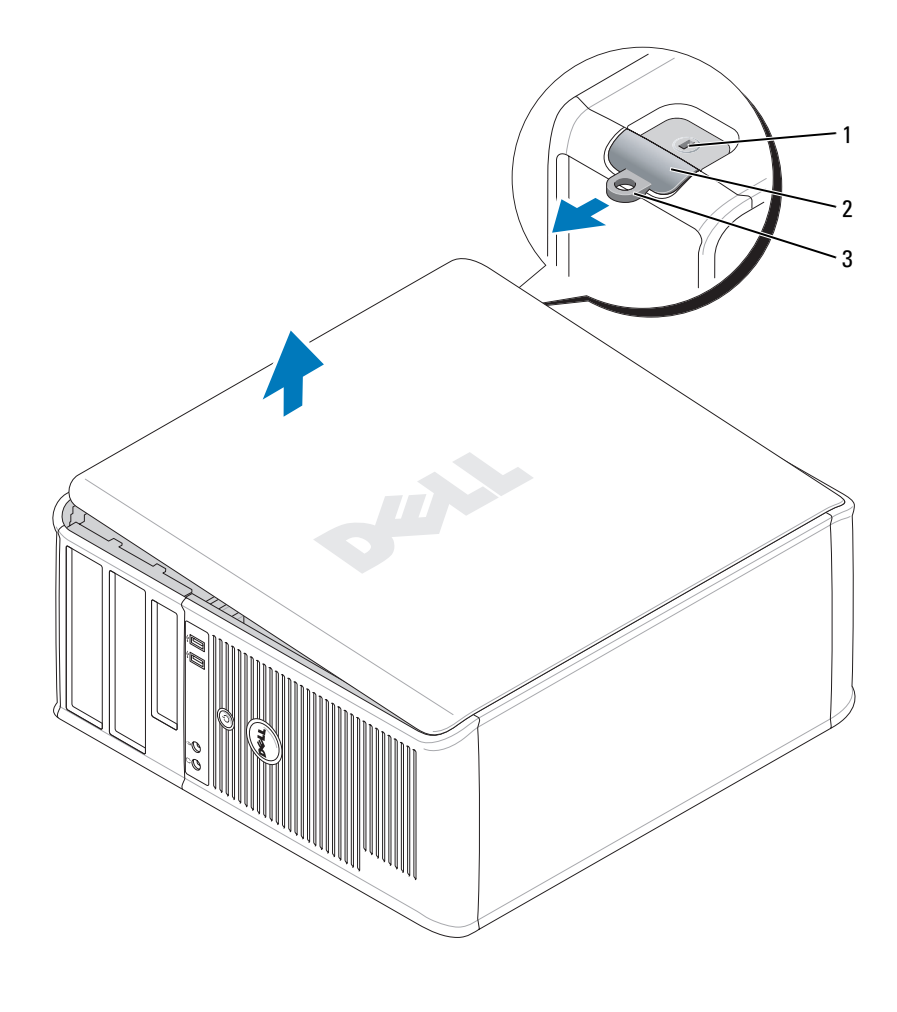

1 security cable slot 2 cover release latch 3 padlock ring

## <span id="page-15-0"></span>Inside Your Computer

#### <span id="page-15-1"></span>Mini Tower Computer

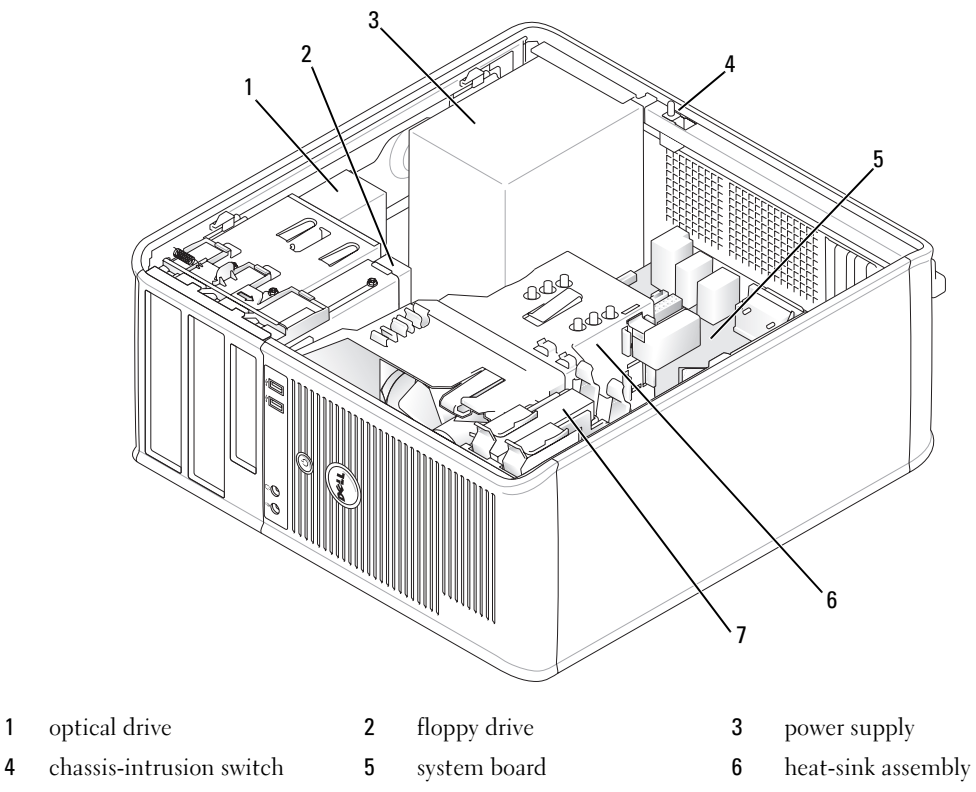

hard drive

#### System Board Components

<span id="page-16-0"></span>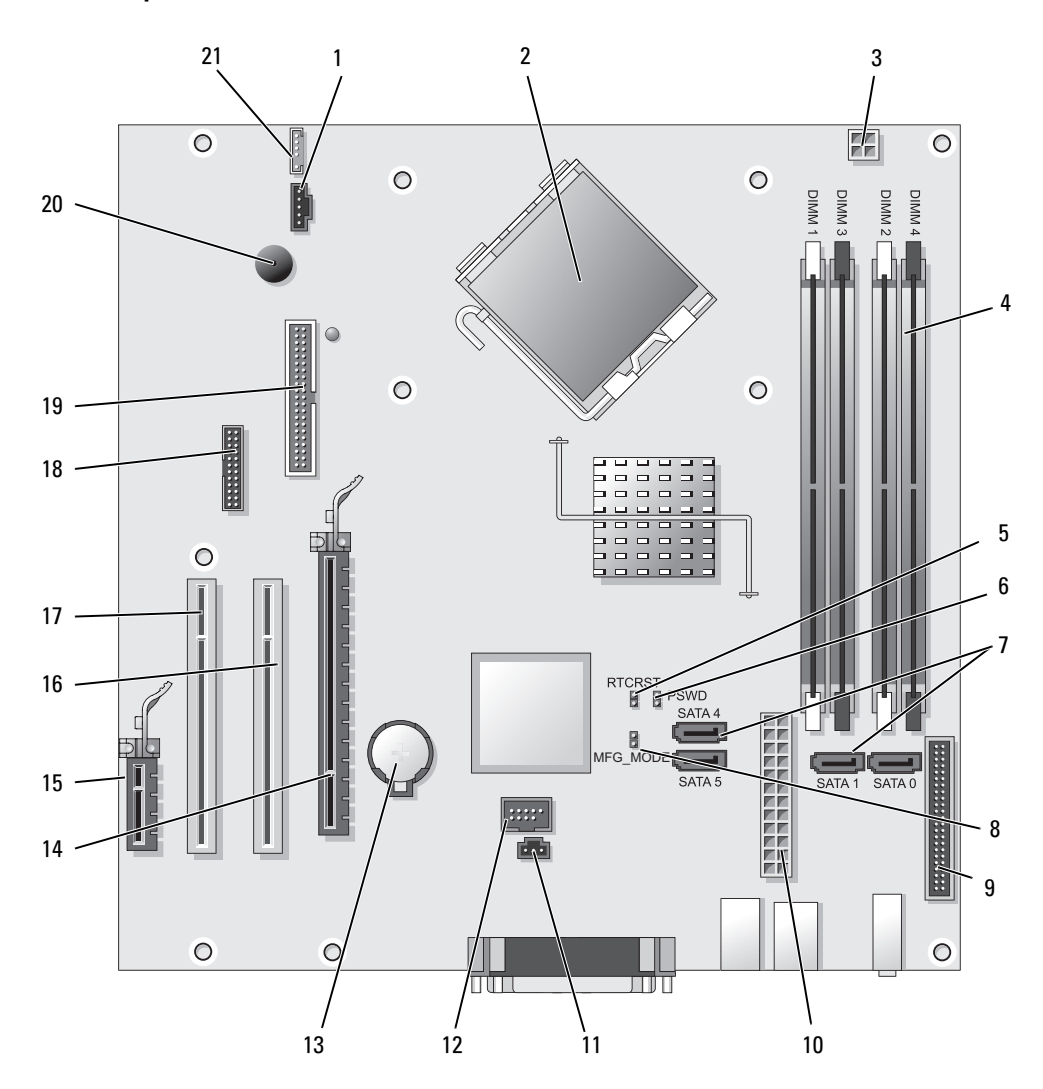

- 
- 2 processor connector (CPU) 13 battery socket (BATT)
- 3 processor power connector (12VPOWER) 14 PCI Express x16 connector (SLOT1)
- 4 memory module connectors (DIMM 1, DIMM 2, DIMM\_3, DIMM\_4)
- 5 RTC reset jumper (RTCRST) 16 PCI connector (SLOT2)
- 6 password jumper (PSWD) 17 PCI connector (SLOT3)
- 7 SATA drive connectors (SATA0, SATA1, SATA4, SATA5) 18 serial connector (SER2)
- 8 manufacturing mode jumper (MFG\_MODE) 19 floppy drive connector (DSKT)
- 9 front-panel connector (FNT\_PANEL) 20 system board speaker (BEEP)
- 
- 11 intrusion switch connector (INTRUDER)

#### Jumper Settings

**NOTE:** Do not populate the MFG\_MODE jumper. Active Management technology will not function properly. Only manufacturing uses this jumper.

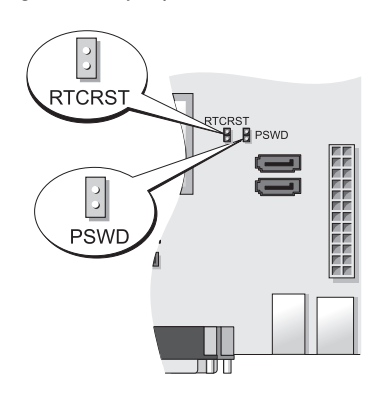

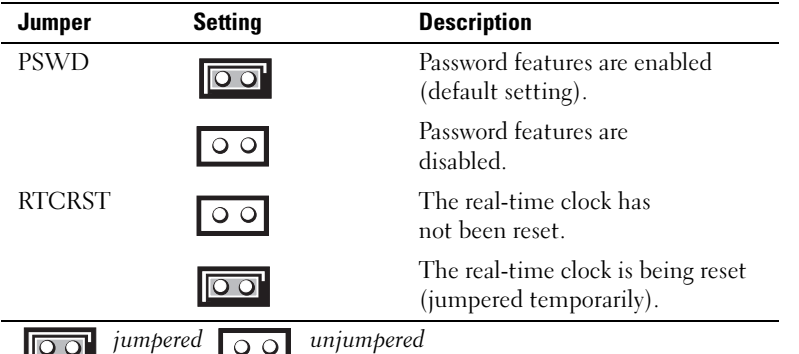

- 1 fan connector (FAN) 12 internal USB (INTERNAL USB)
	-
	-
	- 15 PCI Express x1 connector (SLOT4)
	-
	-
	-
	-
	-
- 10 power connector (POWER) 21 speaker connector (INT\_SPKR)

## <span id="page-18-0"></span>Setting Up Your Computer

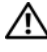

#### $\sqrt{N}$  CAUTION: Before performing any of the procedures in this section, follow the safety instructions in Product Information Guide.

**CO** NOTICE: If your computer has an expansion card installed (such as a modem card), connect the appropriate cable to the card, *not* to the connector on the back panel.

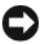

**CO** NOTICE: To help allow the computer to maintain proper operating temperature, ensure that you do not place the computer too close to a wall or other storage compartment that might prevent air circulation around the chassis. See your Product Information Guide for more information.

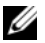

 $\mathscr{Q}_1$  NOTE: Before you install any devices or software that did not ship with your computer, read the documentation that came with the device or software, or contact the vendor to verify that the device or software is compatible with your computer and operating system.

You must complete all the steps to properly set up your computer. See the appropriate figures that follow the instructions.

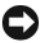

**CO** NOTICE: Do not attempt to operate a PS/2 mouse and a USB mouse simultaneously.

1 Connect the keyboard and mouse.

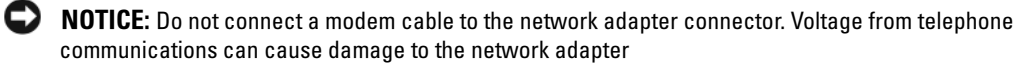

2 Connect the modem or network cable.

Insert the network cable, not the telephone line, into the network connector. If you have an optional modem, connect the telephone line to the modem.

**3** Connect the monitor.

Align and gently insert the monitor cable to avoid bending connector pins. Tighten the thumbscrews on the cable connectors.

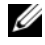

 $\mathscr{U}_\blacksquare$  NOTE: Some monitors have the video connector underneath the back of the screen. See the documentation that came with your monitor for its connector locations.

- 4 Connect the speakers.
- 5 Connect power cables to the computer, monitor, and devices and connect the other ends of the power cables to electrical outlets.

**CO** NOTICE: To avoid damaging a computer with a manual voltage-selection switch, set the switch for the voltage that most closely matches the AC power available in your location.

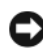

**C** NOTICE: In Japan, the voltage selection switch must be set to the 115-V position even though the AC power available in Japan is 100 V.

6 Verify that the voltage selection switch is set correctly for your location.

Your computer has a manual voltage-selection switch. Computers with a voltage selection switch on the back panel must be manually set to operate at the correct operating voltage.

### <span id="page-19-0"></span>Set Up Your Keyboard and Mouse

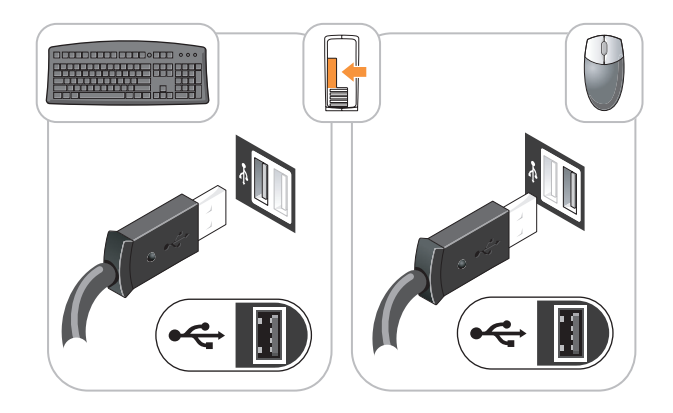

#### <span id="page-19-1"></span>Set Up Your Monitor

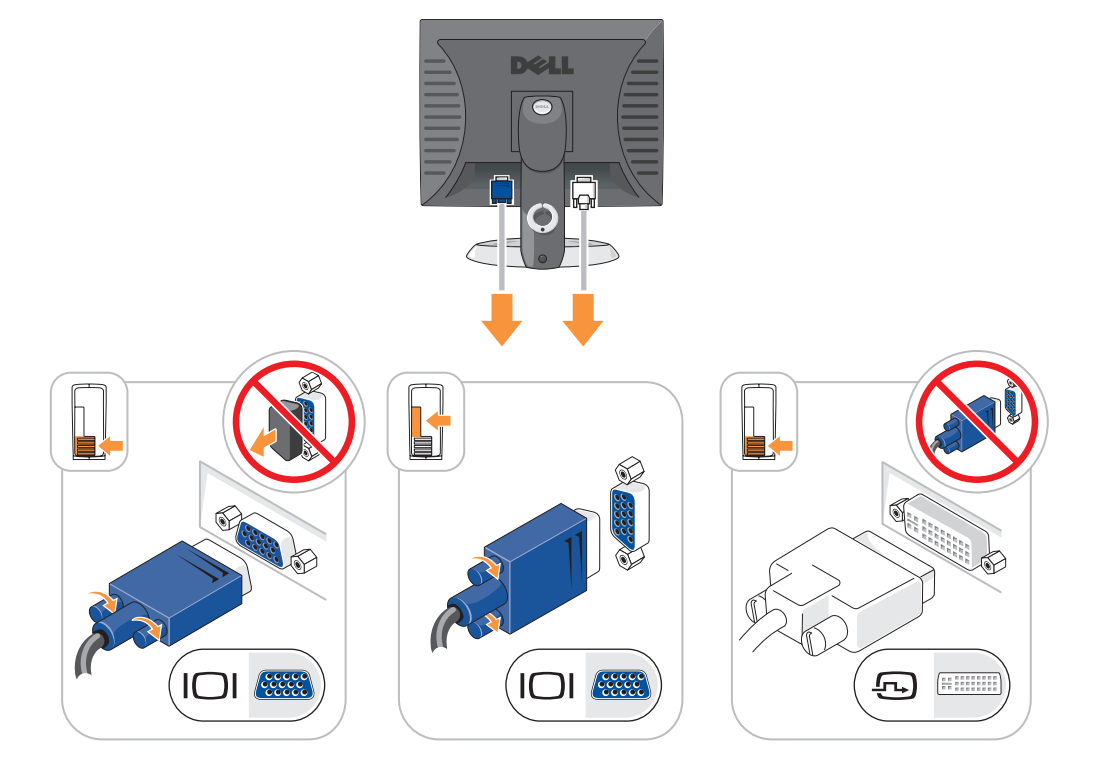

#### <span id="page-20-0"></span>Power Connections

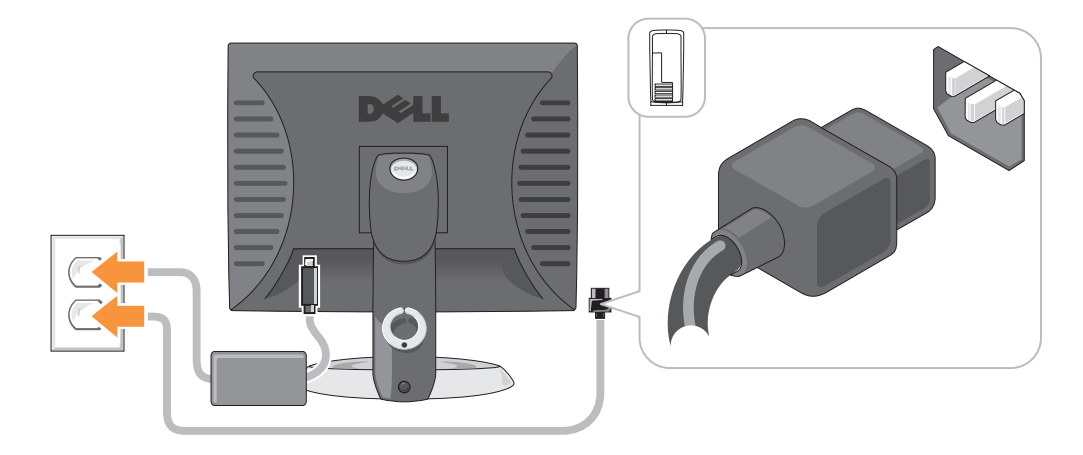

### <span id="page-20-1"></span>Solving Problems

Dell provides a number of tools to help you if your computer does not perform as expected. For the latest troubleshooting information available for your computer, see the Dell Support website at support.dell.com.

If computer problems occur that require help from Dell, write a detailed description of the error, beep codes, or diagnostics light patterns, record your Express Service Code and Service Tag below, and then contact Dell from the same location as your computer. For information on contacting Dell, see your online User's Guide.

For an example of the Express Service Code and Service Tag, see "Finding Information" in your computer User's Guide.

Express Service Code:

Service Tag:

#### <span id="page-20-3"></span><span id="page-20-2"></span>Dell Diagnostics

 $\hat{\mathcal{A}}$  CAUTION: Before you begin any of the procedures in this section, follow the safety instructions in the Product Information Guide.

#### When to Use the Dell Diagnostics

If you experience a problem with your computer, perform the checks in "Solving Problems" in your online User's Guide and run the Dell Diagnostics before you contact Dell for technical assistance. For information on contacting Dell, see your online User's Guide.

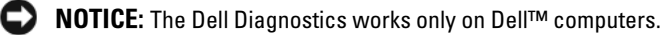

Enter system setup (see "System Setup" in your online User's Guide for instructions), review your computer's configuration information, and ensure that the device you want to test displays in system setup and is active.

Start the Dell Diagnostics from either your hard drive or from the optional Drivers and Utilities CD (ResourceCD).

#### Starting the Dell Diagnostics From Your Hard Drive

- 1 Turn on (or restart) your computer.
- 2 When the DELL logo appears, press <F12> immediately.

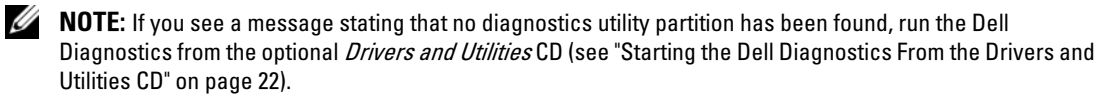

If you wait too long and the operating system logo appears, continue to wait until you see the Microsoft® Windows® desktop. Then shut down your computer and try again.

When the boot device list appears, highlight **Boot to Utility Partition** and press <Enter>.

**3** When the Dell Diagnostics Main Menu appears, select the test you want to run.

#### <span id="page-21-0"></span>Starting the Dell Diagnostics From the Drivers and Utilities CD

- 1 Insert the Drivers and Utilities CD.
- **2** Shut down and restart the computer.

When the DELL logo appears, press <F12> immediately.

If you wait too long and the operating system logo appears, continue to wait until you see the Microsoft Windows desktop. Then shut down your computer and try again.

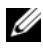

 $\mathscr{D}$  **NOTE:** The next steps change the boot sequence for one time only. On the next start-up, the computer boots according to the devices specified in system setup.

- 3 When the boot device list appears, highlight the listing for the CD/DVD drive and press <Enter>.
- 4 Select the listing for the CD/DVD drive option from the CD boot menu.
- 5 Select the option to boot from the CD/DVD drive from the menu that appears.
- **6** Type 1 to start the Drivers and Utilities CD menu.
- **7** Type 2 to start the Dell Diagnostics.
- 8 Select Run the 32 Bit Dell Diagnostics from the numbered list. If multiple versions are listed, select the version appropriate for your computer.
- **9** When the Dell Diagnostics Main Menu appears, select the test you want to run.

#### Dell Diagnostics Main Menu

1 After the Dell Diagnostics loads and the Main Menu screen appears, click the button for the option you want.

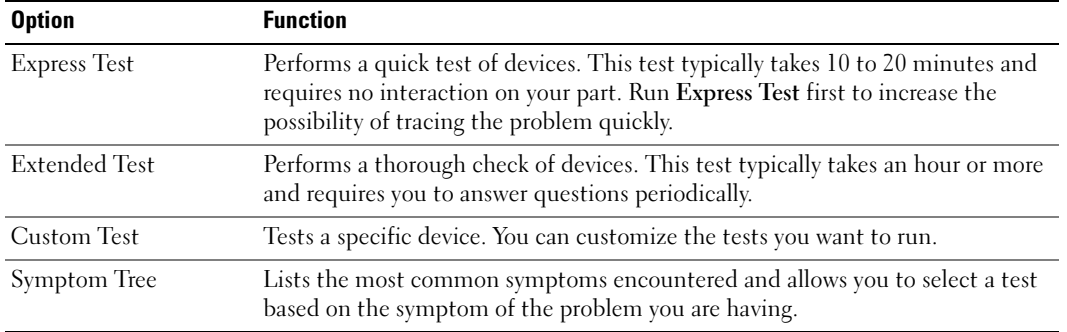

2 If a problem is encountered during a test, a message appears with an error code and a description of the problem. Write down the error code and problem description and follow the instructions on the screen.

If you cannot resolve the error condition, contact Dell. For information on contacting Dell, see your online User's Guide.

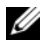

 $\mathscr{Q}_\blacksquare$  NOTE: The Service Tag for your computer is located at the top of each test screen. If you contact Dell, technical support will ask for your Service Tag.

3 If you run a test from the Custom Test or Symptom Tree option, click the applicable tab described in the following table for more information.

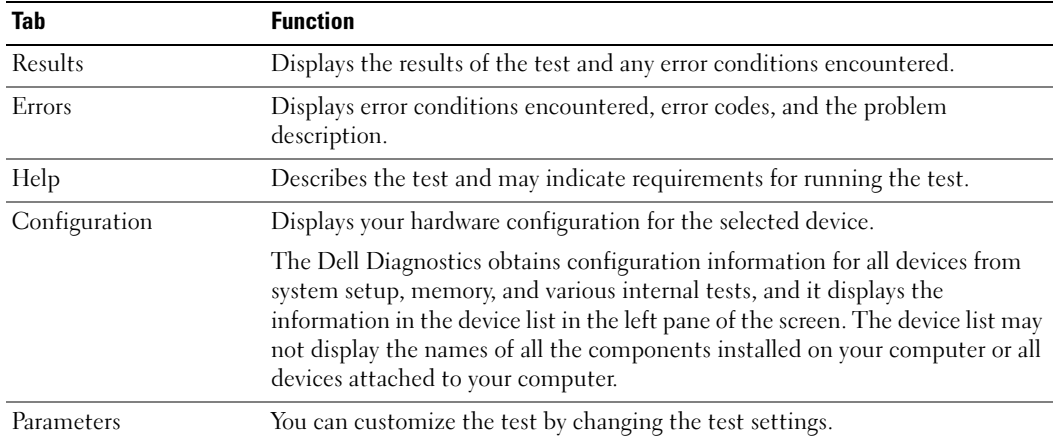

- 4 When the tests are completed, if you are running the Dell Diagnostics from the Drivers and Utilities CD (optional), remove the CD.
- <span id="page-23-1"></span>5 Close the test screen to return to the Main Menu screen. To exit the Dell Diagnostics and restart the computer, close the Main Menu screen.

#### <span id="page-23-0"></span>System Lights

Your power light may indicate a computer problem.

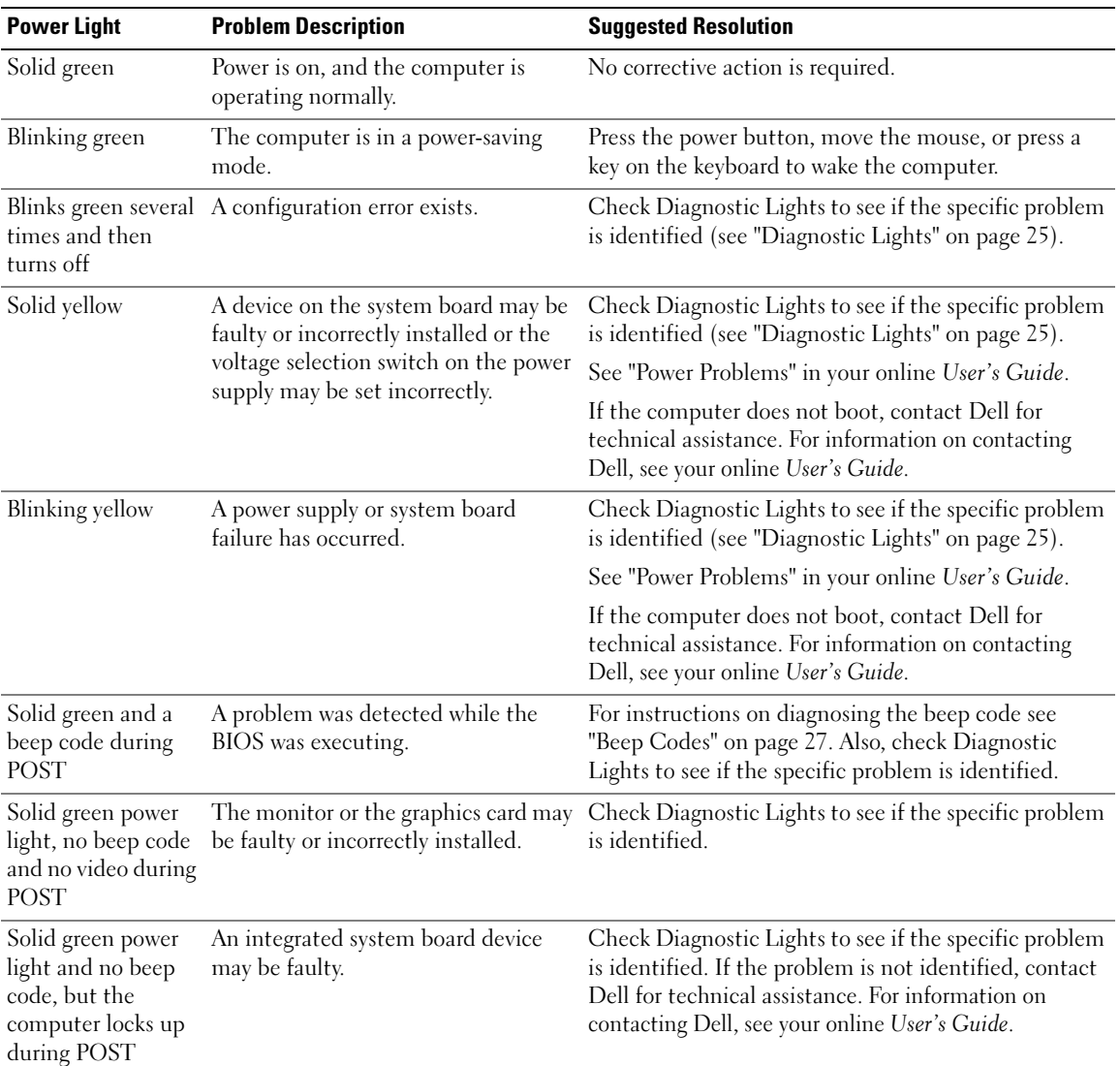

#### <span id="page-24-1"></span><span id="page-24-0"></span>Diagnostic Lights

#### $/$  CAUTION: Before you begin any of the procedures in this section, follow the safety instructions in the Product Information Guide.

To help you troubleshoot a problem, your computer has four lights labeled "1," "2," "3," and "4" on the front or back panel. The lights can be "off" or green. When the computer starts normally, the patterns or codes on the lights change as the boot process completes. If the POST portion of system boot completes successfully, all four lights display solid green for a short time, and then turn off.

If the computer malfunctions during the POST process, the pattern displayed on the LEDs may help identify where in the process the computer halted. If the computer malfunctions after a successful POST, the diagnostic lights do not indicate the cause of the problem.

 $\mathscr{U}$  NOTE: The orientation of the diagnostic lights may vary depending on the system type. The diagnostic lights can be either vertically or horizontally oriented.

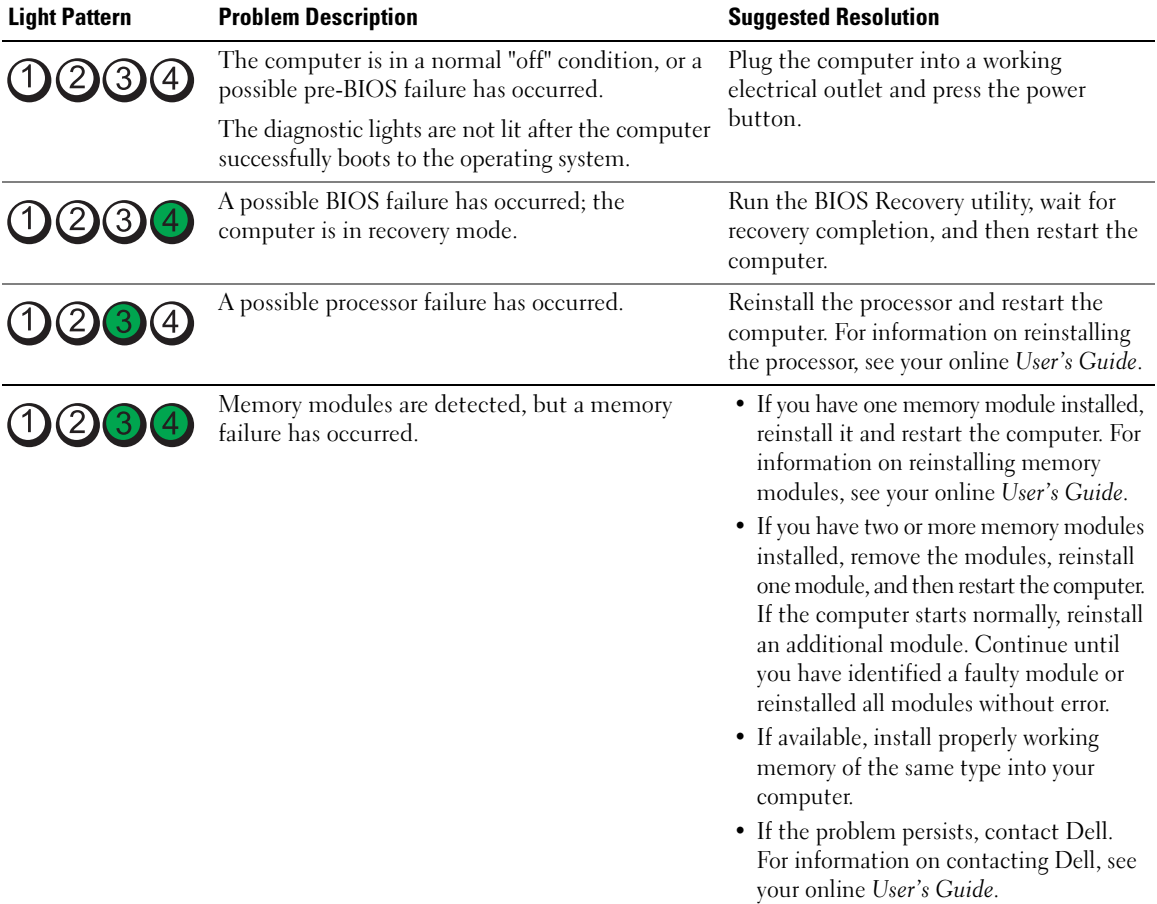

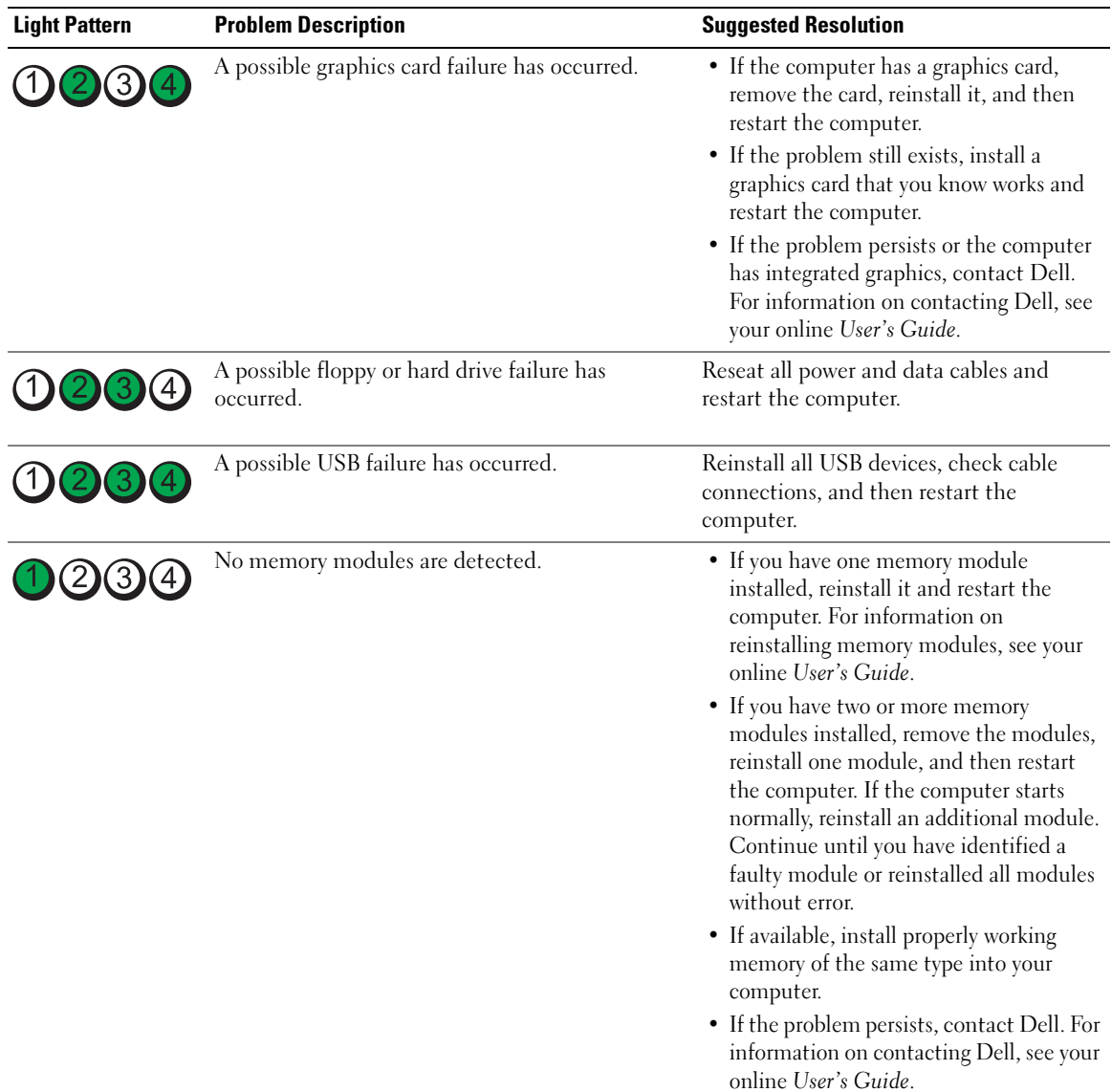

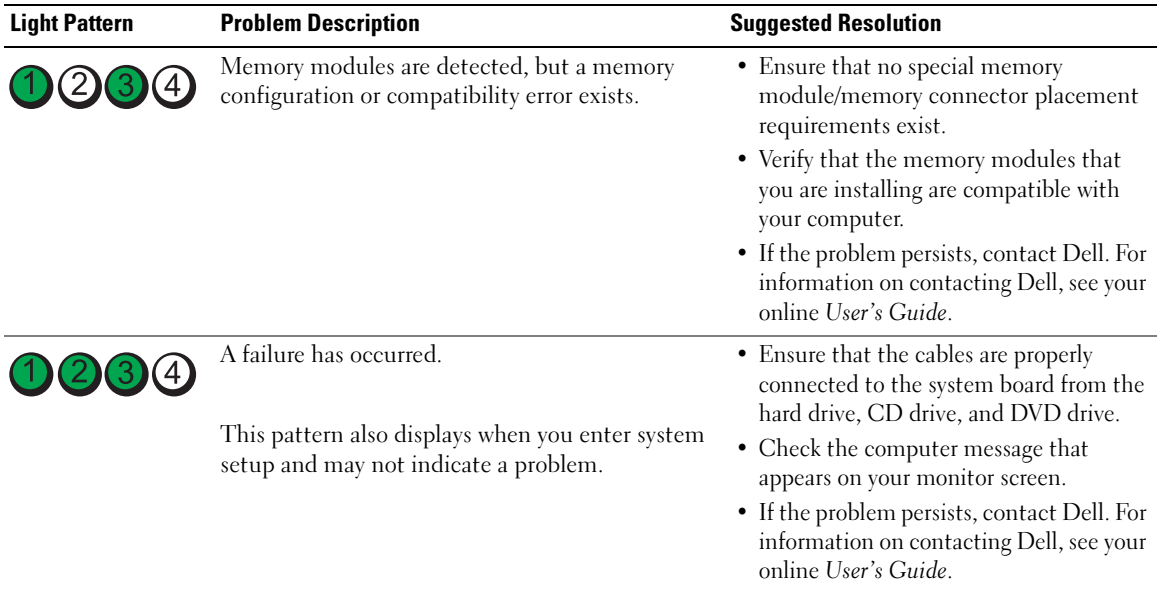

#### <span id="page-26-2"></span><span id="page-26-1"></span><span id="page-26-0"></span>Beep Codes

Your computer might emit a series of beeps during start-up if the monitor cannot display errors or problems. This series of beeps, called a beep code, identifies a problem. One possible beep code (code 1 3-1) consists of one beep, a burst of three beeps, and then one beep. This beep code tells you that the computer encountered a memory problem.

If your computer beeps during start-up:

- 1 Write down the beep code.
- 2 See ["Dell Diagnostics" on page 21](#page-20-2) to identify a more serious cause.
- **3** Contact Dell for technical assistance. For information on contacting Dell, see your online User's Guide.

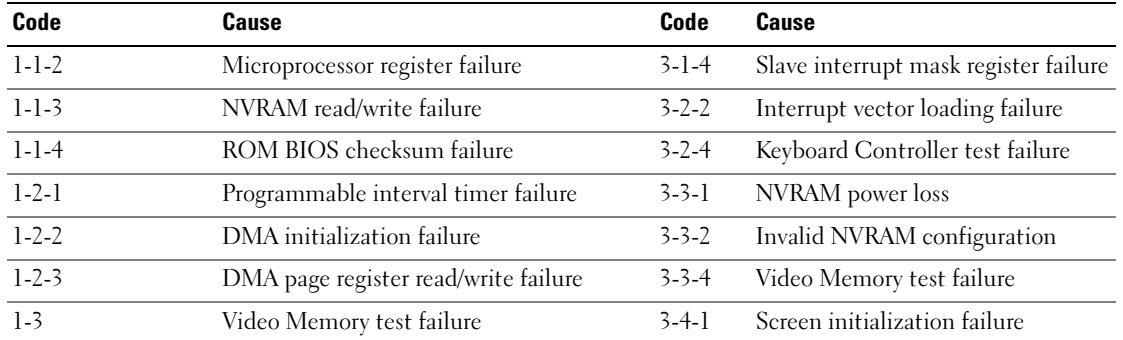

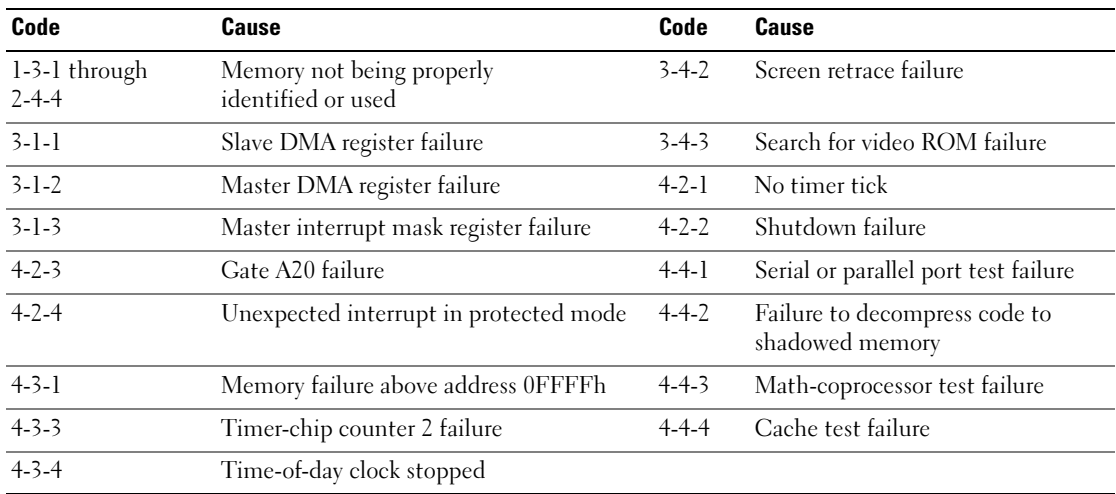

#### <span id="page-27-0"></span>Resolving Software and Hardware Incompatibilities

If a device is either not detected during the operating system setup or is detected but incorrectly configured, you can use the Hardware Troubleshooter to resolve the incompatibility.

- <span id="page-27-2"></span>1 Click the Start button and click Help and Support.
- 2 Type hardware troubleshooter in the Search field and click the arrow to start the search.
- 3 Click Hardware Troubleshooter in the Search Results list.
- <span id="page-27-3"></span>4 In the Hardware Troubleshooter list, click I need to resolve a hardware conflict on my computer, and click Next.

#### <span id="page-27-1"></span>Using Microsoft Windows XP System Restore

The Microsoft Windows XP operating system provides System Restore to allow you to return your computer to an earlier operating state (without affecting data files) if changes to the hardware, software, or other system settings have left the computer in an undesirable operating state. See the Windows Help and Support Center for information on using System Restore. To access the Windows Help and Support Center, see ["Windows Help and Support Center" on page 6](#page-5-0).

NOTICE: Make regular backups of your data files. System Restore does not monitor your data files or recover them.

#### Creating a Restore Point

- 1 Click the Start button and click Help and Support.
- 2 Click System Restore.
- **3** Follow the instructions on the screen.

#### Restoring the Computer to an Earlier Operating State

**NOTICE:** Before you restore the computer to an earlier operating state, save and close any open files and exit any open programs. Do not alter, open, or delete any files or programs until the system restoration is complete.

- 1 Click the Start button, point to All Programs→ Accessories→ System Tools, and then click System Restore.
- 2 Ensure that Restore my computer to an earlier time is selected, and click Next.
- **3** Click a calendar date to which you want to restore your computer.

The Select a Restore Point screen provides a calendar that allows you to see and select restore points. All calendar dates with available restore points appear in boldface type.

4 Select a restore point and click Next.

If a calendar date has only one restore point, then that restore point is automatically selected. If two or more restore points are available, click the restore point that you prefer.

**5** Click Next.

The Restoration Complete screen appears after System Restore finishes collecting data and then the computer restarts.

**6** After the computer restarts, click OK.

To change the restore point, you can either repeat the steps using a different restore point, or you can undo the restoration.

#### Undoing the Last System Restore

 $\Box$  NOTICE: Before you undo the last system restore, save and close all open files and exit any open programs. Do not alter, open, or delete any files or programs until the system restoration is complete.

- 1 Click the Start button, point to All Programs→ Accessories→ System Tools, and then click System Restore.
- 2 Click Undo my last restoration and click Next.
- 3 Click Next.

The System Restore screen appears and the computer restarts.

4 After the computer restarts, click OK.

#### Enabling System Restore

If you reinstall Windows XP with less than 200 MB of free hard-disk space available, System Restore is automatically disabled. To verify that System Restore is enabled:

- 1 Click the Start button and click Control Panel.
- 2 Click Performance and Maintenance.
- 3 Click System.
- 4 Click the System Restore tab.
- 5 Ensure that Turn off System Restore is unchecked.

#### <span id="page-29-1"></span><span id="page-29-0"></span>Reinstalling Microsoft Windows XP

#### Getting Started

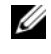

 $\mathscr{D}$  NOTE: The procedures in this document were written for the Windows default view in Windows XP Home Edition, so the steps will differ if you set your Dell computer to the Windows Classic view or are using Windows XP Professional.

If you are considering reinstalling the Windows XP operating system to correct a problem with a newly installed driver, first try using Windows XP Device Driver Rollback.

- 1 Click the Start button and click Control Panel.
- 2 Under Pick a Category, click Performance and Maintenance.
- 3 Click System.
- 4 In the System Properties window, click the Hardware tab.
- **5** Click Device Manager.
- **6** Right-click the device for which the new driver was installed and click Properties.
- **7** Click the Drivers tab.
- 8 Click Roll Back Driver.

If Device Driver Rollback does not resolve the problem, then use System Restore to return your operating system to the operating state it was in before you installed the new device driver (see ["Using Microsoft](#page-27-1)  [Windows XP System Restore" on page 28\)](#page-27-1).

 $\mathscr U$  NOTE: The *Drivers and Utilities* CD contains drivers that were installed during assembly of the computer. Use the Drivers Utilities CD to load any required drivers, including the drivers required if your computer has a RAID controller.

#### Reinstalling Windows XP

NOTICE: You must use Windows XP Service Pack 1 or later when you reinstall Windows XP.

**NOTICE:** Before performing the installation, back up all data files on your primary hard drive. For conventional hard drive configurations, the primary hard drive is the first drive detected by the computer.

To reinstall Windows XP, you need the following items:

- Dell Operating System CD
- Dell Drivers and Utilities CD

To reinstall Windows XP, perform all the steps in the following sections in the order in which they are listed.

The reinstallation process can take 1 to 2 hours to complete. After you reinstall the operating system, you must also reinstall the device drivers, virus protection program, and other software.

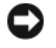

**CO** NOTICE: The *Operating System* CD provides options for reinstalling Windows XP. The options can overwrite files and possibly affect programs installed on your hard drive. Therefore, do not reinstall Windows XP unless a Dell technical support representative instructs you to do so.

**NOTICE:** To prevent conflicts with Windows XP, disable any virus protection software installed on your computer before you reinstall Windows XP. See the documentation that came with the software for instructions.

#### Booting From the Operating System CD

- **1** Save and close any open files and exit any open programs.
- 2 Insert the Operating System CD. Click Exit if the Install Windows XP message appears.
- **3** Restart the computer.
- 4 Press <F12> immediately after the DELL logo appears.

If the operating system logo appears, wait until you see the Windows desktop, and then shut down the computer and try again.

- 5 Press the arrow keys to select CD-ROM, and press <Enter>.
- 6 When the Press any key to boot from CD message appears, press any key.

#### <span id="page-30-0"></span>Windows XP Setup

- 1 When the Windows XP Setup screen appears, press <Enter> to select To set up Windows now.
- 2 Read the information on the Microsoft Windows Licensing Agreement screen, and press <F8> to accept the license agreement.
- **3** If your computer already has Windows XP installed and you want to recover your current Windows XP data, type r to select the repair option, and remove the CD.
- 4 If you want to install a new copy of Windows XP, press  $\langle$ Esc $\rangle$  to select that option.
- 5 Press <Enter> to select the highlighted partition (recommended), and follow the instructions on the screen.

The Windows XP Setup screen appears, and the operating system begins to copy files and install the devices. The computer automatically restarts multiple times.

 $\mathscr O$  **NOTE:** The time required to complete the setup depends on the size of the hard drive and the speed of your computer.

**C NOTICE:** Do not press any key when the following message appears: Press any key to boot from the CD.

- 6 When the Regional and Language Options screen appears, select the settings for your location and click Next.
- 7 Enter your name and organization (optional) in the Personalize Your Software screen, and click Next.
- 8 At the Computer Name and Administrator Password window, enter a name for your computer (or accept the one provided) and a password, and click Next.
- 9 If the Modem Dialing Information screen appears, enter the requested information and click Next.
- 10 Enter the date, time, and time zone in the Date and Time Settings window, and click Next.
- 11 If the Networking Settings screen appears, click Typical and click Next.

12 If you are reinstalling Windows XP Professional and you are prompted to provide further information regarding your network configuration, enter your selections. If you are unsure of your settings, accept the default selections.

Windows XP installs the operating system components and configures the computer. The computer automatically restarts.

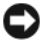

**C NOTICE:** Do not press any key when the following message appears: Press any key to boot from the CD.

- 13 When the Welcome to Microsoft screen appears, click Next.
- 14 When the How will this computer connect to the Internet? message appears, click Skip.
- 15 When the Ready to register with Microsoft? screen appears, select No, not at this time and click Next.
- 16 When the Who will use this computer? screen appears, you can enter up to five users.
- 17 Click Next.
- 18 Click Finish to complete the setup, and remove the CD.
- 19 Reinstall the appropriate drivers with the Drivers and Utilities CD.
- 20 Reinstall your virus protection software.
- 21 Reinstall your programs.

 $\mathscr Q$  **NOTE:** To reinstall and activate your Microsoft Office or Microsoft Works Suite programs, you need the Product Key number located on the back of the Microsoft Office or Microsoft Works Suite CD sleeve.

#### <span id="page-31-0"></span>Microsoft*®* Windows Vista™

Users familiar with previous versions of Microsoft® Windows® will notice some differences in the Microsoft Windows Vista features and user interface.

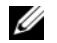

 $\mathscr{D}$  NOTE: For complete documentation of Windows Vista, refer to the Microsoft Windows Vista documentation. The Windows Vista Help and Support provides online documentation. Click the Start button and select Help and Support to access this information. Use the Search text box to search for a topic.

 $\mathscr Q$  NOTE: Different versions of the Microsoft Windows Vista operating system provide different features and have different system requirements. Your hardware configuration may also determine the Windows Vista features available to you. For more information, see the Microsoft Windows Vista documentation for specific details and system requirements.

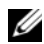

 $\mathscr{D}$  NOTE: A variety of documentation is provided with your computer system. You may notice that some documentation references Windows XP. In general, documentation referencing Windows XP is applicable to your Windows Vista system. In some cases, the names of menu options or other screen elements are different in Windows Vista. For more information, see *Getting Started Guide for Microsoft® Windows Vista™* on support.dell.com.

#### Upgrading to Microsoft Windows Vista

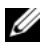

 $\mathscr{D}$  **NOTE:** The version of Microsoft Windows Vista installed on your computer is determined by the product key associated with the upgrade. Your product key is located on the back of the Windows Vista Install DVD package.

During the Windows Vista upgrade process, you will:

- Use the Dell Windows Vista Upgrade Assistant DVD to check your system for compatibility and perform any required updates to your Dell-installed applications and drivers.
- Use the Windows Vista Install DVD to upgrade to Windows Vista.

 $\mathscr{Q}_1$  NOTE: The upgrade procedures in this booklet do not apply to the Windows Vista 64-bit operating system. If you are upgrading to the Windows Vista 64-bit operating system, a clean install is required.

#### Before You Begin

**NOTICE:** Ensure that you have backed up any important data before performing the Windows Vista upgrade procedure.

Before setting up Windows Vista on your Dell computer, ensure that you have the following:

- Dell Windows Vista Upgrade Assistant DVD
- Microsoft Windows Vista Install DVD
- Windows Vista Certificate of Authenticity (COA)
- DVD drive
- At least 512 MB of RAM (system memory)
- 15 GB of free hard drive space
- An active Internet connection
- A copy of the Dell<sup>™</sup> Systems Express Upgrade to Windows® Vista<sup>™</sup> document

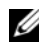

 $\mathscr{D}$  NOTE: An active Internet connection is required in order to perform updates, but is not required in order to complete the upgrade to Windows Vista.

The Dell Windows Vista Upgrade Assistant checks Dell factory-installed software for Windows Vista compatibility. If you have installed any additional third-party software, it is recommended that you contact the software manufacturer for Windows Vista compatibility questions and updates before you begin the Windows Vista upgrade.

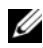

 $\mathscr{D}$  **NOTE:** Third-party software that is not compatible with Windows Vista may have to be removed prior to upgrading to the Windows Vista operating system. Ensure that you have a backup copy of your third-party software before you begin the Windows Vista upgrade.

For information on how to back up your data, or to find Windows Vista compatible drivers/updates for your Dell-installed applications:

- 1 Go to support.dell.com, select your country/region, and then click Drivers and Downloads.
- **2** Enter your Service Tag or product model, and then click **Go.**
- 3 Select your operating system and language, and then click Find Downloads, or search by keyword for topics relevant to the information you are looking for.

<span id="page-33-0"></span> $\mathscr{D}$  The support.dell.com user interface may vary depending on your selections.

### <span id="page-33-1"></span>Using the Drivers and Utilities CD

To use the Drivers and Utilities CD (ResourceCD) while you are running the Windows operating system.

 $\mathscr{Q}_1$  NOTE: To access device drivers and user documentation, you must use the *Drivers and Utilities* CD while you are running Windows.

- 1 Turn on the computer and allow it to boot to the Windows desktop.
- **2** Insert the Drivers and Utilities CD into the CD drive.

If you are using the *Drivers and Utilities* CD for the first time on this computer, the **ResourceCD** Installation window opens to inform you that the Drivers and Utilities CD is about to begin installation.

**3** Click **OK** to continue.

To complete the installation, respond to the prompts offered by the installation program.

4 Click Next at the Welcome Dell System Owner screen.

Select the appropriate System Model, Operating System, Device Type, and Topic.

#### <span id="page-33-3"></span><span id="page-33-2"></span>Drivers for Your Computer

To display a list of device drivers for your computer:

1 Click My Drivers in the Topic drop-down menu.

The Drivers and Utilities CD (optional) scans your computer's hardware and operating system, and then a list of device drivers for your system configuration is displayed on the screen.

**2** Click the appropriate driver and follow the instructions to download the driver to your computer.

To view all available drivers for your computer, click Drivers from the Topic drop-down menu.

# <span id="page-34-0"></span>Index

#### B

[beep codes, 27](#page-26-1)

### C

CDs [operating system, 6](#page-5-1) conflicts [software and hardware](#page-27-2)  incompatibilities, 28 cover [removing, 13](#page-12-2)

#### D

[Dell Diagnostics, 21](#page-20-3) [Dell support site, 7](#page-6-1) diagnostics [beep codes, 27](#page-26-1) [Dell Diagnostics, 21](#page-20-3) documentation [End User License](#page-5-2)  Agreement, 6 [ergonomics, 6](#page-5-2) [online, 7](#page-6-1) [Product Information Guide, 6](#page-5-2) [regulatory, 6](#page-5-2) [safety, 6](#page-5-2) [User's Guide, 5](#page-4-2) [warranty, 6](#page-5-2)

drivers [list of, 34](#page-33-3) [Drivers and Utilities CD, 5](#page-4-3)

#### E

[End User License](#page-5-2)  Agreement, 6 [ergonomics information, 6](#page-5-2) error messages [beep codes, 27](#page-26-1) [diagnostic lights, 25](#page-24-1) [system lights, 24](#page-23-1)

#### H

hardware [beep codes, 27](#page-26-1) [conflicts, 28](#page-27-2) [Dell Diagnostics, 21](#page-20-3) [Hardware Troubleshooter, 28](#page-27-2) [Help and Support Center, 6](#page-5-3) help file [Windows Help and Support](#page-5-3)  Center, 6

#### I

installing parts [before you begin, 13](#page-12-3) [IRQ conflicts, 28](#page-27-2)

#### L

labels [Microsoft Windows, 7](#page-6-2) [Service Tag, 7](#page-6-2) lights [diagnostic, 25](#page-24-1) [system, 24](#page-23-1)

#### M

[motherboard.](#page-16-0) See system board

#### O

operating system [reinstalling, 6](#page-5-1) [reinstalling Windows XP, 30](#page-29-1) [Operating System CD, 6](#page-5-1)

#### P

power light [diagnosing problems with, 24](#page-23-1) [problems. See](#page-26-2) troubleshooting [Product Information Guide, 6](#page-5-2)

#### R

[regulatory information, 6](#page-5-2) reinstalling [Windows XP, 30](#page-29-1)

### S

[safety instructions, 6](#page-5-2) [Service Tag, 7](#page-6-2) software [conflicts, 28](#page-27-2) [support website, 7](#page-6-1) [system board, 17](#page-16-0) [System Restore, 28](#page-27-3)

#### T

troubleshooting [beep codes, 27](#page-26-1) [conflicts, 28](#page-27-2) [Dell Diagnostics, 21](#page-20-3) [diagnostic lights, 25](#page-24-1) [Hardware Troubleshooter, 28](#page-27-2) [Help and Support Center, 6](#page-5-3) [restore computer to previous](#page-27-3)  operating state, 28 [system lights, 24](#page-23-1)

### U

[User's Guide, 5](#page-4-2)

#### W

[warranty information, 6](#page-5-2) Windows XP [Hardware Troubleshooter, 28](#page-27-2) [Help and Support Center, 6](#page-5-3) [reinstalling, 6,](#page-5-1) [30](#page-29-1) [setup, 31](#page-30-0) [System Restore, 28](#page-27-3)
Dell™ OptiPlex<sup>™</sup> 745c

# Hurtig referenceguide

Model DCSM

### Bemærkninger, meddelelser og advarsler

 $\mathscr{Q}$  OBS! Angiver vigtige oplysninger, som du kan bruge for at udnytte computeren optimalt.

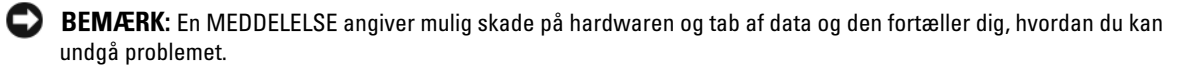

 $\bigwedge$  FORSIGTIG: En ADVARSEL angiver mulig tingskade, legemsbeskadigelse eller død.

Hvis du købte en Dell™ n Series-computer, er eventuelle referencer i dette dokument til Microsoft® Windows® operativsystemerne ikke gældende.

\_\_\_\_\_\_\_\_\_\_\_\_\_\_\_\_\_\_\_\_

Model DCSM

Februar 2007 P/N PJ175 Rev. A00

**Oplysningerne i dette dokument kan ændres uden varsel. © 2007 Dell Inc. Alle rettigheder forbeholdes.**

Enhver form for gengivelse uden skriftlig tilladelse fra Dell Inc. er strengt forbudt.

Anvendte varemærker i denne tekst: *Dell*, *DELL*-logoet og *OptiPlex* er varemærker, som tilhører Dell Inc.; *Intel* er registrerede varemærker, som tilhører Intel Corporation; *Microsoft*, *Windows* og *Vista* er registrerede varemærker, som tilhører Microsoft Corporation.

Andre varemærker og firmanavne kan være brugt i dette dokument til at henvise til enten de fysiske eller juridiske personer, som gør krav på mærkerne og navnene, eller til deres produkter. Dell Inc. fraskriver sig enhver tingslig rettighed, for så vidt angår varemærker og firmanavne, som ikke er deres egne.

# Indholdsfortegnelse

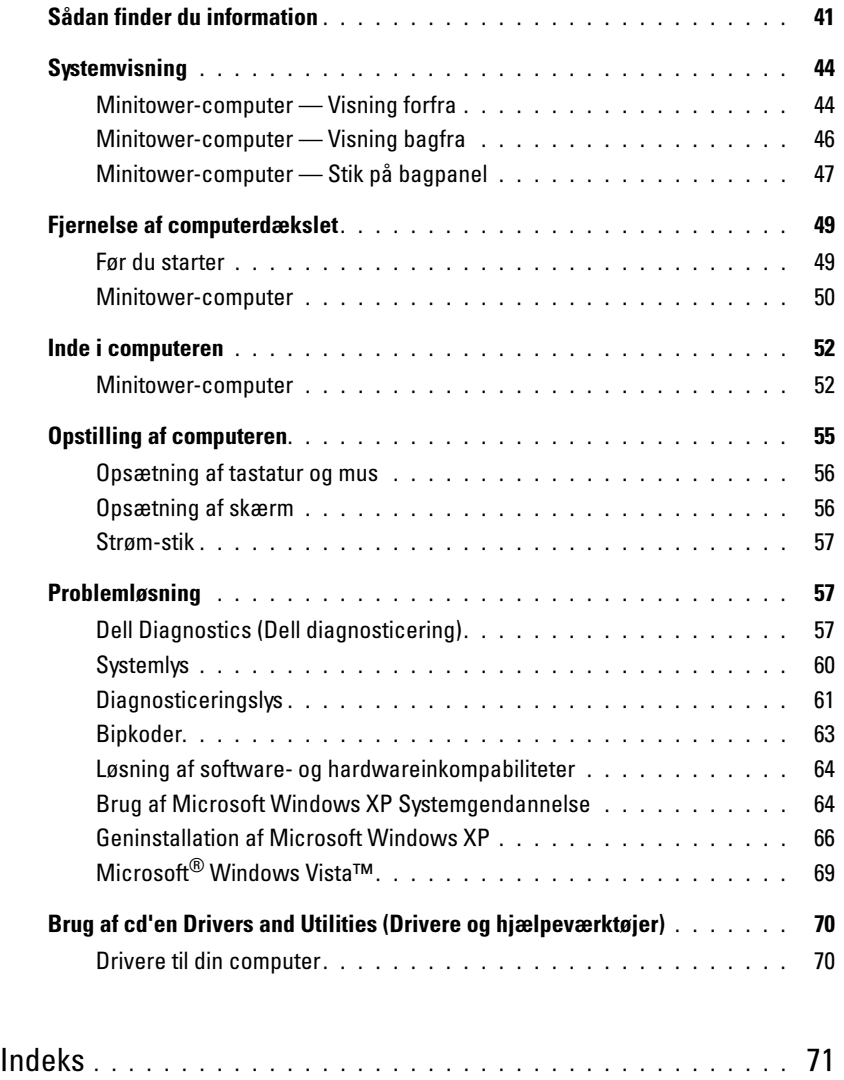

### <span id="page-40-0"></span>Sådan finder du information

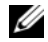

Ø

 $\mathscr{Q}_\bullet$  OBS! Nogle elementer eller medier er ekstraudstyr og medfølger måske ikke din computer. Nogle elementer vil måske ikke være tilgængelige i visse lande.

OBS! Yderligere information kan blive sendt med computeren.

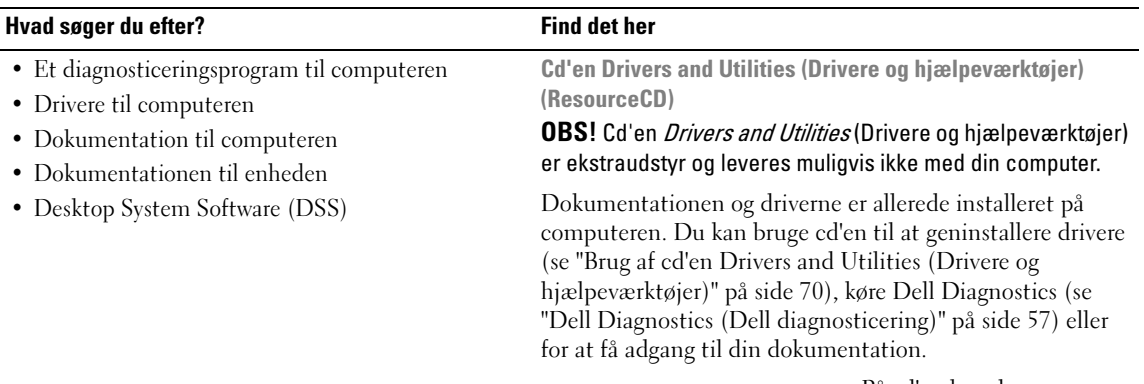

<span id="page-40-3"></span><span id="page-40-1"></span>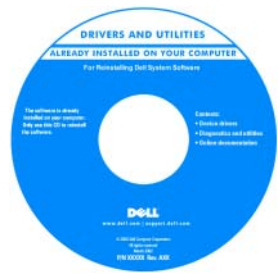

På cd'en kan der være readme-filer (Vigtigt-filer), som indeholder sidste øjebliks-opdateringer om tekniske ændringer eller avanceret teknisk referencemateriale til teknikere eller erfarne brugere.

**OBS!** Opdatering af drivere og dokumentation kan findes på support.dell.com.

- Afmontering og udskiftning af dele
- Specifikationer
- Konfiguration af systemindstillinger
- Fejlfinding og løsning af problemer

<span id="page-40-2"></span>Dell™ OptiPlex™ Brugervejledning

Microsoft Windows XP Help and Support Center (Hjælpe- og supportcenter)

- 1 Klik på Start→ Help and Support (Hjælp og support)→ Dell User and System Guides (Dell bruger- og systemguider)→ System Guides (Systemguider).
- 2 Klik på Brugerhåndbog for din computer.

Brugerhåndbog findes også på tillægs-cd'en Drivers and Utilities (drivere og hjælpeværktøjer).

#### Hvad søger du efter? The state of the Find det her

- Garantioplysninger
- Handelsbetingelser (Kun USA)
- Sikkerhedsinstruktioner
- Kontrolinformation
- Ergonomi-information
- Licensaftale for slutbrugere

<span id="page-41-2"></span>Dell™ Produktinformationsvejledning

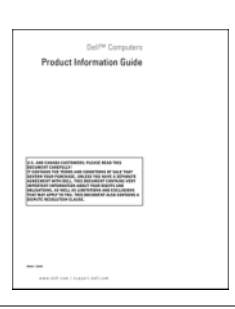

• Geninstallation af operativsystemet Cd med operativsystem

#### <span id="page-41-1"></span>**OBS!** Cd'en *Operating System* (Operativsystem) kan være ekstraudstyr og medfølger måske ikke med din computer.

Operativsystemet er allerede installeret på computeren. For at geninstallere operativsystemet skal du bruge cd'en Operating System (Operativsystem) (se ["Geninstallation af](#page-65-0)  [Microsoft Windows XP" på side 66](#page-65-0)).

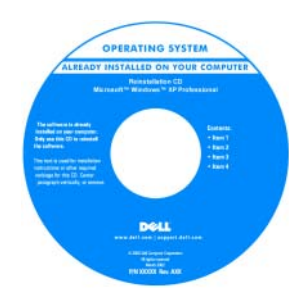

Efter du installerer operativsystemet igen, skal du bruge ekstraudstyret cd'en Drivers and Utilities (Drivere og hjælpeværktøjer) (ResourceCD) for at geninstallere driverne til de enheder, der blev leveret sammen med computeren. For mere information, se ["Cd'en Drivers and Utilities](#page-40-1) 

[\(Drivere og hjælpeværktøjer\) \(ResourceCD\)" på side 41](#page-40-1).

Etiketten med produktnøglen til dit operativsystem findes på computeren (se ["Servicemærke og Microsoft](#page-42-0)® Windows® [produktnøgle" på side 43\)](#page-42-0).

OBS! Farven på din cd med *operativsystemet* varierer, alt efter hvilket operativsystem, du bestilte.

- Brug af Windows XP
- Sådan bruges programmer og filer
- Sådan personliggør jeg mit skrivebord
- <span id="page-41-0"></span>Windows Help and Support Center (Hjælp og supportcenter)
- <span id="page-41-3"></span>1 Klik på Start→ Help and Support (Hjælp og support).
- 2 Skriv et ord eller en sætning, der beskriver problemet, og klik på pileikonet.
- 3 Klik på det emne, der beskriver problemet.
- 4 Følg vejledningen på skærmen.

<span id="page-42-2"></span><span id="page-42-1"></span><span id="page-42-0"></span>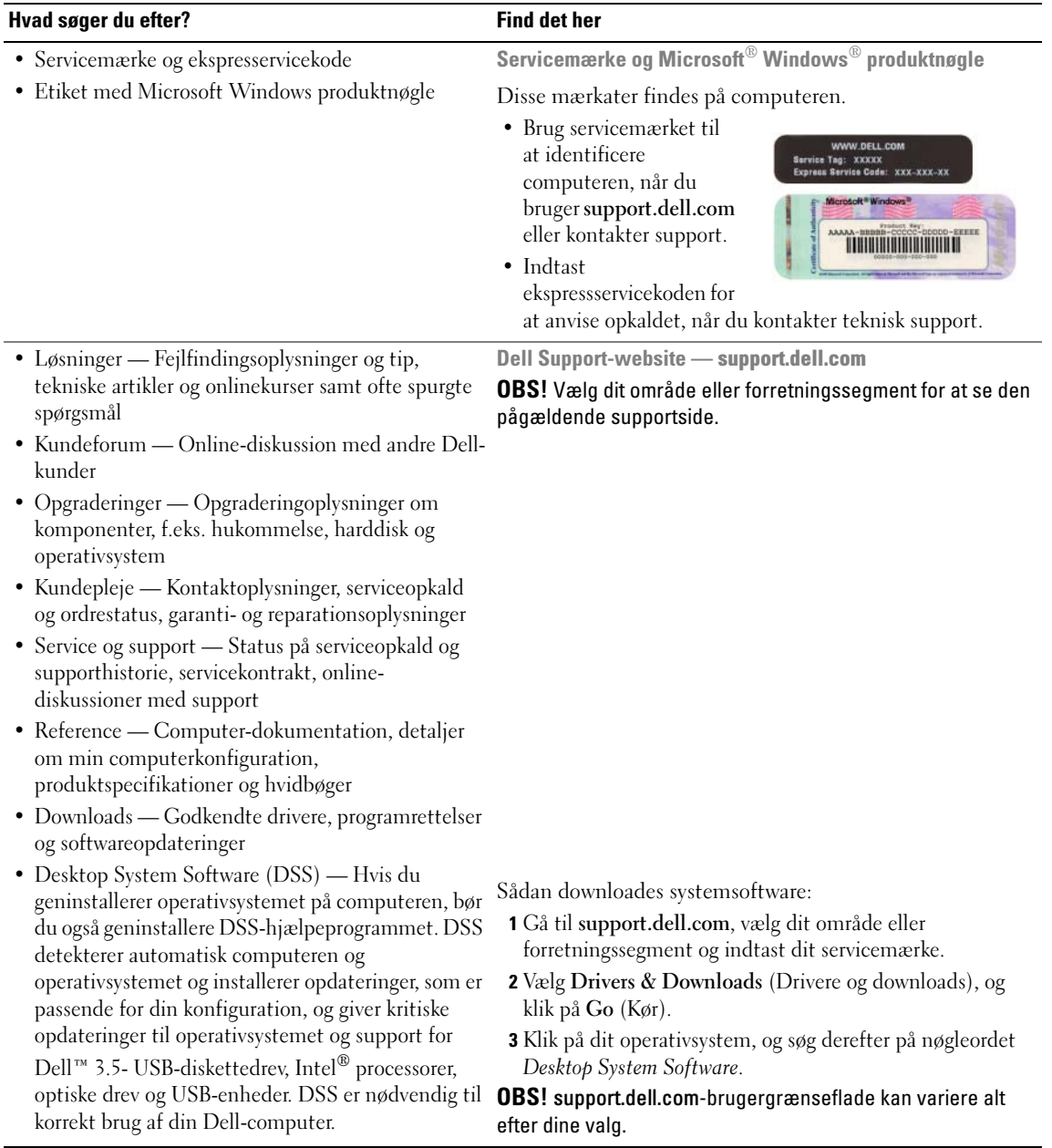

### <span id="page-43-0"></span>**Systemvisning**

<span id="page-43-1"></span>Minitower-computer — Visning forfra

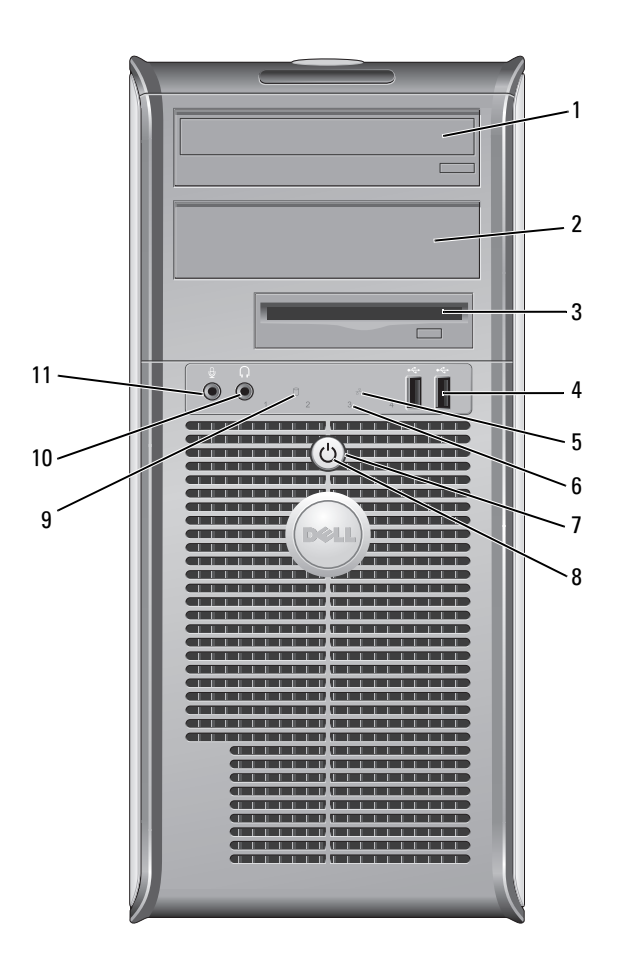

- 1 5,25 tomme drevbås Kan indeholde et optisk drev. Sæt en cd eller dvd (hvis understøttet) i dette drev.
- -
	-
	-
	-
	-

- 10 stikforbindelse til hovedtelefon
- 

2 5,25 tomme drevbås Kan indeholde et optisk drev. Sæt en cd eller dvd (hvis understøttet) i dette drev.

- 3 3,5 tomme drevbås Kan indeholde et valgfrit diskettedrev eller en valgfri kortlæser.
- 4 USB 2.0-stikforbindelser (2) Brug USB-konnektorerne på fronten til enheder, som du med mellemrum tilslutter, som f.eks. styrepinde eller kameraer eller til startbare USB-enheder (se online Brugerhåndbog for mere information om start fra en USB-enhed).

Det anbefales, at du bruger USB-stikkene på bagsiden til enheder, som normalt forbliver tilsluttet, som f.eks. printere og tastaturer.

5 LAN-indikatorlys Dette lys indikerer, at en LAN-forbindelse (lokalt area netværk) er etableret.

6 fejlfindingslys Brug lysene til at hjælpe dig med at fejlfinde computerproblemer, baseret på den diagnostiske kode. For mere information, se ["Diagnosticeringslys" på side 61.](#page-60-0)

7 tænd/sluk-knap Tryk på denne knap for at tænde for computeren.

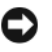

**COBS!** Brug ikke strømknappen til at slukke for computeren for at undgå tab af data. Foretag i stedet en nedlukning af operativsystemet. Se ["Før du starter" på](#page-48-1)  [side 49](#page-48-1) for yderligere information.

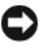

OBS! Hvis operativsystemet har ACPI aktiveret, vil computeren foretage en nedlukning af operativsystemet, når du trykker på strømknappen.

8 lys til strømtilførsel Strømlyset tænder og blinker eller lyser konstant for at angive forskellige tilstande:

- Intet lys Computeren er slukket.
- Konstant grønt Computeren er i normal driftstilstand.
- Blinker grønt Computeren er i en strømbesparende tilstand.
- Blinker eller konstant gult Se din online Brugerhåndbog.

Tryk på strømknappen eller brug tastaturet eller musen, hvis den er indstillet som en vækkeenhed i Windows Enhedshåndtering for at afslutte fra en strømbesparende tilstand. For mere information om sovetilstande og afslutning fra en strømbesparende tilstand, se online Brugerhåndbog.

Se ["Systemlys" på side 60](#page-59-0) for en beskrivelse af lyskoderne, som kan hjælpe dig med at fejlfinde problemer med computeren.

9 aktivitetslys til harddisk Dette lys blinker, når der tages adgang til harddisken.

Brug hovedtelefonstikket til at tilslutte hovedtelefoner og de fleste slags højttalere.

11 mikrofonstik Brug mikrofonstikket til at tilslutte en mikrofon.

### <span id="page-45-0"></span>Minitower-computer — Visning bagfra

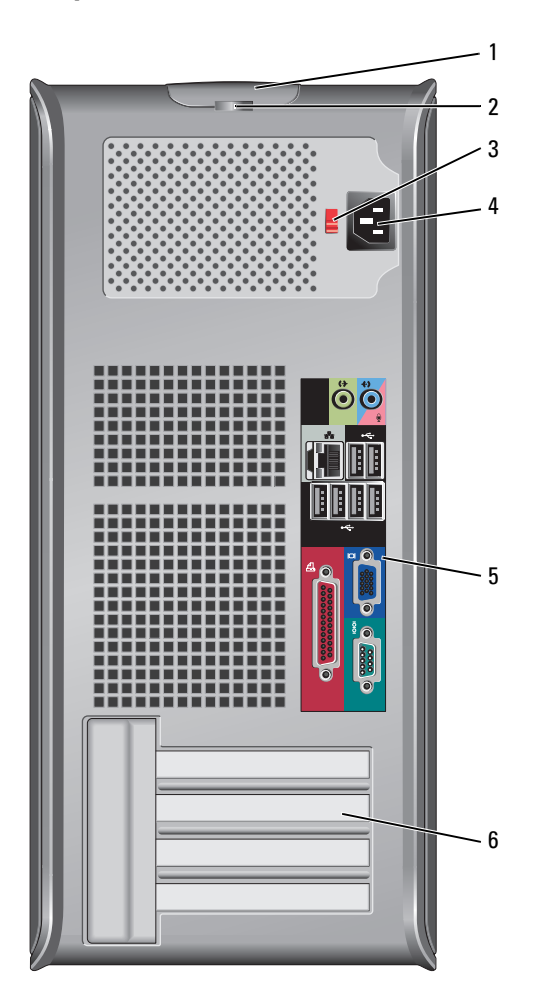

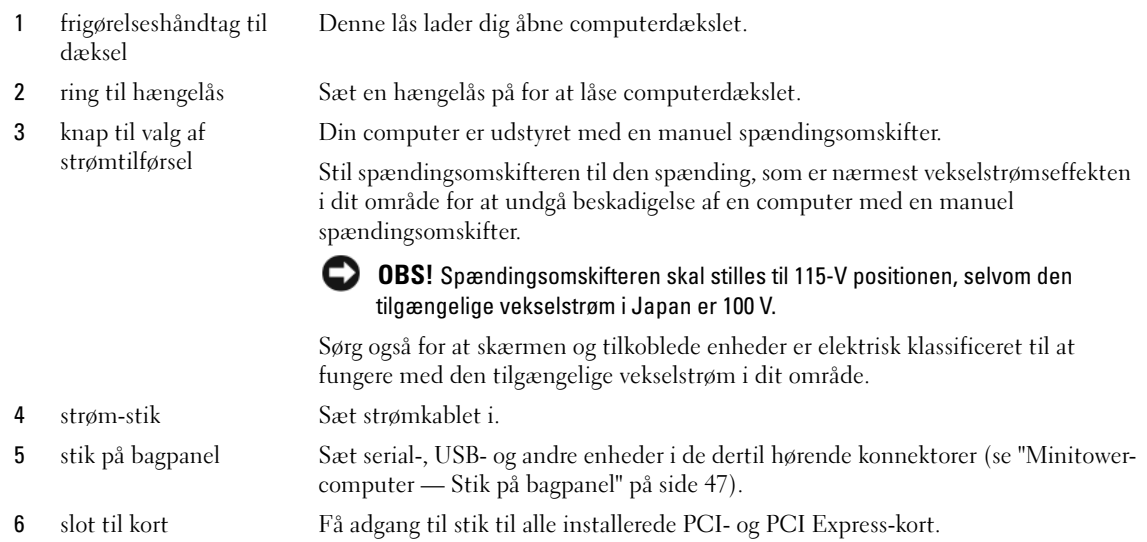

#### <span id="page-46-0"></span>Minitower-computer — Stik på bagpanel

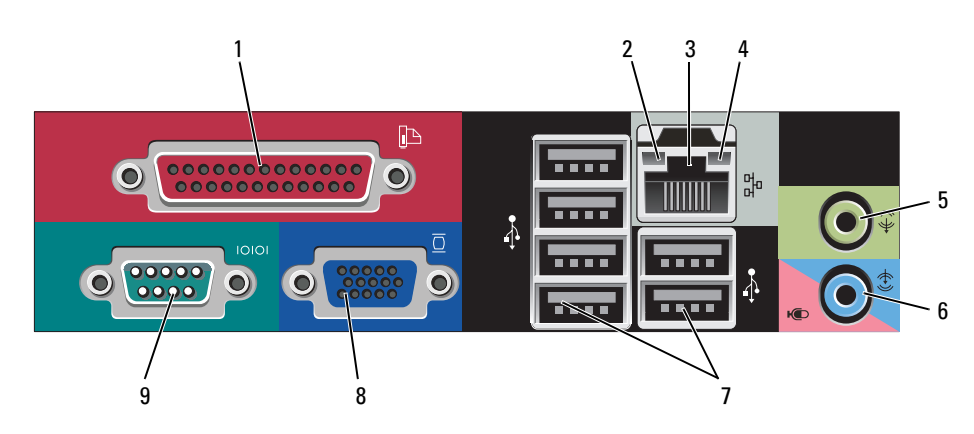

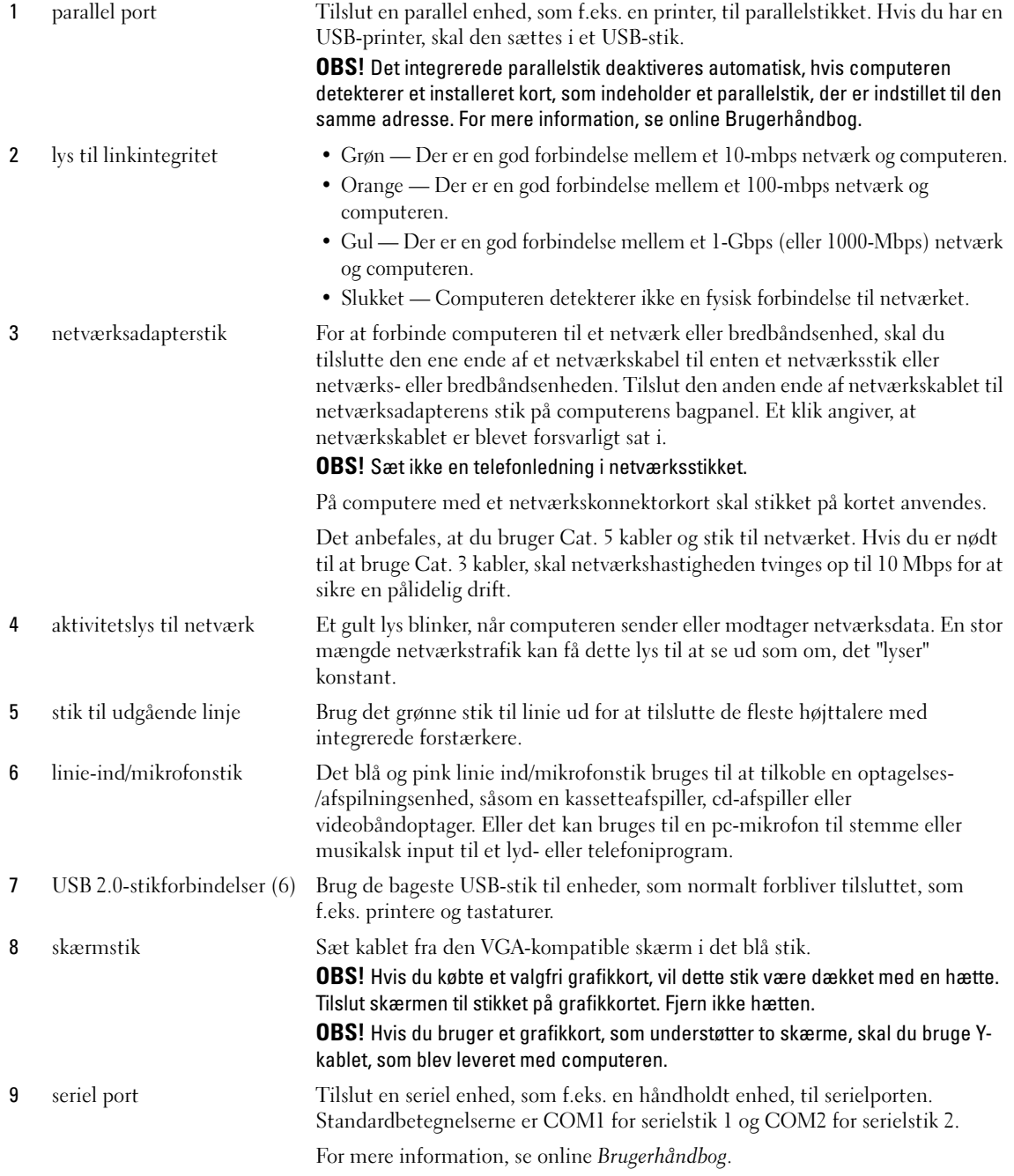

## <span id="page-48-2"></span><span id="page-48-0"></span>Fjernelse af computerdækslet

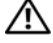

FORSIGTIG: Før udførelse af nogle af procedurerne i dette afsnit, skal sikkerhedsinstruktionerne i Produktinformationsvejledningen følges.

 $\bigwedge$  FORSIGTIG: For at beskytte mod elektrisk stød, skal du altid afbryde computeren fra stikkontakten på væggen, før du fierner dækslet.

#### <span id="page-48-3"></span><span id="page-48-1"></span>Før du starter

BEMÆRK: For at undgå tab af data, skal du gemme og lukke alle åbne filer og forlade alle åbne programmer, før du slukker for computeren.

- 1 For at lukke for operativsystemet:
	- a Gem og luk alle åbne filer, afslut alle åbne programmer, klik på knappen Start og klik derefter på Sluk computer.
	- b I vinduet Sluk computer, klik på Sluk. Computeren slukker, når operativsystemets nedlukningsproces er færdig.
- 2 Sørg for at computeren og alle tilkoblede enheder er slukkede. Hvis computeren og tilkoblede enheder ikke slukkede automatisk, da du lukkede operativsystemet ned, skal du slukke for dem nu.

#### Før arbejde inde i computeren

Brug følgende sikkerhedsinstruktioner som hjælp til at sikre din egen sikkerhed og for at beskytte computeren og arbejdsmiljøet mod potentiel beskadigelse.

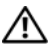

#### $\sqrt{N}$  FORSIGTIG: Før udførelse af nogle af procedurerne i dette afsnit, skal sikkerhedsinstruktionerne i Produktinformationsvejledningen følges.

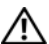

 $\sqrt{\phantom{a}}\phantom{a}$  FORSIGTIG: Komponenter og kort bør behandles varsomt. Rør ikke ved komponenterne eller kortenes kontaktområder. Hold et kort i kanterne eller i opsætningsrammen. Hold en komponent, som f.eks. en processor i kanterne, ikke i benene.

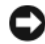

**BEMÆRK:** Kun en certificeret servicetekniker bør foretage reparationer på computeren. Skade på grund af servicering, som ikke er godkendt af Dell, er ikke dækket af garantien.

**BEMÆRK:** Når du kobler ledningen fra, bør du trække i forbindelsesstykket eller i aflastningsspiralen, ikke i selve ledningen. Nogle ledninger har forbindelsesstykker med bøjlelåse; og hvis du er i færd med at koble en sådan ledning fra, bør du trykke på bøjlelåsene, før du kobler ledningen fra. Når du trækker forbindelsesstykker ud, bør du sikre dig, at de flugter med stikket for at undgå bøjede ben. Du bør også sikre dig, at begge forbindelsesstykker flugter hinanden, inden du sætter en ledning i.

Foretag følgende trin før du begynder arbejde inde i computeren for at undgå skade af computeren.

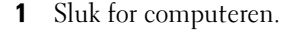

**CO** BEMÆRK: For at afbryde et netværkskabel, skal kablet først fjernes fra computeren og derefter fra netværksstikket i væggen.

2 Fjern alle telefon- og kommunikationslinjer fra computeren.

- 3 Afbryd computeren og alle tilkoblede enheder fra stikkontakter og tryk derefter på strømknappen for at jordforbinde systemkortet.
- 4 Fjern om nødvendigt computerstanderen (for instruktioner henvises til dokumentationen, som fulgte med standeren).

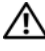

FORSIGTIG: For at beskytte mod elektrisk stød, skal du altid afbryde computeren fra stikkontakten på væggen, før du fierner dækslet.

5 Computerdækslet fjernes. Se ["Minitower-computer" på side 50](#page-49-0).

BEMÆRK: Før du rører ved noget inde i computeren, skal du have jordforbindelse ved at røre ved en umalet metaloverflade, som for eksempel metallet på computerens bagside. Mens du arbejder, bør du jævnligt røre ved en umalet metalflade for at fjerne eventuel statisk elektricitet, der kan beskadige de interne komponenter.

#### <span id="page-49-0"></span>Minitower-computer

 $\sqrt{N}$  FORSIGTIG: Før udførelse af nogle af procedurerne i dette afsnit, skal sikkerhedsinstruktionerne i Produktinformationsvejledningen følges.

 $\bigwedge$  FORSIGTIG: For at beskytte mod elektrisk stød, skal du altid afbryde computeren fra stikkontakten på væggen, før du fjerner computerdækslet.

- 1 Følg procedurerne i ["Før du starter" på side 49](#page-48-1).
- 2 Læg computeren på siden som vist i illustrationen.
- 3 Find dækslets udløsningslås som vist i illustrationen. Glid udløsningslåsen tilbage, mens du løfter dækslet.
- 4 Tag fat i siderne på computerdækslet og drej dækslet op ved at bruge hængslerne som løftestangspunkter.
- 5 Fjern dækslet fra hængslerne og sæt det til side på en blød overflade.

FORSIGTIG: Grafikkortets varmesinke kan blive meget varme under normal drift. Sørg for at et grafikkorts varmesink har fået tilstrækkelig tid til at køle af, før du rører ved det.

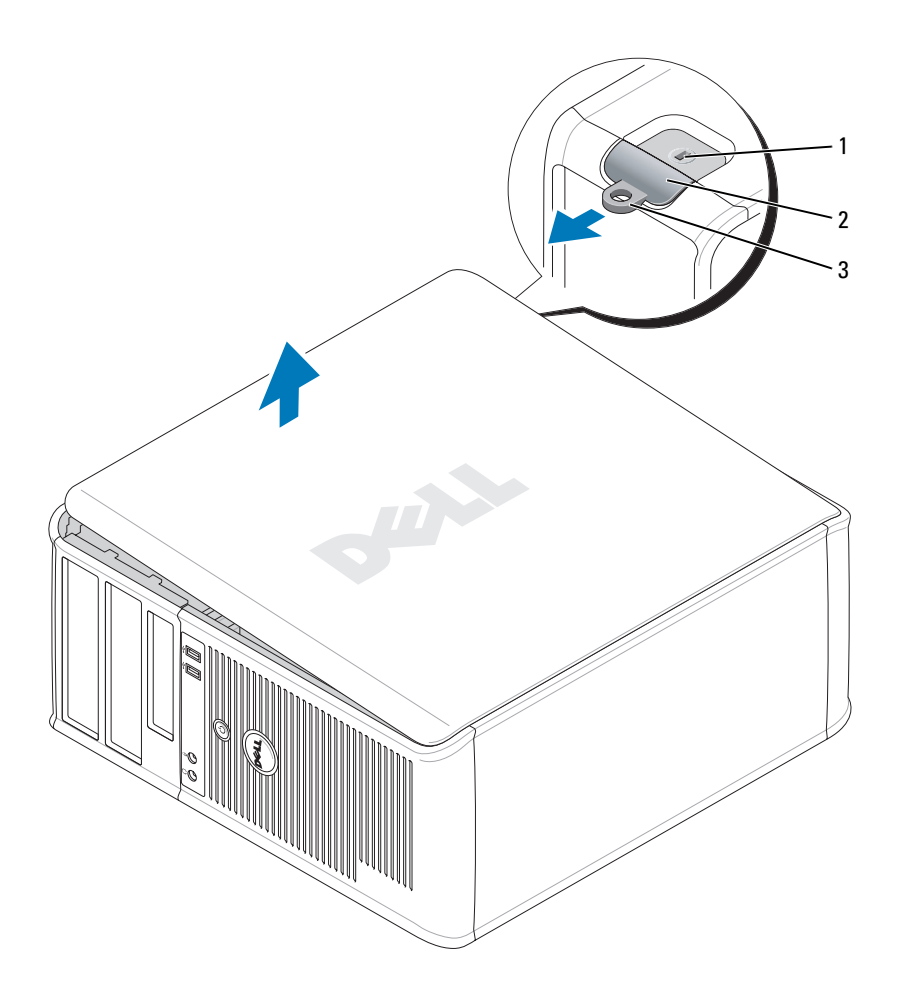

stik til sikkerhedskabel 2 frigørelseshåndtag til dæksel 3 ring til hængelås

### <span id="page-51-0"></span>Inde i computeren

### <span id="page-51-1"></span>Minitower-computer

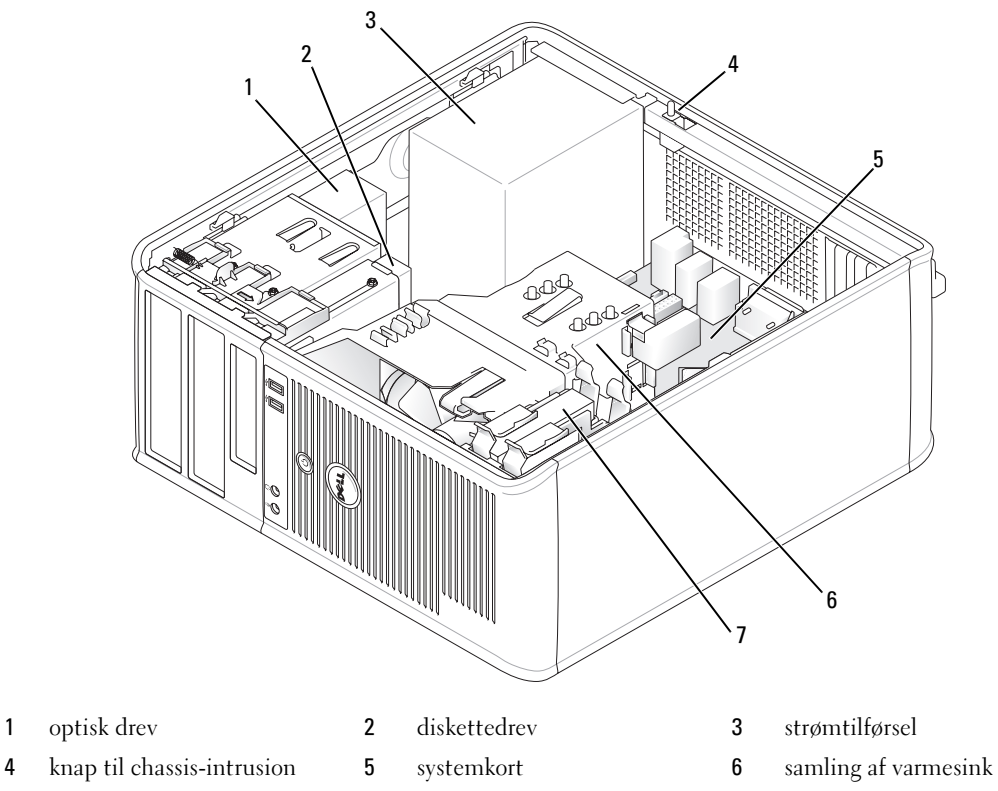

harddisk

#### Systemkortkomponenter

<span id="page-52-0"></span>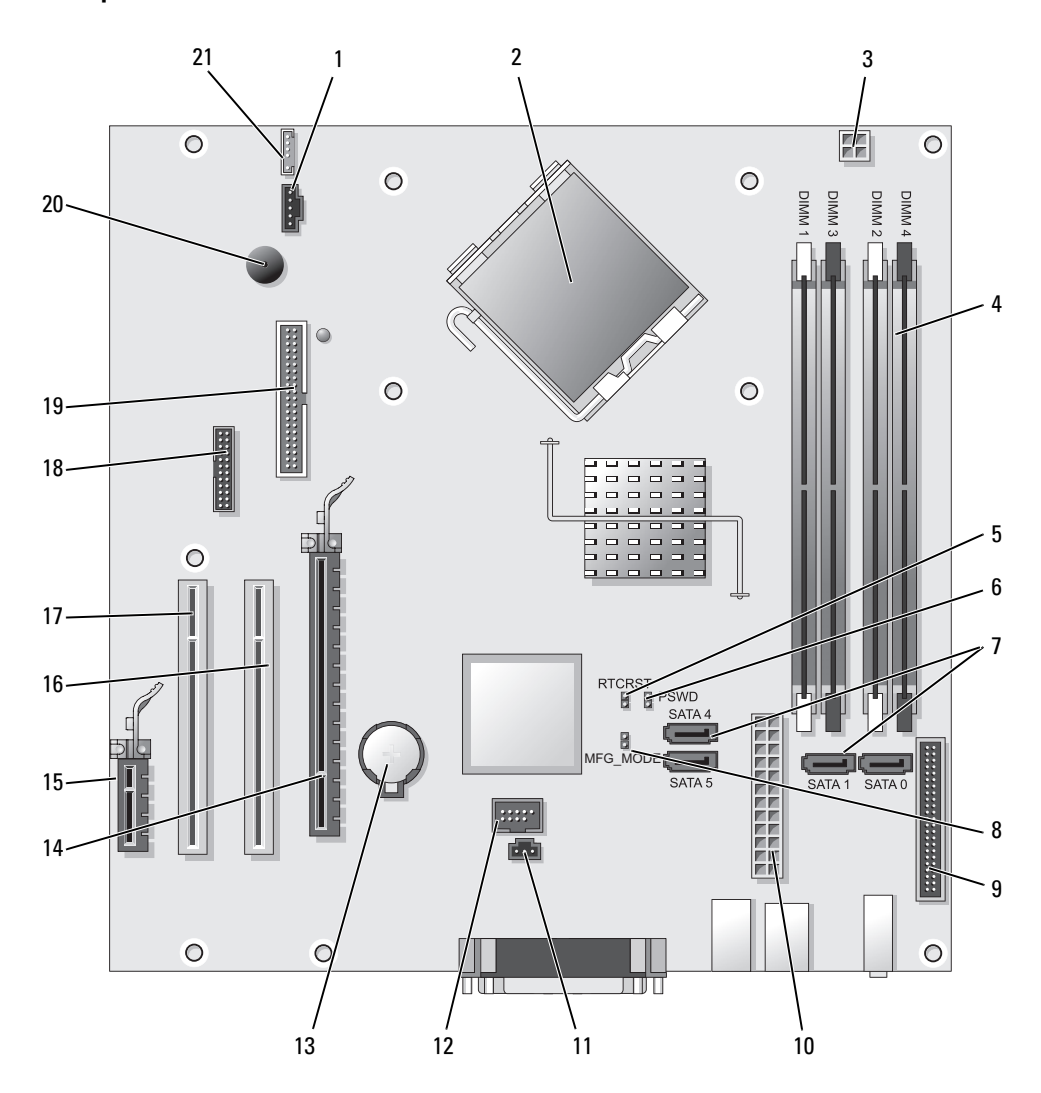

- 
- 2 processorstik (CPU) 13 batterisocket (BATT)
- 3 processor strømkonnektor (12VPOWER) 14 PCI Express x16-stik (SLOT1)
- 4 hukommelsesmodulstik (DIMM\_1, DIMM\_2, DIMM\_3,  $DIMM_4$
- 5 RTC nulstillingsjumper (RTCRST) 16 PCI-stik (SLOT2)
- 6 adgangsjumper (PSWD) 17 PCI-stik (SLOT3)
- 7 SATA-drevstik (SATA0, SATA1, SATA4, SATA5) 18 serielstik (SER2)
- 8 jumper til produktionstilstand (MFG\_MODE) 19 stik til diskettedrev (DSKT)
- 9 stik på front-panel (FNT\_PANEL) 20 systemkorthøjttaler (BEEP)
- 
- 11 stik til intrængenkontakt (INTRUDER)
- 1 ventilatorstik (FAN) 12 intern USB (INTERNAL USB)
	-
	-
	- 15 PCI Express x1-stik (SLOT4)
	-
	-
	-
	-
	-
- 10 strømstik (POWER) 21 højttalerstik (INT\_SPKR)

#### Jumperindstillinger

*OBS! Brug ikke MFG\_MODE jumperen. Active Management-teknologi vil ikke fungere korrekt. Kun produktion* anvender denne jumper.

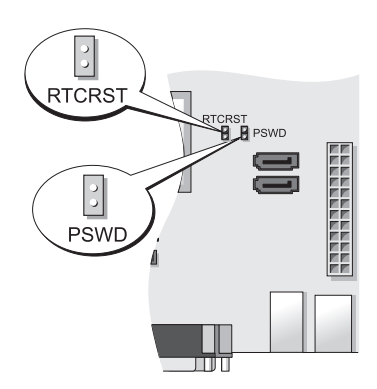

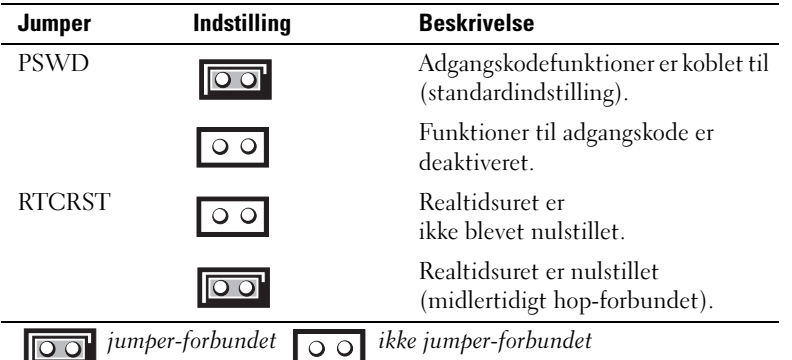

## <span id="page-54-0"></span>Opstilling af computeren

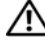

FORSIGTIG: Før udførelse af nogle af procedurerne i dette afsnit, skal sikkerhedsinstruktionerne i Produktinformationsvejledningen følges.

BEMÆRK: Hvis computeren har et udvidelseskort installeret (som f.eks. et modemkort), skal det tilhørende kabel tilkobles til kortet, ikke til porten på bagsiden.

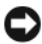

**BEMÆRK:** For at sikre, at computeren beholder den rette driftstemperatur, skal det sikres, at den ikke placeres for tæt på en væg eller anden opbevaringsanordning, som kan forhindre luftcirkulationen omkring chassis. Se Produktinformationsguiden for mere information.

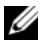

 $\mathscr{Q}_\bullet$  OBS! Før du installerer nogle enheder eller software, som ikke fulgte med computeren, skal du læse den dokumentation, der fulgte med enheden eller softwaren, eller kontakte sælgeren for at kontrollere, at enheden eller softwaren er kompatibel med computeren og operativsystemet.

Du skal fuldføre alle trinene for at opsætte computeren korrekt. Se de tilhørende figurer, der følger instruktionerne.

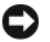

**ED BEMÆRK:** Forsøg ikke at bruge en PS/2-mus og en USB-mus samtidig.

1 Tilslut tastatur og mus.

BEMÆRK: Tilslut ikke et modemkabel til netværksadapterstikket. Spændingen fra telekommunikation kan medføre skade på netværksadapteren

2 Tilslut modem eller netværkskabel.

Indsæt netværkskablet, ikke telefonledningen, i netværksporten. Hvis du har et ekstra modem, tilsluttes telefonledningen til modemmet.

3 Tilslut skærmen.

Justér og sæt forsigtigt skærmkablet på og undgå at bøje forbindelsestappene. Stram tommelskruerne på forbindelseskablerne.

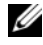

 $\mathscr Q$  OBS! Nogle skærme har videotilslutning forneden på bagsiden af skærmen. Se i den medfølgende dokumentation for din skærm for at se tilslutningsplaceringer.

- 4 Tilslut høittalerne.
- 5 Sæt strømkablerne til computeren, skærmen og enhederne og isæt de andre ender af strømkablere til elektriske vægudtag.

BEMÆRK: Stil spændingsomskifteren til den spænding, som er nærmest vekselstrømseffekten i dit område for at undgå beskadigelse af en computer med en manuel spændingsomskifter.

BEMÆRK: I Japan skal spændingsomskifteren stilles til 115V-positionen, selvom den tilgængelige vekselstrøm i Japan er 100 V.

6 Kontrollér om knappen til valg af spænding er placeret rigtigt.

Computeren har en manuel spændingsomskifter. Computere med en spændingsomskifter på bagpanelet skal sættes manuelt for at køre på den korrekte driftsspænding.

#### <span id="page-55-0"></span>Opsætning af tastatur og mus

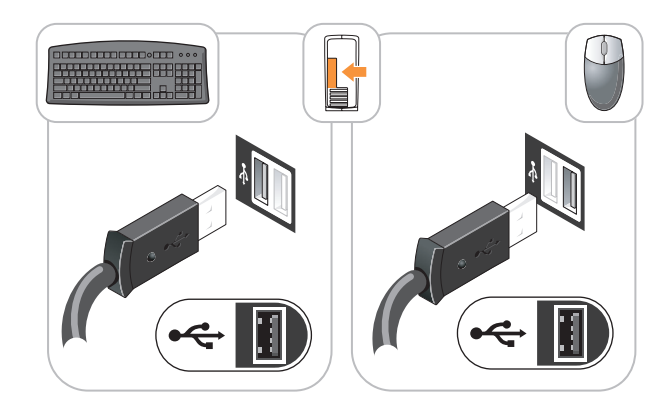

#### <span id="page-55-1"></span>Opsætning af skærm

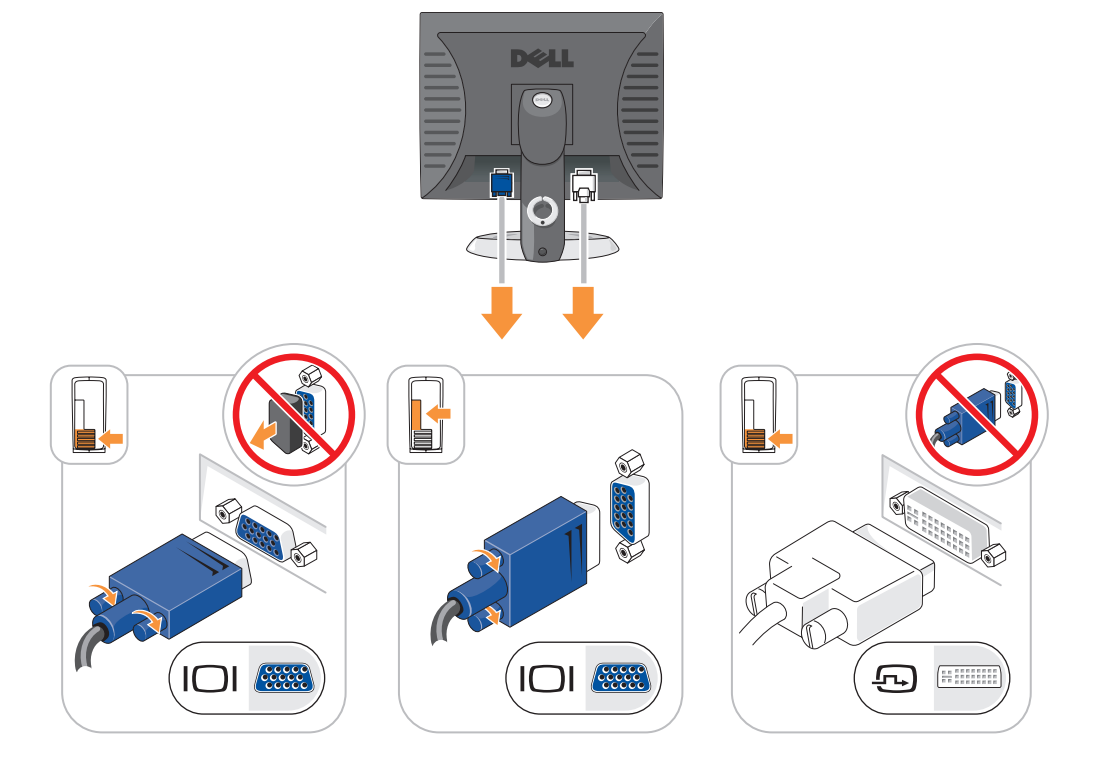

#### <span id="page-56-0"></span>Strøm-stik

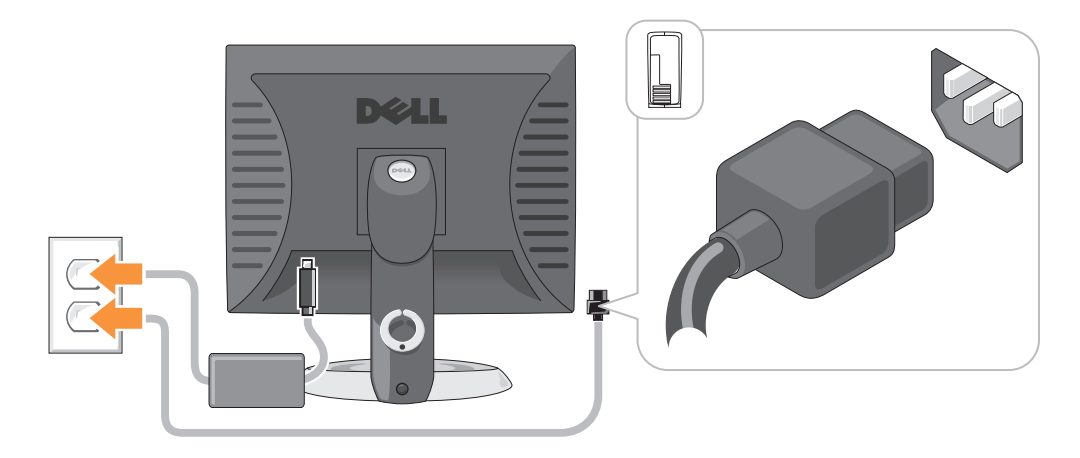

### <span id="page-56-1"></span>Problemløsning

Dell giver dig nogle værktøjer til afhjælpning, hvis din computer ikke fungerer som forventet. For at se den nyeste fejlfindingsinformation til din computer, se Dell Support website på support.dell.com.

Hvis der opstår computerproblemer, der kræver hjælp fra Dell, så send en detaljeret beskrivelse af fejlen, bip-koderne, eller mønster på fejlfindingslys, anfør din ekspresservicekode og servicemærket nedenfor og kontakt derefter Dell fra det sted, hvor din computer befinder sig. Der henvises til Brugerhåndbog online for information om hvordan du kontakter Dell.

For et eksempel på koden for ekspressservice, henvises til "Finding Information" (Sådan finder du information) i computerens Brugerhåndbog.

Ekspresservicekode:

<span id="page-56-3"></span>Servicemærke:

#### <span id="page-56-2"></span>Dell Diagnostics (Dell diagnosticering)

 $/\!\!\!/\,$  FORSIGTIG: Før udførelse af nogle af procedurerne i dette afsnit, skal sikkerhedsinstruktionerne i Produktinformationsvejledningen følges.

#### Hvornår Dell Diagnostics (Dell-diagnosticering) skal anvendes

Hvis du kommer ud for problemer med computeren, skal du udføre procedurerne i "Solving Problems" (Problemløsning) på din online Brugerhåndbog og køre Dell Diagnostics, før du kontakter Dell for teknisk assistance. Der henvises til Brugerhåndbog online for information om hvordan du kontakter Dell.

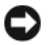

BEMÆRK: Dell Diagnostics (Dell-diagnosticering) fungerer kun på Dell™-computere.

Gå i systemopsætning (se "Systemopsætning" i Brugerhåndbog for instruktioner), gennemse computerens installationsinformation og sørg for, at enheden, som du vil teste, vises i systemopsætningen og er aktiv.

Start Dell Diagnostics (Delldiagnosticering), enten fra din harddisk eller fra den ekstra cd Drivers and Utilities (Drivere og hjælpeværktøjer) (ResourceCD).

#### Start af Dell Diagnostics (Dell Diagnosticering) fra harddisken

- 1 Tænd (eller genstart) din computer.
- 2 Når DELL-logoet vises, skal du trykke på <F12> med det samme.
	- **OBS!** Hvis du ser en meddelelse, der viser, at der ikke blev fundet en partition med diagnosticeringsværktøjet, skal du køre Dell Diagnostics (Dell-diagnosticering) fra den ekstra cd Drivers and Utilities (Drivere og hjælpeværktøjer) (se "Start af Dell Diagnostics (Dell-diagnoser) fra cd'en Drivers and [Utilities \(Drivere og hjælpeværktøjer\)" på side 58](#page-57-0)).

Hvis du venter for længe, og operativsystemets logo vises, skal du fortsætte med at vente, indtil du ser Microsoft® Windows® skrivebord. Luk derefter computeren og prøv igen.

Når listen med boot-enheder vises, fremhæv Boot til hjælpepartition og tryk på <Enter>.

3 Når Dell Diagnostics Main Menu (Hovedmenu for Dell diagnosticering) vises, vælg den test, som du vil køre.

#### <span id="page-57-0"></span>Start af Dell Diagnostics (Dell-diagnoser) fra cd'en Drivers and Utilities (Drivere og hjælpeværktøjer)

- 1 Isæt cd'en Drivers and Utilities (Drivere og hjælpeværktøjer).
- 2 Luk computeren og genstart den.

Når DELL-logoet vises, skal du trykke på <F12> med det samme.

Hvis du venter for længe, og operativsystemets logo vises, skal du fortsætte med at vente, til du ser Microsoft Windows skrivebordet. Luk derefter computeren og prøv igen.

 $\mathscr Q$  OBS! De næste trin ændrer kun boot-sekvensen denne ene gang. Ved den næste opstart, starter computeren op i overensstemmelse med enhederne, som er specificeret i systemets opsætning.

- 3 Når listen med boot-enheder vises, fremhæv listen for cd-/dvd-drev og tryk på <Enter>.
- 4 Vælg listen for cd-/dvd-drevoptionen fra cd-bootmenuen.
- 5 Vælg optionen, som der skal startes fra fra cd-/dvd-drevet fra menuen, som kommer frem.
- 6 Indtast 1 for at starte Drivers and Utilities (Drivere og hjælpeværktøjer) fra cd-menuen.
- 7 Skriv 2 for at starte Dell Diagnostics (Dell diagnosticering).
- 8 Vælg Run the 32 Bit Dell Diagnostics (Kør 32 bit Dell diagnosticering) fra den nummererede liste. Hvis der er anført flere versioner, vælges versionen, som er passende for computeren.
- 9 Når Dell Diagnostics Main Menu (Hovedmenu for Dell diagnosticering) vises, vælg den test, som du vil køre.

#### Dell Diagnostics Main Menu (Hovedmenu for Dell-diagnosticeringer)

1 Når Dell Diagnostics (Dell Diagnosticering) er indlæst, og skærmbilledet Main Menu (Hovedmenu) vises, skal du klikke på knappen for den ønskede indstilling.

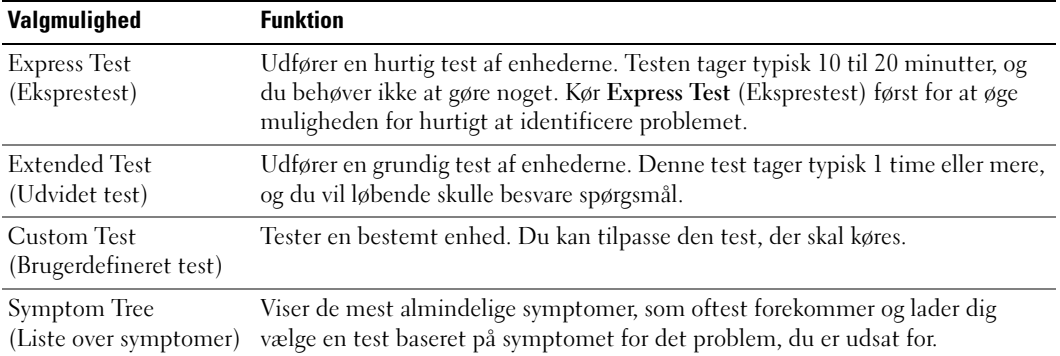

2 Hvis der opdages et problem under en test, vises der en meddelelse med en fejlkode og en beskrivelse af problemet. Skriv fejlkoden og beskrivelsen af problemet ned, og følg vejledningen på skærmen.

Hvis du ikke kan løse problemet, skal du kontakte Dell. Der henvises til Brugerhåndbog online for information om hvordan du kontakter Dell.

 $\mathscr{Q}_\blacktriangle$  OBS! Servicemærket til computeren findes øverst på hver testskærm. Hvis du kontakter Dell, vil teknisk support bede om servicemærket.

3 Hvis du kører en test via indstillingen Custom Test (Brugerdefineret test) eller via Symptom Tree (Liste over symptomer), skal du klikke på den relevante fane, som er beskrevet i nedenstående tabel, for at få yderligere oplysninger.

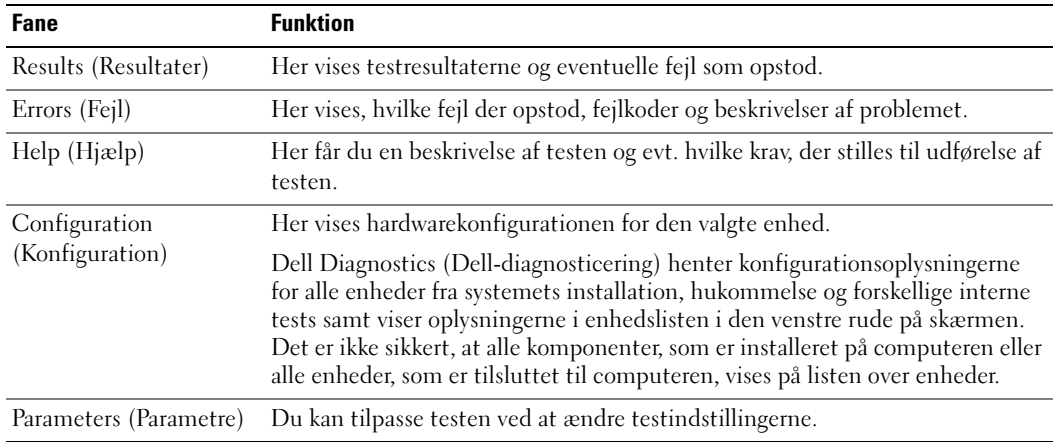

- 4 Når testerne er færdige, hvis du kører Dell Diagnostics (Dell-diagnosticering) fra cd'en Drivers and Utilities (Drivere og hjælpeværktøjer) (ekstra), fjernes cd'en.
- 5 Luk testskærmen for at gå tilbage til skærmen Main Menu (Hovedmenu). For at forlade Dell Diagnostics (Dell diagnosticering) og genstarte computeren, luk skærmen Main Menu (Hovedmenu).

#### <span id="page-59-1"></span><span id="page-59-0"></span>**Systemlys**

Dit strømtilførselslys kan angive et computerproblem.

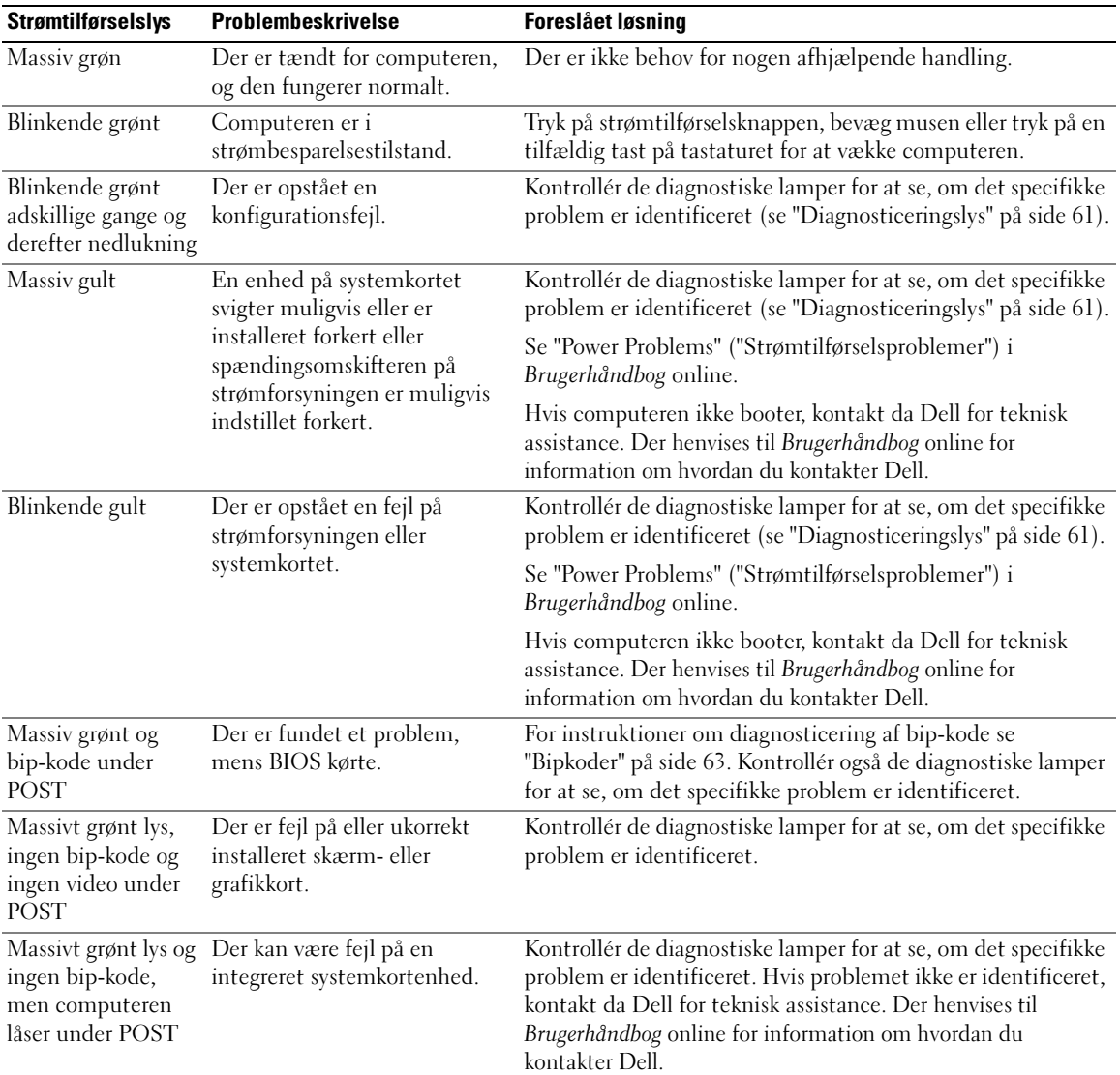

#### <span id="page-60-1"></span><span id="page-60-0"></span>**Diagnosticeringslys**

#### $\bigwedge$  <code>FORSIGTIG:</code> Før udførelse af nogle af procedurerne i dette afsnit, skal sikkerhedsinstruktionerne i Produktinformationsvejledningen følges.

For at hjælpe dig med at fejlfinde et problem, har computeren fire lamper, som er markeret "1", "2", "3", og "4" foran eller på bagpanelet. Lysene kan være slukkede eller grønne. Når computeren starter normalt, vil mønstrene eller koderne på lysene skifte, efterhånden som boot-processen fuldføres. Hvis POST-delen af system-boot fuldføres uden fejl, vil alle fire lys lyse konstant grønt i et kort tidsrum og derefter gå ud.

Hvis computeren ikke kører korrekt under POST-processen, vil mønstret, der vises på LED-lysene, måske hjælpe til identifikation af, hvor i processen der var problemer med computeren Hvis computeren svigter efter en vellykket POST, vil diagnoselysene ikke indikere problemets årsag.

OBS! Retningen på diagnoselysene kan variere afhængigt af systemtypen. Diagnoselysene kan enten vende lodret eller vandret.

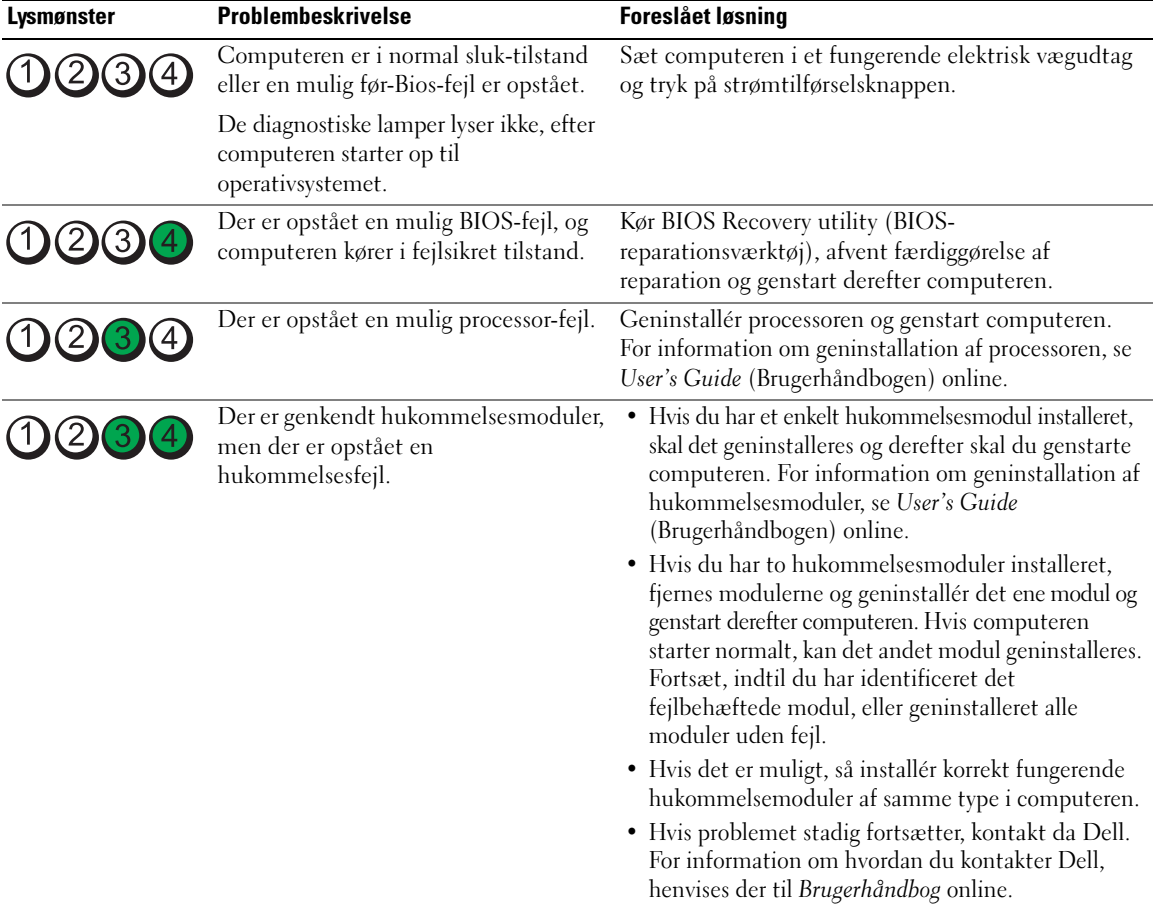

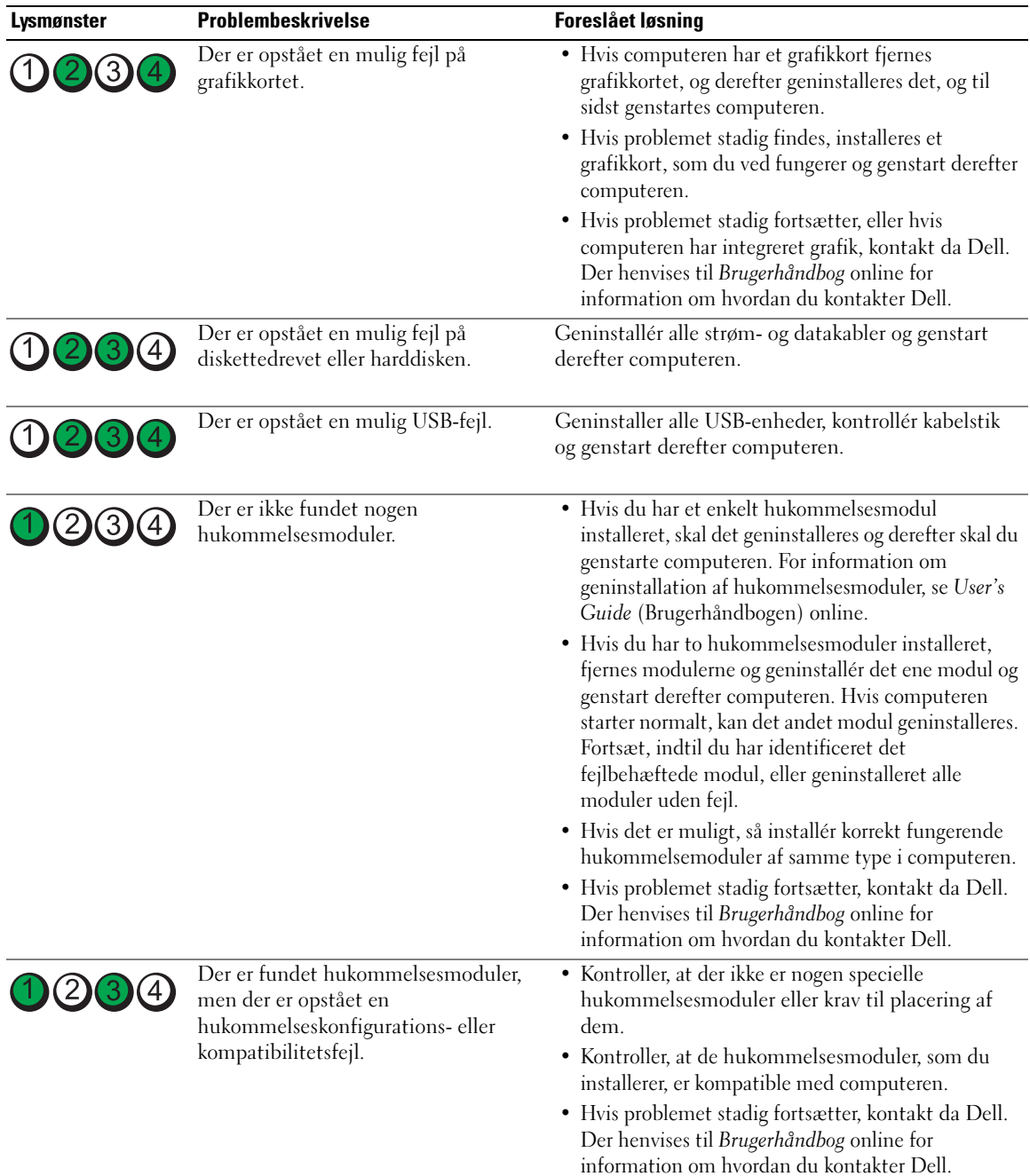

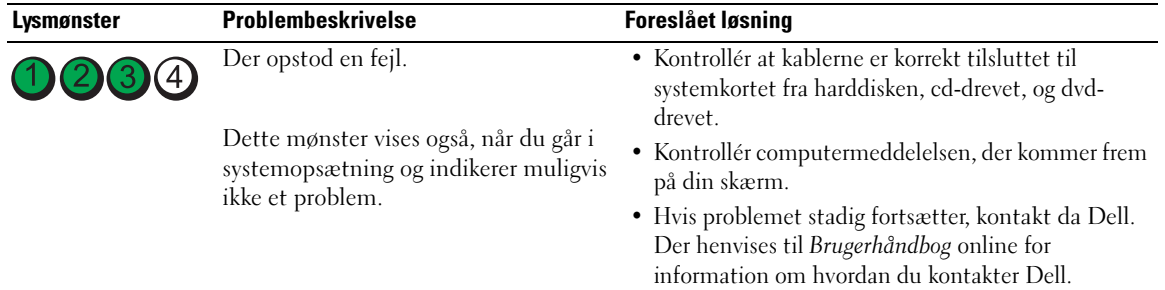

#### <span id="page-62-2"></span><span id="page-62-1"></span><span id="page-62-0"></span>Bipkoder

Computeren kan sende en serie af bip under opstart, hvis skærmen ikke kan vise fejl eller problemer. Disse serier af bip, kaldet bip-koder, identificerer et problem. En mulig bip-kode (kode 1 3-1) består af et bip, en stribe med tre bip og derefter et bip. Denne bip-kode fortæller, at din computer har fundet et hukommelsesproblem.

Hvis computeren bipper under opstart:

- 1 Så skriv bip-koden ned.
- 2 Se ["Dell Diagnostics \(Dell diagnosticering\)" på side 57](#page-56-2) for at identificerere et en mere alvorlig årsag.
- 3 Kontakt Dell for teknisk assistance. Der henvises til Brugerhåndbog online for information om hvordan du kontakter Dell.

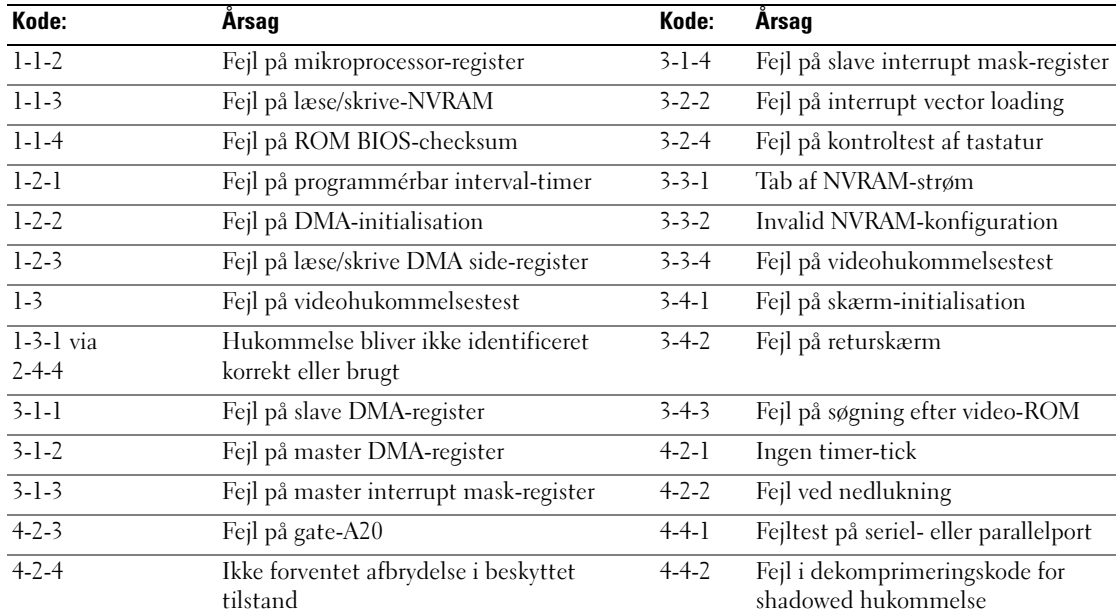

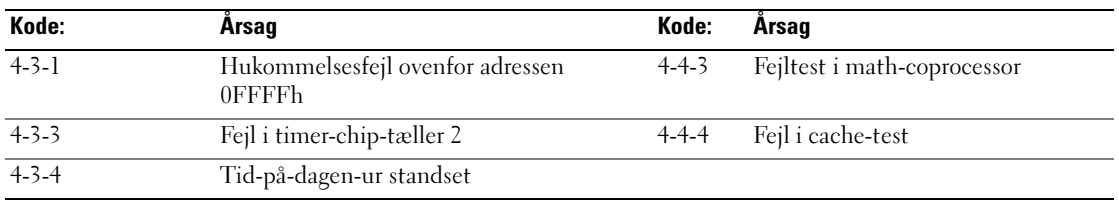

#### <span id="page-63-0"></span>Løsning af software- og hardwareinkompabiliteter

Hvis en enhed enten ikke findes under opsætning af operativsystemet eller findes, men er forkert konfigureret, kan du bruge Hardware-fejlfinder til at løse inkompabiliteten.

- <span id="page-63-4"></span><span id="page-63-3"></span>1 Klik på knappen Start (Start) og klik på Help and Support (Hjælp og support).
- 2 Skriv hardware troubleshooter i Søge-feltet og tryk på pilen for at starte søgning.
- 3 Tryk på Hardware-Troubleshooter (Hardware-fejlfinder) i søgeresultat-listen.
- <span id="page-63-2"></span>4 I Hardware Troubleshooter (Hardware-fejlfinder) -listen trykkes på "I need to resolve a hardware conflict on my computer" (jeg har brug for at løse en hardwarekonflikt på min computer), og tryk på Next (Næste).

#### <span id="page-63-1"></span>Brug af Microsoft Windows XP Systemgendannelse

Microsoft Windows XP operativsystem giver via System Restore (Systemgendannelse) mulighed for at få computeren tilbage til en tidligere operativ indstilling (uden påvirkning af datafilerne), hvis der foretages ændringer på hardware, software eller andre systemindstillinger, der har efterladt computeren i en uønsket operativ indstilling. Se Windows Help and Support Center (Windows Hjælp og Support-center) for information om brug af System Restore (Systemgendannelse). For adgang til Windows Help and Support Center (hjælp og support), se ["Windows Help and Support Center \(Hjælp og supportcenter\)"](#page-41-0)  [på side 42](#page-41-0).

**BEMÆRK:** Foretag reglmæssig back-up af dine datafiler. System Restore (Systemgendannelse) viser ikke dine datafiler eller reparerer dem.

#### Dannelse af Restore Point (Gendannelsessted)

- 1 Klik på knappen Start (Start) og klik på Help and Support (Hjælp og support).
- 2 Klik på System Restore (Systemgendannelse).
- 3 Følg vejledningen på skærmen.

#### Gendan computeren til en tidligere operativ indstilling

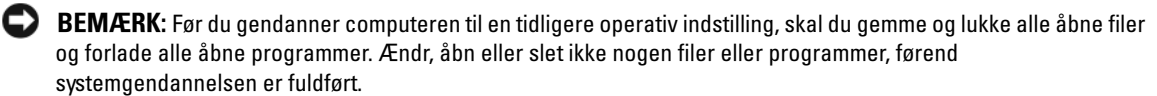

- 1 Klik på Start -knappen, peg på All Programs (Alle programmer)<sup>→</sup> Accessories (Tilbehør)<sup>→</sup> System Tools (Systemværktøjer), og klik derefter på System Restore (Sustemgendannelse).
- 2 Kontrollér at Restore my computer to an earlier time (Gendan min computer til en tidligere tidspunkt) er valgt og klik på Next (Næste).

3 Klik på den kalenderdag, du ønsker at gendanne din computer fra.

For at vælge Select a Restore Point (Vælg et gendannelsessted) viser skærmen en kalender, der sætter dig i stand til at se og vælge gendannelsessteder. Alle kalenderdage med tilgængelige gendannelsessteder kommer frem med fede typer.

4 Vælg et gendannelsessted og klik på Next (Næste).

Hvis en kalenderdag kun har et gendannelsessted, vil gendannelsesstedet automatisk blive valgt. Hvis to eller flere steder er tilgængelige, klikkes på det gendannelsessted, du ønsker.

5 Klik på Next (Næste).

Restoration Complete (Gendannelse fuldført)-skærmen kommer frem efter System Restore (Systemgendannelse) er færdig med at indsamle data, og derefter genstarter computeren.

6 Efter genstart af computeren, klikkes på OK.

For at ændre gendannelsessted, kan du gentage enten trinnene ved at vælge et andet gendannelsessted, eller du kan vælge Undo (Fortryd) gendannelsen.

#### Undoing the Last System Restore (Fortryd den sidste foretagne systemgendannelse)

- **BEMÆRK:** Før du fortryder den sidste foretagne systemgendannelse, gemmes og lukkes alle åbne filer, og alle åbne programmer forlades. Ændr, åbn eller slet ikke nogen filer eller programmer, førend systemgendannelsen er fuldført.
	- 1 Klik på Start-knappen, peg på All Programs (Alle programmer)→ Accessories (Tilbehør)→ System Tools (Systemværktøjer), og klik derefter på System Restore (Systemgendannelse).
- 2 Klik på Undo my last restoration (Fortryd min seneste gendannelse) og klik på Next (Næste).
- 3 Klik på Next (Næste).

System Restore (Systemgendannelse)-skærmen kommer frem, og computeren genstarter.

4 Efter genstart af computeren, klikkes på OK.

#### Aktivering af System Restore (Systemgendannelse)

Hvis du geninstallerer Windows XP med mindre end 200 MB tilgængelig fri harddiskplads, vil System Restore (Systemgendannelse) automatisk blive deaktiveret. For at bekræfte at System Restore (Systemgendannelse) er aktiveret:

- 1 Klik på Start-tasten og klik på Control Panel (Kontrolpanel).
- 2 Klik på Performance and Maintenance (Ydelse og vedligeholdelse).
- 3 Klik på System.
- 4 Klik på System Restore (Systemgendannelse)-fanen.
- 5 Kontrollér at Turn off System Restore (Annullér gendannelse) ikke er afkrydset.

#### <span id="page-65-1"></span><span id="page-65-0"></span>Geninstallation af Microsoft Windows XP

#### Introduktion

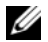

 $\mathscr Q$  OBS! Procedurerne i denne håndbog blev skrevet til Windows standardvisning i Windows XP Home Edition, så trinene vil være anderledes, hvis du indstiller Dell™ computeren til Windows klassisk visning eller bruger Windows XP Professional.

Hvis du overvejer at geninstallere Windows XP operativsystem for at rette et problem med en nyligt installeret driver, skal du først bruge Windows XP Device Driver Rollback. (Tilbageførsel af Enhedsdriver)

- 1 Klik på tasten Start og klik på Control Panel (Kontrolpanel).
- 2 Under Pick a Category (Vælg en kategori), klikkes på Performance and Maintenance (Præstation og vedligeholdelse).
- 3 Klik på System.
- 4 I vinduet System Properties (Systemegenskaber), vælges fanebladet Hardware.
- 5 Tryk på Device Manager (Enhedsstyring).
- 6 Højreklik på enheden, for hvilken den nye driver blev installeret og klik på Properties (Egenskaber).
- 7 Derefter klikkes på fanebladet Drivers (Drivere).
- 8 Klik på Roll Back Driver (Rul driver tilbage).

Hvis Device Driver Rollback (Tilbageførsel af enhedsdriver) ikke løser probelmet, så brug System Restore (Systemgendannelse) (se ["Brug af Microsoft Windows XP Systemgendannelse" på side 64\)](#page-63-1).

**OBS!** Cd'en *Drivers and Utilities* (Drivere og hjælpeværktøjer) indeholder de drivere, der var installeret under samling af computeren Brug Cd'en *Drivers Utilities* (Drivere og hjælpeværktøjer) for at loade de nødvendige drivere, herunder de nødvendige drivere, der skal bruges, hvis computeren har en RAID-styreenhed.

#### Geninstallation af Windows XP

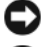

BEMÆRK: Du skal bruge Windows XP Service Pack 1 eller senere, når du geninstallerer Windows XP.

**BEMÆRK:** Før udførelse af installation, så foretag back-up af alle datafiler på din primære harddisk. Ved konventionelle harddiskkonfigurationer er den primære harddisk det første drev, der genkendes af computeren.

For at geninstallere Windows XP, har du brug for følgende enheder:

- Dell cd'en Operating System (cd med operativsystemet)
- Dell cd'en Drivers and Utilities (Drivere og hjælpeværktøjer)

For at geninstallere Windows XP, skal trinene i det efterfølgende afsnit gennemføres i den rækkefølge, de er angivet.

Geninstallationsprocessen kan tage 1 til 2 timer at gennemføre. Når du har geninstalleret operativystemet, skal du også geninstallere enehdsdrivere, virusbeskyttelsesprogrammer og andet software.

**CD** BEMÆRK: Cd'en *Operating System* (Operativsystem) giver forskellige muligheder for geninstallation af Windows XP. Valgmulighederne kan overskrive filerne og muligvis påvirke de programmer, der er installeret på din harddisk. Derfor skal du ikke geninstallere Windows XP, medmindre en Dell-tekniker har givet dig besked om at gøre det.

**BEMÆRK:** For at forhindre konflikter med Windows XP, skal du deaktivere virusbeskyttelsessoftware, der er installeret på din computer, før du geninstallerer Windows XP. Se den dokumentation, der fulgte med softwaren for instruktioner.

#### Booting fra cd'en Operating System (Operativsystem)

- 1 Gem og luk alle åbne filer og afslut alle åbne programmer.
- 2 Indsæt cd'en Operating System (Operativsystem) Klik på Exit (Afslut) hvis meddelelsen Install Windows XP (Installér Windows XP) vises.
- 3 Genstart computeren.
- 4 Tryk på <F12> straks efter DELL-logoet vises.

Hvis operativsystemets logo vises, skal du vente, indtil du ser Microsoft-skrivebordet og derefter lukke for computeren og forsøge igen.

- 5 Tryk på piletasterne for at vælge cd-rom, og tryk på <Enter>.
- 6 Når Press any key to boot from CD (Tryk på en tilfældig tast for at boote fra cd'en) meddelelsen vises, trykkes på en hvilken som helst tast.

#### <span id="page-66-0"></span>Windows XP opsætning

- 1 Når Windows XP Setup (Opsætning af Windows XP)-skærmen vises, trykkes <Enter>på "To set up Windows" (Opsætning af Windows) nu.
- 2 Læs information om Microsoft Windows Licensing Agreement (Microsoft Windows Licens-aftale) skærmen og tryk på <F8> for at acceptere licensaftalen.
- 3 Hvis din computer allerede har Windows XP installeret, og du ønsker at reparere din aktuelle Windows XP-data, så skriv r for at vælge reparation og fjern cd'en.
- 4 Hvis du ønsker at installere en ny kopi af Windows XP, trykkes  $\leq$ Esc $>$ for at vælge den mulighed.
- 5 Tryk <Enter>for at vælge den fremhævede partition (anbefales) og følg instruktionerne på skærmen.

Windows XP Setup (Opsætning af Windows XP)-skærmen kommer frem, og operativsystemet begynder at kopiere filer og installere enhederne. Computeren genstarter automatisk adskillige gange.

 $\%$  OBS! Den tid, der kræves for at fuldføre opsætning, afhænger af størrelsen af harddisken og hastigheden på din computer.

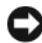

BEMÆRK: Tryk ikke på nogen tast, når følgende meddelelse vises: Tryk på en hvilken som helst tast for at boote fra cd'en.

6 Når skærmen Regional and Language Options (Muligheder for regionale- og sprogindstillinger) vises, vælges indstillinger for din placering og klik på Next (Næste).

- 7 Angiv dit navn og organisation (valgfri) på Personalize Your Software (Personalisér din computer) skærmen og klik på Next (Næste).
- 8 I vinduet Computer Name and Administrator Password (Computernavn og administratoradgangskode) angives et navn for din computer (eller godkend det foreslåede) og en adgangskode og klik på Next (Næste).
- 9 Hvis Modem Dialing Information (Modem dialoginformation)-skærmen vises, angives den ønskede information og klikkes på Next (Næste).
- 10 Angiv dato, tid og tidszone i Date and Time Settings (Dato- og tidsindstillinger)-vinduet og klik på Next (Næste).
- 11 Hvis Networking Settings (Netværksindstillinger)-skærmen vises, klikkes på Typical (Typisk) og derefter klikkes på Next (Næste).
- 12 Hvis du geninstallerer Windows XP Professional og du anmodes om at give mere information vedrørende din netværkskonfiguration, angives dine valg. Hvis du er usikker på dine indstillinger, så acceptér standardindstillingerne.

Windows XP installerer operativsystemkomponenter og konfigurerer computeren. Computeren genstarter automatisk.

- **BEMÆRK:** Tryk ikke på nogen tast, når følgende meddelelse vises: Tryk på en hvilken som helst tast for at boote fra cd'en.
- 13 Når Welcome to Microsoft (Velkommen til Microsoft)-skærmen vises, klikkes på Next (Næste).
- 14 Når How will this computer connect to the Internet? (Hvordan vil denne computer tilslutte til internettet?) -meddelelsen vises, klikkes på Skip (Forlad).
- 15 Når Ready to register with Microsoft? (Klar til at registrere hos Microsoft?) -skærmen vises, vælges No, not at this time (Nej, ikke denne gang) og klik på Next (Næste).
- 16 Når Who will use this computer? (Hvem skal bruge denne computer?) -skærmen vises, kan du angive op til fem brugere.
- 17 Klik på Next (Næste).
- 18 Klik på Finish (Afslut) for at færdiggøre opsætning og fjern cd'en.
- 19 Geninstallér de tilhørende drivere med cd'en Drivers and Utilities (Drivere og hjælpeværktøjer).
- 20 Geninstallér software til virusbeskyttelse.
- 21 Geninstallér dine programmer.

 $\mathscr Q$  OBS! For at geninstallere og aktivere dine Microsoft Office eller Microsoft Works Suite-programmer, skal du bruge produktnøgletallet, der er placeret på bagsiden af omslaget på cd'en til Microsoft Office eller Microsoft Works Suite.

#### <span id="page-68-0"></span>Microsoft*®* Windows Vista™

Brugere, som er bekendte med tidligere versioner af Microsoft® Windows® vil bemærke visse forskelle i Microsoft Windows Vistas funktioner og brugergrænseflade.

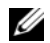

**CG OBS!** For fuldstændig dokumentation af Windows Vista, henvises til Microsoft Windows Vista dokumentationen. Windows Vista Hjælp og support tilbyder online dokumentation. Klik på knappen Start button og vælg Hjælp og support for at få adgang til denne information. Brug tekstfeltet Søg til at søge efter et emne.

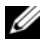

*C* OBS! Forskellige versioner af Microsoft Windows Vista-operativsystemet tilbyder forskellige funktioner og har forskellige systemkrav. Din hardwarekonfiguration kan eventuelt også afgøre de Windows Vista-funktioner, som er tilgængelig for dig. For mere information henvises til Microsoft Windows Vista-dokumentationen for specifikke detaljer og systemkrav.

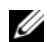

 $\mathscr Q$  OBS! Der følger forskellig dokumentation med computersystemet. Du vil muligvis bemærke, at noget af dokumentationen henviser til Windows XP. Generelt er dokumentation, som henviser til Windows XP, gældende for Windows Vista-systemet. I visse tilfælde er navnene på menuindstillingerne og andre skærmelementer anderledes i Windows Vista. For mere information henvises til Getting Started Guide for Microsoft® Windows Vista™ (brugerhåndbogen Introduktion til Windows Vista) på support.dell.com.

#### Opgradering til Microsoft Windows Vista

 $\%$  OBS! Versionen af Microsoft Windows Vista, som er installeret på computeren, afgøres med produktnøglen, der er forbundet med opgraderingen. Din produktnøgle kan findes bag på installationsdvd-pakken Windows Vista.

I løbet af Windows Vista-opgraderingen, vil du:

- Bruge Dell dvd'en Windows Vista Upgrade Assistant (opgraderingsassistent) til at undersøge systemet for kompatibilitet og til at foretage eventuelle nødvendige opdateringer til de Dell-installerede programmer og drivere.
- Brug installationsdvd'en Windows Vista til at opgradere til Windows Vista.

**COBS!** Opgraderingsprocedurerne i dette hæfte er ikke gældende for Windows Vista 64-bit operativsystemet. IHvis du opgraderer til Windows Vista 64-bit operativsystemet, er en ren installation nødvendig.

#### Før du starter

**ED BEMÆRK:** Sørg for, at du har sikkerhedskopieret al vigtig data før du foretager opgraderingsproceduren til Windows Vista.

Før du indstiller Windows Vista på Dell computeren, skal du sikre, at du har følgende:

- Dells dvd Windows Vista Upgrade Assistant (opgraderingsassistent)
- Installationsdvd'en Microsoft Windows Vista
- Windows Vista ægthedsbevis (COA)
- Dvd-drev
- Mindst 512 MB RAM (systemhukommelse)
- 15 GB ledig harddrevsplads
- En aktiv internet-forbindelse
- En kopi af dokumentet Dell™ Systems Express Upgrade to Windows® Vista™ (System ekspresopgradering til Windows Vista)

#### $\mathscr{Q}_1$  OBS! En aktiv internetforbindelse er nødvendig og at kunne foretage opdateringer, men den er ikke nødvendig for at fuldføre opgraderingen til Windows Vista.

Dell Windows Vista Upgrade Assistant (Opgraderingsassistent) undersøger Dells fabriksindstillede software for Windows Vista-kompatibilitet. Hvis du har installeret yderligere tredjeparts software, anbefales det, at du kontakter softwareproducenten for spørgsmål vedrørende Windows Vista-kompatibilitet og opdaterer, før du starter på Windows Vista-opgraderingen.

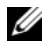

 $\mathscr{U}$  OBS! Tredjeparts software, som ikke er kompatibel med Windows Vista, skal muligvis fjernes før opgradering til operativsystemet Windows Vista. Sørg for, at du har en sikkerhedskopi af tredjeparts softwaren, før opgraderingen til Windows Vista startes.

For information om hvordan din data sikkerhedskopieres, eller hvordan du finder Windows Vista kompatible drivere/opdateringer til de Dell-installerede programmer:

- 1 Gå til support.dell.com, vælg dit land/område og klik derefter på Drivere og downloads.
- 2 Angiv et servicetag eller produktmodel, og klik derefter på Start.
- 3 Vælg dit operativsystem og sprog og klik derefter på Find downloads, eller søg ifølge nøgleord efter emner, som er relevante for de oplysninger du leder efter.

**OBS!** support.dell.com-brugergrænseflade kan variere alt efter dine valg.

### <span id="page-69-0"></span>Brug af cd'en Drivers and Utilities (Drivere og hjælpeværktøjer)

For at bruge cd'en Drivers and Utilities (Drivere og hjælpeværktøjer) (ResourceCD) mens du kører Windows operativsystemet.

**COBS!** For at få adgang til enhedsdrivere og brugerdokumentation, skal du bruge cd'en *Drivers and Utilities* (Drivere og hjælpeværktøjer), mens du kører Windows.

- 1 Tænd for computeren og lad den boote til Windows-skrivebordet.
- 2 Isæt cd'en Drivers and Utilities (Drivere og hjælpeværktøjer) i cd-drevet.

Hvis du bruger cd'en Drivers and Utilities (Drivere og hjælpeværktøjer) for første gang på computeren, vil ResourceCD (Resurse-cd) Installations-vinduet åbne for at informere dig om, at cd'en Drivers and Utilities (Drivere og hjælpeværktøjer)skal til at starte installation.

3 Klik på OK for at fortsætte.

For at færdiggøre installationen, så svar på de klarmeldinger, der gives af installationsprogrammet.

4 Klik på Next (Næste) på Welcome Dell System Owner (Velkommen til Dell-systemejer)-skærmen.

Vælg den rigtige System Model (Systemmodel), Operating System (Operativsystem), Device Type (Enhedstype), og Topic (Emne).

#### <span id="page-69-1"></span>Drivere til din computer

<span id="page-69-2"></span>For at få vist en liste over enhedsdrivere til computeren:

1 Klik på My Drivers (Mine drivere) i Topic (Emne)-drop-down-menuen.

Cd'en Drivers and Utilities (Drivere og hjælpeværktøjer) (ekstra) scanner computerens hardware og operativsystem og viser derefter en liste over enhedsdrivere til systemkonfigurationen på skærmen.

2 Klik på den rigtige driver og følg instruktionerne for at downloade driveren til computeren.

For at se tilgængelige drivere til computeren, klik på Drivers (Drivere) fra rullemenuen Topic (Emne).

# <span id="page-70-0"></span>Indeks

#### B

[bipkoder, 63](#page-62-1) [Brugervejledning, 41](#page-40-2)

#### C

[cd med operativsystem, 42](#page-41-1) [Cd'en Drivers and Utilities](#page-40-3)  (Drivere og hjælpeværktøjer), 41 Cd'er [operativsystem, 42](#page-41-1)

### D

dæksel [fjernelse, 49](#page-48-2) [Dell Diagnostics \(Dell](#page-56-3)  diagnosticering), 57 [Dell-supportside, 43](#page-42-1) diagnosticering [bipkoder, 63](#page-62-1) [Dell Diagnostics \(Dell](#page-56-3)  diagnosticering), 57 dokumentation [Brugervejledning, 41](#page-40-2) [ergonomi, 42](#page-41-2) [garanti, 42](#page-41-2) [Licensaftale for](#page-41-2)  slutbrugere, 42 [online, 43](#page-42-1)

[Produktinformationsvejledning,](#page-41-2) 42 [regulerende, 42](#page-41-2) [sikkerhed, 42](#page-41-2) drivere [liste over, 70](#page-69-2)

#### E

[ergonomi-information, 42](#page-41-2) etiketter [Microsoft Windows, 43](#page-42-2) [Servicemærker, 43](#page-42-2)

#### F

fejlfinding [bipkoder, 63](#page-62-1) [Dell Diagnostics \(Dell](#page-56-3)  diagnosticering), 57 [diagnosticeringslys, 61](#page-60-1) gendan computer til [foregående tilstand, 64](#page-63-2) [Hardware-fejlfinder, 64](#page-63-3) [Help and Support Center](#page-41-3)  (Hjælp og supportcenter), 42 [konflikter, 64](#page-63-3) [systemlys, 60](#page-59-1) fejlmeddelelser [bipkoder, 63](#page-62-1) [diagnosticeringslys, 61](#page-60-1) [systemlys, 60](#page-59-1)

#### G

[garantiinformation, 42](#page-41-2) geninstallation [Windows XP, 66](#page-65-1)

#### H

hardware [bipkoder, 63](#page-62-1) [Dell Diagnostics \(Dell](#page-56-3)  diagnosticering), 57 [konflikter, 64](#page-63-3) [Hardware-fejlfinder, 64](#page-63-3) [Help and Support Center](#page-41-3)  (Hjælp og supportcenter), 42 hjælpefil [Windows Help and Support](#page-41-3)  Center (Hjælp og supportcenter), 42

#### I

installation af dele [før du starter, 49](#page-48-3) [IRQ-konflikter, 64](#page-63-3)

### K

konflikter software- og [hardwareinkompabiliteter,](#page-63-3) 64

### L

[Licensaftale for](#page-41-2)  slutbrugere, 42 lys [diagnosticering, 61](#page-60-1) [system, 60](#page-59-1)

#### M

[motherboard.](#page-52-0) Se systemkort

#### O

operativsystem [geninstallation, 42](#page-41-1) [geninstallation af Windows](#page-65-1)  XP, 66

#### P

[problemer. Se](#page-62-2) fejlfinding [Produktinformationsvejledning,](#page-41-2) 42

#### R

[regulerende information, 42](#page-41-2)

### S

[Servicemærke, 43](#page-42-2) [sikkerhedsinstrukser, 42](#page-41-2) software [konflikter, 64](#page-63-3) strømlys [diagnosticering af problemer](#page-59-1)  med, 60 [support-website, 43](#page-42-1) [Systemgendannelse, 64](#page-63-2) [systemkort, 53](#page-52-0)

#### W

Windows XP [Geninstallation, 66](#page-65-1) [geninstallation, 42](#page-41-1) [Hardware Troubleshooter](#page-63-4)  (Hardware-fejlfinder), 64 [Hardware-fejlfinder, 64](#page-63-3) [Help and Support Center](#page-41-3)  (Hjælp og supportcenter, 42 [opsætning, 67](#page-66-0) [Systemgendannelse, 64](#page-63-2)
Dell™ OptiPlex<sup>™</sup> 745c

# Pikaopas

Malli DCSM

# Huomautukset, varoitukset ja vaarat

 $\mathscr U$  HUOMAUTUS: HUOMAUTUKSET ovat tärkeitä tietoja, joiden avulla voit käyttää tietokonetta entistä paremmin.

VAROITUS: VAROITUKSET ovat varoituksia tilanteista, joissa laitteisto voi vahingoittua tai joissa tietoja voidaan menettää. Niissä kerrotaan myös, miten nämä tilanteet voidaan välttää.

VAARA: VAARAT kertovat tilanteista, joihin saattaa liittyä omaisuusvahinkojen, loukkaantumisen tai kuoleman vaara.

Jos ostit Dellin™ n-sarjan tietokoneen, mitkään tässä asiakirjassa esitettävät viittaukset Microsoft® Windows® -käyttöjärjestelmiin eivät koske sinua.

Malli DCSM

\_\_\_\_\_\_\_\_\_\_\_\_\_\_\_\_\_\_\_\_

**Tämän asiakirjan tiedot voivat muuttua ilman erillistä varoitusta. ©2007 Dell Inc. Kaikki oikeudet pidätetään.**

Tämän tekstin kaikenlainen kopioiminen ilman Dell Inc:n kirjallista lupaa on jyrkästi kielletty.

Tekstissä käytetyt tavaramerkit: *Dell*, *DELL*-logo ja *OptiPlex* ovat Dell Inc:n tavaramerkkejä; *Intel* on Intel Corporationin rekisteröity tavaramerkki; *Microsoft*, *Windows* ja *Vista* ovat Microsoft Corporationin rekisteröityjä tavaramerkkejä.

Muut tekstissä mahdollisesti käytetyt tavaramerkit ja tuotenimet viittaavat joko merkkien ja nimien haltijoihin tai näiden tuotteisiin. Dell Inc. kieltää omistusoikeuden muihin kuin omiin tavaramerkkeihinsä ja tuotenimiinsä.

# Sisältö

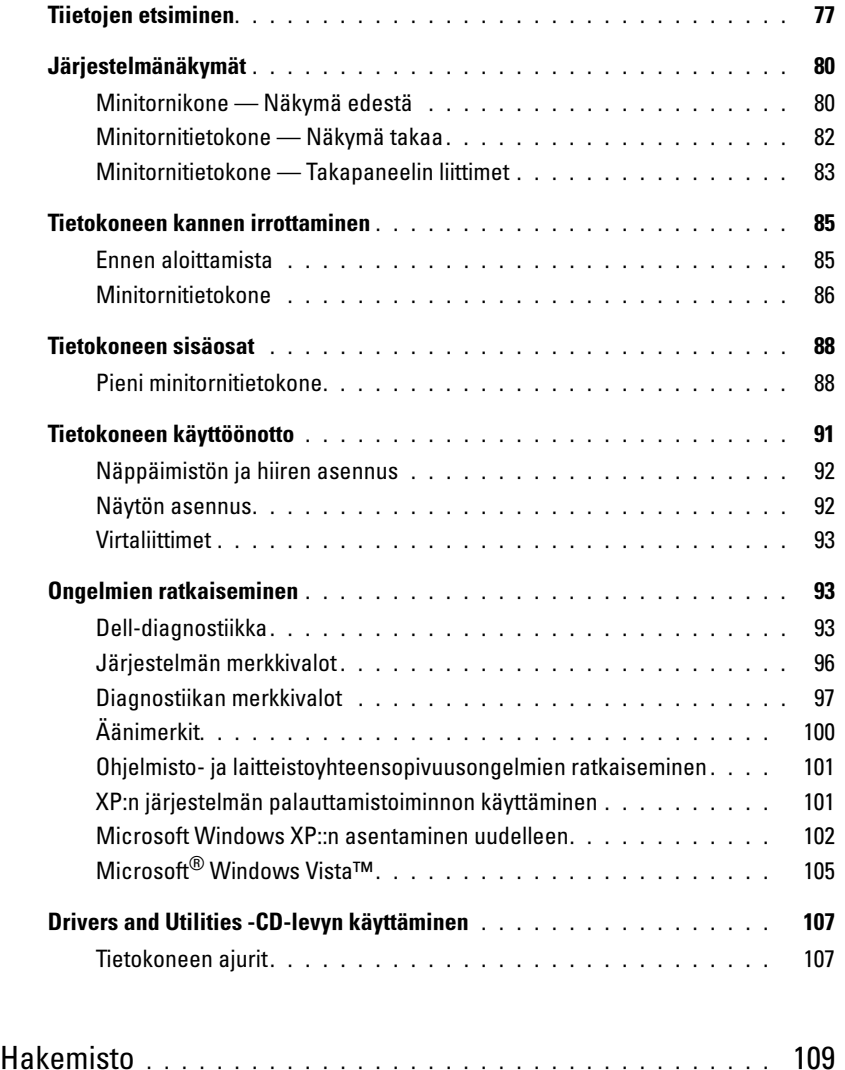

# <span id="page-76-0"></span>Tiietojen etsiminen

 $\mathscr U$  HUOMAUTUS: Jotkin ominaisuudet tai tietovälineet voivat olla valinnaisia, eikä niitä välttämättä toimiteta tietokoneen mukana. Jotkin ominaisuudet eivät ehkä ole käytettävissä tietyissä maissa.

**HUOMAUTUS:** Tietokoneen kanssa voidaan toimittaa lisätietoja.

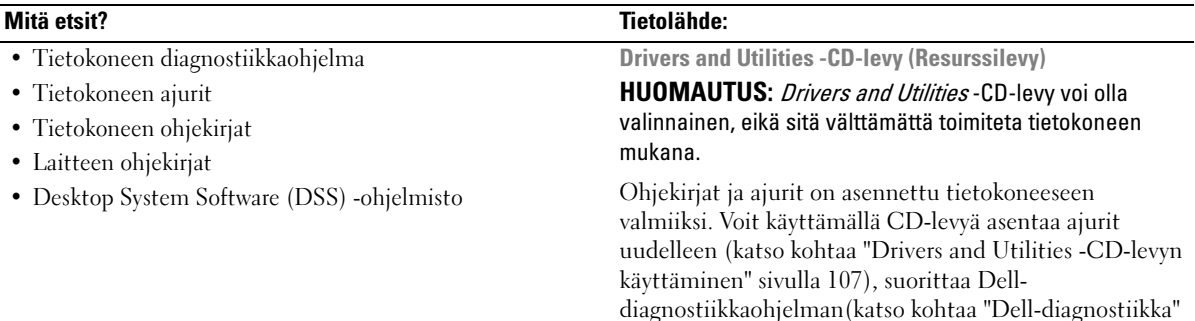

<span id="page-76-1"></span>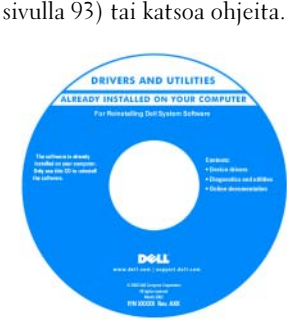

CD-levyllä saattaa olla Lueminut-tiedostoja, joissa on viimeisimpiä päivityksiä tietokoneen teknisistä muutoksista tai teknisiä lisätietoja kokeneille käyttäjille tai teknikoille.

HUOMAUTUS: Ajuri- ja

ohjekirjojen päivityksiä on osoitteessa support.dell.com.

Dell™ OptiPlex™ -käyttöopas

Microsoft Windows XP:n ohje- ja tukikeskus

- 1 Valitse Käynnistä<sup>→</sup> Ohje ja tuki→ Dellin käyttö- ja järjestelmäoppaat→ Järjestelmäoppaat.
- 2 Valitse tietokoneeseen sopiva käyttöopas.

Käyttöopas on käytettävissä myös valinnaiselta Drivers and Utilities -CD-levyltä.

- Osien poistaminen ja vaihtaminen
- Tekniset tiedot
- Järjestelmäasetusten määrittäminen
- Ongelmien vianmääritys ja ratkaiseminen

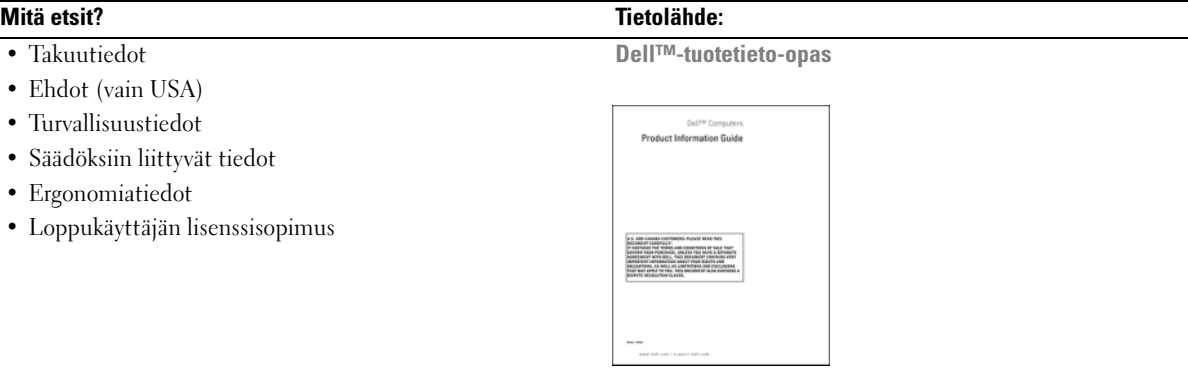

• Käyttöjärjestelmän uudelleenasentaminen Käyttöjärjestelmä-CD-levy

HUOMAUTUS: Käyttöjärjestelmä-CD-levy voi olla valinnainen, eikä sitä välttämättä toimiteta tietokoneen mukana.

Käyttöjärjestelmä on jo asennettu tietokoneeseen. Jos haluat asentaa käyttöjärjestelmän uudelleen, käytä Käyttöjärjestelmä-CD-levyä (katso kohtaa ["Microsoft](#page-101-0)  [Windows XP::n asentaminen uudelleen" sivulla 102\)](#page-101-0).

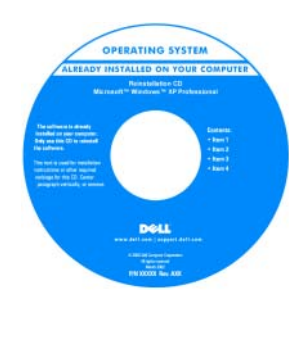

Kun olet asentanut käyttöjärjestelmän uudelleen, asenna myös uudelleen tietokoneen mukana toimitettujen laitteiden ajurit valinnaiselta Drivers and Utilities -CD-levyltä (Resurssilevyltä). Katso lisätietoja kohdasta ["Drivers and Utilities -CD](#page-76-1)levy (Resurssilevy)" [sivulla 77](#page-76-1).

Käyttöjärjestelmän tuoteavain on tietokoneessa (katso kohtaa ["Huoltomerkki ja Microsoft® Windows® Product](#page-78-0)  [Key" sivulla 79\)](#page-78-0).

HUOMAUTUS: Käyttöjärjestelmä-CD-levyn väri vaihtelee tilaamasi käyttöjärjestelmän mukaan.

<span id="page-77-0"></span>Windowsin Ohje- ja tukikeskus

- 1 Valitse Käynnistä<sup>→</sup> Ohje- ja tukikeskus.
- 2 Kirjoita ongelmaa kuvaava sana tai lause ja napsauta nuolikuvaketta.
- 3 Napsauta ohjeaihetta, joka kuvaa ongelmaa.
- 4 Noudata näytön ohjeita.
- Windows XP:n käyttö
- Ohjelmien ja tiedostojen käyttäminen
- Työpöydän mukauttaminen

<span id="page-78-0"></span>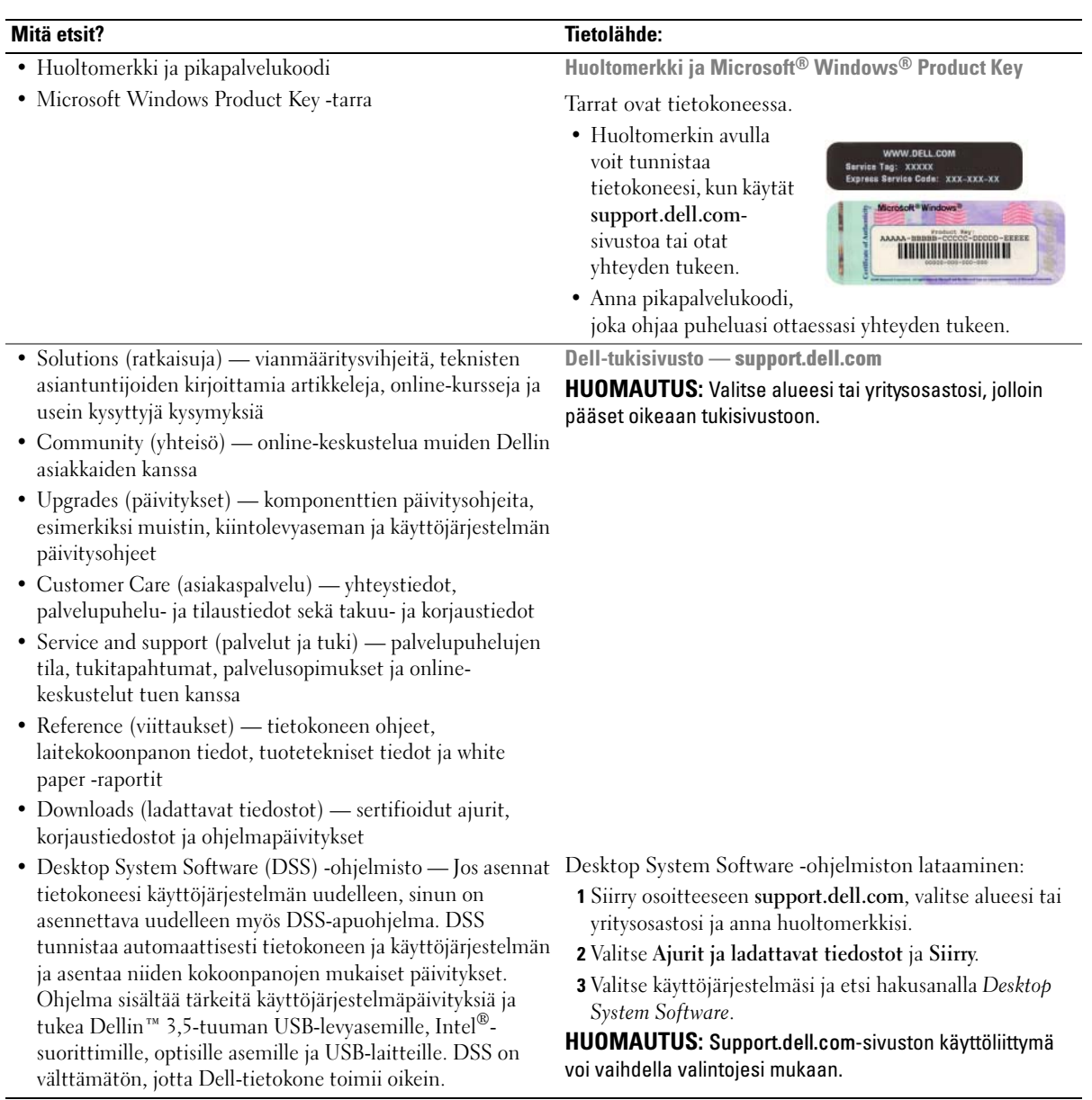

# <span id="page-79-0"></span>Järjestelmänäkymät

### <span id="page-79-1"></span>Minitornikone — Näkymä edestä

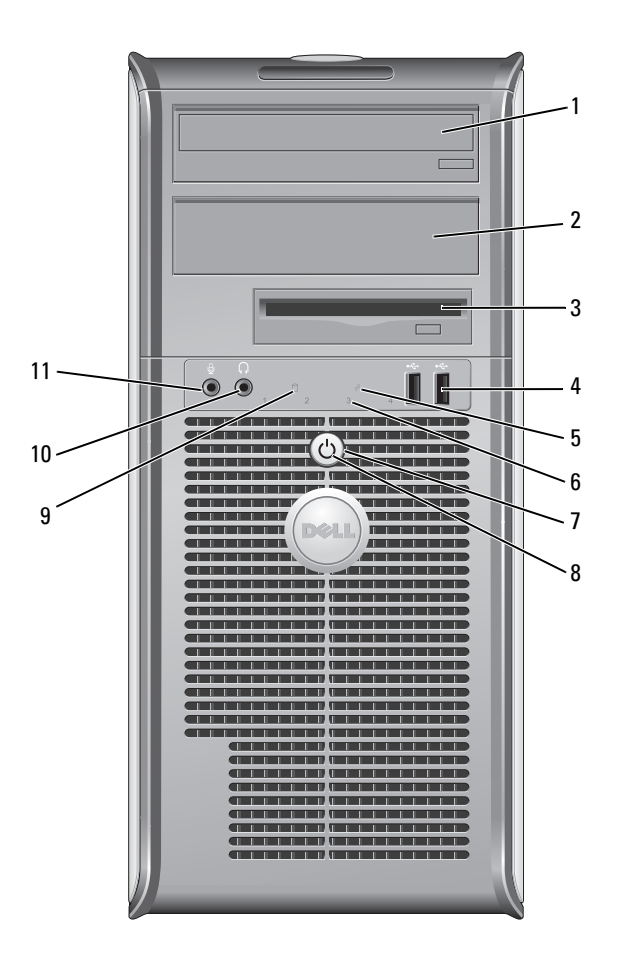

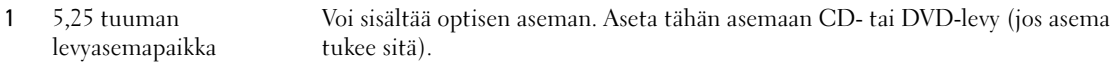

- 2 5,25 tuuman levyasemapaikka Voi sisältää optisen aseman. Aseta tähän asemaan CD- tai DVD-levy (jos asema tukee sitä).
- 3 3,5 tuuman levyasemapaikka Voi sisältää valinnaisen levykeaseman tai valinnaisen tietovälinekortinlukijan.
- 4 USB 2.0 -liittimet (2) Kytke etupaneelissa oleviin USB-liittimiin silloin tällöin kytkettäviä laitteita, kuten peliohjaimia, kameroita tai USB-käynnistyslaitteita (katso lisätietoja USBlaitteen käynnistämisestä online-käyttöoppaasta).

On suositeltavaa liittää takaosan USB-liittimiin laitteita, jotka yleensä ovat aina liitettyinä, kuten tulostimet ja näppäimistöt.

- 5 LAN-merkkivalo Tämä valo osoittaa, että lähiverkkoyhteys (LAN-yhteys) on muodostettu.
- 6 diagnostiikkavalot Käytä valoja apuna määrittäessäsi tietokoneen vikaa diagnostisen koodin
- 7 virtapainike Käynnistä tietokone painamalla tätä näppäintä.

painamalla virtapainiketta. Sulje sen sijaan tietokone käyttöjärjestelmän kautta. Katso lisätietoja kohdasta ["Ennen aloittamista" sivulla 85.](#page-84-1)

VAROITUS: Jos et halua menettää tietoja, älä sammuta tietokonetta

perusteella. Katso lisätietoja kohdasta ["Diagnostiikan merkkivalot" sivulla 97.](#page-96-0)

VAROITUS: Jos käyttöjärjestelmäsi on ACPI-yhteensopiva, tietokone sammuttaa käyttöjärjestelmän, kun painat virtapainiketta.

8 virtavalo Virran merkkivalo syttyy ja palaa vilkkuen tai tasaisesti ja osoittaa eri käyttötilat:

- Ei valoa Tietokoneen virta on sammutettu.
- Tasainen vihreä Tietokone on normaalissa käyttötilassa.
- Vilkkuva vihreä Tietokone on virransäästötilassa.
- Vilkkuva tai tasainen oranssi Katso online-käyttöopasta.

Voit poistua virransäästötilasta painamalla virtapainiketta tai käyttämällä näppäimistöä tai hiirtä, jos ne on määritetty herätyslaitteiksi Windowsin Laitehallinnassa. Lisätietoja lepotiloista ja virransäästötilasta poistumisesta on online-käyttöoppaassa.

Kohdassa ["Järjestelmän merkkivalot" sivulla 96](#page-95-0) on kuvaus merkkivaloyhdistelmistä, joista voi olla apua tietokoneen vikojen määrittämisessä.

- 9 kiintolevyn toimintavalo Tämä valo vilkkuu, kun kiintolevy on käytössä.
- 10 paneelin kuulokeliitin Kuulokeliittimeen voit liittää kuulokkeita tai lähes kaiken tyyppisiä kaiuttimia.
- 11 mikrofoniliitin Mikrofoniliittimeen voit liittää mikrofonin.

# <span id="page-81-0"></span>Minitornitietokone — Näkymä takaa

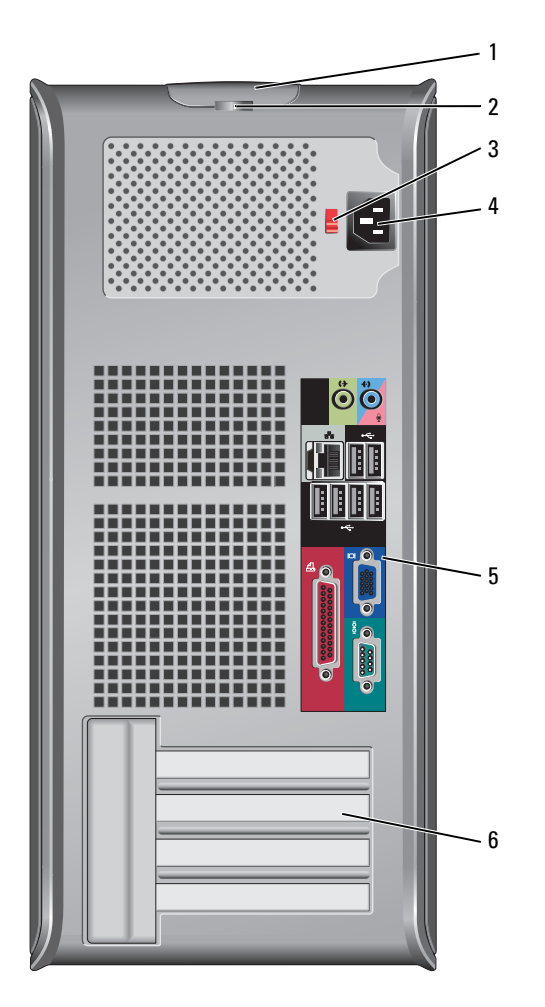

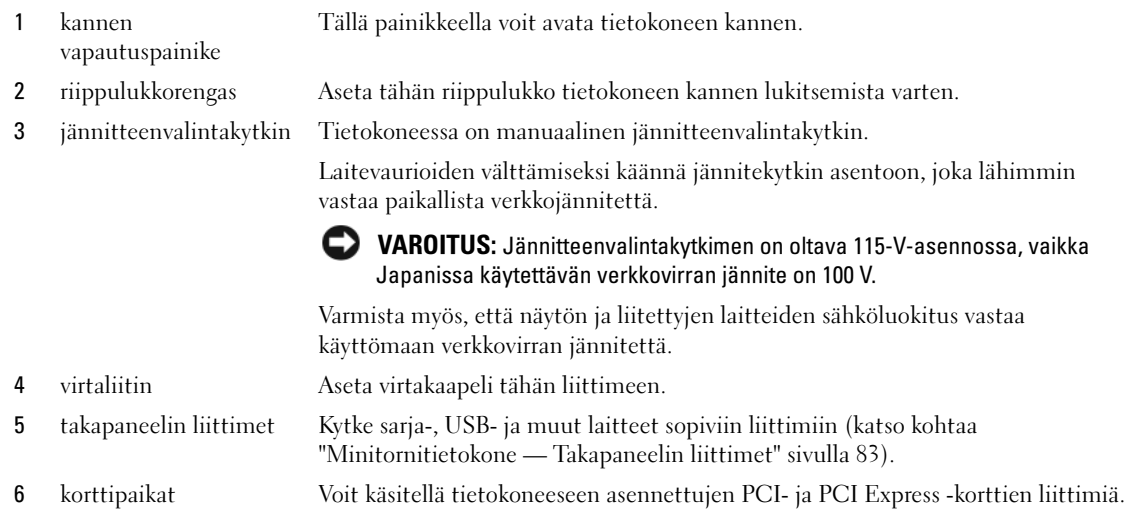

# <span id="page-82-0"></span>Minitornitietokone — Takapaneelin liittimet

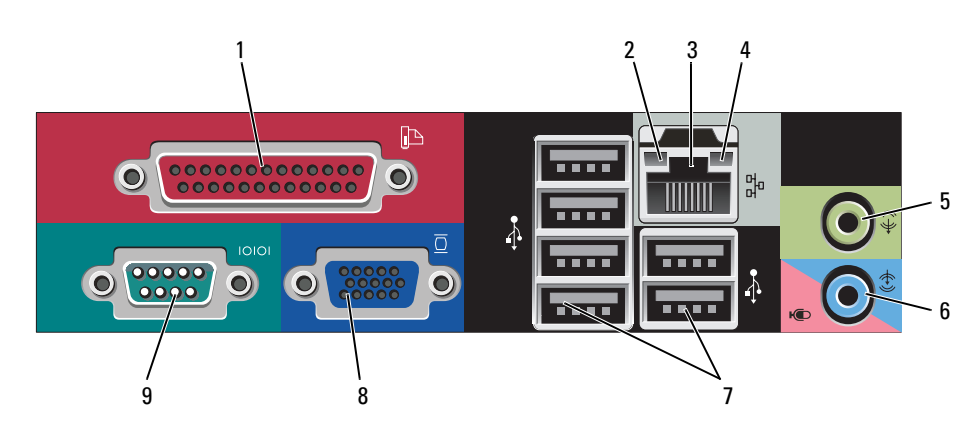

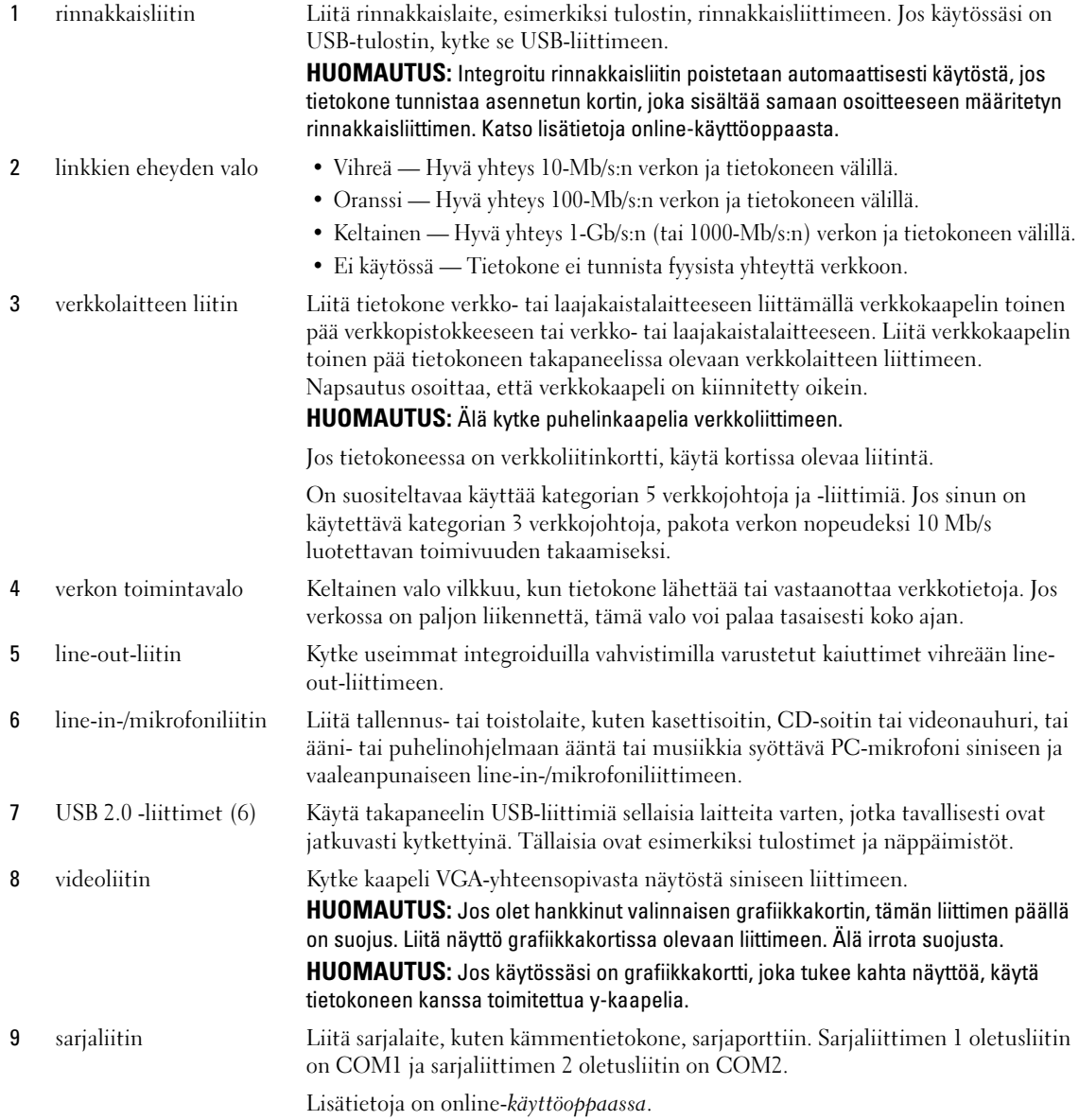

# <span id="page-84-0"></span>Tietokoneen kannen irrottaminen

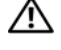

VAARA: Ennen kuin suoritat mitään tässä osassa mainittuja toimintoja, noudata Tuotetieto-oppaassa olevia turvallisuusohjeita.

VAARA: Suojaudu sähköiskulta irrottamalla tietokone aina sähköpistorasiasta ennen kannen avaamista.

### <span id="page-84-1"></span>Ennen aloittamista

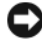

VAROITUS: Vältä tietojen menetys tallentamalla ja sulkemalla kaikki auki olevat tiedostot ja sulkemalla kaikki auki olevat ohjelmat, ennen kuin sammutat tietokoneen.

- 1 Käyttöjärjestelmän sammuttaminen:
	- a Tallenna ja sulje kaikki auki olevat tiedostot, sulje kaikki auki olevat ohjelmat, napsauta Käynnistäpainiketta ja valitse sitten Sammuta tietokone.
	- b Napsauta Sammuta tietokone -ikkunassa kohtaa Sammuta. Tietokone sammuu, kun käyttöjärjestelmän sammutustoiminto on valmis.
- 2 Varmista, että tietokone ja siihen liitetyt laitteet on sammutettu. Jos tietokone ja siihen liitetyt laitteet eivät sammu automaattisesti, kun käyttöjärjestelmä suljetaan, sulje ne nyt.

#### Ennen tietokoneen avaamista

Seuraavia turvallisuusohjeita noudattamalla voit suojata tietokoneesi ja työympäristösi vaurioilta sekä varmistaa oman turvallisuutesi.

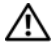

/!\ VAARA: Ennen kuin suoritat mitään tässä osassa mainittuja toimintoja, noudata *Tuotetieto-oppaassa* olevia turvallisuusohjeita.

VAARA: Käsittele osia ja kortteja varoen. Älä kosketa kortilla olevia osia tai koskettimia. Pidä korttia kiinni sen reunoista tai metallisesta kiinnityspidikkeestä. Pidä osaa (esimerkiksi suoritinta) kiinni sen reunoista, älä sen nastoista.

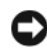

VAROITUS: Vain valtuutettu huoltoteknikko saa korjata tietokoneesi. Takuu ei kata huoltotöitä, joita on tehnyt joku muu kuin Dellin valtuuttama huoltoliike.

VAROITUS: Irrottaessasi kaapelia vedä liittimestä tai sen vedonpoistajasta, älä itse kaapelista. Joidenkin kaapeleiden liittimessä on lukituskielekkeet. Jos irrotat tällaista kaapelia, paina lukituskielekkeitä ennen kaapelin irrottamista. Kun vedät liittimiä erilleen, pidä ne tasaisesti kohdistettuina, jotteivät liittimen nastat taittuisi. Varmista lisäksi ennen kaapelin kytkemistä, että molemmat liittimet on suunnattu ja kohdistettu oikein.

Voit välttää tietokoneen vahingoittumisen, kun suoritat seuraavat toimet ennen kuin avaat tietokoneen kannen.

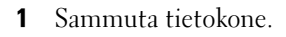

VAROITUS: Kun irrotat verkkokaapelin, irrota ensin kaapeli tietokoneesta ja sitten verkon seinäpistokkeesta.

- 2 Irrota lisäksi mahdolliset puhelin- tai viestintäkaapelit tietokoneesta.
- 3 Irrota tietokone ja kaikki siihen liittyvät laitteet sähkölähteistä, ja paina sitten virtapainiketta, jolloin emolevy maadoittuu.

4 Irrota tietokoneen jalusta, jos se on mahdollista (katso ohjeita jalustan mukana toimitetuista ohjeista).

 $\sqrt{N}$  VAARA: Suojaudu sähköiskulta irrottamalla tietokone aina sähköpistorasiasta ennen kannen avaamista.

5 Irrota tietokoneen kansi. Katso kohtaa ["Minitornitietokone" sivulla 86](#page-85-0).

VAROITUS: Maadoita itsesi koskettamalla rungon maalaamatonta metallipintaa, kuten tietokoneen takaosassa olevien korttipaikan aukkojen ympärillä olevaa metallia, ennen kuin kosketat mitään osaa tietokoneen sisällä. Kosketa työskennellessäsi maalaamatonta metallipintaa säännöllisesti. Näin estät sisäisiä komponentteja vahingoittavan staattisen sähkön muodostumisen.

#### <span id="page-85-0"></span>Minitornitietokone

XIVAARA: Ennen kuin suoritat mitään tässä osassa mainittuja toimintoja, noudata *Tuotetieto-oppaassa* olevia turvallisuusohjeita.

 $\hat{\mathcal{A}}$  VAARA: Suojaudu sähköiskulta irrottamalla tietokone aina sähköpistorasiasta ennen tietokoneen kannen avaamista.

- 1 Noudata kohdassa ["Ennen aloittamista" sivulla 85](#page-84-1) olevia ohjeita.
- 2 Aseta tietokone kyljelleen kuvassa esitetyllä tavalla.
- 3 Etsi kuvassa näkyvä kannen vapautuspainike. Liu'uta sitten kannen vapautussalpaa taakse kantta nostaessasi.
- 4 Tartu tietokoneen kannen kylkiin ja nosta kansi ylös käyttämällä apuna saranatappeja.
- 5 Irrota kansi saranatapeista ja nosta se sivuun pehmeälle, hankaamattomalle pinnalle.

VAARA: Grafiikkakortin jäähdytyslevyt voivat kuumentua hyvin paljon tavallisen käytön aikana. Varmista, että grafiikkakortin jäähdytyslevyllä on ollut tarpeeksi aikaa jäähtyä, ennen kuin kosketat sitä.

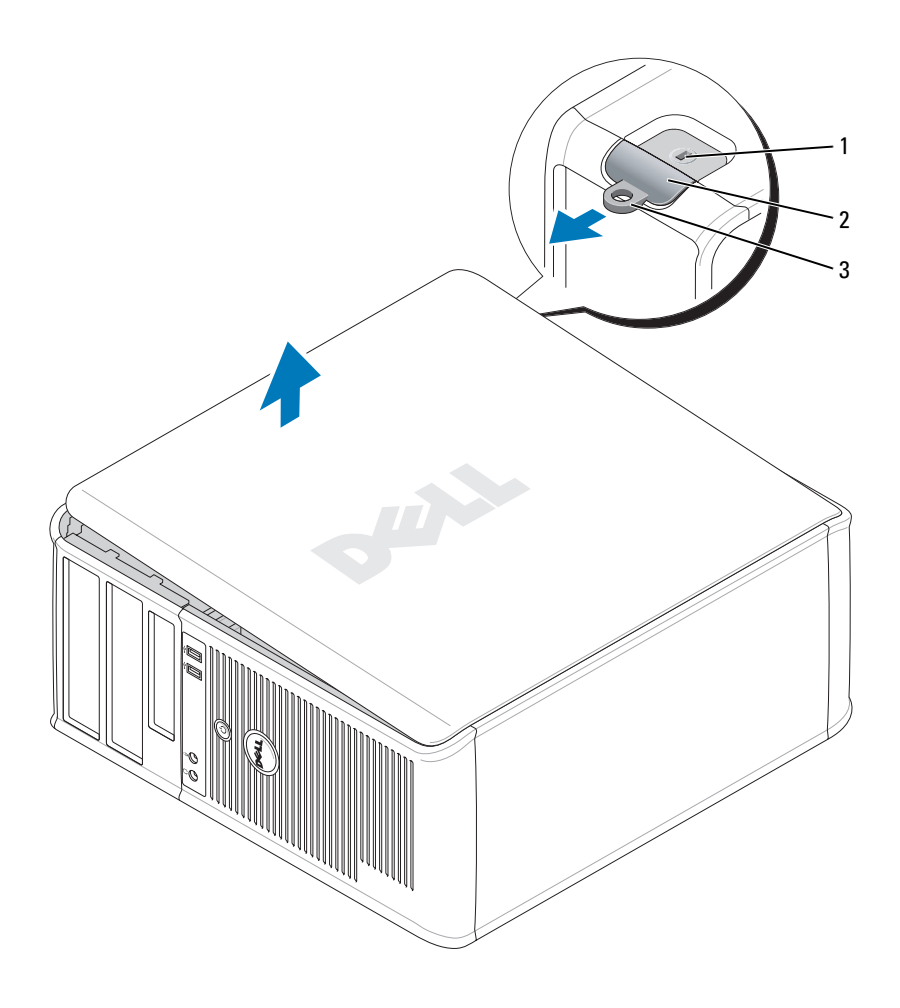

suojakaapelin paikka 2 kannen vapautuspainike 3 riippulukkorengas

# <span id="page-87-0"></span>Tietokoneen sisäosat

# <span id="page-87-1"></span>Pieni minitornitietokone

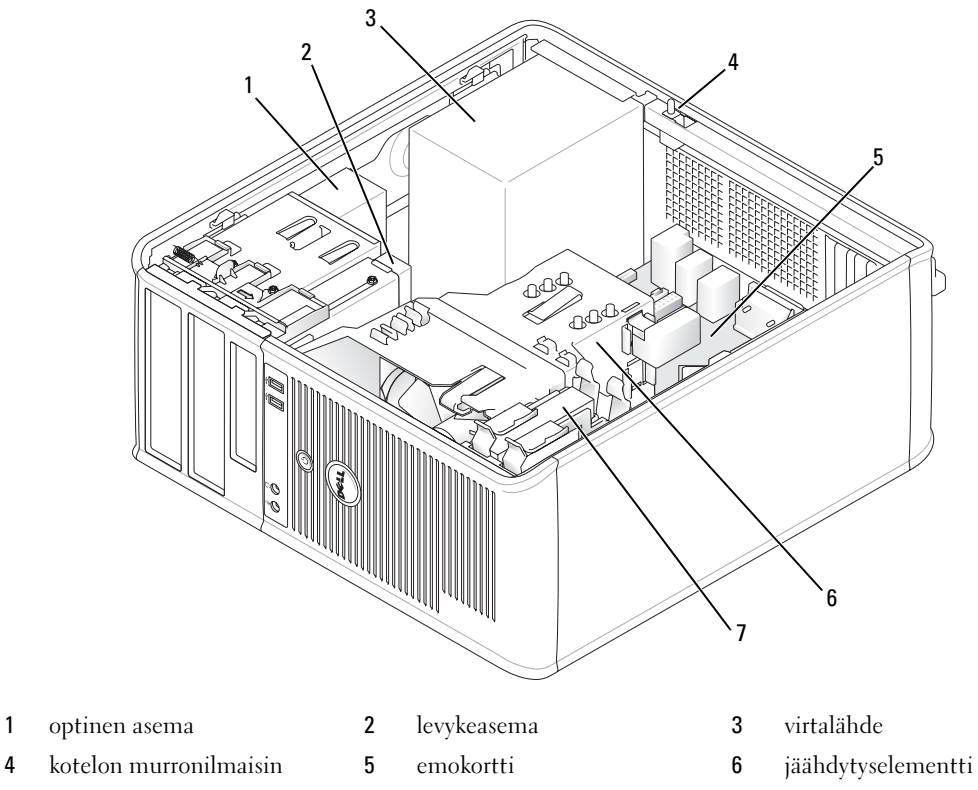

kiintolevy

## Järjestelmälevyn osat

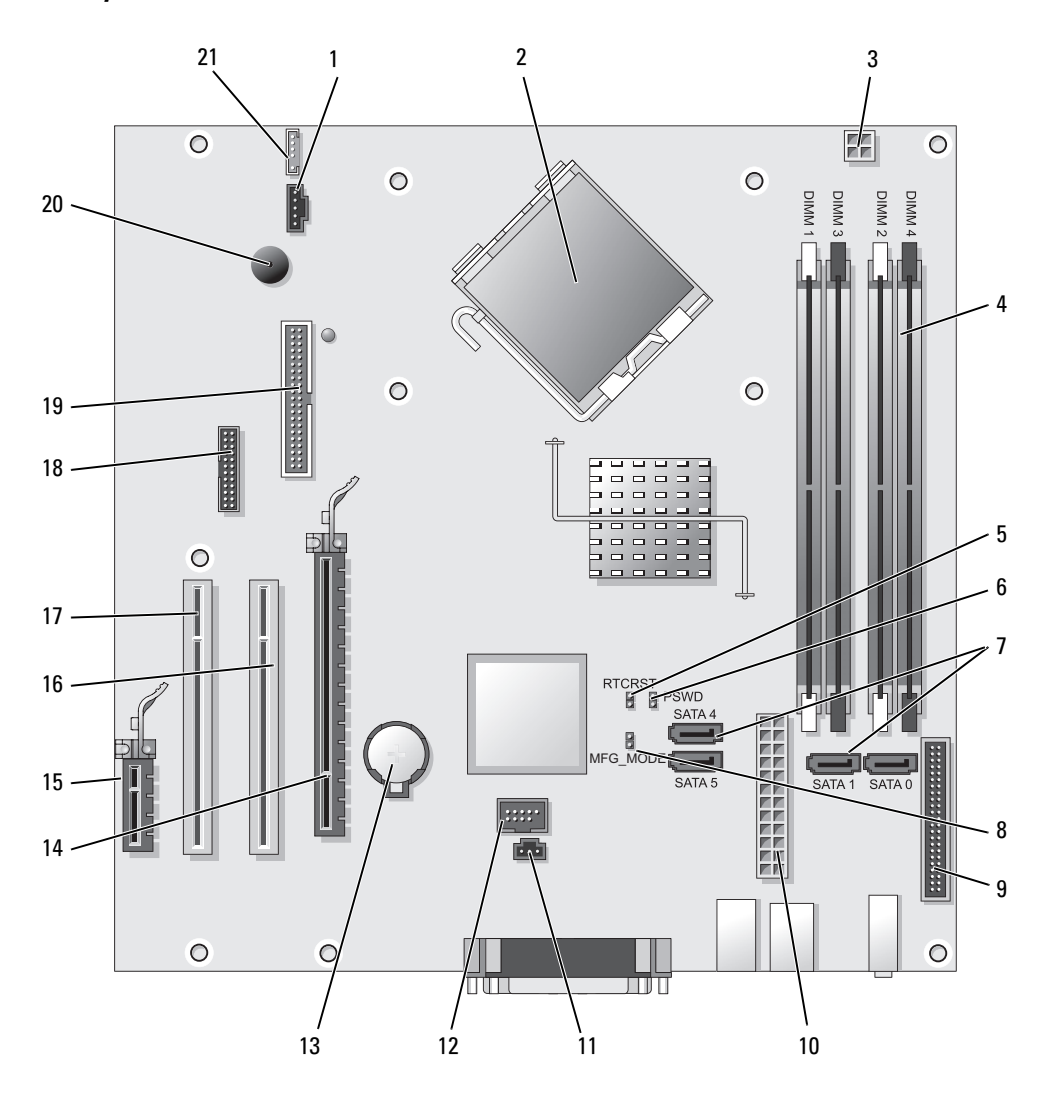

- 
- 2 suorittimen liitin (CPU) 13 akkupaikka (BATT)
- 3 suorittimen virtaliitin (12VPOWER) 14 PCI Express x16 -liitin (SLOT1)
- 4 muistimoduulien liittimet (DIMM\_1, DIMM\_2, DIMM\_3, DIMM\_4)
- 5 RTC-nollaussiltaus (RTCRST) 16 PCI-liitin (SLOT2)
- 6 salasanasiltaus (PSWD) 17 PCI-liitin (SLOT3)
- 7 SATA-aseman liittimet (SATA0, SATA1, SATA4, SATA5) 18 sarjaliitin (SER2)
- 8 valmistustilasiltaus (MFG\_MODE) 19 levykeaseman liitin (DSKT)
- 9 etupaneelin liitin (FNT\_PANEL) 20 järjestelmälevyn kaiutin (BEEP)
- 
- 11 suojakytkimen liitin (INTRUDER)

#### Siltausasetukset

HUOMAUTUS: Älä käytä MFG\_MODE-siltausta. Active Management -tekniikka ei toimi oikein. Vain valmistaja käyttää tätä siltausta.

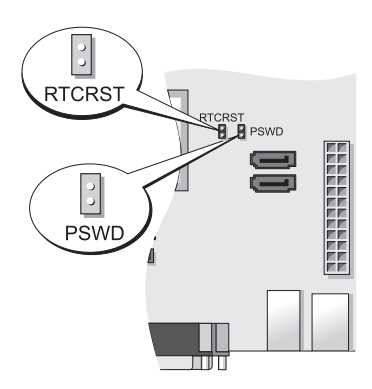

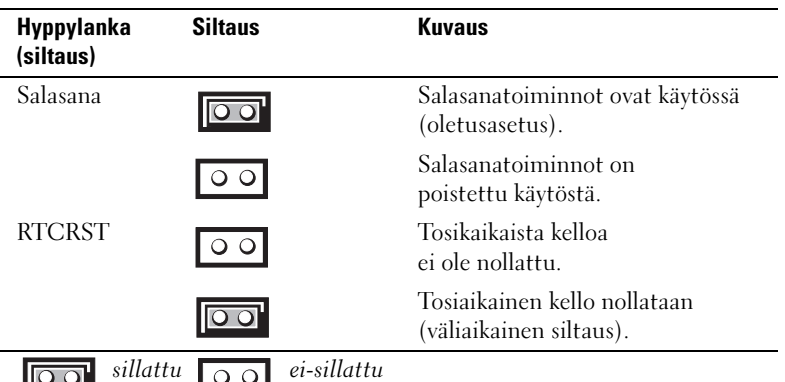

- 1 tuulettimen liitin (FAN) 12 sisäinen USB-liitin (INTERNAL\_USB)
	-
	-
	- 15 PCI Express x1 -liitin (SLOT4)
	-
	-
	-
	-
	-
- 10 virtaliitin (POWER) 21 kaiuttimen liitin (INT\_SPKR)

# <span id="page-90-0"></span>Tietokoneen käyttöönotto

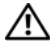

VAARA: Ennen kuin suoritat mitään tässä osassa mainittuja toimintoja, noudata Tuotetieto-oppaassa olevia turvallisuusohjeita.

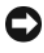

VAROITUS: Jos tietokoneessa on asennettuna laajennuskortti (esimerkiksi modeemikortti), kytke sopiva kaapeli korttiin, älä takapaneelin liittimeen.

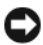

VAROITUS: Helpota tietokoneen oikean käyttölämpötilan ylläpitämistä varmistamalla, että et sijoita tietokonetta liian lähelle seinää tai muuta paikkaa, joka voi estää ilmaa kiertämästä kotelon ympärillä. Lisätietoja on Tuotetietooppaassa.

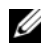

 $\mathscr{U}$  HUOMAUTUS: Ennen kuin asennat laitteita tai ohjelmistoja, joita ei ole toimitettu tietokoneen mukana, tarkista ohjelmiston tai laitteen ohjekirjoista tai toimittajalta, onko ohjelmisto tai laite yhteensopiva tietokoneen ja käyttöjärjestelmän kanssa.

Asenna tietokone asianmukaisesti tekemällä kaikki vaiheet. Katso ohjeisiin liittyviä kuvia.

VAROITUS: Älä yritä käyttää PS/2-hiirtä ja USB-hiirtä samanaikaisesti.

- 1 Liitä näppäimistö ja hiiri.
- VAROITUS: Älä liitä modeemikaapelia verkkosovittimen liittimeen. Puhelinliikenteestä johtuva jännite voi vahingoittaa verkkosovitinta.
	- 2 Liitä modeemi- tai verkkokaapeli.

Aseta verkkokaapeli (älä puhelinjohtoa) verkkoliittimeen. Jos sinulla on valinnainen modeemi, kytke puhelinjohto modeemiin.

3 Kytke näyttö.

Kohdista näyttökaapeli ja aseta se varovasti paikalleen, jotta liitinnastat eivät taittuisi. Kiristä kaapeliliitinten siipiruuvit.

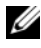

 $\mathscr U$  HUOMAUTUS: Joissakin näytöissä on videoliitin näytön takaosan alla. Katso liitinten paikat näytön mukana toimitetuista ohjeista.

- 4 Kytke kaiuttimet.
- 5 Kytke virtakaapelit tietokoneeseen, näyttöön ja muihin laitteisiin ja kytke virtakaapeleiden toiset päät sähköpistorasioihin.

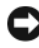

VAROITUS: Laitevaurioiden välttämiseksi käännä manuaalinen jännitteenvalintakytkin asentoon, joka lähimmin vastaa paikallista verkkojännitettä.

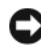

VAROITUS: Japanissa jännitekytkimen on oltava 115-V-asennossa, vaikka Japanissa käytettävän verkkovirran jännite on 100 V.

6 Varmista, että jännitteenvalintakytkin on asetettu maasi jännitteen mukaiseksi.

Tietokoneessa on manuaalinen jännitteenvalintakytkin. Oikea käyttöjännite täytyy asettaa käsin tietokoneissa, joissa on jännitteenvalintakytkin takapaneelissa.

# <span id="page-91-0"></span>Näppäimistön ja hiiren asennus

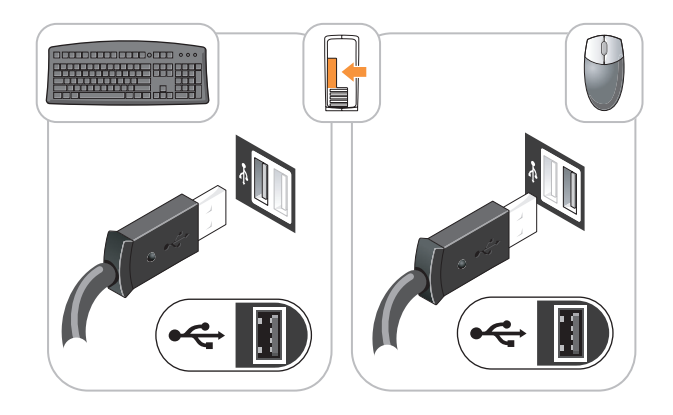

## <span id="page-91-1"></span>Näytön asennus

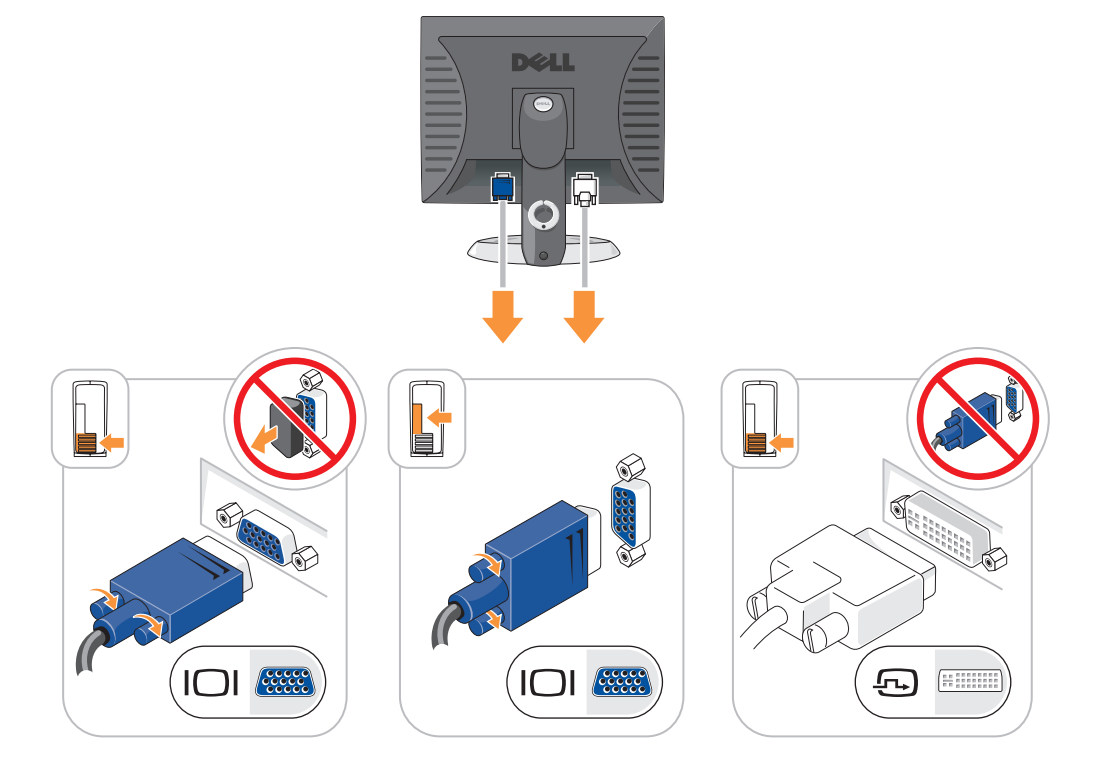

### <span id="page-92-0"></span>Virtaliittimet

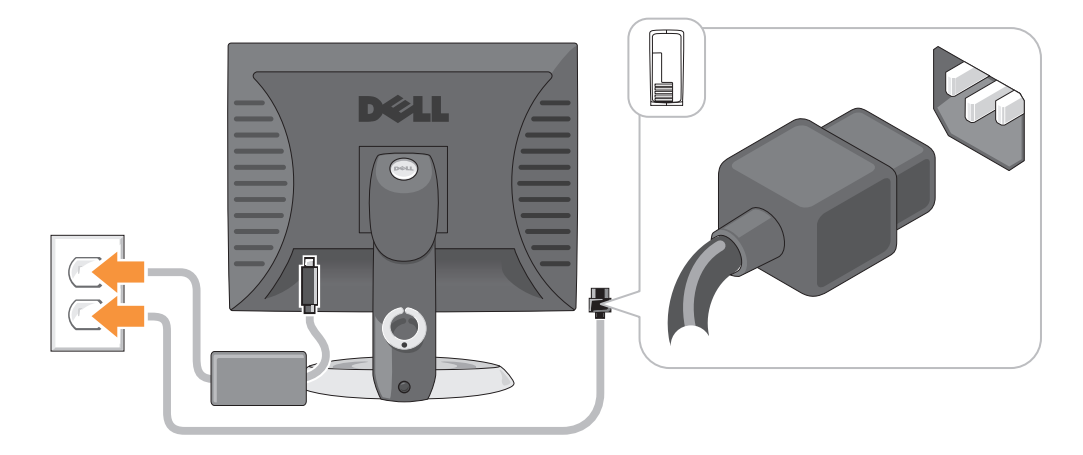

# <span id="page-92-1"></span>Ongelmien ratkaiseminen

Dellillä on useita työkaluja, joista on apua, jos tietokone ei toimi odotetulla tavalla. Viimeisimmät tietokonettasi koskevat vianmääritystiedot ovat Dellin tukisivustolla osoitteessa support.dell.com.

Jos tarvitset Dellistä apua tietokoneongelmiin, kirjoita yksityiskohtainen kuvaus virheestä, raportoi äänimerkkikoodit tai diagnostiikkavaloyhdistelmät, kirjoita pikahuoltokoodi ja huoltolipukkeen numero oheisille riveille ja ota sitten yhteys Delliin siltä alueelta, jossa käytät tietokonetta. Lisätietoja yhteyden ottamisesta Delliin on online-käyttöoppaassa.

Katso tietokoneen *käyttöoppaan* kohdasta Tietojen etsiminen pikahuoltokoodia ja huoltomerkkiä koskevaa esimerkkiä.

Pikahuoltokoodi:

Huoltolipukkeen numero:

### <span id="page-92-2"></span>Dell-diagnostiikka

VAARA: Ennen kuin suoritat mitään tässä osassa mainittuja toimintoja, noudata Tuotetieto-oppaassa olevia turvallisuusohjeita.

#### Dell-diagnostiikkaohjelman käyttäminen

Jos tietokoneen käytössä on ongelma, käy läpi online-käyttöoppaan kohdassa Ongelmien ratkaiseminen esitetyt tarkistustoimet ja suorita Dell-diagnostiikkaohjelma, ennen kuin pyydät Delliltä teknistä tukea. Lisätietoja yhteyden ottamisesta Delliin on online-käyttöoppaassa.

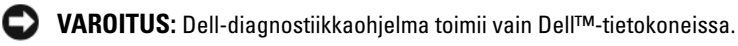

Siirtymällä järjestelmän asennukseen (katso ohjeita online-käyttöoppaan kohdasta Järjestelmäasetukset) voit tarkistaa tietokoneen kokoonpanotiedot ja varmistaa, että laite, jota haluat testata, näkyy järjestelmäasetuksissa ja on aktiivinen.

Aloita Dell-diagnostiikkaohjelma joko kiintolevyltä tai valinnaiselta Drivers and Utilities -CD-levyltä (Resurssilevyltä).

#### Dell-diagnostiikan käynnistäminen kiintolevyasemasta

- 1 Käynnistä (tai käynnistä uudelleen) tietokone.
- 2 Kun DELL-logo tulee näkyviin, paina heti <F12>.
	- HUOMAUTUS: Jos näyttöön tulee sanoma, että diagnostiikka-apuohjelman osiota ei löydy, suorita Delldiagnostiikkaohjelma valinnaiselta *Drivers and Utilities* -CD-levyltä (katso kohtaa "Dell-diagnostiikkaohjelman [käynnistäminen Drivers and Utilities -CD-levyltä" sivulla 94\)](#page-93-0).

Jos odotat liian kauan ja käyttöjärjestelmän logo tulee näyttöön, odota, kunnes näyttöön tulee Microsoft® Windows® -työpöytä. Sammuta tämän jälkeen tietokone ja yritä uudelleen.

Kun käynnistyslaiteluettelo tulee näkyviin, korosta Käynnistäminen apuohjelmaosioon ja paina <Enter>.

3 Kun Dell-diagnostiikkaohjelman päävalikko tulee näkyviin, valitse suoritettava testi.

#### <span id="page-93-0"></span>Dell-diagnostiikkaohjelman käynnistäminen Drivers and Utilities -CD-levyltä

- 1 Aseta Drivers and Utilities -CD-levy.
- 2 Sammuta tietokone ja käynnistä se sitten uudelleen.

Kun DELL-logo tulee näkyviin, paina heti <F12>.

Jos odotat liian kauan ja käyttöjärjestelmän logo tulee näyttöön, odota, kunnes näyttöön tulee Microsoft Windows -työpöytä. Sammuta tämän jälkeen tietokone ja yritä uudelleen.

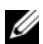

 $\mathscr{U}_1$  **HUOMAUTUS:** Seuraavat ohjeet muuttavat käynnistysjakson vain yhdeksi kerraksi. Seuraavan kerran tietokonetta käynnistettäessä se käynnistää järjestelmäasetuksissa määritetyt laitteet.

- 3 Kun käynnistyslaiteluettelo tulee näyttöön, valitse siitä CD-/DVD-asema ja paina <Enter>-näppäintä.
- 4 Valitse CD-/DVD-asema CD-levyn käynnistysvalikosta.
- 5 Valitse näyttön tulevasta valikosta vaihtoehto käynnistää CD-/DVD-asemasta.
- 6 Kirjoita 1, jos haluat käynnistää Drivers and Utilities -CD-levyn valikon.
- 7 Kirjoita 2, jos haluat käynnistää Dell-diagnostiikkaohjelman.
- 8 Valitse Run the 32 Bit Dell Diagnostics numeroidusta luettelosta. Jos luettelossa on useita versioita, valitse tietokoneellesi sopiva versio.
- 9 Kun Dell-diagnostiikkaohjelman päävalikko tulee näkyviin, valitse suoritettava testi.

#### Dell-diagnostiikkaohjelman päävalikko

1 Kun Dell-diagnostiikkaohjelma on latautunut ja päävalikko avautuu, napsauta haluamaasi vaihtoehtoa.

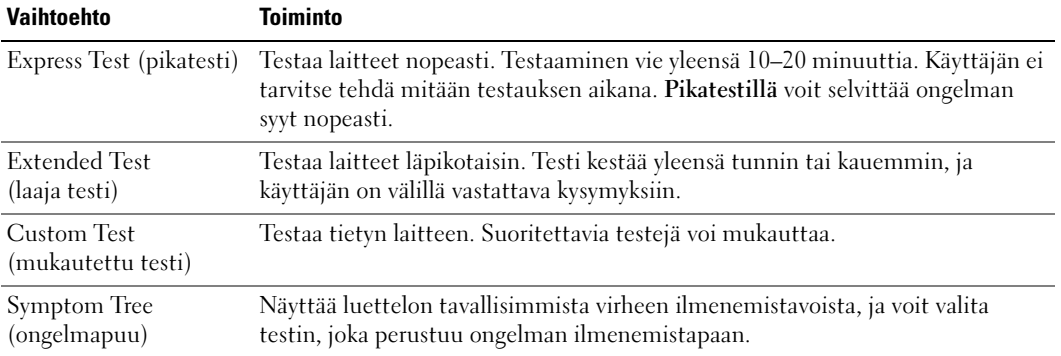

2 Jos ongelma löydetään testin aikana, näyttöön tulee sanoma, jossa ilmoitetaan virhekoodi ja ongelman kuvaus. Kirjoita virhekoodi ja ongelman kuvaus muistiin ja noudata näyttöön tulevia ohjeita.

Jos et saa selvitettyä virhetilaa, ota yhteys Delliin. Lisätietoja yhteyden ottamisesta Delliin on onlinekäyttöoppaassa.

 $\mathscr U$  HUOMAUTUS: Tietokoneen huoltomerkki näkyy kunkin näytön yläosassa. Jos otat yhteyttä Delliin, tekninen tuki kysyy huoltomerkkiäsi.

3 Jos suoritat testin käyttämällä Custom Test (mukautettu testi)- tai Symptom Tree (ongelmapuu) -vaihtoehtoa, saat lisätietoja napsauttamalla seuraavassa taulukossa kuvattuja välilehtiä.

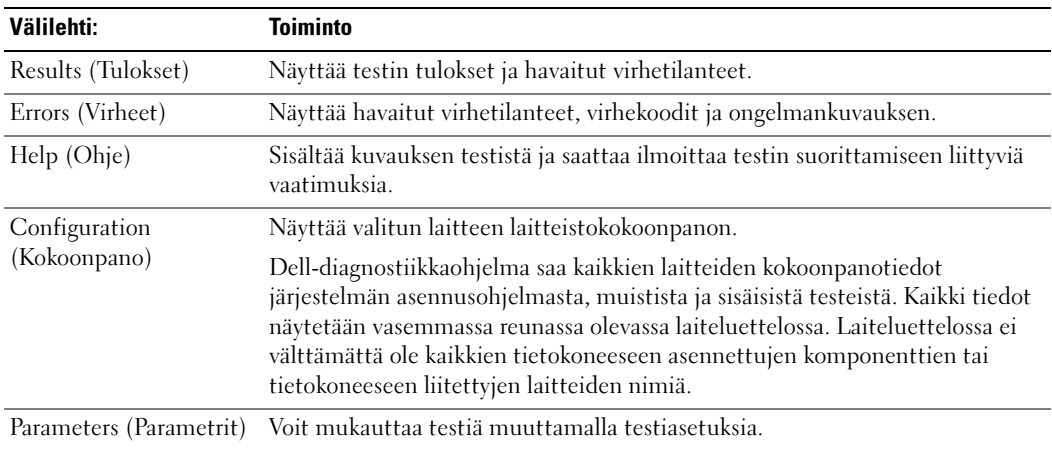

- 4 Kun testit on suoritettu ja jos suoritat Dell-diagnostiikkaohjelmaa Drivers and Utilities -CD-levyltä (valinnainen), poista CD-levy.
- 5 Sulje testinäyttö ja palaa päävalikkoon. Voit lopettaa Dell-diagnostiikkaohjelman käytön ja käynnistää tietokoneen uudelleen sulkemalla päävalikkonäytön.

#### <span id="page-95-0"></span>Järjestelmän merkkivalot

Virtavalo voi osoittaa, että tietokoneessa on jokin ongelma.

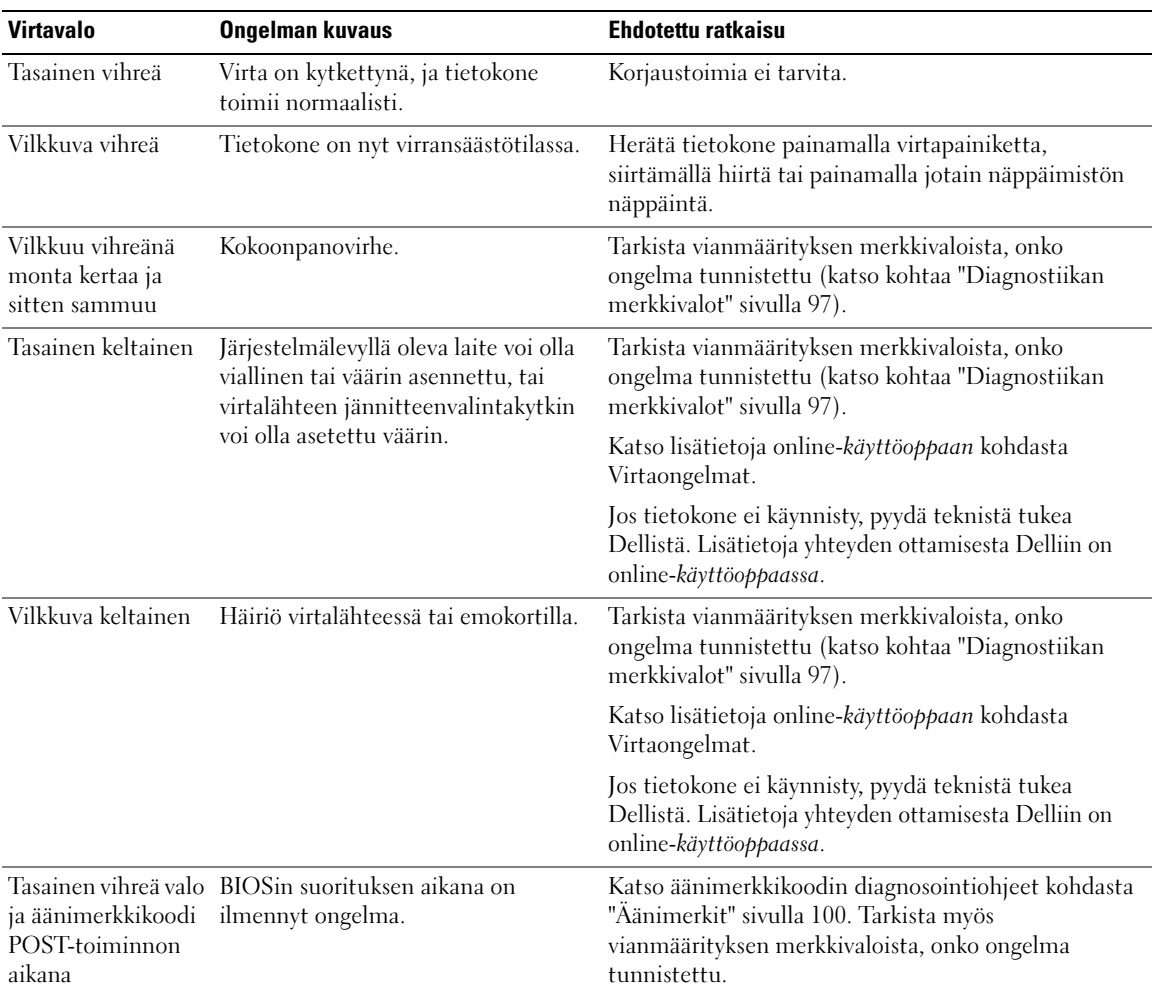

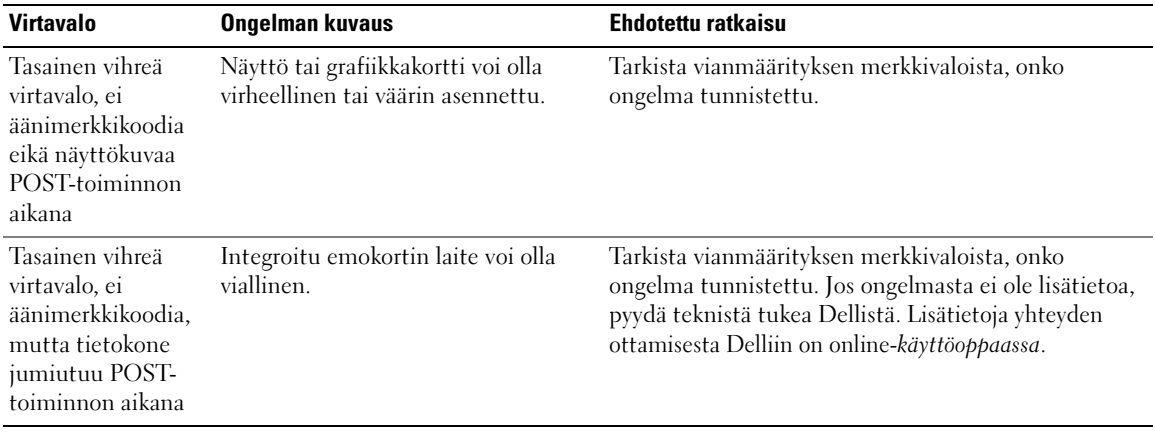

### <span id="page-96-0"></span>Diagnostiikan merkkivalot

#### ∕∱∖ VAARA: Ennen kuin suoritat mitään tässä osassa mainittuja toimintoja, noudata *Tuotetieto-oppaassa* olevia turvallisuusohjeita.

Vian määritystä helpottaa se, että tietokoneessasi on neljä merkkivaloa, joissa lukee "1", "2", "3" ja "4" etutai takapaneelissa. Valot voivat olla pois käytöstä tai palaa vihreinä. Kun tietokone käynnistyy normaalisti, valoyhdistelmät tai valokoodit muuttuvat, kun käynnistys on tehty. Jos järjestelmän käynnistyksen POSTosa onnistuu, kaikki valot palavat vihreinä hetken ajan ja sammuvat sitten.

Jos POST-prosessin suoritus ei onnistu, LED-valoyhdistelmä voi auttaa selvittämään, missä prosessin kohdassa tietokone pysähtyi. Jos tietokone ei toimi onnistuneen POST-prosessin jälkeen, diagnostiikkavalot eivät kerro ongelman syytä.

 $\mathscr{U}$  HUOMAUTUS: Diagnostiikan merkkivalot voivat vaihdella järjestelmätyypin mukaan. Diagnostiikkavalot voivat sijaita vaaka- tai pystysuunnassa.

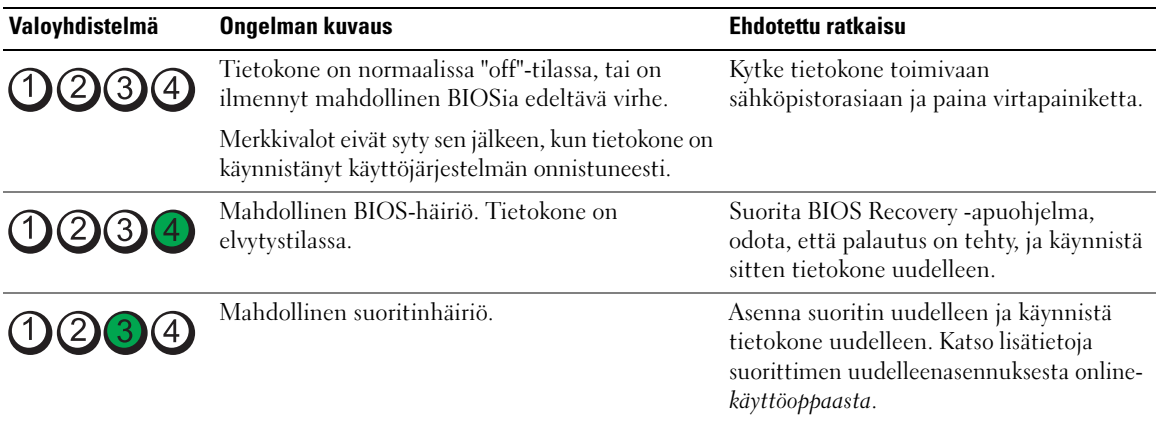

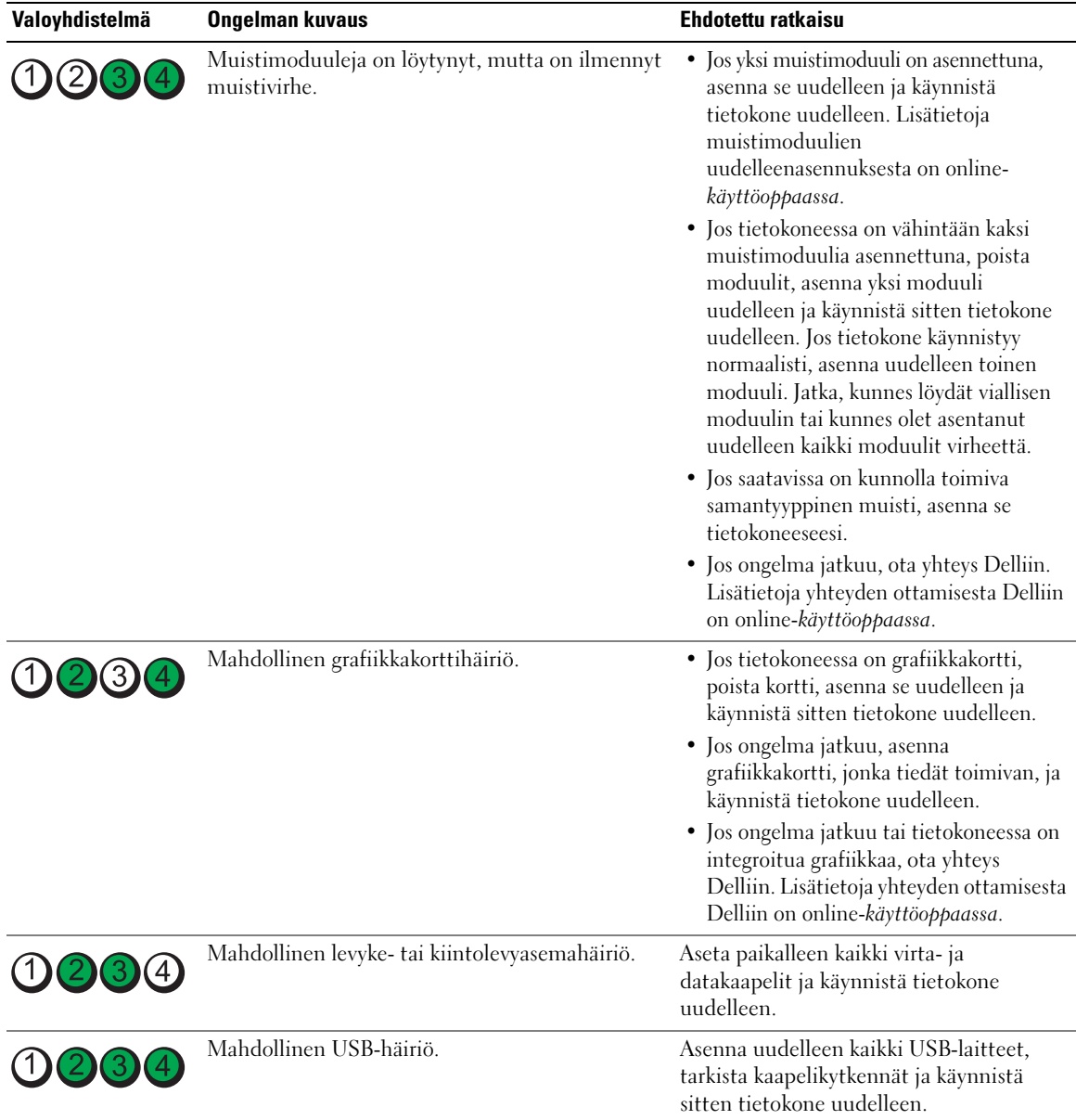

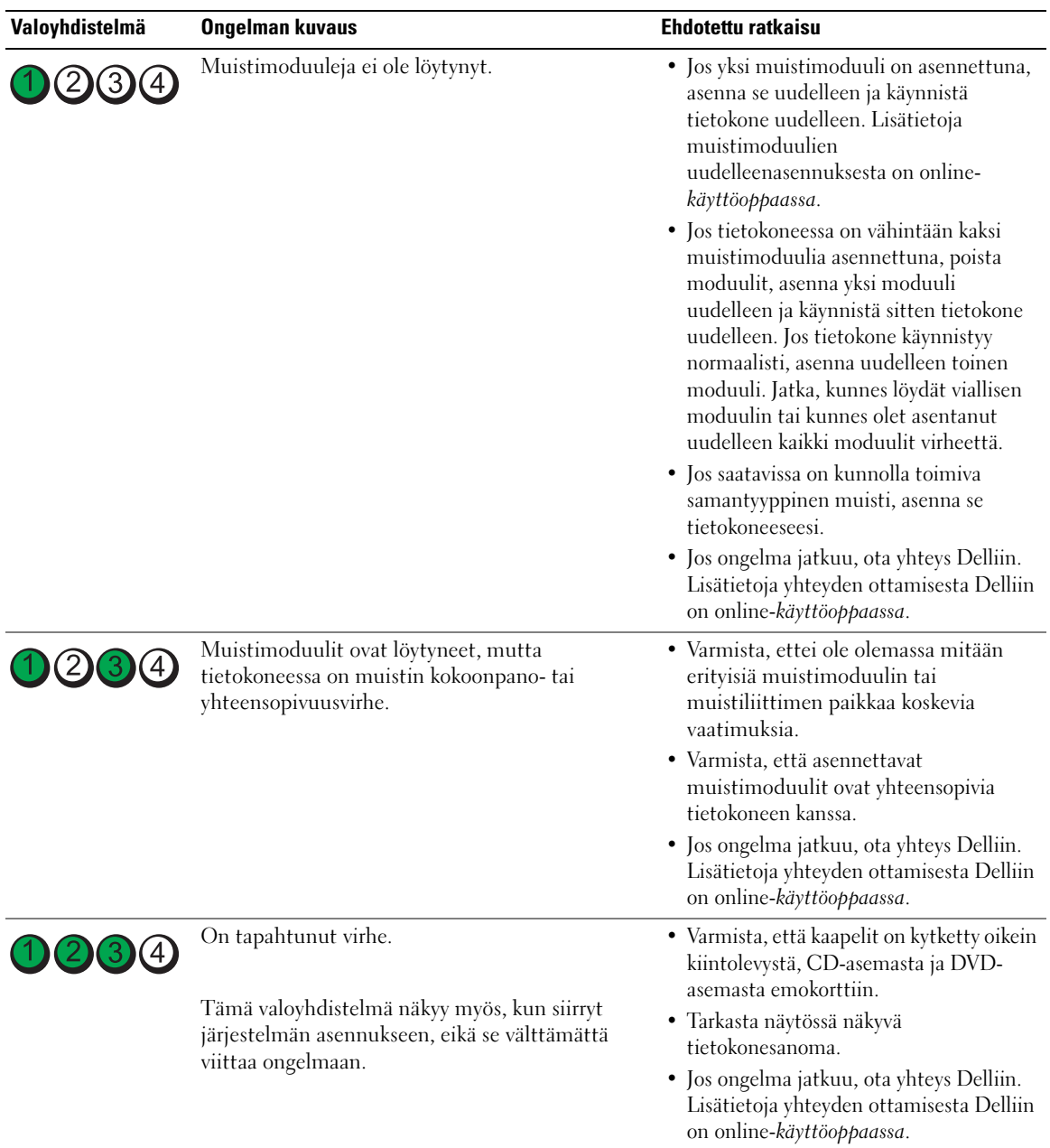

# <span id="page-99-0"></span>Äänimerkit

Tietokoneesta saattaa kuulua sarja äänimerkkejä käynnistyksen aikana, jos näyttö ei pysty näyttämään virheitä tai ongelmia. Tämä äänimerkkisarja, jota sanotaan äänimerkkikoodiksi, osoittaa ongelman. Yksi mahdollinen äänimerkkikoodi (koodi 1-3-1) sisältää yhden äänimerkin, kolmen äänimerkin purskeen ja lopuksi yhden äänimerkin. Tämä äänimerkkikoodi osoittaa, että tietokone on havainnut muistiongelman.

Jos tietokoneesta kuuluu äänimerkki käynnistyksen aikana:

- 1 Kirjoita muistiin äänimerkkikoodi.
- 2 Kohdassa ["Dell-diagnostiikka" sivulla 93](#page-92-2) on lisätietoja vakavista ongelmista.
- 3 Pyydä teknistä tukea Dellistä. Lisätietoja yhteyden ottamisesta Delliin on online-käyttöoppaassa.

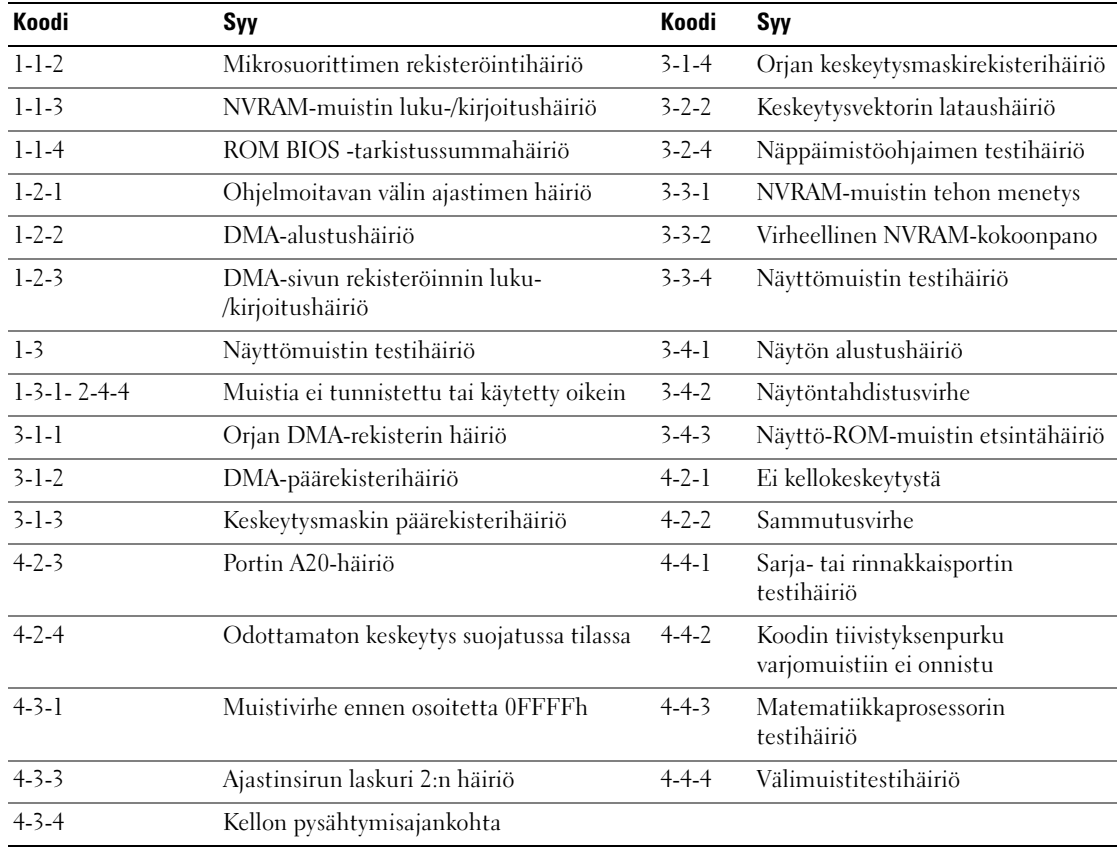

### <span id="page-100-0"></span>Ohjelmisto- ja laitteistoyhteensopivuusongelmien ratkaiseminen

Jos jokin laite ei löydy käyttöjärjestelmän asennuksen aikana tai se löytyy, mutta määritetään virheellisesti, voit käyttää Laitteiston vianmääritystä yhteensopivuusongelman ratkaisemiseen.

- 1 Napsauta Käynnistä-painiketta ja valitse Ohje ja tuki.
- 2 Kirjoita laitteiston vianmääritys Etsi-kenttään ja aloita etsintä napsauttamalla nuolta.
- 3 Napsauta Laitteiston vianmääritys -kohtaa Etsinnän tulokset -luettelossa.
- 4 Napsauta Laitteiston vianmääritys -luettelossa kohtaa I need to resolve a hardware conflict on my computer (Haluan ratkaista tietokoneeni laitteistoristiriidan) ja napsauta Seuraava-painiketta.

### <span id="page-100-1"></span>XP:n järjestelmän palauttamistoiminnon käyttäminen

Microsoft Windows XP -käyttöjärjestelmässä on järjestelmän palauttamistoiminto, jonka avulla tietokone voidaan palauttaa aikaisempaan toimintatilaan (ilman, että sillä on vaikutusta datatiedostoihin), jos laitteisto-, ohjelmisto- tai muihin järjestelmäasetuksiin tehdyt muutokset ovat siirtäneet tietokoneen ei-toivottuun toimintatilaan. Lisätietoja järjestelmän palauttamisesta on Windowsin ohje- ja tukikeskuksessa. Jos haluat käyttää Windowsin ohje- ja tukikeskusta, katso kohtaa ["Windowsin Ohje- ja tukikeskus" sivulla 78](#page-77-0).

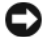

VAROITUS: Tee säännöllisesti varmistukset datatiedostoista. Järjestelmän palauttamistoiminto ei tarkkaile datatiedostoja eikä palauta niitä.

#### Palautuspisteen luominen

- 1 Napsauta Käynnistä-painiketta ja valitse Ohjeet ja tuotetuki.
- 2 Napsauta kohtaa Järjestelmän palauttaminen.
- 3 Noudata näytön ohjeita.

#### Tietokoneen palauttaminen aikaisempaan toimintatilaan

- VAROITUS: Tallenna ja sulje kaikki auki olevat tiedostot ja sulje kaikki auki olevat ohjelmat, ennen kuin palautat tietokoneen aikaisempaan toimintatilaan. Älä muuta, avaa tai poista mitään tiedostoja tai ohjelmia, ennen kuin järjestelmä on palautettu.
- 1 Napsauta Käynnistä-painiketta, valitse Kaikki ohjelmat<sup>→</sup> Apuohjelmat<sup>→</sup> Järjestelmätyökalut ja napsauta sitten kohtaa Järjestelmän palauttaminen.
- 2 Varmista, että Palauta tietokone aikaisempaan ajankohtaan on valittuna, ja napsauta Seuraavapainiketta.
- 3 Napsauta sitä kalenteripäivämäärää, johon haluat palauttaa tietokoneen.

Valitse palautuspiste -näytössä on kalenteri, jossa näet palautuspisteet ja voit valita niitä. Kaikki ne kalenteripäivämäärät, joilla on käytettävissä palautuspiste, ovat lihavoituja.

4 Valitse palautuspiste ja napsauta Seuraava-painiketta.

Jos kalenteripäivämäärällä on vain yksi palautuspiste, kyseinen palautuspiste tulee automaattisesti valituksi. Jos käytettävissä on vähintään kaksi palautuspistettä, napsauta haluamaasi palautuspistettä. 5 Napsauta Seuraava-painiketta.

Kun järjestelmän palauttamistoiminto on kerännyt datan, esiin tulee Palauttaminen on valmis -näyttö ja tietokone käynnistyy uudelleen.

6 Kun tietokone on käynnistynyt uudelleen, napsauta OK-painiketta.

Jos haluat muuttaa palautuspistettä, voit joko toistaa edellä mainitut toimet käyttämällä eri palautuspistettä tai voit kumota palautuksen.

#### Viimeisimmän järjestelmän palautuksen kumoaminen

VAROITUS: Tallenna ja sulje kaikki auki olevat tiedostot ja sulje kaikki auki olevat ohjelmat, ennen kuin kumoat viimeisimmän järjestelmän palautuksen. Älä muuta, avaa tai poista mitään tiedostoja tai ohjelmia, ennen kuin järjestelmä on palautettu.

- 1 Napsauta Käynnistä-painiketta, valitse Kaikki ohjelmat→ Apuohjelmat→ Järjestelmätyökalut ja napsauta sitten kohtaa Järjestelmän palauttaminen.
- 2 Napsauta kohtaa Kumoa viimeisin palautus ja napsauta Seuraava-painiketta.
- 3 Napsauta Seuraava-painiketta.

Järjestelmän palauttaminen -näyttö tulee esiin ja tietokone käynnistyy.

4 Kun tietokone on käynnistynyt uudelleen, napsauta OK-painiketta.

#### Järjestelmän palauttamistoiminnon käyttöön ottaminen

Jos asennat uudelleen Windows XP -käyttöjärjestelmän tietokoneeseen, jossa on käytettävissä alle 200 megatavua vapaata kiintolevytilaa, järjestelmän palauttamistoiminto poistetaan automaattisesti käytöstä. Voit tarkistaa seuraavasti, onko järjestelmän palauttamistoiminto käytössä:

- 1 Napsauta Käynnistä-painiketta ja valitse Ohjauspaneeli.
- 2 Valitse Suorituskyky ja ylläpito.
- 3 Valitse Järjestelmä.
- 4 Napsauta Järjestelmän palauttaminen -välilehteä.
- 5 Varmista, että kohtaa Poista järjestelmän palauttaminen käytöstä ei ole valittu.

### <span id="page-101-0"></span>Microsoft Windows XP::n asentaminen uudelleen

#### Aloittaminen

 $\mathscr{U}$  HUOMAUTUS: Tämän asiakirjan ohjeet kirjoitettiin käyttämällä Windows XP Home Edition -käyttöjärjestelmän Windows-oletusnäkymää, joten ohjeet ovat erilaiset, jos otat Dell™-tietokoneessasi käyttöön Windowsin perinteisen näkymän tai käytössäsi on Windows XP Professional.

Jos vasta-asennetun ajurin kanssa on ongelmia ja harkitset Windows XP -käyttöjärjestelmän asentamista uudelleen, kokeile ensin Windows XP:n laiteohjaimen asennuksen peruuttamistoimintoa.

- 1 Napsauta Käynnistä-painiketta ja valitse Ohjauspaneeli.
- 2 Valitse Valitse luokka -kohdasta Suorituskyky ja ylläpito.
- 3 Valitse Järjestelmä.
- 4 Napsauta Järjestelmän ominaisuudet -ikkunassa Laitteisto-välilehteä.
- 5 Valitse Laitehallinta.
- 6 Napsauta hiiren kakkospainikkeella laitetta, jonka uusi ajuri asennettiin, ja valitse Ominaisuudet.
- 7 Napsauta Ohjaimet-välilehteä.
- 8 Valitse Aikaisempi ohjain.

Jos ajurin asennuksen peruuttaminen ei ratkaise ongelmaa, palauta käyttöjärjestelmä siihen toimintatilaan, jossa se oli ennen uuden ajurin asentamista, käyttämällä järjestelmän palauttamistoimintoa (katso kohtaa ["XP:n järjestelmän palauttamistoiminnon käyttäminen" sivulla 101\)](#page-100-1).

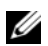

 $\mathscr{U}_1$  HUOMAUTUS: *Drivers and Utilities* -CD-levy sisältää ajureita, jotka on asennettu tietokoneen kokoamisen aikana. Käytä *Drivers Utilities* -CD-levyä tarvittavien ajurien lataamista varten, myös sellaisten ajurien lataamista varten, joita tarvitaan, jos tietokoneessa on RAID-ohjain.

#### Windows XP:n asentaminen uudelleen

VAROITUS: Kun Windows XP asennetaan uudelleen, on käytettävä Windows XP Service Pack 1 -pakettia tai sitä uudempaa versiota.

VAROITUS: Ota varmistuskopiot kaikista ensisijaisen kiintolevyaseman datatiedostoista ennen asennusta. Perinteisissä kiintolevykokoonpanoissa ensisijainen kiintolevyasema on ensimmäinen asema, jonka tietokone tunnistaa.

Windows XP:n uudelleen asentamista varten tarvitaan seuraavat CD-levyt:

- Dell-käyttöjärjestelmän CD-levy
- Dell Drivers and Utilities -CD-levy

Asenna Windows XP -käyttöjärjestelmä tekemällä kaikki seuraavien kohtien toimet mainitussa järjestyksessä.

Uudelleenasennus voi kestää 1 - 2 tuntia. Kun käyttöjärjestelmä on asennettu uudelleen, myös laiteajurit, virustentorjuntaohjelma ja muut ohjelmat on asennettava uudelleen.

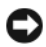

**CO** VAROITUS: *Käyttöjärjestelmän* CD-levyllä on erilaisia Windows XP:n asennusvaihtoehtoja. Ne saattavat korvata tiedostoja ja ne voivat vaikuttaa kiintolevylle asennettuihin ohjelmiin. Älä tämän takia asenna Windows XP -käyttöjärjestelmää uudelleen, ellei Dellin teknisen tuen edustaja neuvo niin tekemään.

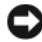

VAROITUS: Poista käytöstä kaikki tietokoneeseen asennetut virustentorjuntaohjelmat ennen Windows XP -käyttöjärjestelmän asentamista, jotta estettäisiin ristiriidat Windows XP -käyttöjärjestelmän kanssa. Lue ohjeet ohjelmiston mukana toimitetusta oppaasta.

#### Järjestelmän käynnistäminen Käyttöjärjestelmän CD-levyltä

- 1 Tallenna ja sulje kaikki avoimet tiedostot ja sulje kaikki avoimet sovellukset.
- 2 Aseta Käyttöjärjestelmän CD-levy asemaan. Valitse Lopeta, jos näyttöön tulee Install Windows XP (Asenna Windows XP) -sanoma.
- 3 Käynnistä tietokone uudelleen.
- 4 Paina <F12> heti, kun DELL-logo tulee näkyviin.

Jos käyttöjärjestelmän logo tulee näyttöön, odota, kunnes näyttöön tulee Windows-työpöytä, sulje sitten tietokone ja yritä uudelleen.

- 5 Valitse CD-ROM nuolinäppäimillä ja paina <Enter>-näppäintä.
- 6 Kun näyttöön tulee sanoma Press any key to boot from CD (Käynnistä CD-levyltä painamalla mitä tahansa näppäintä), paina mitä tahansa näppäintä.

#### Windows XP:n asennus

- 1 Kun esiin tulee Windows XP:n asennus -näyttö, valitse To set up Windows now (Asenna Windows XP nyt) painamalla <Enter>-näppäintä.
- 2 Lue Microsoft Windows -käyttöoikeussopimuksen näytössä olevat tiedot ja hyväksy käyttöoikeussopimus painamalla <F8>-näppäintä.
- 3 Jos Windows XP on jo asennettuna tietokoneessa ja haluat palauttaa nykyisen Windows XP -tiedot, valitse korjausvaihtoehto kirjoittamalla  $r$  ja poista sitten CD-levy asemasta.
- 4 Jos haluat asentaa uuden Windows XP -kopion, valitse kyseinen vaihtoehto painamalla <Esc>-näppäintä.
- 5 Valitse korostettu osio (suositus) painamalla <Enter>-näppäintä ja noudata näytön ohjeita.

Esiin tulee Windows XP:n asennus -näyttö ja käyttöjärjestelmä alkaa kopioida tiedostoja ja asentaa laitteita. Tietokone käynnistyy uudelleen monta kertaa automaattisesti.

 $\mathscr{U}_\blacktriangleleft$  HUOMAUTUS: Asennukseen tarvittava aika määräytyy kiintolevyn koon ja tietokoneen nopeuden mukaan.

**C** VAROITUS: Älä paina mitään näppäintä, kun seuraava sanoma näkyy näytössä: Press any key to boot from the CD (Käynnistä CD-levyltä painamalla mitä tahansa näppäintä).

- 6 Kun esiin tulee Alue- ja kielikohtaiset asetukset -näyttö, valitse maasi asetukset ja napsauta Seuraavapainiketta.
- 7 Kirjoita nimesi ja organisaatiosi (ei pakollinen) Mukauta ohjelmistoasi -näyttöön ja napsauta sitten Seuraava-painiketta.
- 8 Kirjoita Tietokonenimi ja järjestelmänvalvojan salasana -ikkunaan tietokoneen nimi (tai hyväksy valmiiksi annettu nimi) ja salasana ja napsauta Seuraava-painiketta.
- 9 Jos esiin tulee Modeemin numeronvalinnan tiedot, kirjoita järjestelmän pyytämät tiedot ja napsauta Seuraava-painiketta.
- 10 Kirjoita päivämäärä, kellonaika ja aikavyöhyke Päivämäärän ja ajan asetukset -ikkunaan ja napsauta Seuraava-painiketta.
- 11 Jos esiin tulee Verkkoasetukset-näyttö, napsauta kohtaa Normaali ja napsauta Seuraava-painiketta.

12 Jos olet asentamassa Windows XP Professional -käyttöjärjestelmää ja järjestelmä pyytää lisätietoja verkkokokoonpanosta, tee haluamasi valinnat. Jos olet epävarma asetuksista, hyväksy oletusvalinnat.

Windows XP asentaa käyttöjärjestelmän osat ja määrittää tietokoneen kokoonpanon. Tietokone käynnistyy uudelleen automaattisesti.

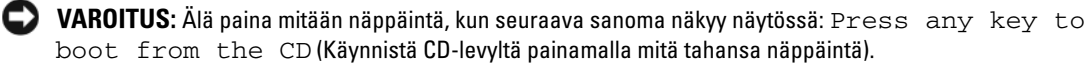

- 13 Kun esiin tulee Tervetuloa Microsoft Windowsiin -näyttö, napsauta Seuraava-painiketta.
- 14 Kun näyttöön tulee Kuinka tämä tietokone muodostaa Internet-yhteyden? -sanoma, napsauta Ohita-painiketta.
- 15 Kun esiin tulee Rekisteröidytäänkö Microsoftiin? -näyttö, valitse Ei nyt ja napsauta Seuraavapainiketta.
- 16 Kun esiin tulee Tietokoneen käyttäjät -näyttö, voit syöttää enintään viisi käyttäjää.
- 17 Napsauta Seuraava-painiketta.
- 18 Tee asennus loppuun napsauttamalla Valmis-painiketta ja poista CD-levy.
- 19 Asenna asianmukaiset ajurit käyttämällä Drivers and Utilities -CD-levy.
- 20 Asenna uudelleen virustentorjuntaohjelmisto.
- 21 Asenna uudelleen muut ohjelmat.

 $\mathscr{C}_4$  HUOMAUTUS: Microsoft Office- tai Microsoft Works Suite -ohjelmien uudelleenasennusta ja aktivointia varten tarvitaan Product Key -numero. Löydät sen Microsoft Office- tai Microsoft Works Suite -CD-levyn kuoresta.

# <span id="page-104-0"></span>Microsoft*®* Windows Vista™

Ne, joille Microsoft® Windows® -käyttöjärjestelmä on tuttu, huomaavat, että Microsoft Windows Vistan toiminnoissa ja käyttöliittymässä on eroja aikaisempiin verrattuna.

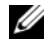

HUOMAUTUS: Täydelliset tiedot Windows Vistasta löytyvät Microsoft Windows Vistan ohjeista. Windows Vistan ohjeesta ja tuesta löytyy online-oppaita. Napsauta Käynnistä-painiketta ja valitse Ohje ja tuki, kun haluat nähdä kyseisiä tietoja. Etsi aihetta Etsi-tekstiruudun avulla.

 $\mathscr O$  HUOMAUTUS: Microsoft Windows Vista -käyttöjärjestemän eri versioissa on erilaisia toimintoja ja niillä on eri järjestelmävaatimukset. Laitteistosi kokoonpano voi myös määrätä sen, mitkä Windows Vistan toiminnoista ovat käytettävissäsi. Yksityiskohtaiset tiedot ja järjestelmävaatimukset löytyvät Microsoft Windows Vistan ohjeista.

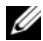

 $\mathscr{U}$  HUOMAUTUS: Tietokonejärjestelmäsi kanssa toimitetaan erilaisia ohjeita. Saatat huomata, että osa niistä viittaa Windows XP:hen. Yleisesti Windows XP:n ohjeet ovat käyttökelpoisia myös Windows Vista -järjestelmää käytettäessä. Joissakin tapauksissa valikkokomentojen tai muiden näytöllä olevien tekstien nimet ovat Windows Vistassa erilaiset.Lisätietoja löydät kohdasta *Getting Started Guide for Microsoft® Windows Vista™* osoitteesta support.dell.com.

#### Päivittäminen Microsoft Windows Vista -käyttöjärjestelmään

 $\mathscr{U}$  HUOMAUTUS: Tietokoneeseesi asennettu Microsoft Windows Vistan versio määritetään päivitykseen liittyvän tuoteavaimen mukaan. Tuoteavain löytyy Windows Vistan DVD-asennuspaketin takapuolelta.

Windows Vista -päivityksen aikana

- käytät Dellin Windows Vista Upgrade Assistant -DVD-levyä, kun tarkistat järjestelmäsi yhteensopivuuden ja päivität kaikki vaaditut Dellin asentamat sovellukset ja ajurit.
- päivität Windows Vista -käyttöjärjestelmän Windows Vista Install -DVD-levyn avulla.

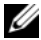

 $\mathscr U$  HUOMAUTUS: Tässä vihkosessa kuvatut päivitystoiminnot eivät koske Windows Vistan 64-bittistä käyttöjärjestelmäversiota. Jos päivität Windows Vistan 64-bittiseen käyttöjärjestelmään, sinun on tehtävä asennus alusta asti.

#### Alkutoimet

VAROITUS: Varmista, että olet tehnyt varmuuskopiot kaikista tärkeistä tiedoista ennen kuin teet Windows Vista -päivityksen.

Ennen kuin asennat Windows Vistan Dell-tietokoneeseesi, varmista, että sinulla on seuraavat:

- Dell Windows Vista Upgrade Assistant -DVD-levy
- Microsoft Windows Vista Install -DVD-levy
- Windows Vista Certificate of Authenticity (COA)
- DVD-asema
- Vähintään 512 Mt RAM-järjestelmämuistia
- 15 Gt vapaata tilaa kiintolevyllä
- Aktiivinen Internet-yhteys
- Dell™ Systems Express Upgrade to Windows® Vista™ -opas

 $\mathscr{U}$  HUOMAUTUS: Aktiivinen Internet-yhteys tarvitaan päivitysten tekemiseen, mutta sitä ei tarvita Windows Vista -päivityksen loppuun saattamiseen.

Dell Windows Vista Upgrade Assistant tarkistaa, että Dellin tehtaalla asennettu ohjelmisto on yhteensopiva Windows Vistan kanssa. Jos olet asentanut kolmannen osapuolen ohjelmistoja, on suositeltavaa, että otat yhteyttä ohjelmiston valmistajaan Windows Vistan yhteensopivuuteen ja päivityksiin liittyvissä kysymyksissä, ennen kuin aloitat Windows Vista -päivityksen.

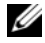

 $\mathscr{U}$  HUOMAUTUS: Kolmannen osapuolen ohjelmistot, jotka eivät ole yhteensopivia Windows Vistan kanssa, täytyy ehkä poistaa ennen päivittämistä Windows Vista -käyttöjärjestelmään. Varmista, että sinulla on varmuuskopiot kolmansien osapuolten ohjelmistoista, ennen kuin aloitat Windows Vista -päivityksen.

Lisätietoja tietojen varmuuskopioinnista tai Dellin asentamien sovellusten Windows Vistan kanssa yhteensopivien ajurien tai päivitysten etsimisestä:

- 1 Siirry osoitteeseen support.dell.com, valitse maasi tai alueesi ja valitse sitten Ajurit ja ladattavat tiedostot.
- 2 Kirjoita huoltotunnus tai tuotemalli ja napsauta sitten Siirry-painiketta.
- 3 Valitse haluamasi käyttöjärjestelmä ja kieli, ja napsauta sitten Latausten haku -painiketta tai etsi hakusanojen avulla aiheita, jotka liittyvät etsimiisi tietoihin.

HUOMAUTUS: Support.dell.com-sivuston käyttöliittymä voi vaihdella valintojesi mukaan.

# <span id="page-106-0"></span>Drivers and Utilities -CD-levyn käyttäminen

Drivers and Utilities -CD-levyä (Resurssilevyä) käytetään Windows-käyttöjärjestelmässä seuraavasti:

**/// HUOMAUTUS:** Pääset käyttämään laiteajureita ja käyttäjän oppaita käyttämällä *Drivers and Utilities* -CD-levyä Windows-käyttöjärjestelmässä.

- 1 Kytke virta tietokoneeseen ja anna tietokoneen käynnistyä, kunnes näyttöön tulee Windows-työpöytä.
- **2** Aseta Drivers and Utilities -CD-levy CD-asemaan.

Jos käytät Drivers and Utilities -CD-levyä ensimmäistä kertaa tässä tietokoneessa, ResourceCD Installation (Resurssilevyn asennus) -ikkuna avautuu ja järjestelmä ilmoittaa, että Drivers and Utilities-CD-levy aloittaa asennuksen.

3 Jatka napsauttamalla OK-painiketta.

Tee asennus loppuun toimimalla asennusohjelman kehotusten mukaisesti.

4 Napsauta Seuraava-painiketta Welcome Dell System Owner (Tervetuloa, Dell-järjestelmän omistaja) -näytössä.

Valitse sopiva Järjestelmän malli, Käyttöjärjestelmä, Laitetyyppi ja Aihe.

### <span id="page-106-1"></span>Tietokoneen ajurit

Saat esiin tietokoneen laiteohjainten (laiteajurien) luettelon seuraavasti:

1 Napsauta avattavan Aihe-valikon kohtaa My Drivers (Omat ohjaimet).

Drivers and Utilities -CD-levy (valinnainen) käy läpi tietokoneen laitteiston ja käyttöjärjestelmän, ja näyttöön tulee järjestelmäkokoonpanon laiteohjainten luettelo.

2 Napsauta sopivaa ajuria ja lataa se tietokoneeseen noudattamalla ohjeita.

Saat esiin tietokoneen kaikki käytettävissä olevat ajurit napsauttamalla avattavan Aihe-valikon kohtaa Ajurit.
# Hakemisto

# Å

[äänimerkit, 100](#page-99-0) asentaminen uudelleen [Windows XP, 102](#page-101-0)

# C

CD-levyt [käyttöjärjestelmä, 78](#page-77-0)

### D

Dell [tukisivusto, 79](#page-78-0) [Dell-diagnostiikka, 93](#page-92-0) diagnostiikka [äänimerkit, 100](#page-99-0) [Dell-diagnostiikka, 93](#page-92-0) drivers [list of, 107](#page-106-0) [Drivers and Utilities -CD](#page-76-0)levy, 77

## E

[emolevy.](#page-88-0) Katso kohtaa järjestelmälevy [ergonomiatiedot, 78](#page-77-1)

# H

[huoltomerkki, 79](#page-78-1)

I [IRQ-ristiriidat, 101](#page-100-0)

# J

[järjestelmälevy, 89](#page-88-0) Järjestelmän [palauttaminen, 101](#page-100-1)

# K

kansi [irrottaminen, 85](#page-84-0) käyttöjärjestelmä [asentaminen uudelleen, 78](#page-77-0) Windows XP [n asentaminen uudelleen, 102](#page-101-0) [Käyttöjärjestelmä-CD](#page-77-0)levy, 78 [käyttöoikeussopimus, 78](#page-77-1) [käyttöopas, 77](#page-76-1)

### L

laitteisto [äänimerkit, 100](#page-99-0)

[Dell-diagnostiikka, 93](#page-92-0) [ristiriidat, 101](#page-100-0) [Laitteiston vianmääritys, 101](#page-100-0)

### M

merkkivalot [diagnostiikka, 97](#page-96-0) [järjestelmä, 96](#page-95-0)

# Ö

[Ohje- ja tukikeskus, 78](#page-77-2) ohjeet [ergonomia, 78](#page-77-1) [käyttöoikeussopimus, 78](#page-77-1) [käyttöopas, 77](#page-76-1) [online, 79](#page-78-0) [säädökset, 78](#page-77-1) [takuu, 78](#page-77-1) [Tuotetieto-opas, 78](#page-77-1) [turvallisuus, 78](#page-77-1) ohjelmisto [ristiriidat, 101](#page-100-0) ohjetiedosto [Windowsin Ohje- ja](#page-77-2)  tukikeskus, 78 [ongelmat. Katso](#page-99-0) vianmääritys osien asentaminen [ennen aloittamista, 85](#page-84-1)

# R

ristiriidat ohjelmisto- ja [laitteistoyhteensopivuuso](#page-100-0) ngelmat, 101

# T

[takuutiedot, 78](#page-77-1) tarrat [huoltomerkki, 79](#page-78-1) [Microsoft Windows, 79](#page-78-1) [tiedot säädöksistä, 78](#page-77-1) [tukisivusto, 79](#page-78-0) [Tuotetieto-opas, 78](#page-77-1) [turvallisuusohjeet, 78](#page-77-1)

# V

vianmääritys [äänimerkit, 100](#page-99-0) [Dell-diagnostiikka, 93](#page-92-0) [diagnostiikan merkkivalot, 97](#page-96-0) [järjestelmän merkkivalot, 96](#page-95-0) [Laitteiston vianmääritys, 101](#page-100-0) [Ohje- ja tukikeskus, 78](#page-77-2) [ristiriidat, 101](#page-100-0) [tietokoneen palauttaminen](#page-100-1)  aikaisempaan tilaan, 101 virhesanomat [äänimerkit, 100](#page-99-0) [diagnostiikan merkkivalot, 97](#page-96-0) [järjestelmän merkkivalot, 96](#page-95-0) virran merkkivalo [vian määrittäminen, 96](#page-95-0)

# W

Windows XP [asennus, 104](#page-103-0) [asentaminen uudelleen, 78](#page-77-0) Järjestelmän [palauttaminen, 101](#page-100-1) [Laitteiston vianmääritys, 101](#page-100-0) [n asentaminen uudelleen, 102](#page-101-0) [Ohje- ja tukikeskus, 78](#page-77-2)

Dell™ OptiPlex<sup>™</sup> 745c Hurtigveiledning

Modell DCSM

# OBS!, merknader og advarsler

 $\mathscr U$  MERK: Et OBS!-avsnitt inneholder viktig informasjon som gjør at du kan bruke datamaskinen mer effektivt.

MERKNAD: En MERKNAD angir potensiell fare for maskinvaren eller tap av data, og forteller hvordan du kan unngå problemet.

ADVARSEL: En ADVARSEL angir en potensiell fare for skade på eiendom, personskade eller dødsfall.

Hvis du kjøpte en datamaskin i n-serien fra Dell™ gjelder ingen av henvisningene i dette dokumentet til operativsystemet Microsoft® Windows®.

\_\_\_\_\_\_\_\_\_\_\_\_\_\_\_\_\_\_\_\_

Andre varemerker og varenavn kan brukes i dette dokumentet som en henvisning til institusjonene som innehar rettighetene til merkene og navnene, eller til produktene. Dell Inc. fraskriver seg enhver eierinteresse for varemerker og varenavn som ikke er sine egne.

Modell DCSM

Februar 2007 Delenar 2007 Degman

**Informasjonen i dette dokumentet kan endres uten varsel. © 2007 Dell Inc. Med enerett.**

Reproduksjon i enhver form uten skriftlig tillatelse fra Dell Inc. er strengt forbudt.

Varemerker i denne teksten: *Dell*, *DELL*-logoen OG *OptiPlex* er varemerker tilhørende Dell Inc.; *Intel* er et registrert varemerke tilhørende Intel Corporation; *Microsoft*, *Windows* og *Vista* er registrerte varemerker tilhørende Microsoft Corporation.

# Innhold

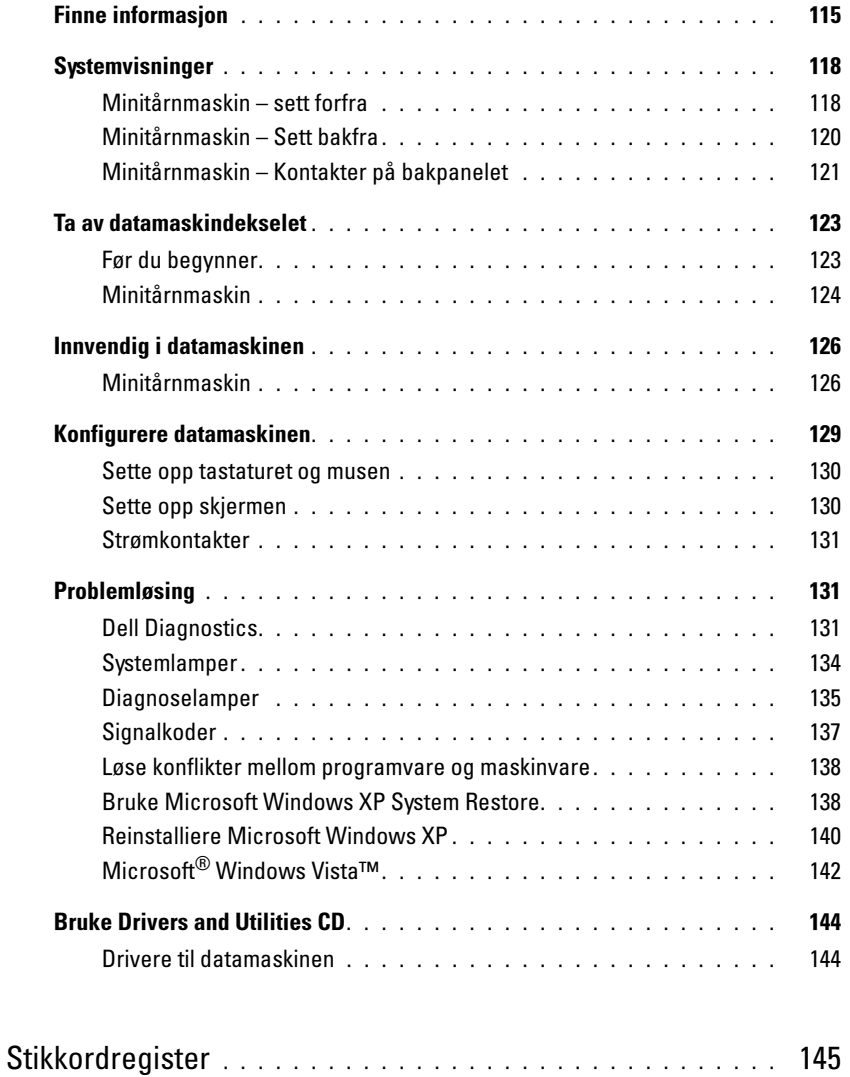

# <span id="page-114-0"></span>Finne informasjon

Ø

 $\mathscr{U}_\bullet$  MERK: Noen funksjoner eller medier kan være valgfrie, og leveres ikke med alle datamaskiner. Enkelte funksjoner eller medier er ikke tilgjengelige i alle land.

MERK: Ytterligere informasjon kan være vedlagt sammen med datamaskinen.

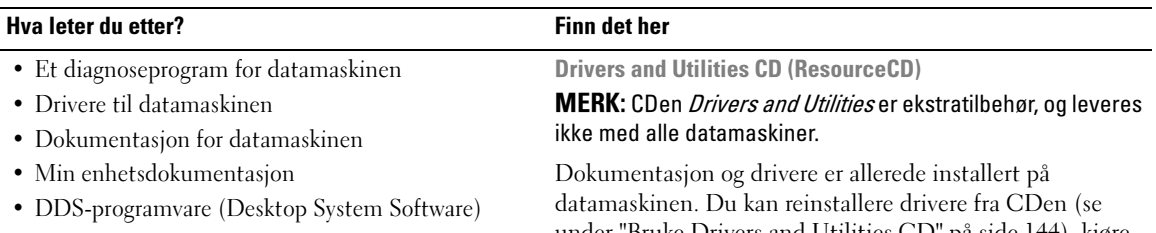

<span id="page-114-1"></span>under ["Bruke Drivers and Utilities CD" på side 144](#page-143-0)), kjøre Dell Diagnostics (se under ["Dell Diagnostics" på side 131\)](#page-130-2), eller slå opp i dokumentasjonen.

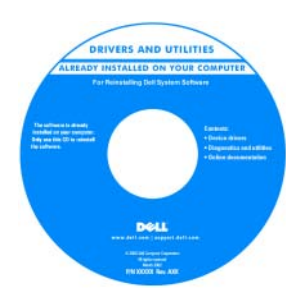

Viktig-filer kan være inkludert på CDen. Disse gir de siste oppdateringene om tekniske endringer med datamaskinen eller avansert teknisk referansemateriale for teknikere og erfarne brukere.

MERK: Oppdateringer for drivere og dokumentasjon kan fås ved å gå til support.dell.com.

- Hvordan fjerne og erstatte deler
- Spesifikasjoner
- Hvordan konfigurere systeminnstillinger
- Hvordan feilsøke og løse problemer

Dell™ OptiPlex™ Brukerhåndbok

Hjelp og støtte til Microsoft Windows XP

- 1 Klikk Start<sup>→</sup> Hjelp og støtte→ Dell User and System Guides (Dell bruker- og systemhåndbøker)→ System Guides (systemhåndbøker).
- 2 Klikk brukerhåndboken for den aktuelle datamaskinen.

Brukerhåndboken er også tilgjengelig på CDen Drivers and Utilities (ekstratilbehør).

#### Hva leter du etter? Finn det her

#### • Garantiopplysninger

- Vilkår og betingelser (bare i USA)
- Sikkerhetsinstruksjoner
- Spesielle bestemmelser
- Ergonomisk informasjon
- Lisensavtale for sluttbruker

#### Dell™ Produktveiledning

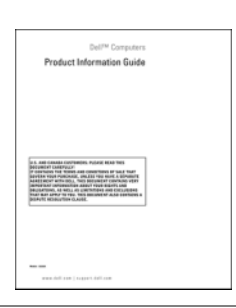

• Hvordan reinstallere operativsystemet CD for operativsystem

#### MERK: CDen med operativsystemet er ekstratilbehør og leveres ikke med alle datamaskiner.

Operativsystemet er allerede installert på datamaskinen. Bruk CDen Operating System til å restallere operativsystemet (se under ["Reinstalliere Microsoft](#page-139-0)  [Windows XP" på side 140](#page-139-0)).

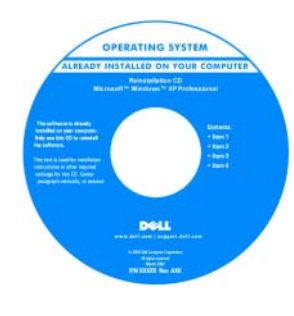

Etter at du har reinstallert operativsystemet, reinstallerer du driverne for enhetene som fulgte med datamaskinen, fra den CDen Drivers and Utilities (ResourceCD) (ekstratilbehør). Du finner mer informasjon om dette under ["Drivers and Utilities](#page-114-1)  [CD \(ResourceCD\)" på](#page-114-1)  [side 115.](#page-114-1)

Etiketten for operativsystemets produktnøkkel er festet på datamaskinen (se under ["Servicekode og produktnøkkel for](#page-116-0)  [Microsoft® Windows®" på side 117](#page-116-0)).

#### MERK: Fargen på CDen med operativsystemet varier, avhengig av hvilket operativsystem du bestilte.

- Hvordan bruke Windows XP
- Slik arbeider du med programmer og filer
- Slik lager du skrivebordet personlig

<span id="page-115-0"></span>Hjelp og støtte i Windows

- 1 Klikk Start<sup>→</sup> Hjelp og støtte.
- 2 Skriv inn et ord eller en frase som beskriver problemet, og klikk pilikonet.
- 3 Klikk emnet som beskriver problemet.
- 4 Følg anvisningene på skjermen.

<span id="page-116-0"></span>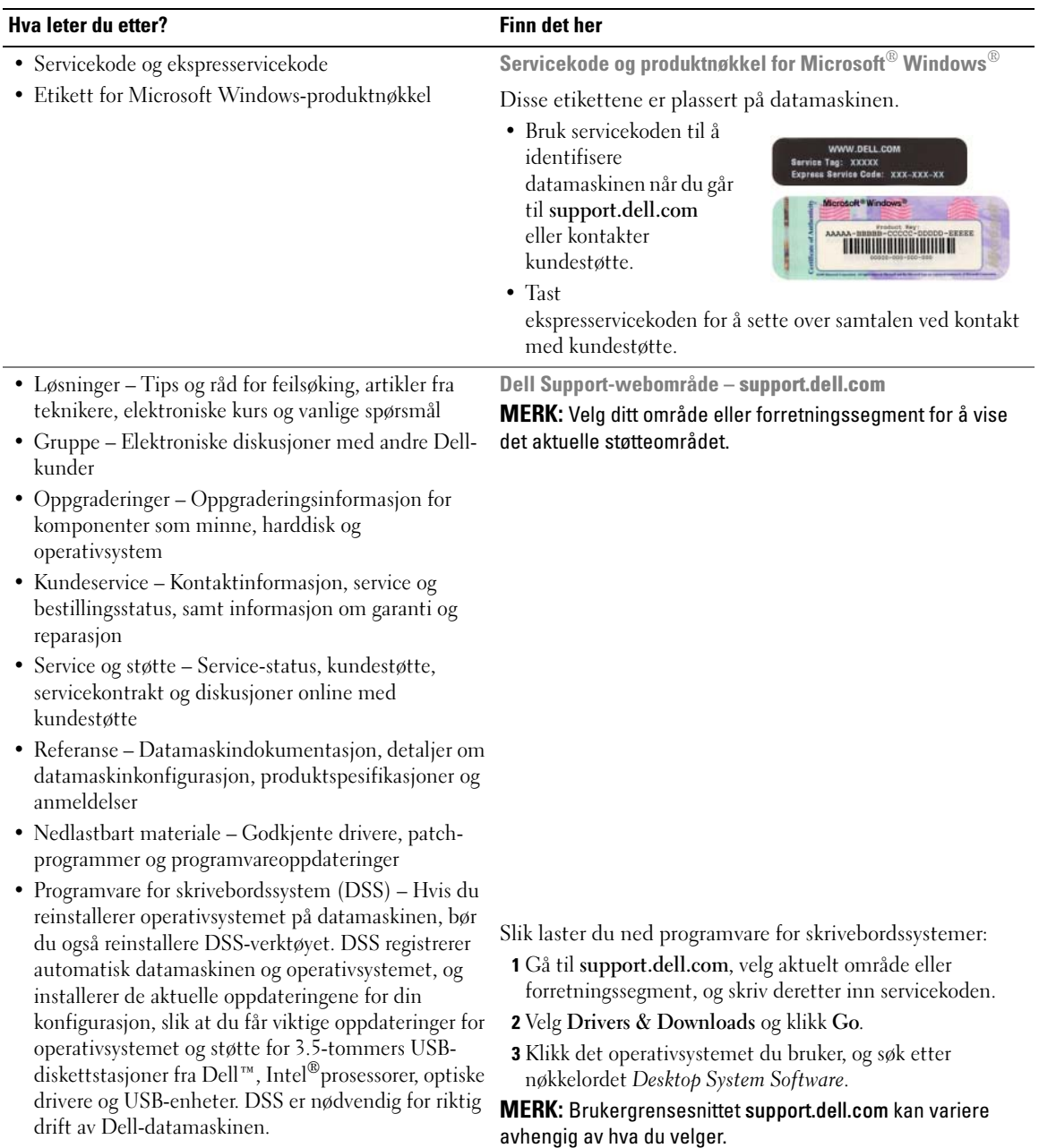

# <span id="page-117-0"></span>**Systemvisninger**

## <span id="page-117-1"></span>Minitårnmaskin – sett forfra

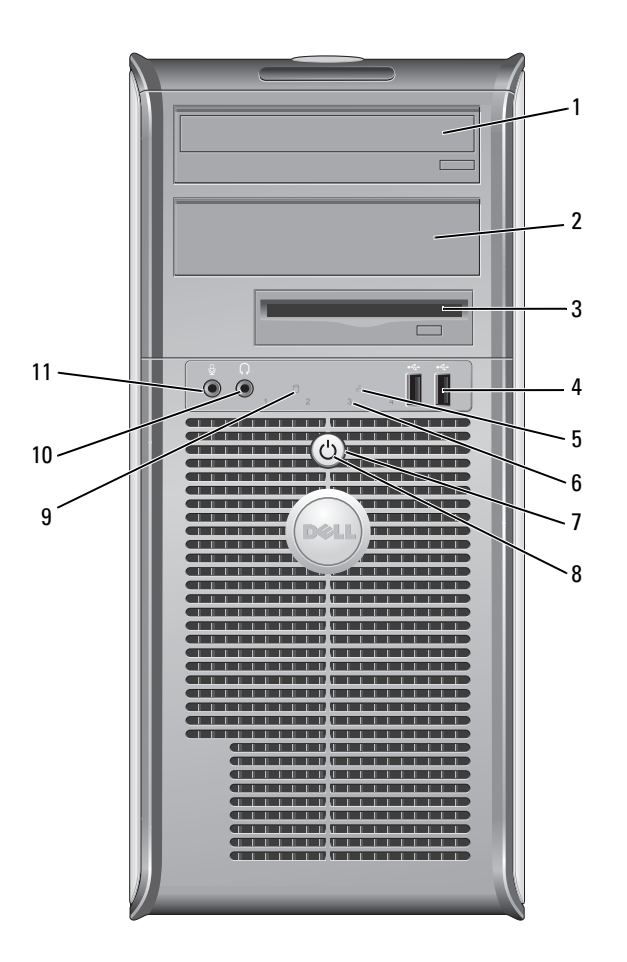

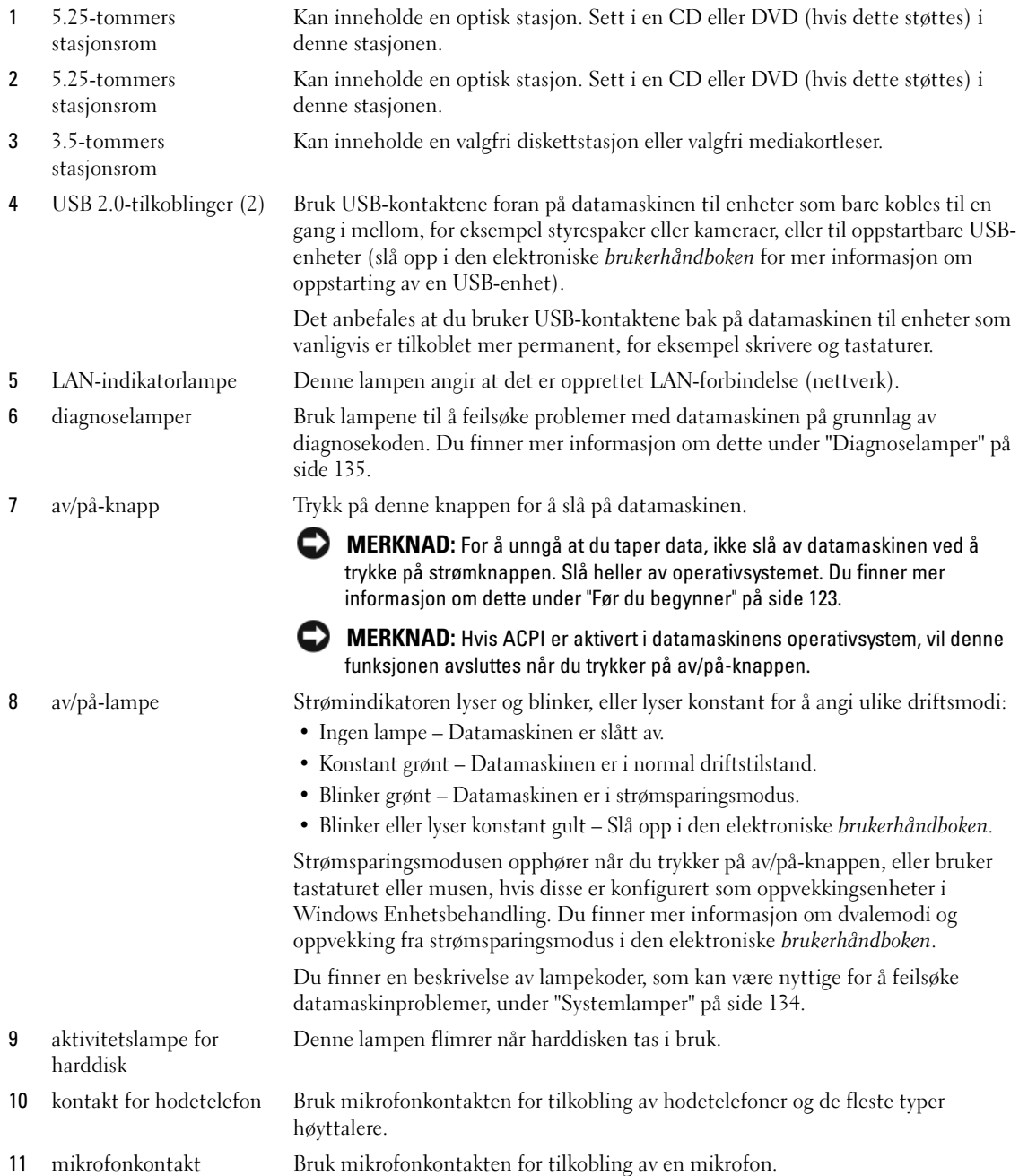

# <span id="page-119-0"></span>Minitårnmaskin – Sett bakfra

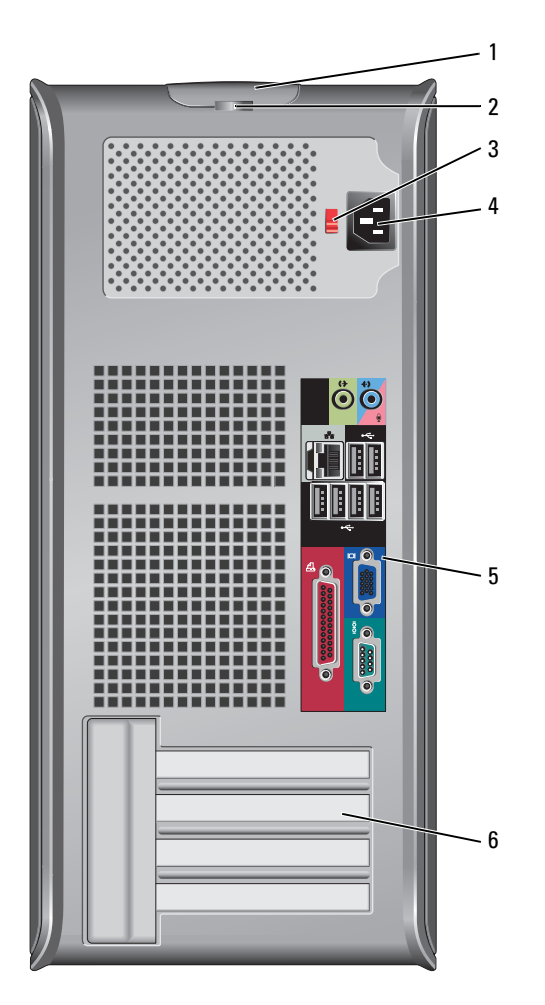

- 1 låsutløser for deksel Bruk denne låsen til å åpne datamaskindekselet.
- 2 hengelåsring Sett i en hengelås for å låse datamaskindekselet.
- 3 spenningsvalgbryter Datamaskinen er utstyrt med en manuell spenningsvalgbryter.

Unngå skade på datamaskiner med manuell spenningsvalgbryter. Innstill bryteren på den spenningen som samsvarer best med nettspenningen på det aktuelle stedet.

C) MERKNAD: Spenningsvalgbryteren skal innstilles på 115 volt, selv om nettspenningen i Japan er 100 volt.

Kontroller også at skjermen og tilkoblede enheter er klassifisert til å brukes med nettstrømmen som finnes på stedet.

- 4 strømkontakt Sett i strømkabelen.
- 5 kontakter på bakpanel Sett serielle enheter, USB-enheter og andre enheter i aktuelle kontakter (se under ["Minitårnmaskin – Kontakter på bakpanelet" på side 121\)](#page-120-0).
- 6 kortspor Få tilgang til kontakter for eventuelle installerte PCI- og PCI Express-kort.

#### <span id="page-120-0"></span>Minitårnmaskin – Kontakter på bakpanelet

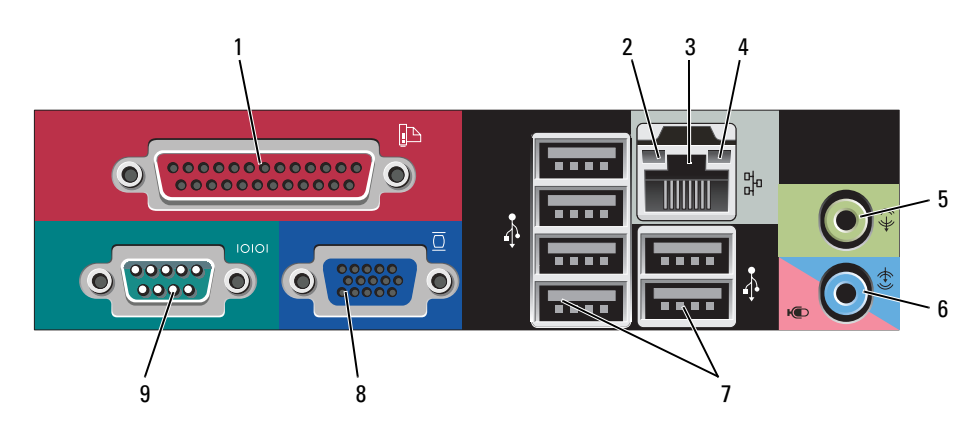

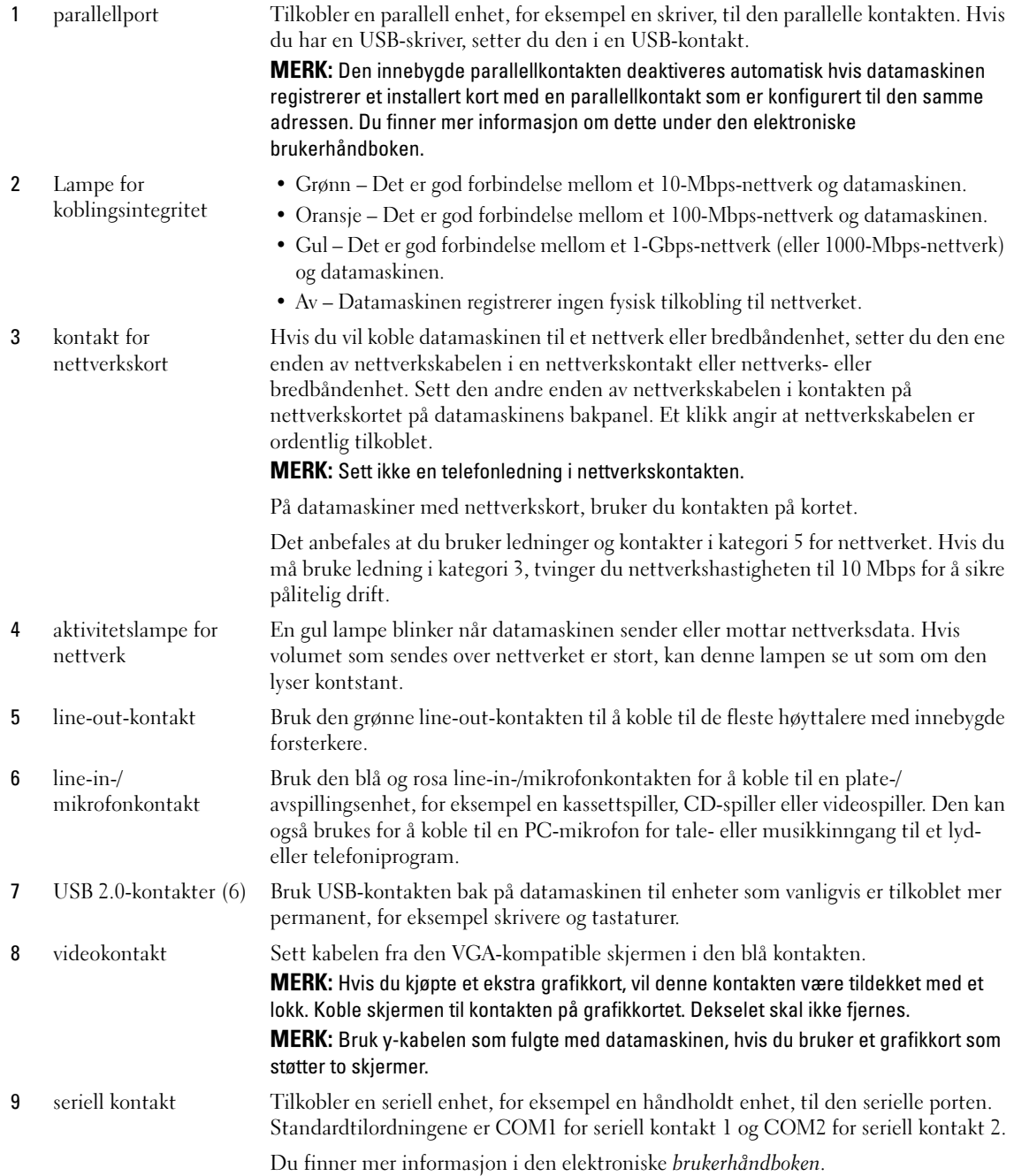

# <span id="page-122-0"></span>Ta av datamaskindekselet

ADVARSEL: Følg sikkerhetsanvisningene i *produktveiledningen* før du utfører noen av prosedyrene i denne delen.

ADVARSEL: Unngå elektrisk støt. Trekk alltid ut strømledningen til datamaskinen fra stikkontakten før du tar av dekselet.

#### <span id="page-122-1"></span>Før du begynner

MERKNAD: Lagre og lukk alle åpne filer og avslutt eventuelle åpne programmer før du slår av datamaskinen, hvis du vil unngå å miste data.

- 1 Slå av operativsystemet.
	- a Lagre og lukk eventuelle åpne filer og avslutt alle åpne programmer, klikk Start-knappen og klikk deretter Slå av datamaskinen.
	- b I vinduet Slå av datamaskinen klikker du Slå av. Datamaskinen slås av etter et den har avsluttet prosessen med å slå av operativsystemet.
- 2 Kontroller at både datamaskinen og eventuelle tilkoblede enheter er slått av. Hvis datamaskinen og tilkoblede enheter ikke ble slått av automatisk da du slo av operativsystemet, skal de slås av nå.

#### Gjør følgende før du utfører arbeid inni datamaskinen:

Bruk følgende retningslinjer for sikkerhet og for å verne om din egen sikkerhet og beskytte datamaskinen mot potensiell skade.

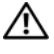

ADVARSEL: Følg sikkerhetsanvisningene i *produktveiledningen* før du utfører noen av prosedyrene i denne delen.

ADVARSEL: Vær forsiktig ved håndtering av komponenter og kort. Berør ikke komponentene eller kontaktene på et kort. Hold kortet i kantene eller monteringsbeslaget av metall. Hold en komponent, f.eks. en mikroprosessor, i kanten og ikke i pinnene.

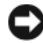

MERKNAD: Bare en godkjent servicetekniker skal utføre reparasjoner på datamaskinen. Skade forårsaket av servicearbeid som ikke er godkjent av Dell, dekkes ikke av garantien.

MERKNAD: Ved frakobling av en ledning, skal du dra i pluggen eller strekkavvergingsløkken, og ikke i selve kabelen. Noen kabler har koblinger med låsetapper. Ved frakobling av en slik kabel, klemmer du sammen låsetappene før du trekker ut kabelen. Når koblingene trekkes fra hverandre, skal de holdes på rett linje for å unngå at pinnene på koblingene blir bøyd. Før du kobler til en kabel, må du også passe på at begge koblingene vender riktig vei og er på linje.

Unngå skade på datamaskinen ved å utføre følgende trinn før eventuelt arbeid inne i datamaskinen.

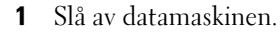

MERKNAD: Nettverkskabelen frakobles ved først å koble kabelen fra datamaskinen og deretter trekke ut nettverkskontakten fra veggen.

2 Koble alle telefon- eller telekommunikasjonslinjer fra datamaskinen.

- 3 Trekk datamaskinen og alle tilkoblede enheter ut av elektriske stikkontakter, og trykk deretter på av/påknappen for å forbinde systemkortet til jord.
- 4 Om gjeldende, fjern datamaskinstativet (for instruksjoner, se dokumentasjon som var vedlagt stativet).

#### $\bigwedge$  ADVARSEL: Unngå elektrisk støt. Trekk alltid ut strømledningen til datamaskinen fra stikkontakten før du tar av dekselet.

5 Ta av datamaskindekselet: Du finner mer informasjon om dette under ["Minitårnmaskin" på side 124](#page-123-0).

MERKNAD: Sørg for at du er jordet ved å berøre en umalt metallflate før du hånterer deler inne i datamaskinen. Mens du arbeider, må du med jevne mellomrom berøre en umalt metallflate for å utlade eventuell statisk elektrisitet som kan skade innebygde komponenter.

### <span id="page-123-0"></span>Minitårnmaskin

 $\bigwedge$  ADVARSEL: Følg sikkerhetsanvisningene i *produktveiledningen* før du utfører noen av prosedyrene i denne delen.

ADVARSEL: Unngå elektrisk støt. Trekk alltid ut strømledningen til datamaskinen fra stikkontakten før du tar av dekselet på datamaskinen.

- 1 Følg fremgangsmåten under ["Før du begynner" på side 123.](#page-122-1)
- 2 Legg datamaskinen på siden, som vist i illustrasjonen.
- 3 Finn låsutløseren for dekselet som vises i illustruasjonen. Skyv deretter låsutløseren bakover idet du løfter dekselet.
- 4 Ta tak på hver side av datamaskindekselet og vri det opp ved hjelp av hengseltappene som momentpunkter.
- 5 Løsne dekselet fra hengseltappene, og legg det til side på et mykt, ikke-abrasivt underlag.

ADVARSEL: Varmeavledere for grafikkort kan bli svært varme under normal drift. Kontroller at varmeavlederen på grafikkortet gis nok tid til å avkjøles før du tar på det.

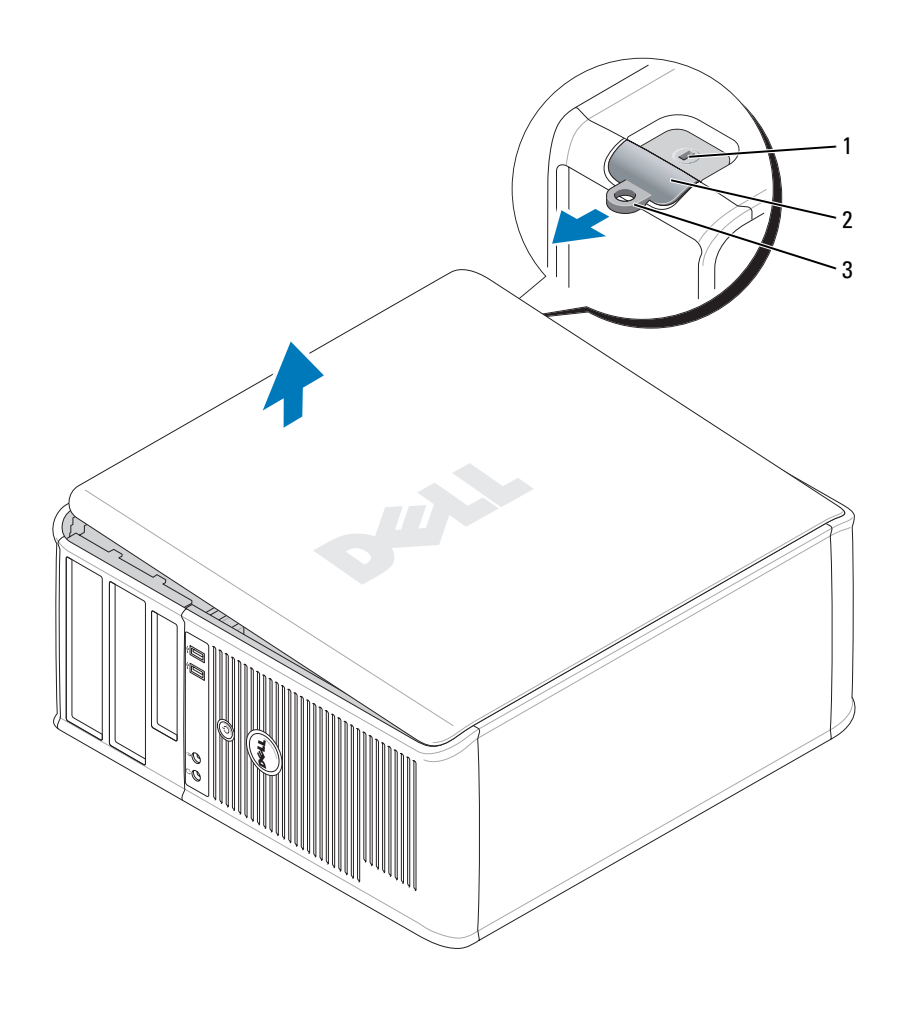

åpning for sikkerhetskabel 2 deksellåsutløser 3 hengelåsring

# <span id="page-125-0"></span>Innvendig i datamaskinen

# <span id="page-125-1"></span>Minitårnmaskin

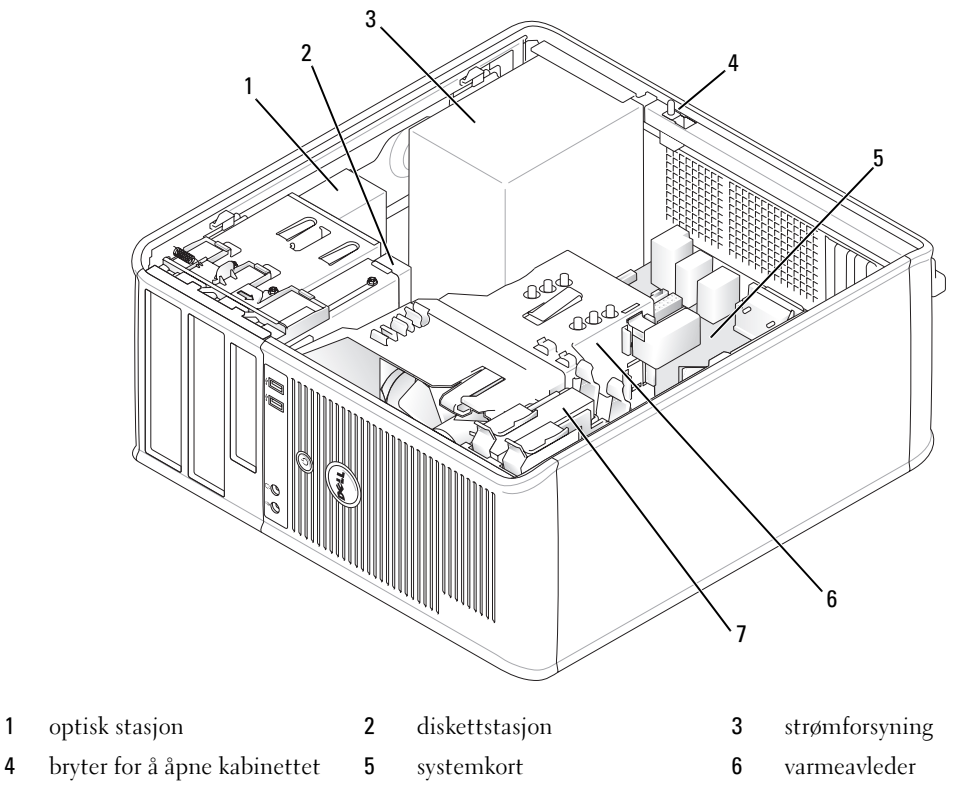

harddisk

### Systemkortkomponenter

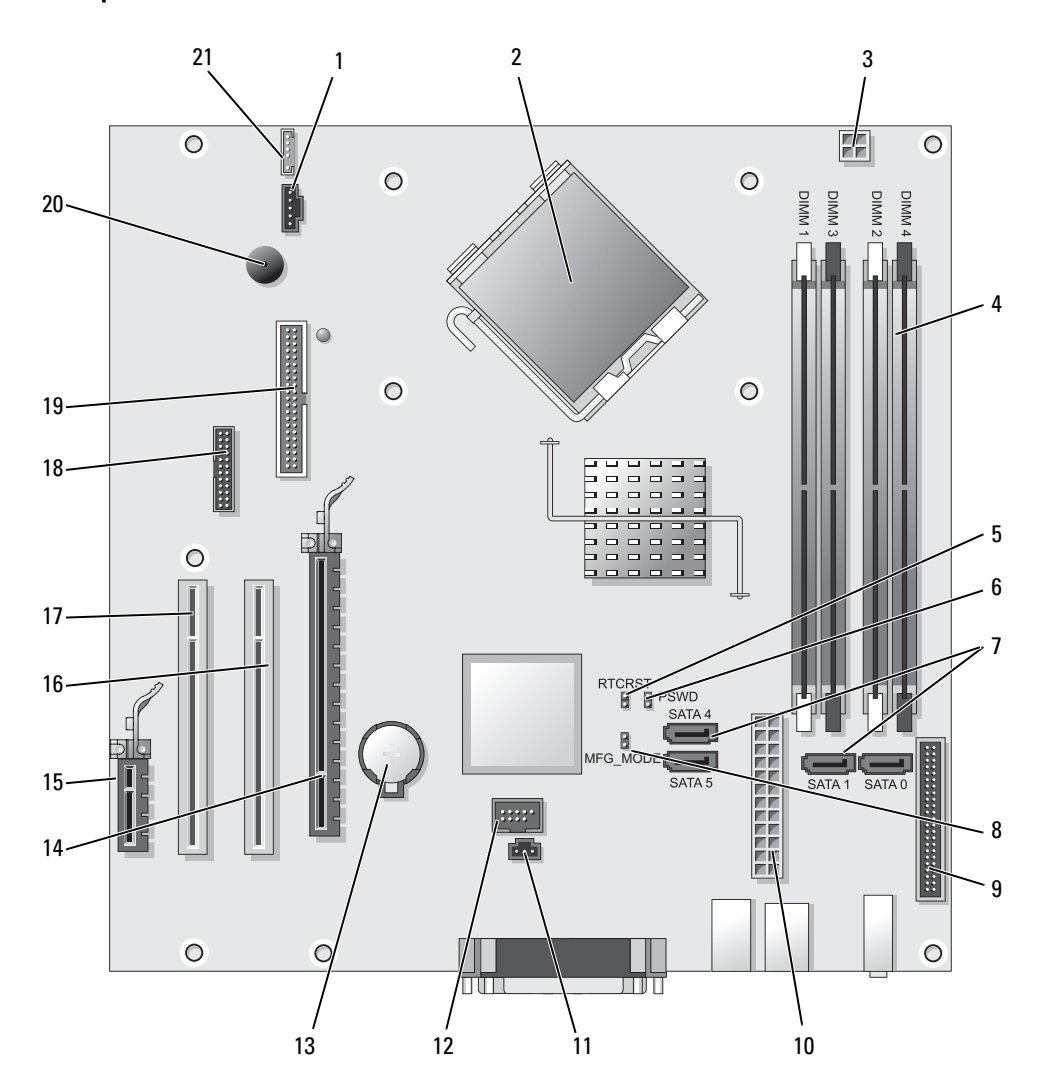

- 
- 2 prosessorkontakt (CPU) 13 batterisokkel (BATT)
- 3 strømtilkopling for prosessor (12VPOWER) 14 PCI Express x16-kontakt (SLOT1)
- 4 kontakter for minnemodul (DIMM 1, DIMM 2, DIMM\_3, DIMM\_4)
- 5 RTC tilbakestill krysskobling (RTCRST) 16 PCI-kontakt (SLOT2)
- 6 passordkrysskobling (PSWD) 17 PCI-kontakt (SLOT3)
- 7 SATA-stasjonskontakter (SATA0, SATA1, SATA4, SATA5) 18 seriell kontakt (SER2)
- 8 krysskobling for produksjonsmodus (MFG\_MODE) 19 kontakt for diskettstasjon (DSKT)
- 9 frontpanelkontakt (FNT\_PANEL) 20 høyttaler for systemkort (BEEP)
- 
- 11 kontakt for inntrengningsbryter (INTRUDER)

#### Innstillinger for krysskobling

- 1 viftekontakt (FAN) 12 innebygd USB (INTERNAL USB)
	-
	-
	- 15 PCI Express x1-kontakt (SLOT4)
	-
	-
	-
	-
	-
- 10 strømkontakt (POWER) 21 høyttalerkontakt (INT\_SPKR)

 $\mathscr O$  MERK: Tilkoble ikke MFG\_MODE-krysskoblingen. Active Management-teknologi vil ikke fungere på riktig måte. Krysskoblingen brukes bare under produksjonen.

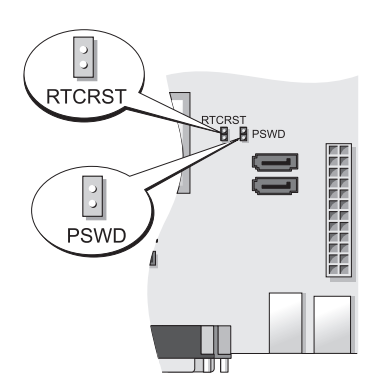

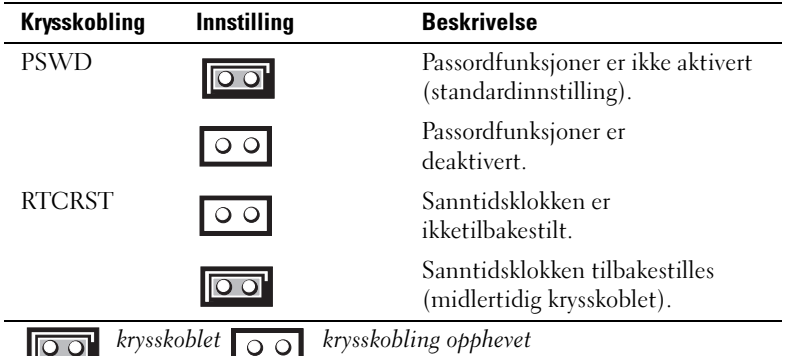

# <span id="page-128-0"></span>Konfigurere datamaskinen

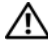

ADVARSEL: Før du utfører noen av prosedyrene i denne delen, må du lese og følge sikkerhetsanvisningene i produktveiledningen.

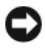

MERKNAD: Hvis det er installert et utvidelseskort i datamaskinen (for eksempel et modemkort), kobler du den aktuelle kabelen til kortet og ikke til kontakten på bakpanelet.

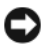

MERKNAD: Pass på at du ikke plasserer datamaskinen for nær en vegg eller annet lagerrom som kan hindre luftsirkulasjon i kabinettet, slik at datamaskinen opprettholder passende driftstemperatur. Se produktveiledningen for mer informasjon.

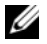

 $\mathscr{Q}_\blacktriangle$  MERK: Før du installerer enheter eller programvare, som ikke fulgte med datamaskinen, må du lese dokumentasjonen som fulgte med enheten eller programvaren, eller ta kontakt med forhandleren for å bekrefte at enheten eller programvaren er kompatibel med datamaskinen og operativsystemet.

Du må fullføre alle trinnene for å kunne sette opp datamaskinen. Se de aktuelle figurene som er gjengitt etter anvisningene.

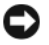

**COMERKNAD:** Prøv ikke å bruke en PS/2-mus og en USB-mus samtidig.

1 Tilkoble tastaturet og musen.

MERKNAD: En modemkabel skal ikke kobles til nettverkskortet. Spenning fra telefonledninger kan skade nettverksadapteren

2 Tilkoble modem- eller nettverkskabelen.

Sett nettverkskabelen, ikke telefonledningen, i nettverkskontakten. Hvis du har et valgfritt modem, kobler du telefonledningen til modemet.

3 Tilkoble skjermen.

Rett inn og sett skjermkabelen forsiktig i for å unngå å bøye pinnene på tilkoblingen. Stram vingeskruene på kabeltilkoblingene.

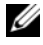

 $\mathscr U$  MERK: På noen skjermer sitter videokontakten på undersiden bak på skjermen. Du finner mer informasjon om kontaktplassering i dokumentasjonen som fulgte med skjermen.

- 4 Tilkoble høyttalerne.
- 5 Koble strømkablene til datamaskinen, skjermen og enhetene, og sett den andre enden av strømkablene i elektriske stikkontakter.
- 

MERKNAD: For å unngå å skade en datamaskin med en manuell spenningsvalgbryter, still inn bryteren for spenningen som best passer AC strømmen tilgjengelig på ditt sted.

MERKNAD: I Japan skal spenningsvalgbryteren innstilles på 115 volt, selv om nettspenningen i Japan er 100 volt.

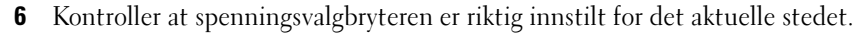

Datamaskinen er utstyrt med en manuell spenningsvalgbryter. Datamaskiner med en spenningsvalgbryter på bakpanelet må innstilles manuelt for å kunne brukes med riktig driftsspenning.

# <span id="page-129-0"></span>Sette opp tastaturet og musen

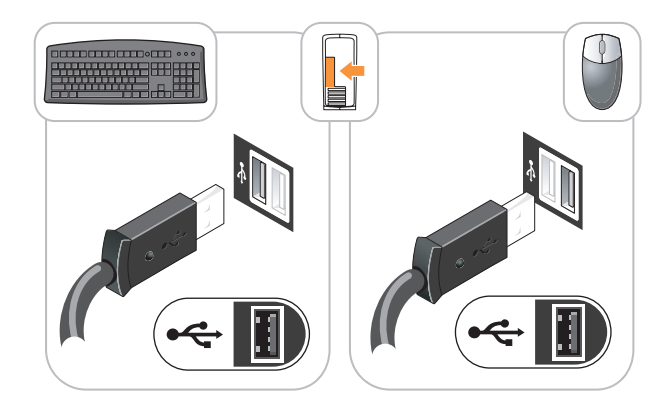

# <span id="page-129-1"></span>Sette opp skjermen

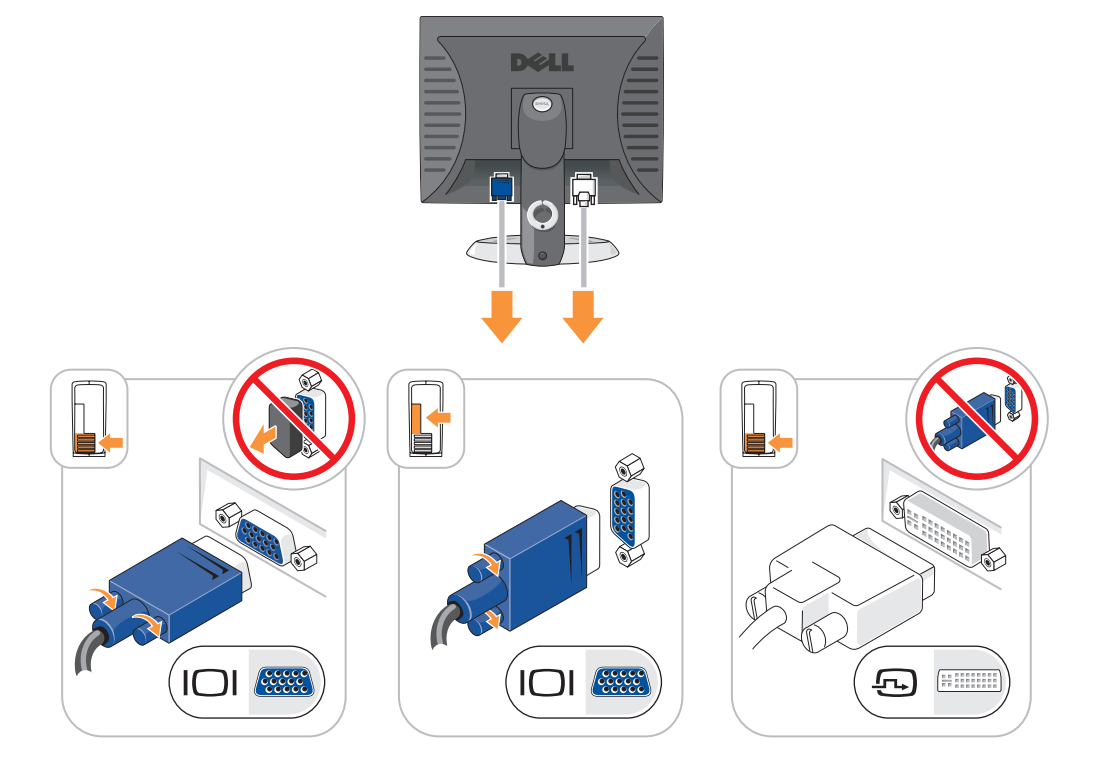

#### <span id="page-130-0"></span>Strømkontakter

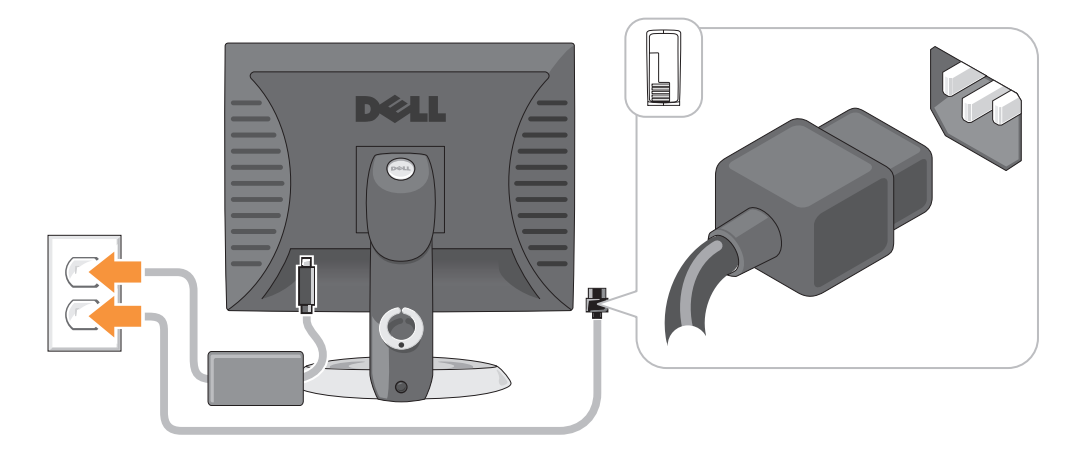

# <span id="page-130-1"></span>Problemløsing

Dell leverer en rekke hjelpeverktøy som skal brukes hvis datamaskinen ikke fungerer som forventet. Du finner den nyeste feilsøkingsinformasjonen for datamaskinen ved å gå til webområdet Dell Support på support.dell.com.

Hvis det oppstår problemer med datamaskinen som krever bistand fra Dell, lager du en detaljert beskrivelse av feilen, signalkodene eller mønstrene til diagnoselampene. Noter ekspresservicekoden og servicemerket nedenfor, og ta deretter kontakt med Dell fra samme sted som datamaskinen befinner seg på. Du finner informasjon om hvordan du kontakter Dell i den elektroniske brukerhåndboken.

Se under "Finding Information" (Finne informasjon) i datamaskinens brukerhåndbok.

Ekspresservicekode:

Servicekode:

# <span id="page-130-2"></span>Dell Diagnostics

ADVARSEL: Følg sikkerhetsanvisningene i *produktveiledningen* før du utfører noen av prosedyrene i denne delen.

#### Når du skal bruke Dell Diagnostics

Hvis du får problemer med datamaskinen, går du gjennom punktene under "Solving Problems" (problemløsing) i den elektroniske brukerhåndboken og kjører Dell Diagnostics før du kontakter Dell for teknisk hjelp. Du finner informasjon om hvordan du kontakter Dell i den elektroniske brukerhåndboken.

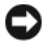

MERKNAD: Dell Diagnostics fungerer bare på Dell™-datamaskiner.

Gå inn i systemoppsettet (se anvisninger under "System Setup" i den elektroniske brukerhåndboken), gå gjennom datamaskinens konfigurasjonsinformasjon og kontroller at enheten du vil teste, vises i systemoppsettet og er aktiv.

Start Dell Diagnostics enten fra harddisken eller CDen Drivers and Utilities CD (ResourceCD).

#### Starte Dell Diagnostikk fra harddisken

- 1 Slå på (eller omstart) datamaskinen.
- 2 Når DELL-logoen vises, trykker du <F12> umiddelbart.
	- $\mathscr O$  MERK: Hvis du ser en melding som angir at det ikke er funnet noen diagnostisk verktøyspartisjon, kjører du Dell Diagnostics fra den valgfrie CDen *Drivers and Utilities* (se under "Starte Dell Diagnostics fra CDen Drivers [and Utilities" på side 132](#page-131-0)).

Hvis du venter for lenge og operativsystemets logo vises, fortsetter du å vente til du ser Microsoft $^\circledR$ Windows®-skrivebordet Slå deretter av datamaskinen og prøv på nytt.

Når listen over startstasjoner vises, merker du Boot to Utility Partition (start opp til verktøypartisjon) og trykker <Enter>.

3 Når Main Menu (hovedmeny) for Dell Diagnostics vises, velger du testen du vil kjøre.

#### <span id="page-131-0"></span>Starte Dell Diagnostics fra CDen Drivers and Utilities

- **1** Sett i CD en CD en Drivers and Utilities.
- 2 Slå av og start datamaskinen på nytt.

Når DELL-logoen vises, trykker du <F12> umiddelbart.

Hvis du venter for lenge og operativsystemets logo vises, fortsetter du å vente til du ser Microsoft Windows-skrivebordet. Slå deretter av datamaskinen og prøv på nytt.

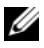

 $\mathscr{U}$  MERK: Det neste trinnet endrer startsekvensen for et engangstilfelle. Neste gang startes datamaskinen ifølge stasjonene som er spesifisert i systemoppsettet.

- 3 Når listen over oppstartenheter vises, velger du oppføringen for CD/DVD-stasjon og trykker <Enter>.
- 4 Velg oppføringen for alternativet CD/DVD-stasjon fra oppstartmenyen for CD.
- 5 Velg alternativet for å starte fra CD/DVD-stasjon fra menyen som vises.
- **6** Skriv 1 for å starte menyen på CDen Drivers and Utilities.
- 7 Skriv 2 for å starte Dell Diagnostics.
- 8 Velg Kjør 32 Bit Dell Diagnostics fra den nummererte listen. Hvis det står flere versjoner på listen, velger du den som gjelder for din datamaskin.
- 9 Når Main Menu (hovedmeny) for Dell Diagnostics vises, velger du testen du vil kjøre.

#### Dell Diagnostics Main Menu (hovedmeny)

1 Når Dell Diagnostics er lastet inn og skjermbildet Main Menu (hovedmeny) vises, klikker du knappen for aktuelt valg.

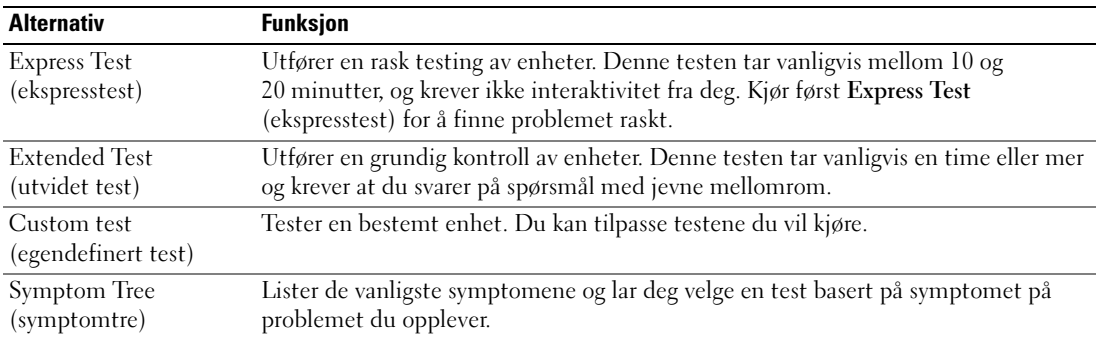

2 Dersom den støter på problemer under testen, vises en melding med en feilkode og en beskrivelse av problemet. Noter feilkoden og problembeskrivelsen, og følg anvisningene på skjermen.

Kontakt Dell hvis du ikke klarer å løse problemet. Du finner informasjon om hvordan du kontakter Dell i den elektroniske brukerhåndboken.

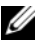

**MERK:** Servicemerket for datamaskinen er plassert på toppen av hvert testskjermbilde. Hvis du kontakter Dell, vil teknisk støttepersonell spørre etter servicemerket.

3 Hvis du kjører en test fra valget Custom Test (egendefinert test) eller Symptom Tree (symptomtre), klikker du den aktuelle kategorien som er beskrevet i følgende tabell, for å få mer informasjon.

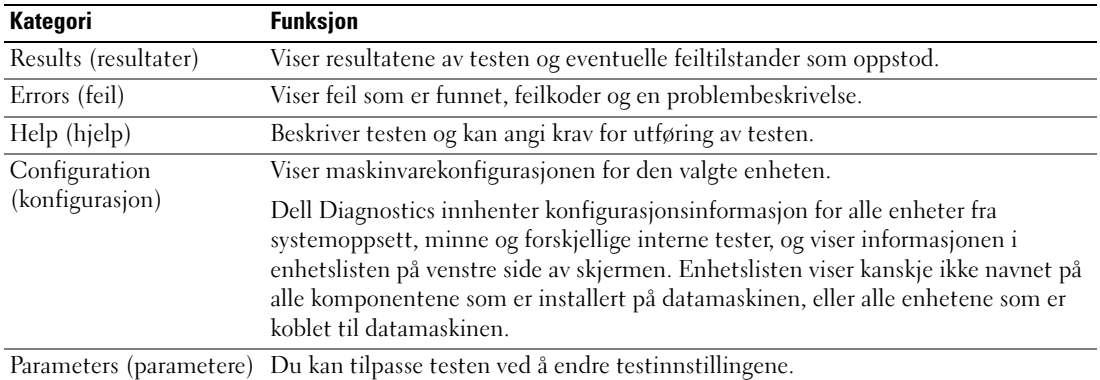

- 4 Når testene er fullført, og du kjører Dell Diagnostics fra Drivers and Utilities CD (valgfri), tar du ut CDen.
- 5 Lukk testskjermbildet og gå tilbake til skjermbildet Main Menu (hovedmeny). Lukk skjermbildet Main Menu for å avslutte Dell Diagnostics og starte datamaskinen på nytt.

# <span id="page-133-0"></span>Systemlamper

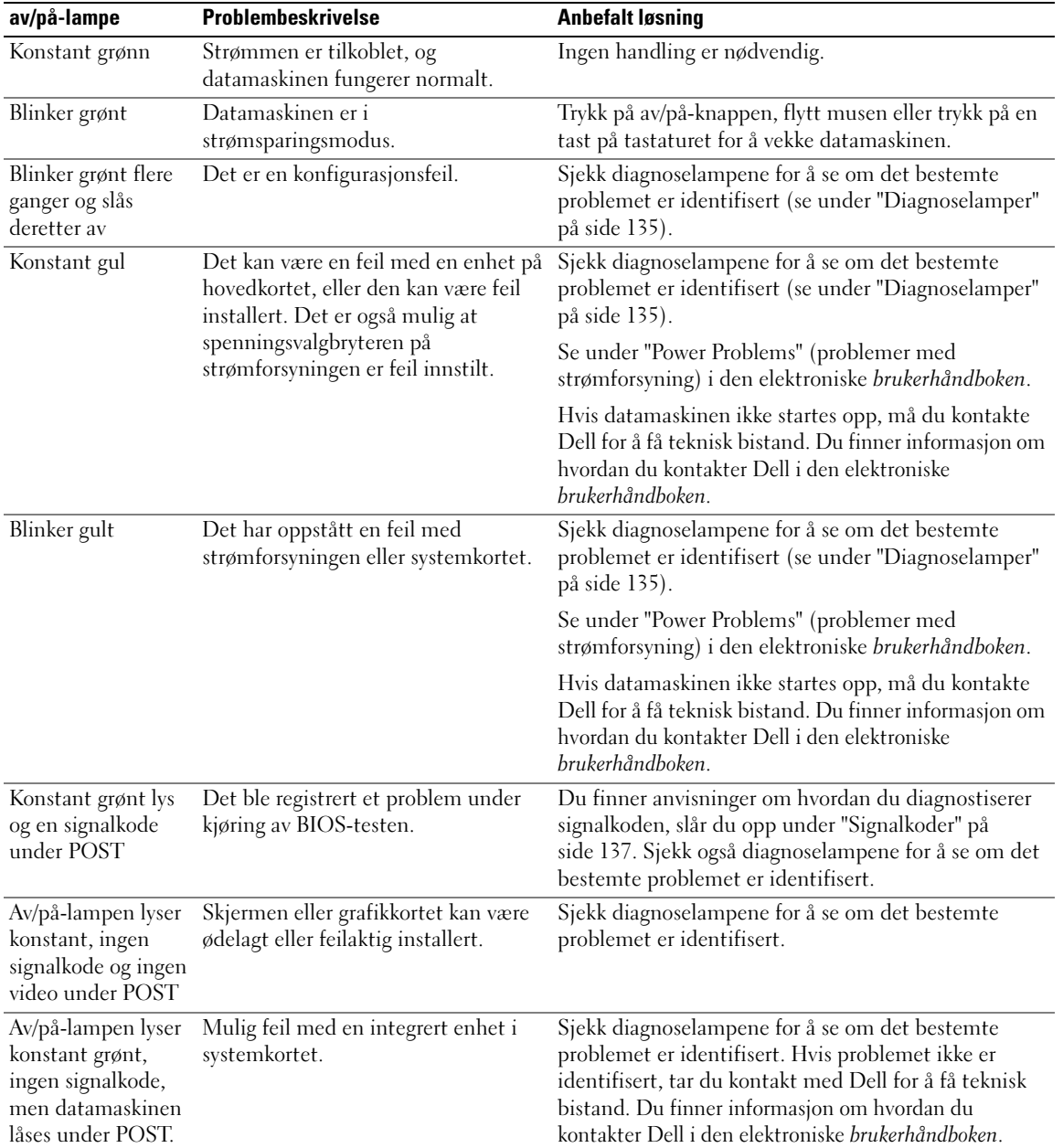

Av/på-lampen kan angi et problem med datamaskinen.

### <span id="page-134-0"></span>Diagnoselamper

#### **ADVARSEL:** Følg sikkerhetsanvisningene i *produktveiledningen* før du utfører noen av prosedyrene i denne delen.

Datamaskinen har fire lamper merket "1," "2," "3" og "4" på front- eller bakpanelet som er nyttige ved feilsøking av problemer. Lampene kan være "av" eller grønne. Når datamaskinen startes normalt, endres lysmønstrene eller -kodene etter hvert som oppstartprosessen fullføres. Hvis POST-delen av systemoppstartingen blir fullført, lyser alle fire lampene konstant grønt et kort øyeblikk før de slås av.

Hvis datamaskinens POST-prosess mislykkes, kan lampemønsteret være til hjelp for å identifisere hvor i prosessen datamaskinen sviktet. Hvis det oppstår feil i datamaskinen etter en vellykket POST, angir ikke diagnoselampene årsaken til problemet.

 $\mathscr{U}_\blacktriangle$  MERK: Orienteringen av diagnoselampene kan variere, avhengig av systemtypen. Diagnoselampene kan enten være vertikalt eller horisontalt orientert.

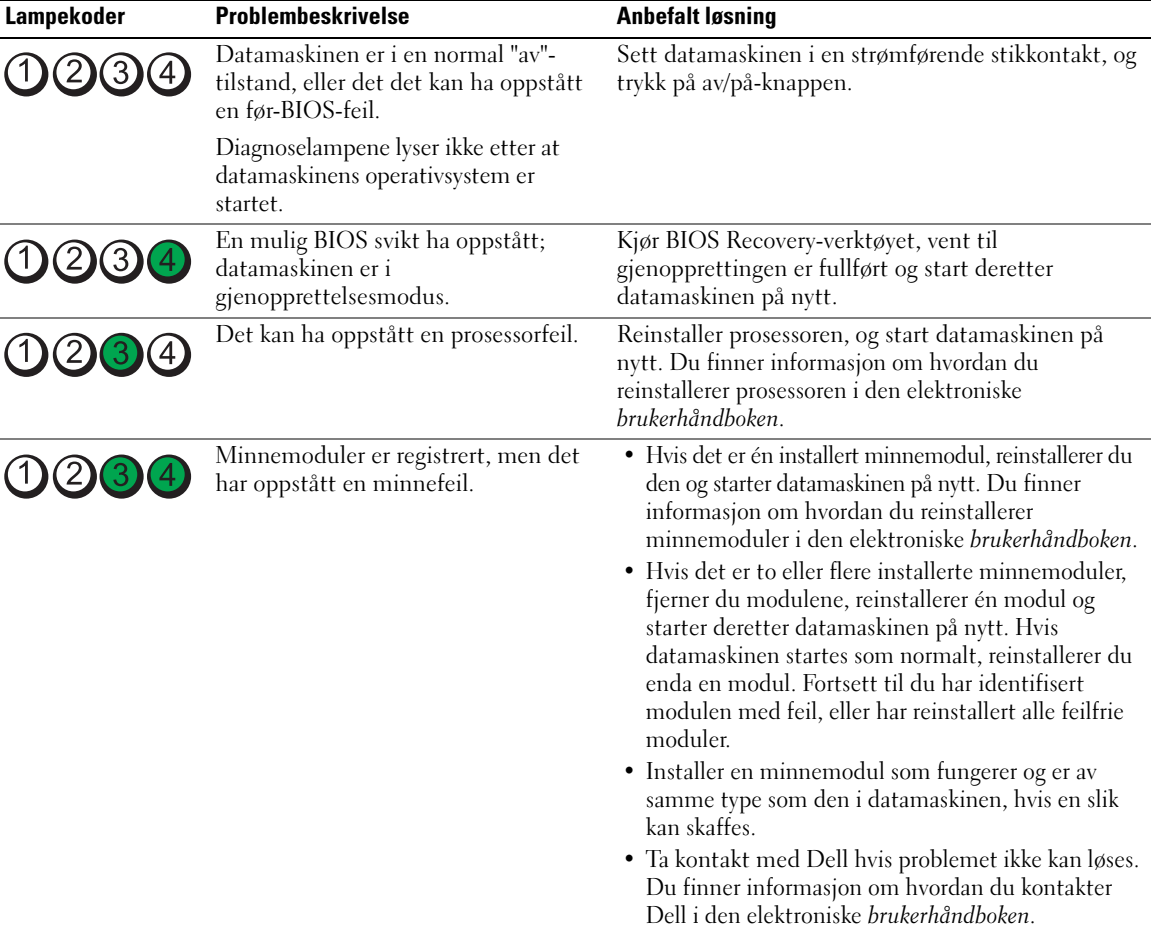

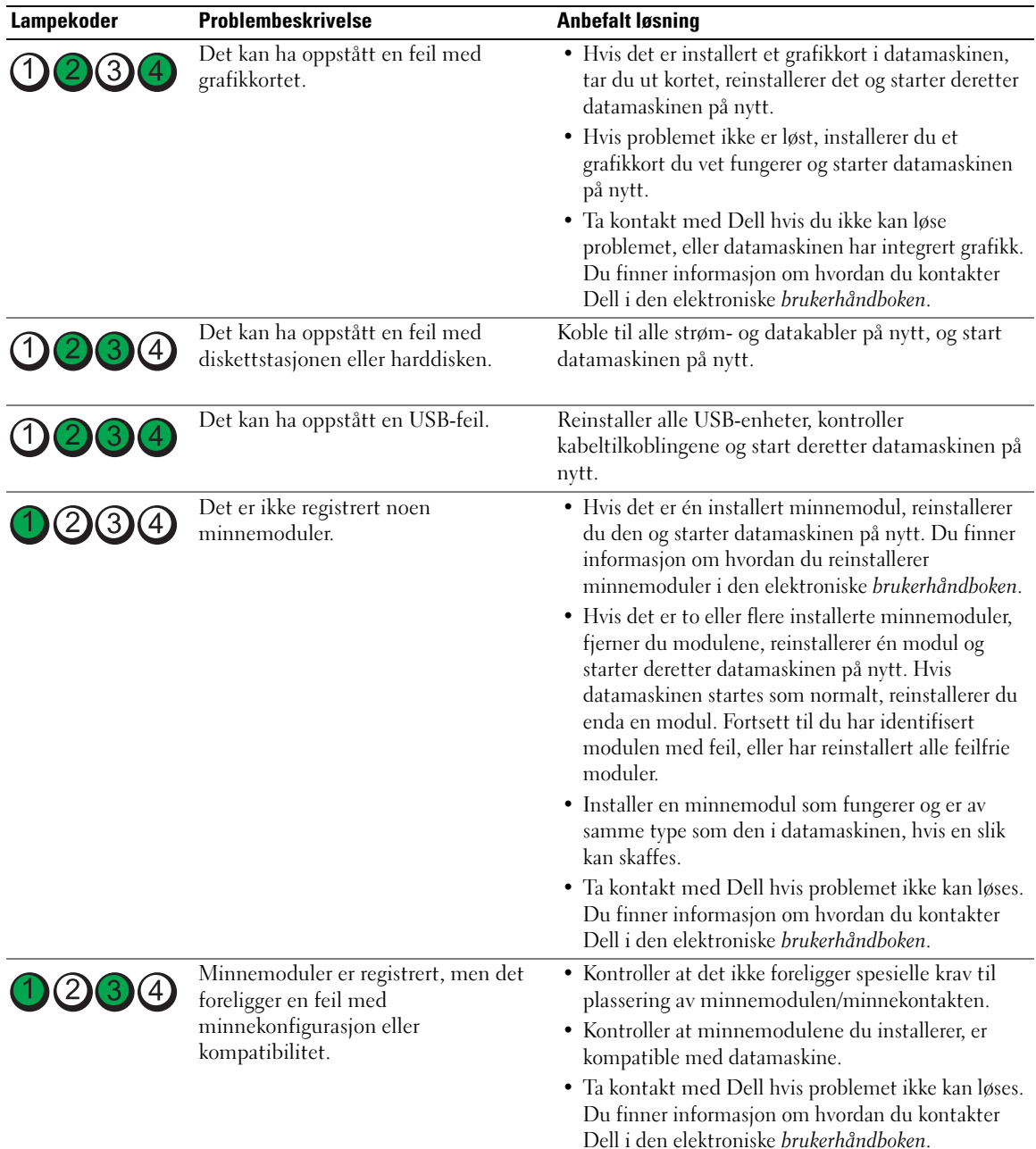

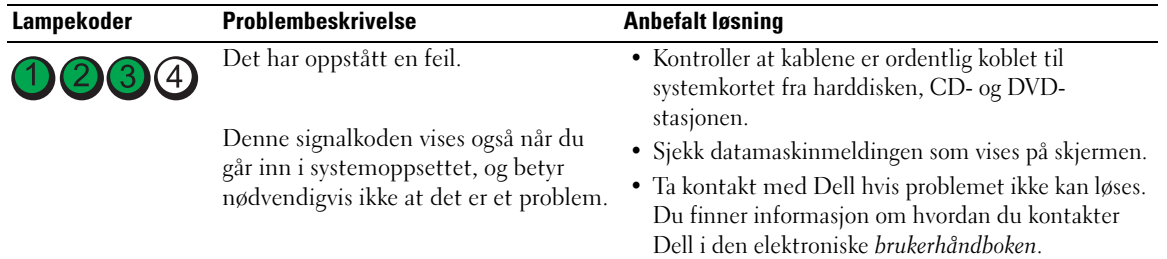

### <span id="page-136-0"></span>Signalkoder

Datamaskinen kan avgi en serie med signaler under oppstart hvis feil eller problemer ikke kan vises på skjermen. Denne signalserien kalles en signalkode og angir et problem. Én mulig signalkode (kode 1-3-1) består av ett signal, tre signaler i rask rekkefølge og deretter ett signal. Denne signalkoden angir at datamaskinen har registrert et minneproblem.

Gjør følgende hvis datamaskinen avgir signaler under oppstart:

- 1 Skriv ned signalkoden.
- 2 Slå opp under ["Dell Diagnostics" på side 131](#page-130-2) for å identifisere en alvorligere årsak .
- 3 Ta kontakt med Dell for å få teknisk bistand. Du finner informasjon om hvordan du kontakter Dell i den elektroniske brukerhåndboken.

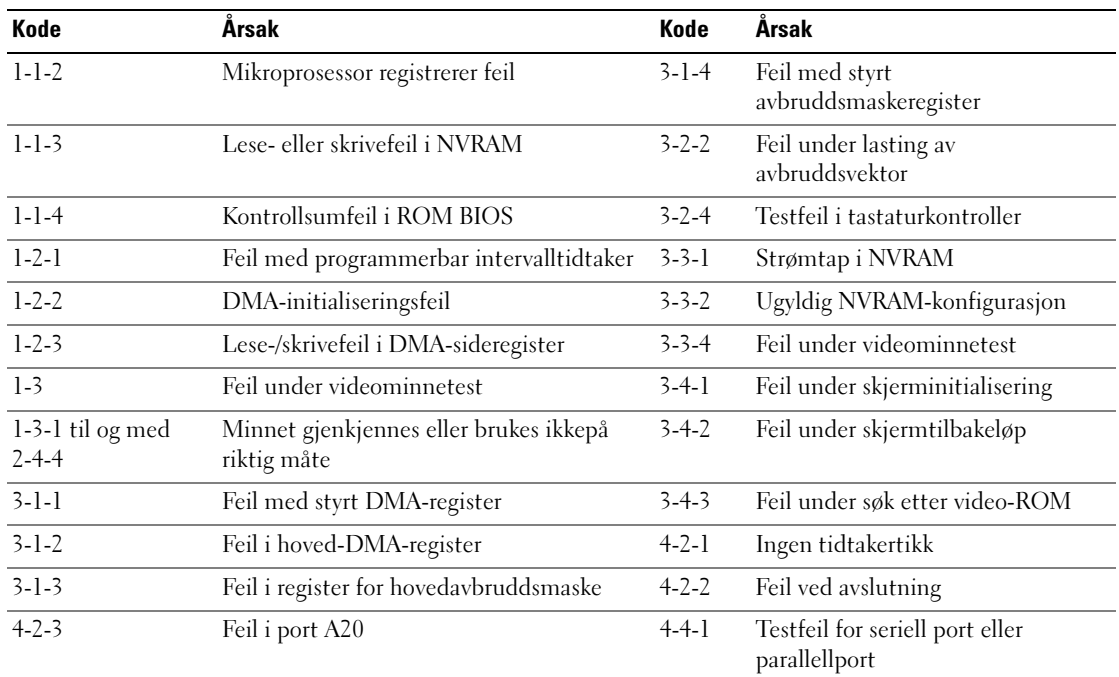

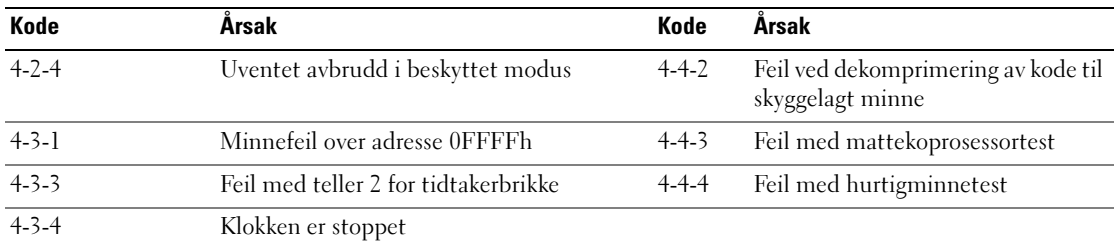

#### <span id="page-137-0"></span>Løse konflikter mellom programvare og maskinvare

Hvis en enhet ikke registreres under konfigureringen av operativsystemet, eller registreres, men blir feilkonfigurert, kan du bruke Hardware Troubleshooter til å løse problemet med inkompatibilitet.

- 1 Klikk Start, og klikk Help and Support (hjelp og støtte).
- 2 Skriv inn hardware troubleshooter (feilsøk maskinvare) i feltet Søk, og klikk pilen for å starte søket.
- 3 Klikk Hardware Troubleshooter i listen Søkeresultater.
- 4 I listen Hardware Troubleshooter klikker du I need to resolve a hardware conflict on my computer (jeg må løse en maskinvarekonflikt på datamaskinen), og klikk Neste.

### <span id="page-137-1"></span>Bruke Microsoft Windows XP System Restore

Microsoft Windows XP-operativsystemet inneholder verktøyet Systemgjenoppretting du kan bruke til å gjenopprette datamaskinen til en tidligere driftsstatus (uten at det påvirker datafilene) hvis endringer med maskinvaren, programvaren eller andre systeminnstillinger har satt datamaskinen i en uønsket driftsstatus. Se Windows Help and Support Center (hjelpe- og støttesenter for Windows) for å få informasjon om hvordan du bruker Systemgjenoppretting. Du finner informasjon om tilgang til Hjelp og støtte for Windows under ["Hjelp og støtte i Windows" på side 116.](#page-115-0)

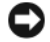

MERKNAD: Foreta regelmessig sikkerhetskopiering av datafilene. Systemgjenoppretting overvåker eller gjenoppretter ikke datafilene.

#### Opprett gjenopprettingspunkt

- 1 Klikk Start, og klikk Help and Support (hjelp og støtte).
- 2 Klikk Systemgjenoppretting.
- 3 Følg anvisningene på skjermen.

#### Gjenopprette datamaskinen til en tidligere driftsstatus

MERKNAD: Lagre og lukk alle åpne filer og avslutt eventuelle åpne programmer før du gjenoppretter datamaskinen til en tidligere driftsstatus. Du må ikke endre, åpne eller slette eventuelle filer eller programmer før systemgjenopprettingen er fullført.

1 Klikk Start-knappen, pek på Alle programmer<sup>→</sup> Tilbehør<sup>→</sup> Systemverktøy og klikk deretter på Systemgjenoppretting.

- 2 Kontroller at Gjenopprett datamaskinen min til et tidligere tidspunkt er merket, og klikk Neste.
- **3** Klikk en kalenderdato du vil gjenopprette datamaskinen til.

Skjermbildet Velg et gjenopprettingspunkt viser en kalender der du kan se og velge gjenopprettingspunkter. Alle kalenderdatoer med tilgjengelige gjenopprettingspunkter vises med fete typer.

4 Velg et gjenopprettingspunkt, og klikk Neste.

Hvis en kalenderdato bare har ett gjenopprettingspunkt, blir dette gjenopprettingspunktet merket automatisk. Hvis to eller flere gjenopprettingspunkter er ledige, klikker du det gjenopprettingspunktet du foretrekker.

5 Klikk Neste.

Skjermbildet Gjenoppretting fullført vises etter at Systemgjenoppretting er ferdig med å samle inn data, og deretter startes datamaskinen på nytt.

6 Etter at datamaskinen er startet på nytt, klikker du OK.

Hvis du vil endre gjenopprettingspunktet, kan du enten gjenta trinnene og bruke et annet gjenopprettingspunkt, eller du kan angre gjenopprettingen.

#### Angrer den siste systemgjenopprettingen

MERKNAD: Lagre og lukk alle åpne filer og avslutt eventuelle åpne programmer før du angrer den siste systemgjenopprettingen. Du må ikke endre, åpne eller slette eventuelle filer eller programmer før systemgjenopprettingen er fullført.

- 1 Klikk Start-knappen, pek på Alle programmer→ Tilbehør→ Systemverktøy og klikk deretter på Systemgjenoppretting.
- 2 Klikk Undo my last restoration (angre min siste gjenoppretting) og klikkNeste.
- 3 Klikk Neste.

Skjermbildet Systemgjenoppretting vises, og datamaskinen startes på nytt

4 Etter at datamaskinen er startet på nytt, klikker du OK.

#### Aktiverer Systemgjenoppretting

Hvis du installerer Windows XP på nytt med mindre enn 200 MB ledig plass på hardisken, deaktiveres Systemgjenoppretting automatisk. Slik finner du ut om Systemgjenoppretting er aktivert:

- 1 Klikk Start-knappen, klikk Kontrollpanel.
- 2 Klikk Ytelse og vedlikehold.
- 3 Klikk System.
- 4 Klikk kategorien Systemgjenoppretting.
- 5 Påse at Deaktiver Systemgjenoppretting ikke er avmerket.

### <span id="page-139-0"></span>Reinstalliere Microsoft Windows XP

#### Komme i gang

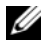

**MERK:** Prosedyrene i dette dokumentet ble skrevet for Windows-standardvisningen i Windows XP Home Edition, slik at trinnene vil være forskjellige hvis du innstiller Dell™-datamaskinen til visningen Windows Classic eller bruker Windows XP Professional.

Hvis du vurderer å reinstallere Windows XP-operativsystemet for å rette et problem med en nylig installert driver, kan du først prøve å tilbakeføre Windows XP-enhetsdriveren.

- 1 Klikk Start-knappen og klikk Kontrollpanel.
- 2 Under Velg en kategori, klikker du Ytelse og vedlikehold.
- 3 Klikk System.
- 4 I vinduet Systemegenskaper klikker du kategorien Maskinvare.
- 5 KlikkEnhetsbehandling.
- 6 Høyreklikk den enheten den nye driveren ble installert for, og klikk Egenskaper.
- 7 Klikk kategorien Drivere.
- 8 Klikk Rull driver tilbake.

Hvis det ikke løser problemet når enhetsdriveren rulles tilbake, kan du bruke Systemgjenoppretting til å sette operativsystemet tilbake til den driftsstatusen det hadde før du installerte den nye enhetsdriveren (se under ["Bruke Microsoft Windows XP System Restore" på side 138](#page-137-1)).

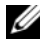

MERK: CDen *Drivers and Utilities* inneholder drivere som ble installert under assembleringen av datamaskinen. Bruk CDen Drivers Utilities til å laste eventuelle nødvendige drivere, inkludert de driverne som er nødvendige, hvis datamaskinen er utstyrt med en RAID-kontroller.

#### Installere Windows XP på nytt

MERKNAD: Du må bruke Windows XP Service Pack 1 eller nyere når du reinstallerer Windows XP.

MERKNAD: Sikkerhetskopier alle datafiler på den primære harddisken før du foretar installasjonen. Når det gjelder konvensjonelle harddiskkonfigurasjoner, er den primære harddisken den første stasjonen som registreres av datamaskinen.

Du behøver følgende elementer for å reinstallere Windows XP:

- Dell operativsystem-CD
- Dell CDen Drivers and Utilities

Når du skal reinstallere Windows XP, må du utføre alle trinnene i de følgende avsnittene i den oppførte rekkefølgen.

Prosessen med å reinstallere kan ta 1 til 2 timer å fullføre. Etter at du har reinstallert operativsystemet, må du også reinstallere enhetsdriverne, virusprogrammet og annen programvare.

**CO** MERKNAD: CDen med *operativsystemet* inneholder alternativer for å reinstallere Windows XP. Disse alternativene kan overskrive filer og kanskje innvirke på programmer som allerede er installert på harddisken. Du bør derfor ikke reinstallere Windows XP med mindre teknisk støttepersonell hos Dell ber deg om å gjøre det.

MERKNAD: Hvis du vil unngå konflikter med Windows XP, må du deaktivere eventuelle virusprogrammer som er installert på datamaskinen, før du kan reinstallere Windows XP. Se anvisninger i dokumentasjonen som fulgte med programvaren.

#### Starte opp fra CDen med operativsystemet

- 1 Lagre og lukk eventuelle åpne filer og avslutt alle åpne programmer.
- 2 Sett i CDen med *operativsystemet*. Klikk Avslutt hvis meldingen Installer Windows XP vises.
- 3 Start datamaskinen på nytt.
- 4 Trykk <F12> rett etter at DELL-logoen vises.

Hvis logoen for operativsystemet vises, venter du til du ser Windows-skrivebordet, og da slår du av datamaskinen og prøver på nytt.

- 5 Trykk på piltastene for å velge CD-ROM, og trykk på <Enter>.
- 6 Når meldingen Press any key to boot from CD (trykk en tast for starte fra CD) vises, trykker du en vilkårlig tast.

#### Windows XP-installasjonsprogram

- 1 Når skjermbildet med installasjonsprogrammet for Windows XP vises, trykker du på <Enter> for å velge å installere Windows nå.
- 2 Les informasjonen i skjermbildet Microsoft Windows Licensing Agreement (lisensavtale for Microsoft Windows), og trykk på <F8> for å godta lisensavtalen.
- 3 Hvis Windows XP allerede er installert på datamaskinen og du vil gjenopprette gjeldende Windows  $XP$ -data, taster du  $r$  for å velge reparasjonsalternativet og løs ut CDen.
- 4 Hvis du vil installere en ny kopi av Windows XP, trykker du på  $\langle$ Esc $\rangle$  for å velge dette alternativet.
- 5 Trykk <Enter> for å velge den uthevede partisjonen (anbefales), og følg deretter anvisningene på skjermen.

SkjermbildetWindows XP Setup vises, og operativsystemet begynner å kopiere filer og installere enhetene. Datamaskinen startes på nytt automatisk flere ganger.

 $\mathscr{U}$  MERK: Tiden det tar å fullføre installasjonen, er avhengig av størrelsen på harddisken og hastigheten til datamaskinen.

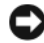

**C** MERKNAD: Trykk ikke på noen taster når følgende melding vises: Press any key to boot from the CD (trykk en tast for starte fra CDen).

6 Når skjermbildet Innstillinger for region og språk vises, velger du innstillingen for det aktuelle området og klikker på Neste.

- 7 Skriv inn navnet ditt og organisasjonen (valgfritt) i skjermbildet Tilpasse programvaren, og klikk Neste.
- 8 I vinduet Datamaskinnavn og administratorpassord skriver du inn navnet på datamaskinen (eller godtar det som gis) og et passord, og klikker Neste.
- 9 Hvis skjermbildet Oppringingsinformasjon for modem vises, skriver du inn den aktuelle informasjonen og klikker på Neste.
- 10 Skriv inn dato, klokkeslett og tidssone i vinduet Dato- og tidsinnstillinger, og klikke på Neste.
- 11 Hvis skjermbildet Nettverksinnstillinger vises, klikker du Vanlig og deretter Neste.
- 12 Hvis du reinstallerer Windows XP Professional og du blir bedt om å oppgi ytterligere informasjon om nettverkskonfigurasjonen, skriver du inn aktuell informasjon. Hvis du er usikker på innstillingene, godtar du standardvalgene.

Windows XP installerer operativsystemkomponentene og konfigurerer datamaskinen. Datamaskinen startes på nytt automatisk.

**C** MERKNAD: Trykk ikke på noen taster når følgende melding vises: Press any key to boot from the CD (trykk en tast for starte fra CDen).

- 13 Når skjermbildet Velkommen til Microsoft vises, klikker du Neste.
- 14 Når meldingen Hvordan skal datamaskinen kobles til Internett? vises, klikker du Hopp over.
- 15 Når skjermbildet Er du klar til å registrere hos Microsoft? vises, velger du Nei, ikke nå og klikker på Neste.
- 16 Når skjermbildet Hvem skal bruke datamaskinen? vises, kan du skrive inn opptil fem brukere.
- 17 Klikk Neste.
- 18 Klikk Fullfør for å fullføre installasjonen, og løs deretter ut CDen.
- 19 Reinstaller aktuelle drivere med CDen Drivers and Utilities.
- 20 Reinstaller virusprogrammene.
- 21 Reinstaller programmene.

MERK: Hvis du vil installere og aktivere Microsoft Office- eller Microsoft Works Suite-programmene, må du ha produktnøkkelnummeret på baksiden av CD-omslaget for Microsoft Office eller Microsoft Works Suite.

# <span id="page-141-0"></span>Microsoft*®* Windows Vista™

Brukere som kjenner til tidligere versjoner av Microsoft® Windows® vil oppdage noen forskjeller i funksjonene og brukergrensesnittet for Microsoft Windows Vista.

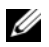

 $\mathscr{U}_4$  MERK: Se dokumentasjonen for Microsoft Windows Vista for komplett Windows Vista-dokumentasjon. Det foreligger elektronisk dokumentasjon for Windows Vista Help and Support. Klikk Start-knappen og velg Hjelp og støtte for å få tilgang til denne informasjonen. Du kan søke etter et emne via tekstboksen Søk.

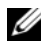

 $\mathscr{Q}_\blacktriangle$  MERK: Ulike versjoner av Microsoft Windows Vista-operativsystemet inneholder forskjellige funksjoner og har forskjellige krav til systemet. Maskinvarekonfigurasjonen kan også avgjøre hvilke Windows Vista-funksjoner som er tilgjengelige. Se dokumentasjonen for Microsoft Windows Vista som inneholder nærmere detaljer og krav til systemet for mer informasjon.

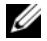

 $\mathscr{U}_\blacktriangle$  MERK: Det følger et utvalg av dokumentasjon med datasystemet. Du vil oppdage at noe av dokumentasjonen viser til Windows XP. Dokumentasjon som viser til Windows XP, gjelder vanligvis også for Windows Vista-systemet. I noen tilfeller er navnene på menyvalgene eller andre skjermelementer forskjellige i Windows Vista. Slå opp i Getting Started Guide for Microsoft® Windows Vista<sup>™</sup> (Installasjonsveiledning for Microsoft® Windows Vista<sup>™</sup>) på support.dell.com for mer informasjon.

#### Oppgradere til Microsoft Windows Vista

 $\mathscr{U}$  MERK: Versjonen av Microsoft Windows Vista som installeres på datamaskinen, blir bestemt av produktnøkkelen forbundet med oppgraderingen. Du finner produktnøkkelen på baksiden av pakken med installasjons-DVDen for Windows Vista.

Under oppgraderingsprosessen for Windows Vista, vil du:

- Bruke DVDen med Dell Windows Vista Upgrade Assistant for å sjekke systemkompatibiliteten og utføre eventuelle nødvendige oppdateringer med Dell-installerte programmer og drivere.
- Bruke installasjons-DVDen for Windows Vista til å oppgradere til Windows Vista.

 $\mathscr{C}_4$  MERK: Oppgraderingsprosedyrene i dette heftet gjelder ikke for det 64-biters Windows Vista-operativsystemet. Hvis du oppgraderer til det 64-biters Windows Vista-operativsystemet, er det nødvendig med en ren installering.

#### Før du begynner

MERKNAD: Sørg for at du har sikkerhetskopiert eventuelle viktige data før du utfører oppgraderingsprosedyren for Windows Vista.

Kontroller at du har følgende før du installerer Windows Vista på Dell-datamaskinen:

- DVDen med Dell Windows Vista Upgrade Assistant
- Installasjons-DVDen med Microsoft Windows Vista
- Ekthetsgaranti (COA) for Windows Vista
- DVD-stasjon
- Minst 512 MB med RAM (systemminne)
- 15 GB ledig plass på harddisken
- En aktiv Internett-tilkobling
- Et eksemplar av dokumentet Dell™ Systems Express Upgrade to Windows® Vista™

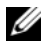

**MERK:** Det er nødvendig med en aktiv Internett-tilkobling for å kunne foreta oppdateringer, men det er ikke nødvendig for å utføre oppgraderingen til Windows Vista.

Dell Windows Vista Upgrade Assistant sjekker om fabrikkinstallert programvare fra Dell er kompatibel med Windows Vista. Hvis du har installert eventuell programvare fra tredjepart, anbefaler vi at du tar kontakt med programvareprodusenten for å spørre om den er kompatibel med Windows Vista og om det foreligger oppdateringer av den før du starter oppgraderingen til Windows Vista.

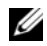

 $\mathscr{Q}_\blacksquare$  MERK: Tredjeparts programvare som ikke er kompatibel med Windows Vista, må kanskje fjernes før du oppgraderer til Windows Vista-operativsystemet. Sørg for at du sikkerhetskopierer programvaren fra tredjepart før du oppgraderer til Windows Vista.

Gjør følgende hvis du vil ha informasjon om sikkerhetskopiering av data, eller finne Windows Vistakompatible drivere/oppdateringer for de Dell-installerte programmene:

- 1 Gå til support.dell.com, velg aktuelt land/område og klikk Drivers and Downloads.
- 2 Skriv inn servicekoden eller produktmodellen og klikk Go.
- 3 Velg aktuelt operativsystem og språk, og klikk Find Downloads (Finn nedlastinger), eller søk på nøkkelord etter emner som er relevante for informasjonen du leter etter.
- **MERK:** Brukergrensesnittet support.dell.com kan variere avhengig av hva du velger.

# <span id="page-143-0"></span>Bruke Drivers and Utilities CD

Bruke CDen Drivers and Utilities (ResourceCD) mens du kjører Windows-operativsystemet.

**MERK:** Du får tilgang til enhetsdrivere og brukerdokumentasjon på CDen *Drivers and Utilities* mens du kjører Windows.

- 1 Slå på datamaskinen og la den starte opp til Windows-skrivebordet.
- 2 Sett CDen Drivers and Utilities i CD-stasjonen.

Hvis du bruker Drivers and Utilities CD på datamaskinen for første gang, åpnes vinduet ResourceCD Installation (installere ResourceCD) for å opplyse om at installasjonen er i ferd med å startes fra CDen Drivers and Utilities.

3 Klikk OK for å fortsette.

Fullfør installasjonen ved å svare på spørsmålene fra installasjonsprogrammet.

4 Klikk Neste når skjermbildet Welcome Dell System Owner (velkommen til Dell System).

Velg aktuell System Model (systemmodell), Device Type (enhetstype), aktuelt Operating System (operativsystem) og Topic (emne).

# <span id="page-143-1"></span>Drivere til datamaskinen

Slik får du frem en liste over enhetsdrivere for datamaskinen:

1 Klikk My Drivers (mine drivere) i rullegardinmenyen Topic (emne).

CDen Drivers and Utilities (valgfri) søker gjennom datamaskinens maskinvare og operativsystem, og deretter vil en liste over enhetsdrivere for systemkonfigurasjonen vises på skjermen.

2 Klikk den aktuelle driveren og følg anvisningene for å laste ned driveren til datamaskinen.

Hvis du vil vise alle tilgjengelige drivere for datamaskinen, klikker du Drivere i rullegardinmenyen Emne.
# Stikkordregister

# A

av/på-lampe [diagnostisere problemer](#page-133-0)  med, 134

## B

[Brukerhåndbok, 115](#page-114-0)

# C

[CD for operativsystem, 116](#page-115-0) CDer [operativsystem, 116](#page-115-0)

# D

deksel [ta av, 123](#page-122-0) [Dell Diagnostics, 131](#page-130-0) [Dell-webområde for](#page-116-0)  kundestøtte, 117 diagnostikk [Dell Diagnostics, 131](#page-130-0) [signalkoder, 137](#page-136-0) dokumentasjon [Brukerhåndbok, 115](#page-114-0) [ergonomi, 116](#page-115-1) [garanti, 116](#page-115-1) [Lisensavtale for](#page-115-1)  sluttbruker, 116

[online, 117](#page-116-0) [Produktveiledning, 116](#page-115-1) [sikkerhet, 116](#page-115-1) [spesielle bestemmelser, 116](#page-115-1) drivere [liste over, 144](#page-143-0) [Drivers and Utilities CD, 115](#page-114-1)

# E

[ergonomisk informasjon, 116](#page-115-1) etiketter [Microsoft Windows, 117](#page-116-1) [Servicekode, 117](#page-116-1)

# F

feilmeldinger [diagnoselamper, 135](#page-134-0) [signalkoder, 137](#page-136-0) [systemlamper, 134](#page-133-0)

feilsøking [Dell Diagnostics, 131](#page-130-0) [gjenopprette datamaskinen til](#page-137-0)  forrige drifsstatus, 138 [Hardware Troubleshooter, 138](#page-137-1) [Hjelp og støtte, 116](#page-115-2) [konflikter, 138](#page-137-1) [signalkoder, 137](#page-136-0) [systemlamper, 134](#page-133-0)

# G

[garantiinformasjon, 116](#page-115-1)

## H

[Hardware Troubleshooter, 138](#page-137-1) [Hjelp og støtte, 116](#page-115-2) hjelpefil [Windows Hjelp og støtte, 116](#page-115-2) [hovedkort.](#page-126-0) Se systemkort

# I

installere deler [før du begynner, 123](#page-122-1) [IRQ-konflikter, 138](#page-137-1)

# K

konflikter program- og [maskinvarekonflikter, 138](#page-137-1) [kundestøtte, webområde, 117](#page-116-0)

#### L

lamper [diagnostikk, 135](#page-134-0) [system, 134](#page-133-0)

[Lisensavtale for](#page-115-1)  sluttbruker, 116

## M

maskinvare [Dell Diagnostics, 131](#page-130-0) [konflikter, 138](#page-137-1) [signalkoder, 137](#page-136-0)

# O

operativsystem [installere på nytt, 116](#page-115-0) [reinstallere Windows XP, 140](#page-139-0)

# P

[problemer. Se under](#page-136-1) feilsøking [Produktveiledning, 116](#page-115-1) programvare [konflikter, 138](#page-137-1)

# R

reinstallere [Windows XP, 140](#page-139-0)

# S

[Servicekode, 117](#page-116-1) [signalkoder, 137](#page-136-0) [sikkerhetsanvisninger, 116](#page-115-1) [spesielle bestemmelser, 116](#page-115-1) [System Restore, 138](#page-137-0) [systemkort, 127](#page-126-0)

# T

feilsøking [diagnoselamper, 135](#page-134-0)

# W

Windows XP [Hardware Troubleshooter, 138](#page-137-1) [Hjelp og støtte, 116](#page-115-2) [installasjonsprogram, 141](#page-140-0) [installere på nytt, 116](#page-115-0) [reinstallere, 140](#page-139-0) [System Restore, 138](#page-137-0)

Dell™ OptiPlex™ 745c

# Краткий справочник

Модель DCSM

# Примечания, замечания и предупреждения

 $\mathscr{U}$  ПРИМЕЧАНИЕ. В примечании содержится важная информация, которая помогает при использовании компьютера.

ВНИМАНИЕ. Указывает на возможность потенциального повреждения оборудования, возможность потери данных и сообщает о способах избежания этой проблемы.

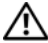

 $\bigwedge$  ПРЕДУПРЕЖДЕНИЕ. Указывает на потенциальную опасность повреждения, получения легких травм или угрозу для жизни.

В случае приобретения компьютера серии Dell<sup>™</sup> n Series все упоминания операционной системы Microsoft® Windows<sup>®</sup> в настоящем документе неприменимы.

Модель DCSM

\_\_\_\_\_\_\_\_\_\_\_\_\_\_\_\_\_\_\_\_

Февраль 2007 P/N PJ175 Изд. A00

Информация в этом документе может быть изменена без уведомления**. © Dell Inc., 2007.** Все права защищены**.**

Воспроизведение материалов данного руководства в любой форме без письменного разрешения корпорации Dell Inc. строго запрещено.

Товарные знаки, использованные в этомдокументе: *Dell*, логотип*DELL*и*OptiPlex* являются товарнымизнаками Dell Inc.; *Intel* является охраняемым товарным знаком корпорации Intel Corporation; *Microsoft*, *Windows* и *Vista* являются охраняемыми товарными знаками корпорации Microsoft.

Остальные товарные знаки и торговые марки могут использоваться в этом руководстве для обозначения фирм, заявляющих свои права на товарные знаки и названия, или продуктов этих фирм. Dell Inc. заявляет об отказе от всех прав собственности на любые товарные знаки и названия, кроме своих собственных.

# Содержание

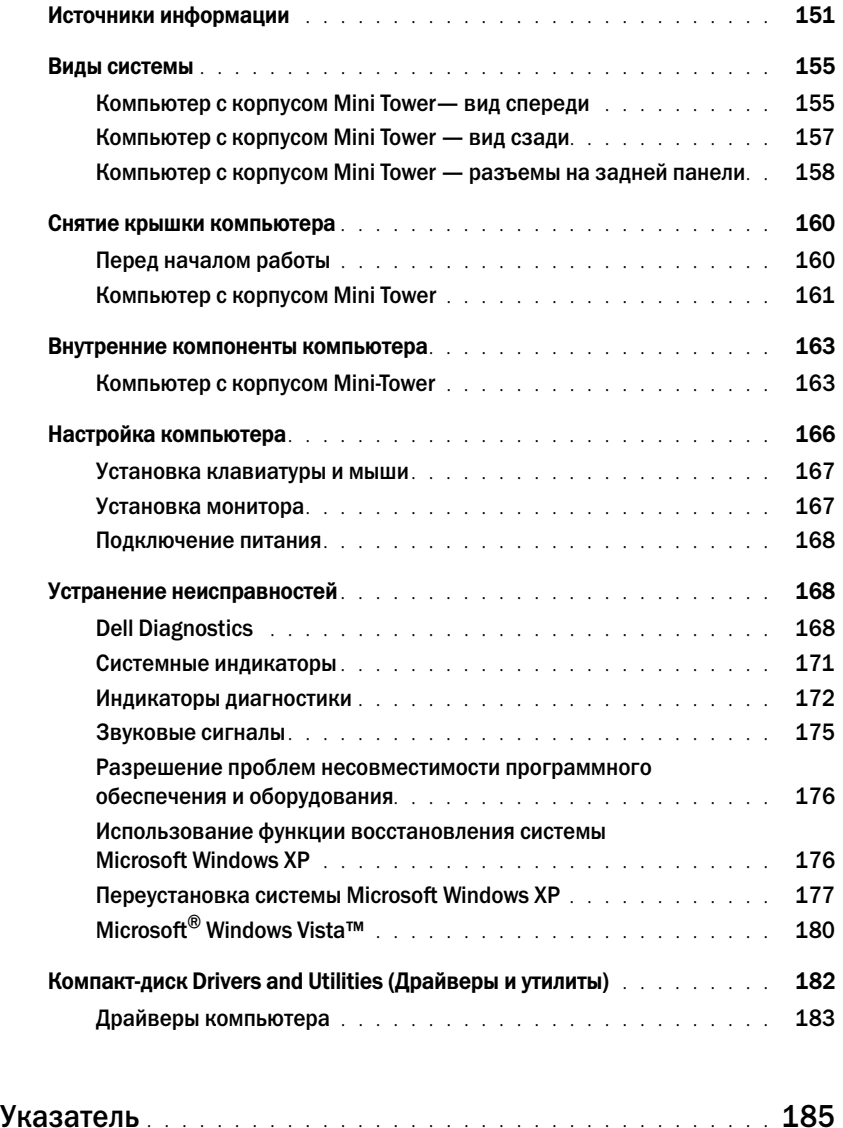

# <span id="page-150-0"></span>Источники информации

 $\mathscr{U}_1$  ПРИМЕЧАНИЕ. Некоторые функции или материалы мультимедиа могут быть вспомогательными и не поставляться с компьютером. Некоторые функции и материалы мультимедиа могут быть недоступны в определенных странах.

ПРИМЕЧАНИЕ. Дополнительную информацию можно найти в документации по компьютеру.

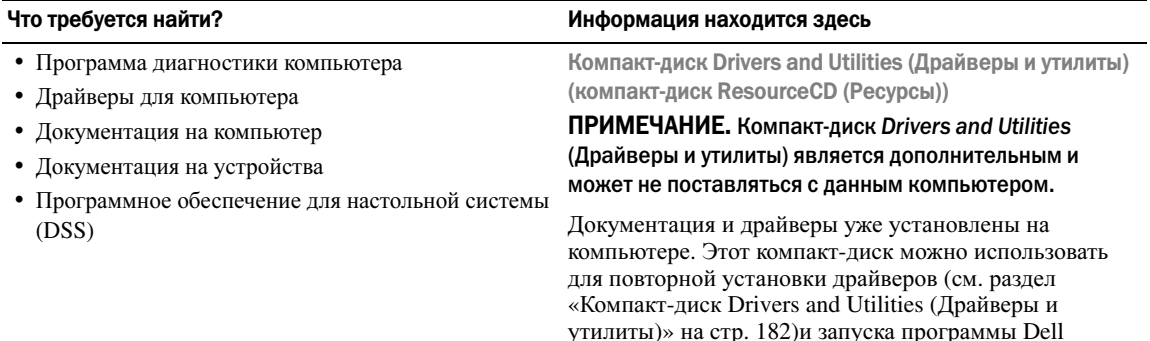

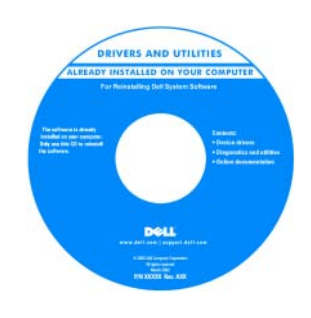

На компакт-диске могут быть записаны файлы Readme, содержащие самую свежую информацию о технических новшествах компьютера или справочные материалы для опытных пользователей и технических специалистов.

ПРИМЕЧАНИЕ. Версии драйверов и обновления документации представлены на веб-узле support.dell.com.

<span id="page-150-1"></span>Diagnostics (см. раздел [«Dell Diagnostics»](#page-167-2) на стр. 168); на нем также находится необходимая документация.

- •• Удаление и замена компонентов
- Технические характеристики
- Настройка системы •
- Устранение неисправностей и решение проблем

Руководство пользователя Dell™ OptiPlex™

Центр справки и поддержки *Microsoft Windows XP.*

- 1 Щелкните Пуск→ Справка и поддержка→ Руководство пользователя и системное руководство **Dell**→ Системные руководства.
- 2 Выберите Руководство пользователя для используемого компьютера.

Руководство пользователя также можно найти на дополнительном компакт-диске *Drivers and Utilities* (Драйверы и утилиты).

# •

- Информация о гарантиях •
- Условия (только для США) •
- Инструкции по технике безопасности •
- Сведения о соответствии стандартам •
- Информация об эргономике
- Лицензионное соглашение конечного пользователя

#### Что требуется найти? Информация находится здесь и информация находится здесь

Информационное руководство по продуктам Dell™

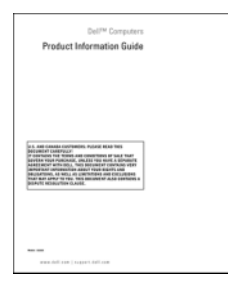

•

• Переустановка операционной системы Компакт-диск Operating System (Операционная система)

ПРИМЕЧАНИЕ. Компакт-диск Operating System (Операционная система) является дополнительным и может не поставляться с этим компьютером.

Операционная система уже установлена на компьютере. Для переустановки операционной системы используйте компакт-диск *Operating System* (Операционная система) (см. раздел «Переустановка системы [Microsoft Windows](#page-176-0)  [XP»](#page-176-0) на стр. 177).

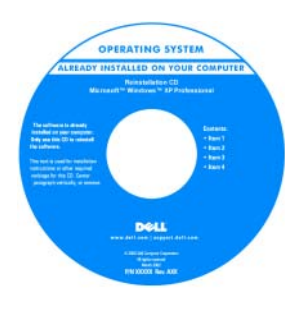

После переустановки операционной системы используйте дополнительный компакт-диск *Drivers and Utilities* (Драйверы и утилиты) (компакт-диск *ResourceCD* (Ресурсы)) для переустановки драйверов устройств, поставляемых вместе с

компьютером. Для получения дополнительной информации см. раздел «Компакт-диск [Drivers and](#page-150-1)  Utilities ([Драйверы](#page-150-1) и утилиты) (компакт-диск [ResourceCD \(](#page-150-1)Ресурсы))» на стр. 151.

Наклейка с ключом продукта для операционной системы находится на компьютере (см. раздел «[Метка](#page-152-0) производителя и ключ продукта Microsoft[® Windows®»](#page-152-0)  на стр[. 153\)](#page-152-0).

ПРИМЕЧАНИЕ. Цвет компакт-диска Operating System (Операционная система) может быть различным в зависимости от заказанной операционной системы.

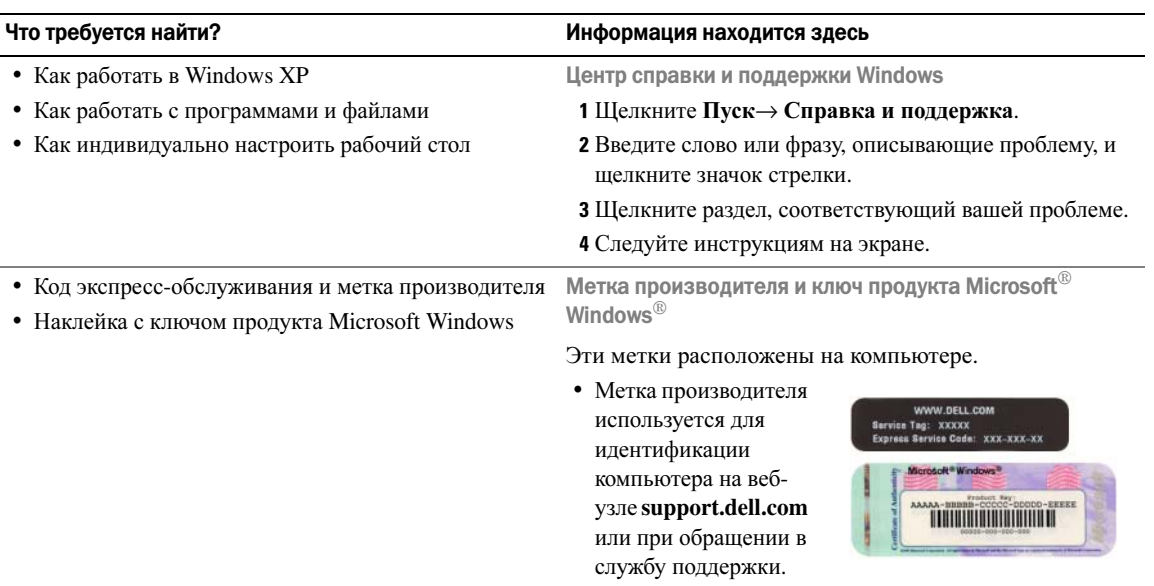

<span id="page-152-1"></span><span id="page-152-0"></span>• Введите код экспресс-обслуживания, чтобы звонок был переадресован в службу технической поддержки.

#### Что требуется найти?

- Solutions (Разрешение вопросов) подсказки и советы по поиску и устранению неисправностей, статьи технических специалистов, интерактивные курсы обучения и часто задаваемые вопросы
- Community (Сообщество) интерактивная дискуссия с другими пользователями Dell
- Upgrades (Обновления) новые сведения о компонентах, таких как память или жесткий диск, и операционной системе
- Customer Care (Отдел обслуживания клиентов) контактная информация, звонок в отдел обслуживания и информация о состоянии исполнения заказа, гарантии и ремонте
- Service and support (Обслуживание и поддержка) состояние звонка в отдел обслуживания и архив с информацией об оказании поддержки, обращение для получения сервисного обслуживания, интерактивная дискуссия с представителями службы технической поддержки
- Reference (Справочная информация) компьютерная документация, подробные сведения о конфигурации компьютера, технические характеристики изделий и техническая документация
- Downloads (Данные для загрузки) сертифицированные драйверы, исправления и обновления программного обеспечения
- Desktop System Software (DSS) (Системное программное обеспечение настольного компьютера (DSS)) — после повторной установки операционной установить утилиту DSS. Системное программное обеспечение настольного компьютера (DSS) автоматически определяет компьютер и операционную систему и устанавливает обновления, подходящие для используемой конфигурации, обеспечивая критические обновления операционной системы и поддержку 3,5-дюймовых дисководов Dell<sup>TM</sup> USB, а также процессоров Intel<sup>®</sup>, оптических дисководов и устройств USB. Программное обеспечение DSS необходимо для правильной работы компьютера Dell.

#### Информация находится здесь

Веб-узел поддержки Dell - support.dell.com

ПРИМЕЧАНИЕ. Выберите свой регион, тип и размер предприятия для просмотра соответствующего веб-узла поддержки.

системы на компьютере необходимо также повторно Чтобы загрузить системное программное обеспечение настольного компьютера (DSS):

- 1 Посетите веб-узел support.dell.com, выберите свой регион или тип и размер предприятия и введите метку производителя.
- 2 Выберите Drivers & Downloads (Драйверы и файлы для загрузки) и нажмите Go (Перейти).
- 3 Выберите операционную систему и выполните поиск по ключевой фразе Desktop System Software.

ПРИМЕЧАНИЕ. Интерфейс пользователя на веб-узле support.dell.com может меняться в зависимости от настроек.

# <span id="page-154-0"></span>Виды системы

### <span id="page-154-1"></span>Компьютер с корпусом Mini Tower— вид спереди

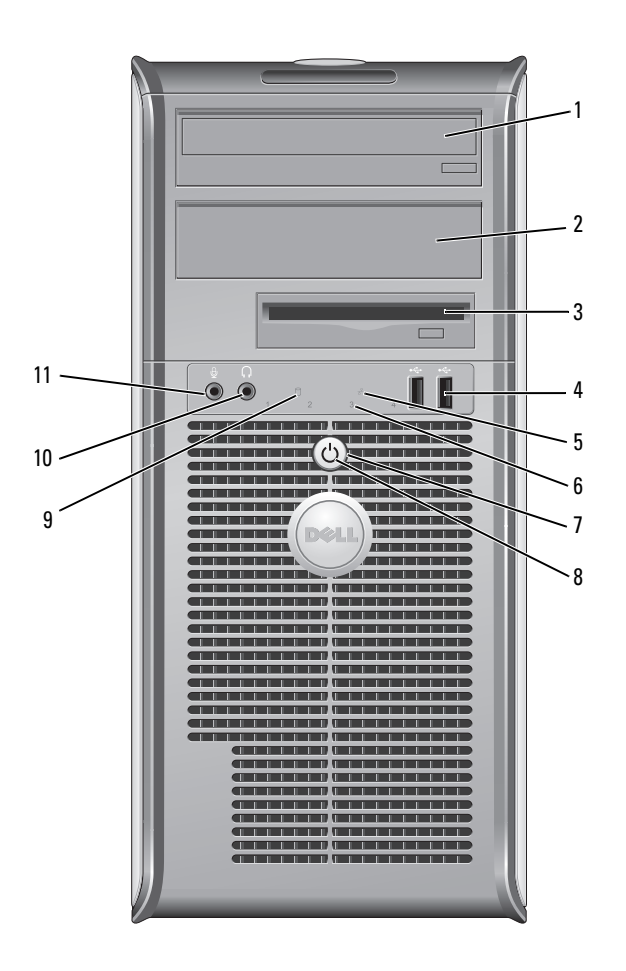

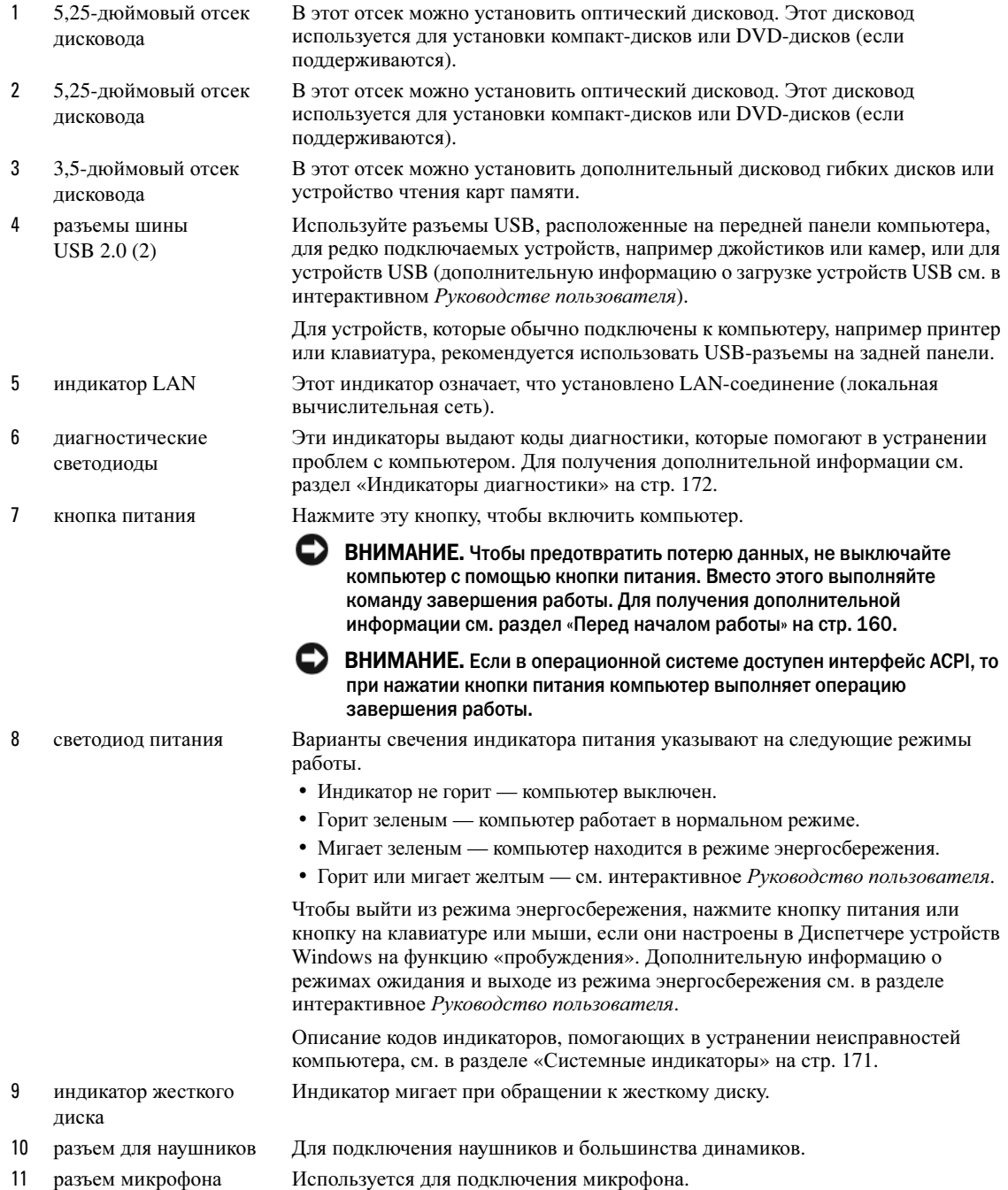

# <span id="page-156-0"></span>Компьютер с корпусом Mini Tower — вид сзади

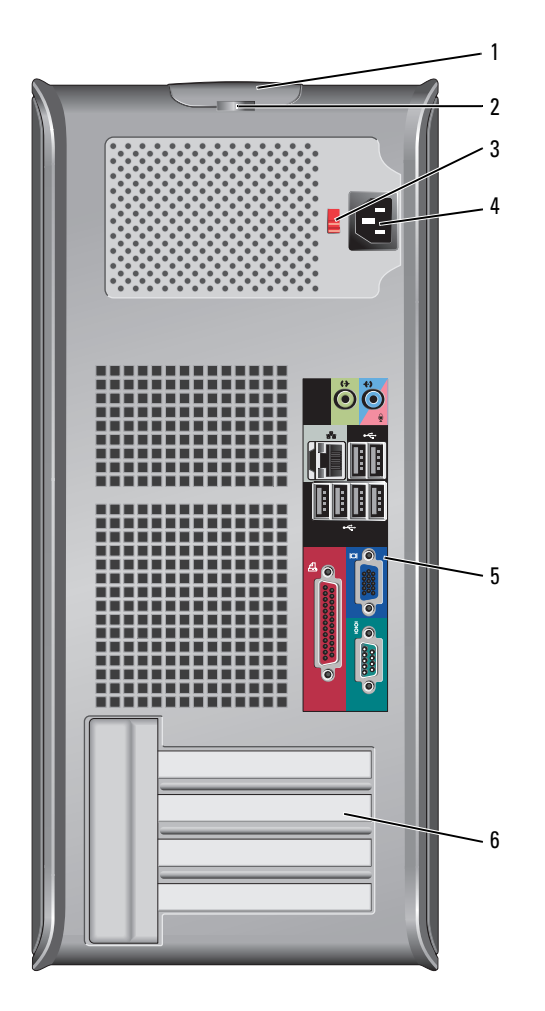

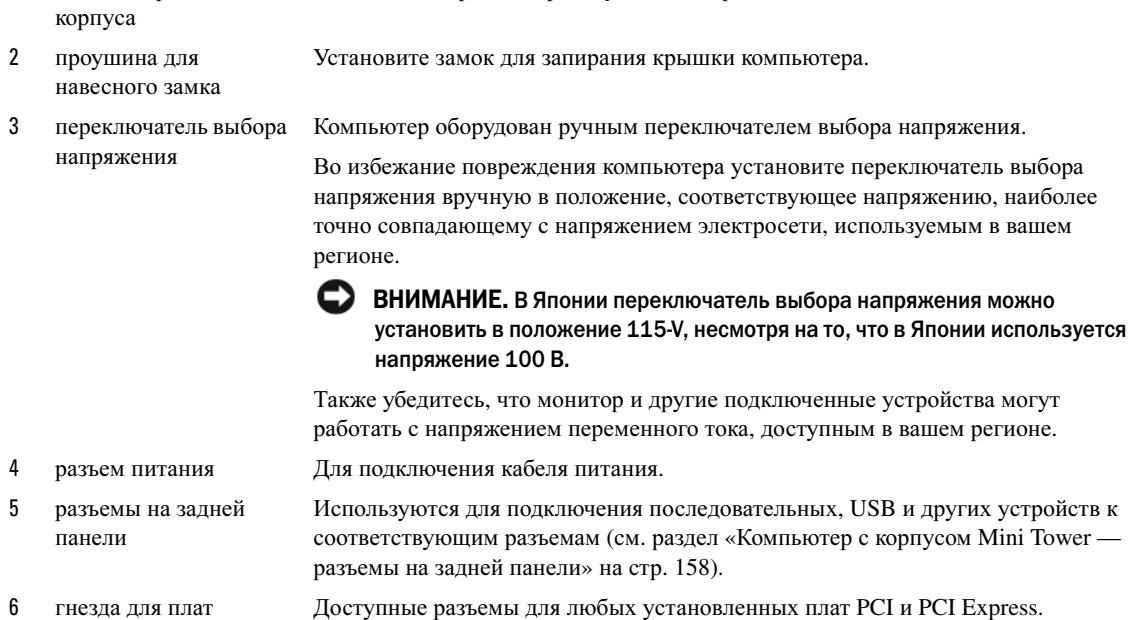

Позволяет открывать крышку компьютера.

#### <span id="page-157-0"></span>Компьютер с корпусом Mini Tower — разъемы на задней панели

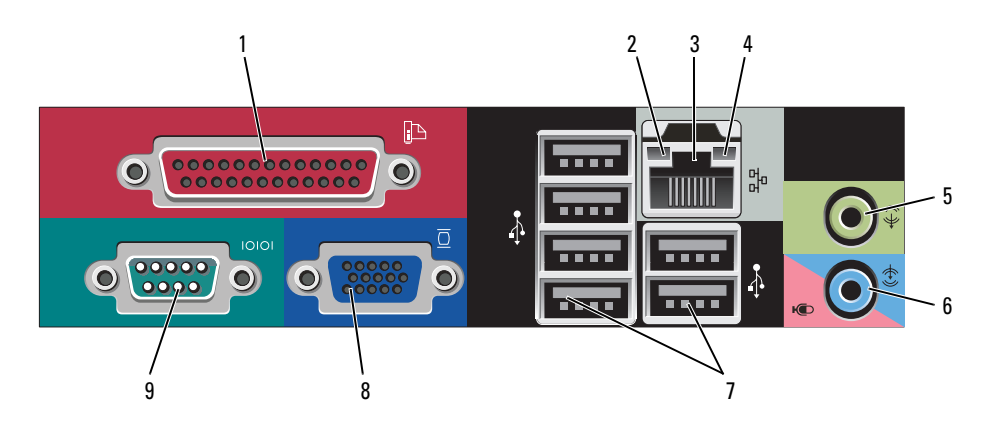

1 защелка крышки

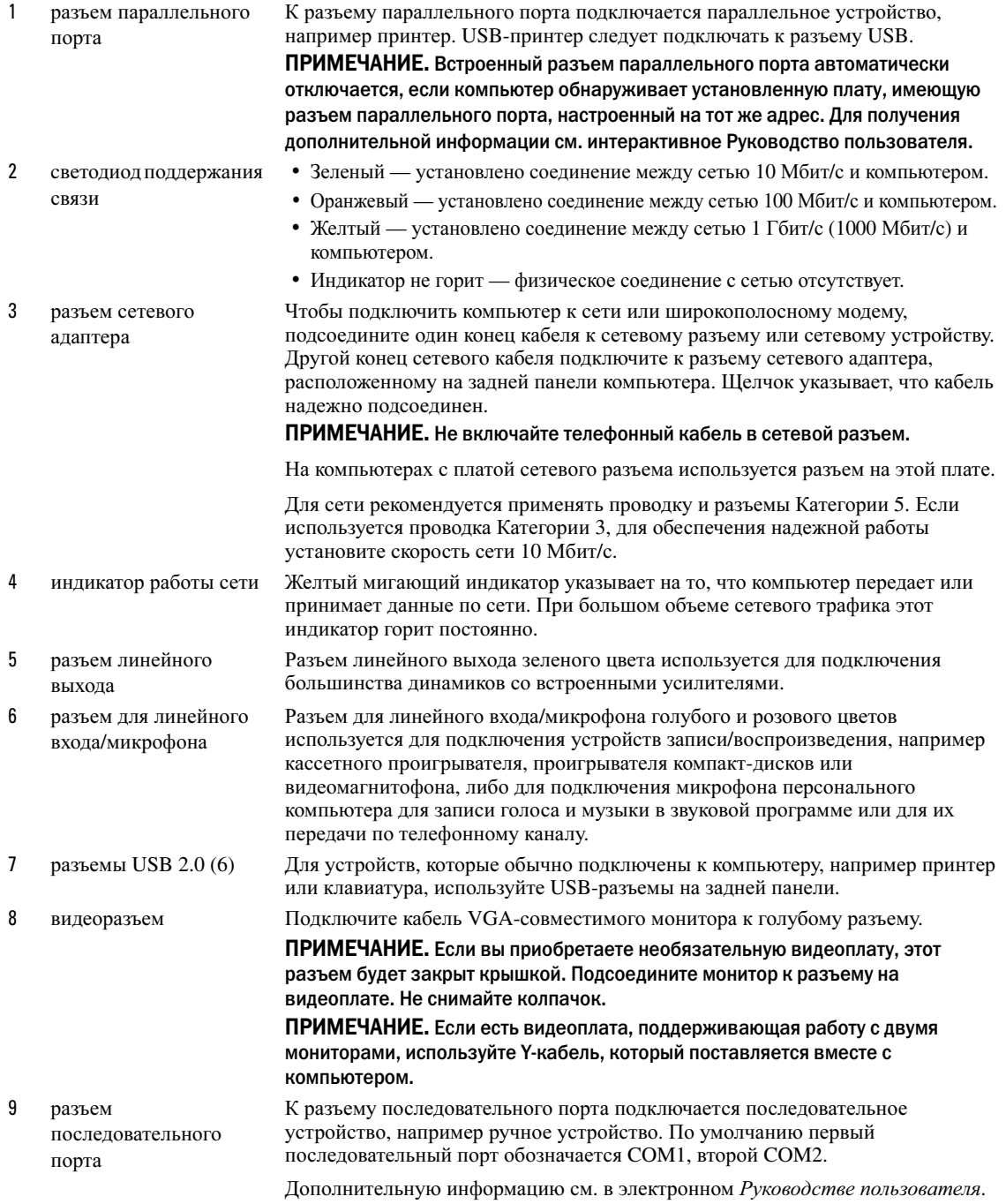

# <span id="page-159-0"></span>Снятие крышки компьютера

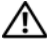

 $\sqrt{N}$  ПРЕДУПРЕЖДЕНИЕ. Перед тем как приступить к выполнению операций данного раздела, выполните указания по безопасности, описанные в Информационном руководстве по продуктам.

ПРЕДУПРЕЖДЕНИЕ. Во избежание поражения электрическим током всегда отключайте компьютер от электросети перед тем, как открывать корпус.

#### <span id="page-159-1"></span>Перед началом работы

ВНИМАНИЕ. Чтобы предотвратить потерю данных, сохраните и закройте все открытые файлы перед выключением компьютера.

- 1 Завершение работы операционной системы:
	- a Сохраните и закройте все открытые файлы, завершите работу всех выполняемых программ, нажмите кнопку Пуск, а затем Выключить компьютер.
	- **b** В окне Выключить компьютер щелкните Выключить. Компьютер выключится после окончания процесса завершения работы операционной системы.
- 2 Убедитесь, что компьютер и все подключенные к нему устройства выключены. Если компьютер и подсоединенные к нему устройства не выключились автоматически при завершении работы операционной системы, выключите их.

#### Перед работой с внутренними компонентами компьютера

Следуйте этим инструкциям по безопасности во избежание повреждений компьютера и для собственной безопасности.

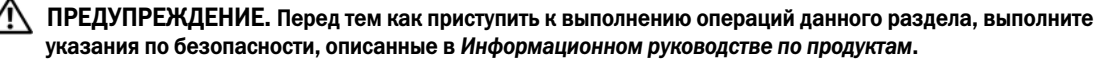

ПРЕДУПРЕЖДЕНИЕ. Обращайтесь с компонентами и платами осторожно. Не следует дотрагиваться до компонентов и контактов платы. Держите плату за края или за металлическую монтажную пластину. Держите такие компоненты, как процессор, за края, а не за контакты.

ВНИМАНИЕ. Ремонт компьютера может выполнять только квалифицированный специалист. На ущерб, вызванный неавторизованным обслуживанием, гарантия не распространяется.

ВНИМАНИЕ. При отключении кабеля от сети беритесь за вилку или за специальную петлю на вилке. Не тяните за кабель. У некоторых кабелей имеется разъем с фиксирующими лапками; перед отключением кабеля такого типа нажмите на фиксирующие лапки. При разъединении разъемов старайтесь разносить их по прямой, чтобы контакты не погнулись. Аналогично, перед подключением кабеля убедитесь в правильной ориентации и соответствии частей разъемов.

Во избежание повреждения компьютера перед началом работы с внутренними компонентами компьютера выполните следующие действия.

1 Выключите компьютер.

ВНИМАНИЕ. Сначала отсоединяйте сетевой кабель от стенной розетки, а затем от компьютера.

2 Отключите компьютер от всех телефонных и телекоммуникационных линий.

- 3 Отсоедините компьютер и все подключенные к нему устройства от электросети, затем нажмите кнопку питания, чтобы снять остаточный заряд с системной платы.
- 4 Если возможно, снимите подставку для компьютера (инструкции см. в документации, поставляемой в комплекте с подставкой).

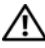

ПРЕДУПРЕЖДЕНИЕ. Во избежание поражения электрическим током всегда отключайте компьютер от электросети перед тем, как открывать корпус.

5 Откройте корпус компьютера. См. раздел «Компьютер с корпусом [Mini Tower»](#page-160-0) на стр. 161.

СЭ ВНИМАНИЕ. Прежде чем прикасаться к чему-либо внутри компьютера, избавьтесь от заряда статического электричества, прикоснувшись к неокрашенной металлической поверхности, например к металлической части на задней панели. В процессе работы периодически дотрагивайтесь до неокрашенных металлических поверхностей, чтобы снять статический заряд, который может повредить внутренние компоненты.

#### <span id="page-160-0"></span>Компьютер с корпусом Mini Tower

ПРЕДУПРЕЖДЕНИЕ. Перед тем как приступить к выполнению операций данного раздела, выполните указания по безопасности, описанные в Информационном руководстве по продуктам.

ПРЕДУПРЕЖДЕНИЕ. Для обеспечения защиты от поражения электрическим током перед снятием крышки всегда отсоединяйте компьютер от электрической розетки.

- 1 Выполните процедуры, описанные в разделе «Перед [началом](#page-159-1) работы» на стр. 160.
- 2 Положите компьютер на бок, как показано на рисунке.
- 3 Используйте защелку крышки корпуса, показанную на рисунке. Затем сдвиньте защелку, чтобы открыть крышку.
- 4 Возьмитесь за края крышки компьютера и переведите ее в верхнее положение при помощи шарниров.
- 5 Снимите крышку с шарниров и положите ее на мягкую неабразивную поверхность.

ПРЕДУПРЕЖДЕНИЕ. В обычном режиме работы теплоотвод видеокарты может очень сильно нагреваться. Прежде чем взять теплоотвод видеокарты в руки, убедитесь, что прошло достаточно времени, чтобы он остыл.

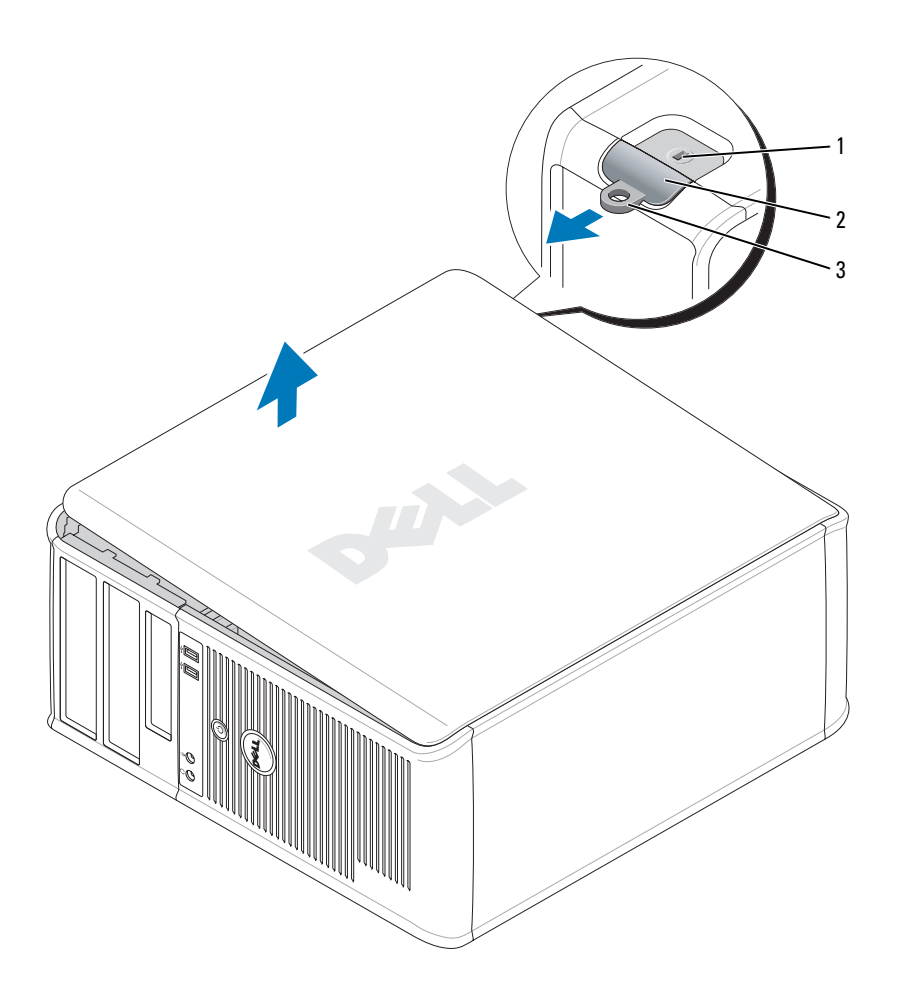

отверстие для защитного троса 2 защелка крышки корпуса 3 проушина для навесного замка

# <span id="page-162-0"></span>Внутренние компоненты компьютера

<span id="page-162-1"></span>Компьютер с корпусом MiniTower

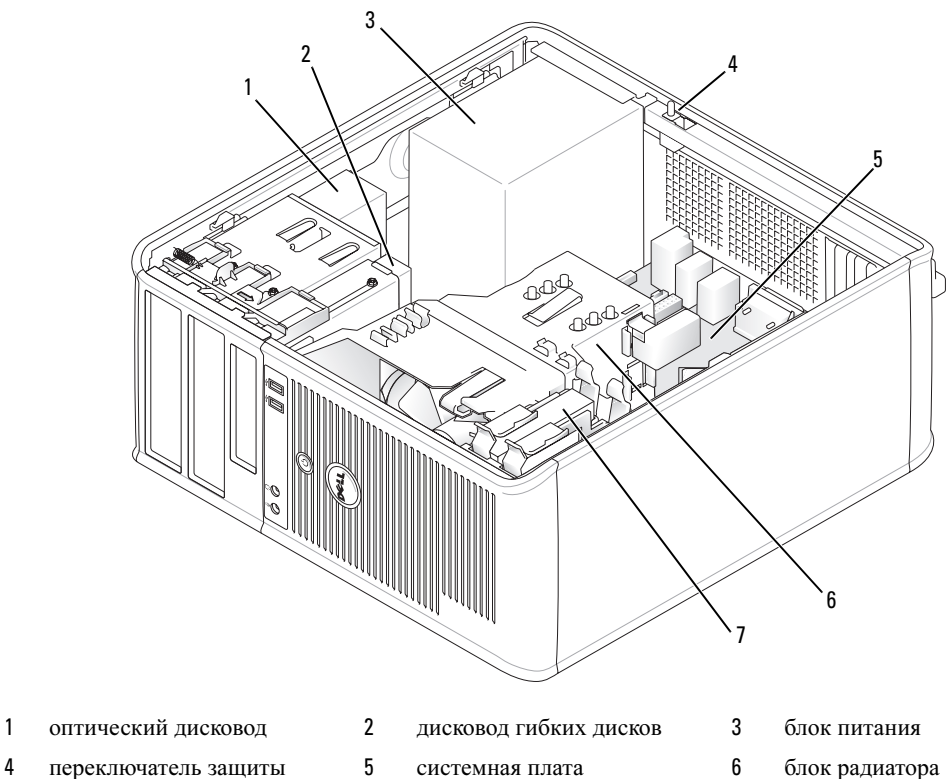

- переключатель защиты корпуса от вскрытия
- накопитель на жестких дисках

#### Компоненты системной платы

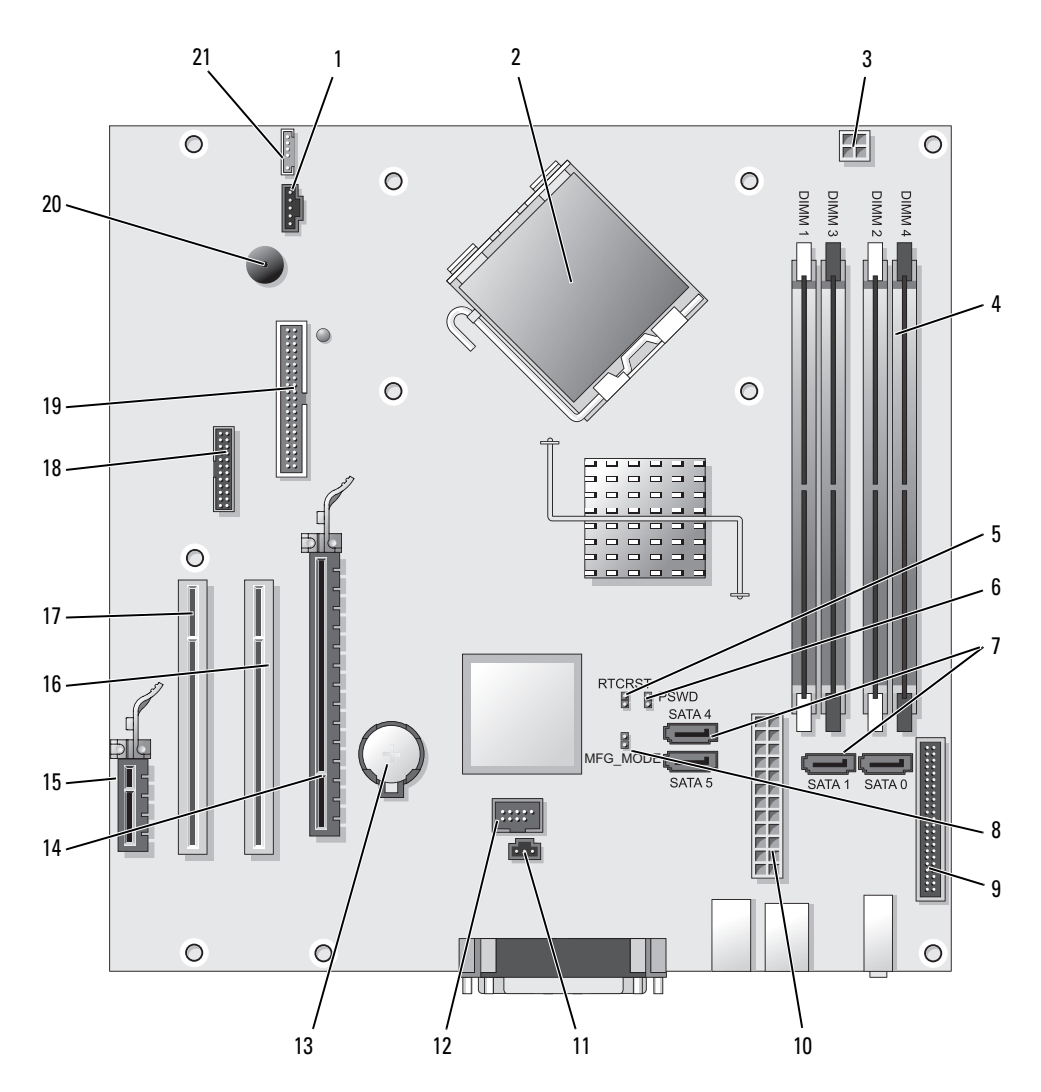

- 
- 
- 3 разъем питания процессора (12VPOWER) 14 разъем PCI Express x16 (SLOT1)
- 4 разъемы модулей памяти (DIMM\_1, DIMM\_2, DIMM\_3, DIMM\_4)
- 5 перемычка сброса RTC (RTCRST) 16 разъем PCI (SLOT2)
- 6 перемычка пароля (PSWD) 17 разъем PCI (SLOT3)
- 7 разъемы накопителя SATA (SATA0, SATA1, SATA4, SATA5)
- 8 перемычка режима производителя (MFG\_MODE) 19 разъем дисковода гибких дисков (DSKT)
- 
- 
- 11 разъем переключателя защиты корпуса от вскрытия (INTRUDER)
- Установка перемычек
- 1 разъем вентилятора (FAN) 12 внутренний USB (INTERNAL\_USB)
- 2 разъем процессора (ЦПУ) 13 гнездо аккумулятора (BATT)
	-
	- 15 разъем PCI Express x1 (SLOT4)
	-
	-
	- 18 разъем последовательного порта (SER2)
	-
- 9 разъем передней панели (FNT\_PANEL) 20 динамик на системной плате (BEEP)
- 10 разъем питания (POWER) 21 разъем динамика (INT\_SPKR)
- $\mathbb Z$  ПРИМЕЧАНИЕ. Не устанавливайте перемычку MFG\_MODE. Технология Active Management Technology будет работать неправильно. Эта перемычка устанавливается только в процессе производства.

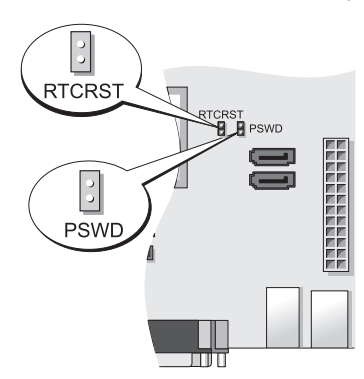

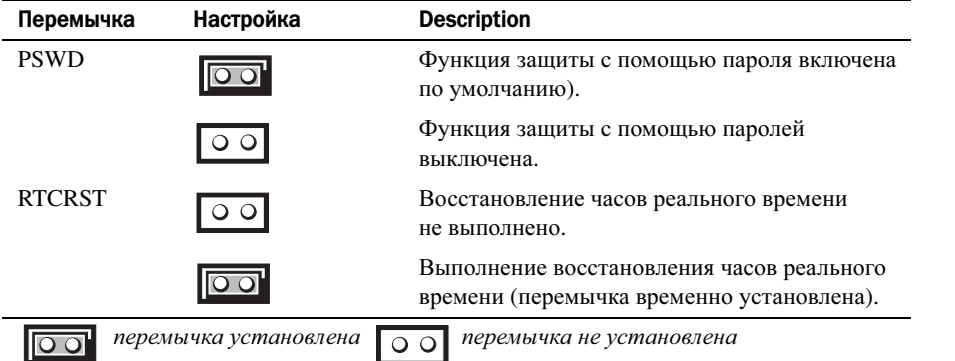

# <span id="page-165-0"></span>Настройка компьютера

 $\sqrt{N}$  ПРЕДУПРЕЖДЕНИЕ. Перед тем как приступить к выполнению операций данного раздела, выполните инструкции по технике безопасности, описанные в Информационном руководстве по продуктам.

ВНИМАНИЕ. Если на компьютер установлена плата расширения (например, плата модема), подсоедините соответствующий кабель к плате, а не к разъему на задней панели.

ВНИМАНИЕ. Чтобы поддерживать надлежащую рабочую температуру компьютера, не помещайте его слишком близко к стене или на закрытую полку, это может нарушить циркуляцию воздуха вокруг корпуса. Для получения дополнительной информации см. Информационное руководство по продуктам.

 $\mathscr O$  ПРИМЕЧАНИЕ. Перед установкой устройств и оборудования, которые поставлялись отдельно от компьютера, прочитайте документацию, прилагаемую к устройству или программному обеспечению, или обратитесь к поставщику, чтобы узнать, является ли устройство или программное обеспечение совместимым с компьютером.

Для правильной настройки компьютера необходимо выполнить все шаги. См. соответствующие инструкциям рисунки.

ВНИМАНИЕ. Не пытайтесь одновременно работать с мышью PS/2 и мышью USB.

1 Подключите клавиатуру и мышь.

ВНИМАНИЕ. Не подсоединяйте кабель модема к разъему сетевого адаптера. Напряжение в телефонной сети может стать причиной повреждения сетевого адаптера.

2 Подсоедините модем или сетевой кабель.

Подключите к сетевому разъему сетевой кабель, а не телефонную линию. При наличии дополнительного модема подсоедините телефонную линию к модему.

3 Подключите монитор.

Подсоединяйте кабель монитора к разъему аккуратно, чтобы не погнуть контакты. Затяните винты на разъемах для кабелей.

 $\mathscr U$  ПРИМЕЧАНИЕ. У некоторых мониторов видеоразъем находится под задней частью экрана. Информацию по расположению разъемов см. в документации, поставляемой с монитором.

- 4 Подсоедините динамики.
- 5 Подсоедините кабели питания одним концом к компьютеру, монитору и другим устройствам, а другим - к электророзеткам.

ВНИМАНИЕ. Во избежание повреждения компьютера установите переключатель выбора напряжения в положение, соответствующее напряжению, наиболее точно совпадающему с напряжением электросети, используемым в вашем регионе.

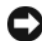

**ВНИМАНИЕ.** В Японии переключатель выбора напряжения можно установить в положение 115-V, несмотря на то, что в Японии используется напряжение 100 В.

6 Убедитесь, что переключатель выбора напряжения установлен в положение, соответствующее напряжению, используемому в вашей области.

Компьютер оснащен ручным переключателем выбора напряжения. На компьютерах с переключателем выбора напряжения на задней панели необходимо вручную установить переключатель для выбора соответствующего напряжения.

## <span id="page-166-0"></span>Установка клавиатуры и мыши

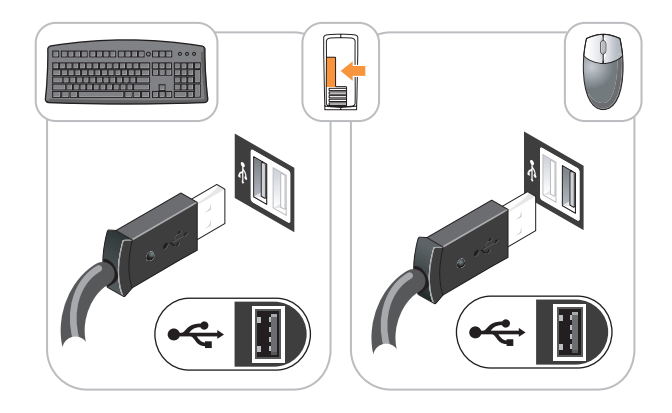

## <span id="page-166-1"></span>Установка монитора

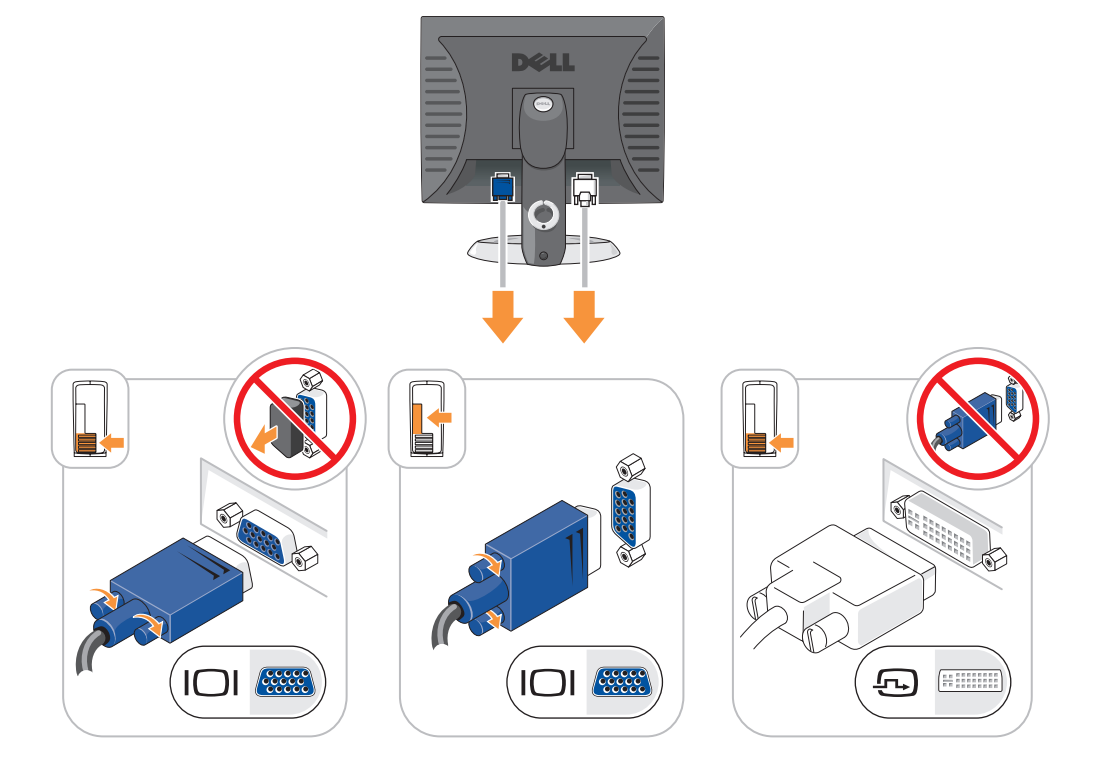

#### <span id="page-167-0"></span>Подключение питания

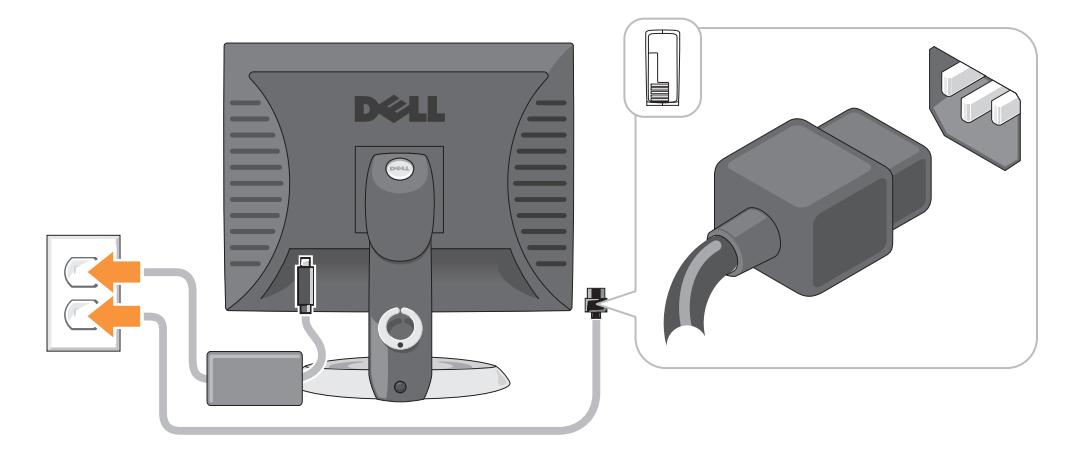

# <span id="page-167-1"></span>Устранение неисправностей

Корпорация Dell предоставляет целый ряд средств, которые призваны помочь, если компьютер в процессе работы поведет себя не так, как ожидалось. Последнюю информацию о поиске и устранению неисправностей см. на узле поддержки Dell по адресу support.dell.com.

При возникновении неполадок, для устранения которых требуется помощь компании Dell, составьте детальное описание неполадки, запишите сигнальные коды или цветовые схемы диагностики; укажите ниже экспресс-код техобслуживания и метку производителя; затем обратитесь в компанию Dell из того же места, где находится компьютер. Контактную информацию Dell см. в электронном Руководстве пользователя.

Пример экспресс-кода техобслуживания и метки производителя см. в разделе «Источники информации» Руководства пользователя компьютера.

Код экспресс-обслуживания (Express Service Code):

Метка производителя:

## <span id="page-167-2"></span>**Dell Diagnostics**

/ ↑ ПРЕДУПРЕЖДЕНИЕ. Перед тем как приступить к выполнению операций данного раздела, выполните указания по безопасности, описанные в Информационном руководстве по продуктам.

#### Когда использовать программу Dell Diagnostics

Если при работе на компьютере возникают неполадки, выполните тесты, указанные в разделе «Устранение неисправностей» интерактивного Руководства пользователя, и запустите программу Dell Diagnostics, прежде чем обращаться за консультацией в службу технической поддержки Dell. Контактную информацию Dell см. в электронном Руководстве пользователя.

ВНИМАНИЕ. Программа Dell Diagnostics работает только на компьютерах марки Dell™.

Войдите в программу настройки системы (инструкции см. в разделе «Настройка системы» в электронном Руководстве пользователя), проверьте информацию о конфигурации компьютера и убедитесь, что устройство, которое требуется протестировать, отображается в настройках системы и является активным.

Запустите программу Dell Diagnostics с жесткого диска или с дополнительного компакт-диска Drivers and Utilities (Драйверы и утилиты) (компакт-диск Resource (Ресурсы)).

#### Запуск программы Dell Diagnostics с жесткого диска

- 1 Включите (или перезагрузите) компьютер.
- 2 При появлении логотипа DELL<sup>TM</sup> сразу нажмите <F12>.

ПРИМЕЧАНИЕ. Если получено сообщение о том, что раздел Diagnostics Utility не найден, запустите программу Dell Diagnostics с дополнительного компакт-диска Drivers and Utilities (Драйверы и утилиты) (см. раздел «Запуск программы Dell Diagnostics с компакт-диска компакт-диска Drivers and Utilities (Драйверы и утилиты)» на стр. 169).

Если эти клавиши нажаты слишком поздно и появился экран с логотипом операционной системы, дождитесь появления рабочего стола Microsoft® Windows®. Затем выключите компьютер и повторите попытку.

Когда появится список загрузочных устройств, выделите пункт Boot to Utility Partition (Отобразить программу раздела при загрузке) и нажмите клавишу <Enter>.

**3** Когда появится гл**авное меню** Dell Diagnostics, выберите тест для запуска.

#### <span id="page-168-0"></span>Запуск программы Dell Diagnostics с компакт-диска компакт-диска Drivers and Utilities (Драйверы и утилиты)

- 1 Вставьте компакт-диск Drivers and Utilities (Драйверы и утилиты).
- 2 Выключите и перезагрузите компьютер.

При появлении логотипа DELL<sup>TM</sup> сразу нажмите <F12>.

Если вы не успели нажать эту клавишу и появился экран с логотипом операционной системы, дождитесь появления рабочего стола Microsoft Windows. Затем выключите компьютер и повторите попытку.

 $\mathscr{U}_4$  ПРИМЕЧАНИЕ. Последующие шаги изменяют последовательность загрузки только на один раз. В следующий раз загрузка компьютера будет выполняться в соответствии с устройствами, указанными в настройках системы.

- **3** При появлении списка загрузочных устройств выберите дисковод компакт-дисков/DVD-дисков и нажмите клавишу <Enter>.
- 4 В меню загрузки компакт-диска выберите список для параметра дисковода компакт-дисков/DVDдисков.
- 5 В появившемся меню выберите параметр для загрузки с дисковода компакт-дисков/DVD-дисков.
- 6 Введите 1, чтобы открыть меню компакт-диска Drivers and Utilities (Драйверы и утилиты).
- 7 Введите 2 для запуска программы Dell Diagnostics.
- **8** В нумерованном списке выберите **Run the 32 Bit Dell Diagnostics** (Запуск 32-разрядной программы Dell Diagnostics). Если в списке имеется несколько версий, выберите подходящую для вашего компьютера.
- 9 Когда появится главное меню Dell Diagnostics, выберите тест для запуска.

#### Главное меню Dell Diagnostics

1 После загрузки программы Dell Diagnostics и появления экрана главного меню нажмите кнопку для выбора нужного параметра.

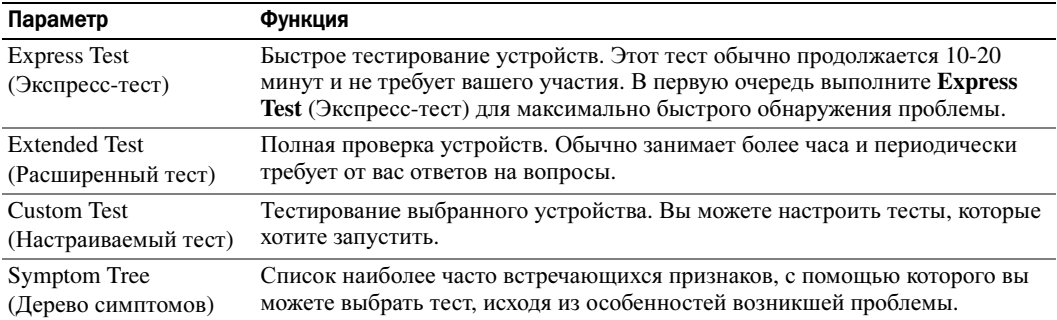

2 Если во время теста возникла проблема, появится сообщение с кодом ошибки и описанием проблемы. Запишите эту информацию и выполните инструкции на экране.

Если вам не удалось устранить ошибку, обратитесь в корпорацию Dell. Контактную информацию Dell см. в электронном Руководстве пользователя.

- U ПРИМЕЧАНИЕ. Метка производителя (Service Tag) компьютера отображается в верхней части экрана каждого теста. При обращении в корпорацию Dell служба технической поддержки потребует от вас указать Метку производителя.
- 3 Если запущены тесты **Custom Test** (Настраиваемый тест) или **Symptom Tree** (Дерево симптомов), подробную информацию можно получить на соответствующих вкладках, описание которых приведено в следующей таблице.

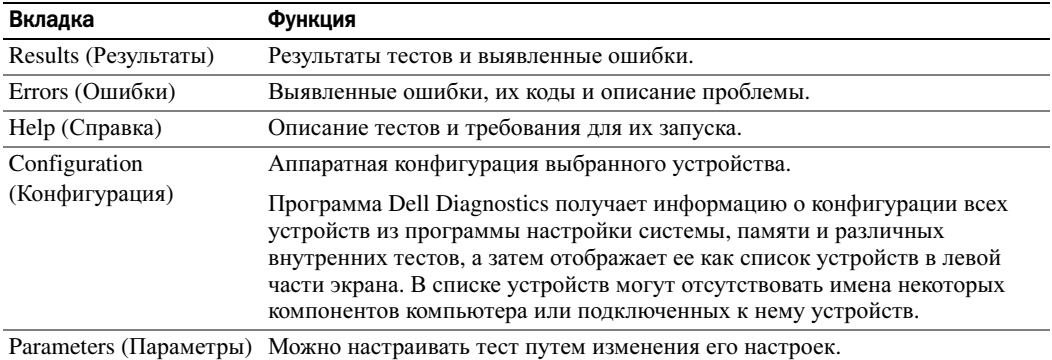

- 4 По завершении тестов, если программа Dell Diagnostics запущена с компакт-диска Компакт*-*диск *Drivers and Utilities* (Драйверы и утилиты) (дополнительный)извлеките компакт-диск.
- 5 Закрыть экран теста, чтобы вернуться к экрану главного меню. Чтобы выйти из программы Dell Diagnostics и перезагрузить компьютер, закройте экран главного меню.

## <span id="page-170-0"></span>Системные индикаторы

Индикатор питания может сообщать о наличии неполадки.

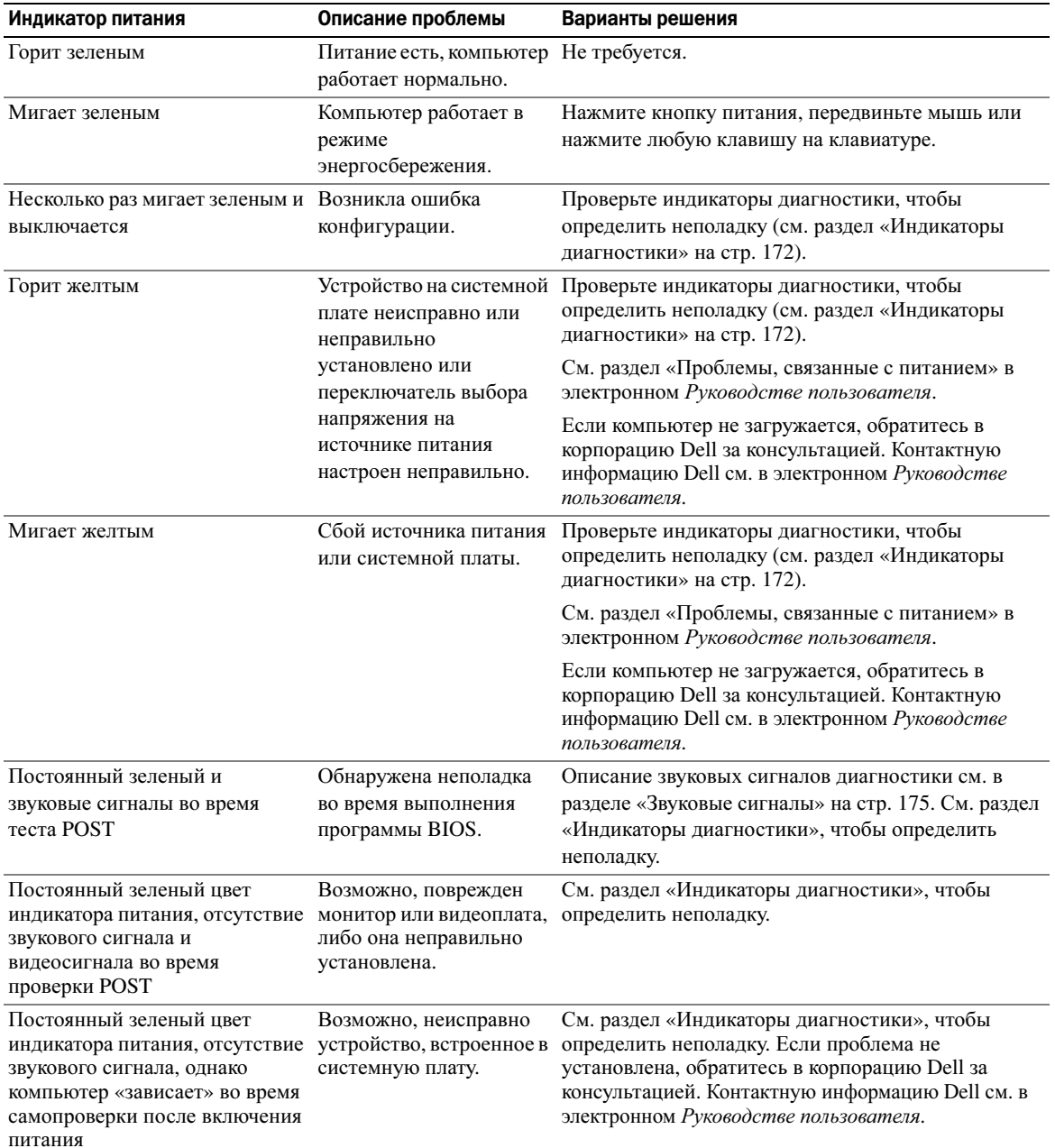

#### <span id="page-171-0"></span>Индикаторы диагностики

#### ПРЕДУПРЕЖДЕНИЕ. Перед тем как приступить к выполнению операций данного раздела, выполните указания по безопасности, описанные в Информационном руководстве по продуктам.

Для поиска и устранения неисправностей на передней и задней панелях компьютеров имеется четыре индикатора с метками «1», «2», «3» и «4». Индикаторы могут быть зеленого цвета или могут не гореть. Если компьютер включается нормально, схемы или звуковые сигналы индикаторов изменяются при завершении процесса загрузки. Если процедура POST при загрузке системы завершена успешно, все четыре индикатора на некоторое время загорятся зеленым, а затем погаснут.

Если во время теста POST найдена неисправность компьютера, по световому коду можно определить, в каком месте остановлен процесс. Если после успешной процедуры POST будут обнаружены неисправности в работе компьютера, индикаторы диагностики не укажут причину неполадки.

 $\mathscr{U}_1$  ПРИМЕЧАНИЕ. Работа индикаторов диагностики может отличаться в зависимости от типа системы. Индикаторы диагностики могут быть сориентированы как по вертикали, так и по горизонтали.

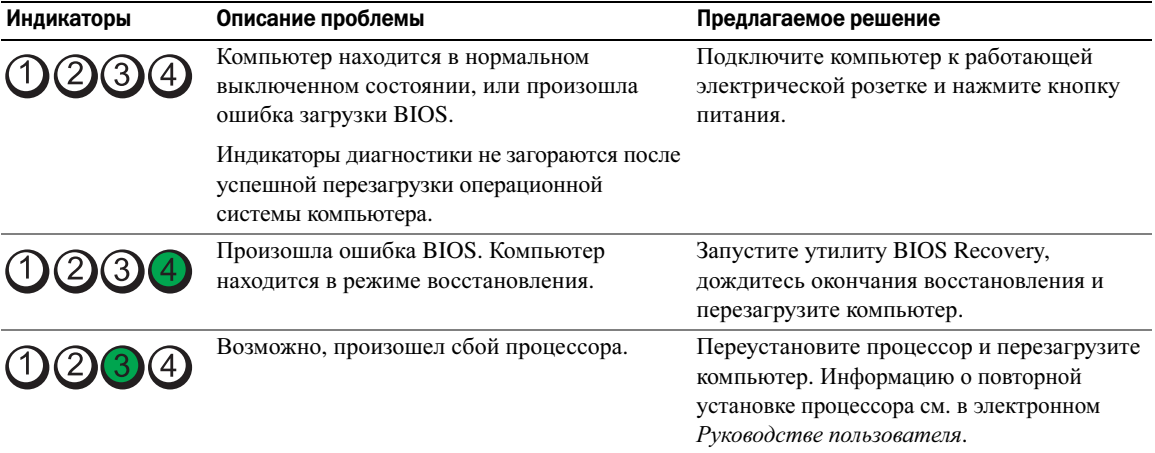

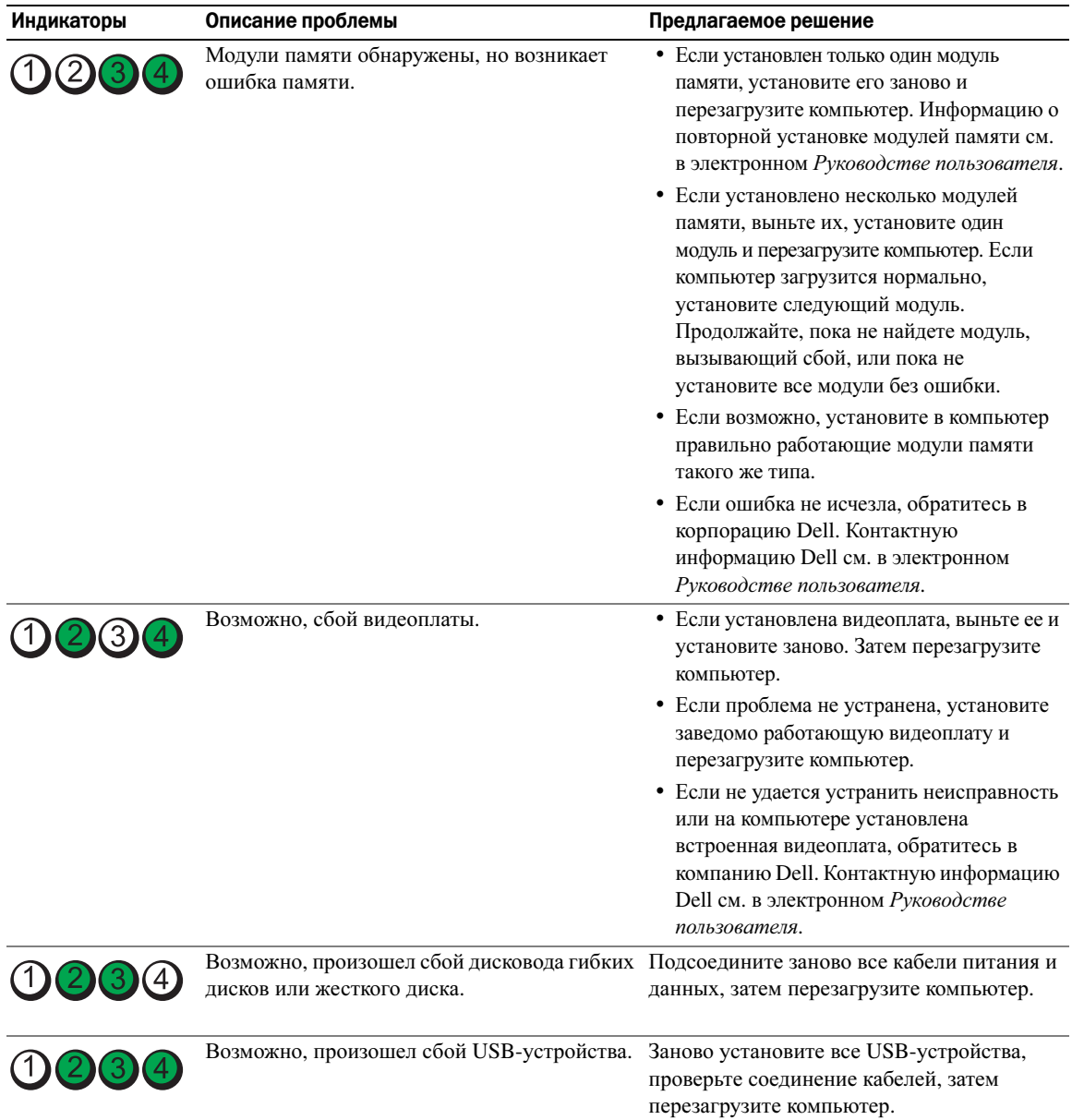

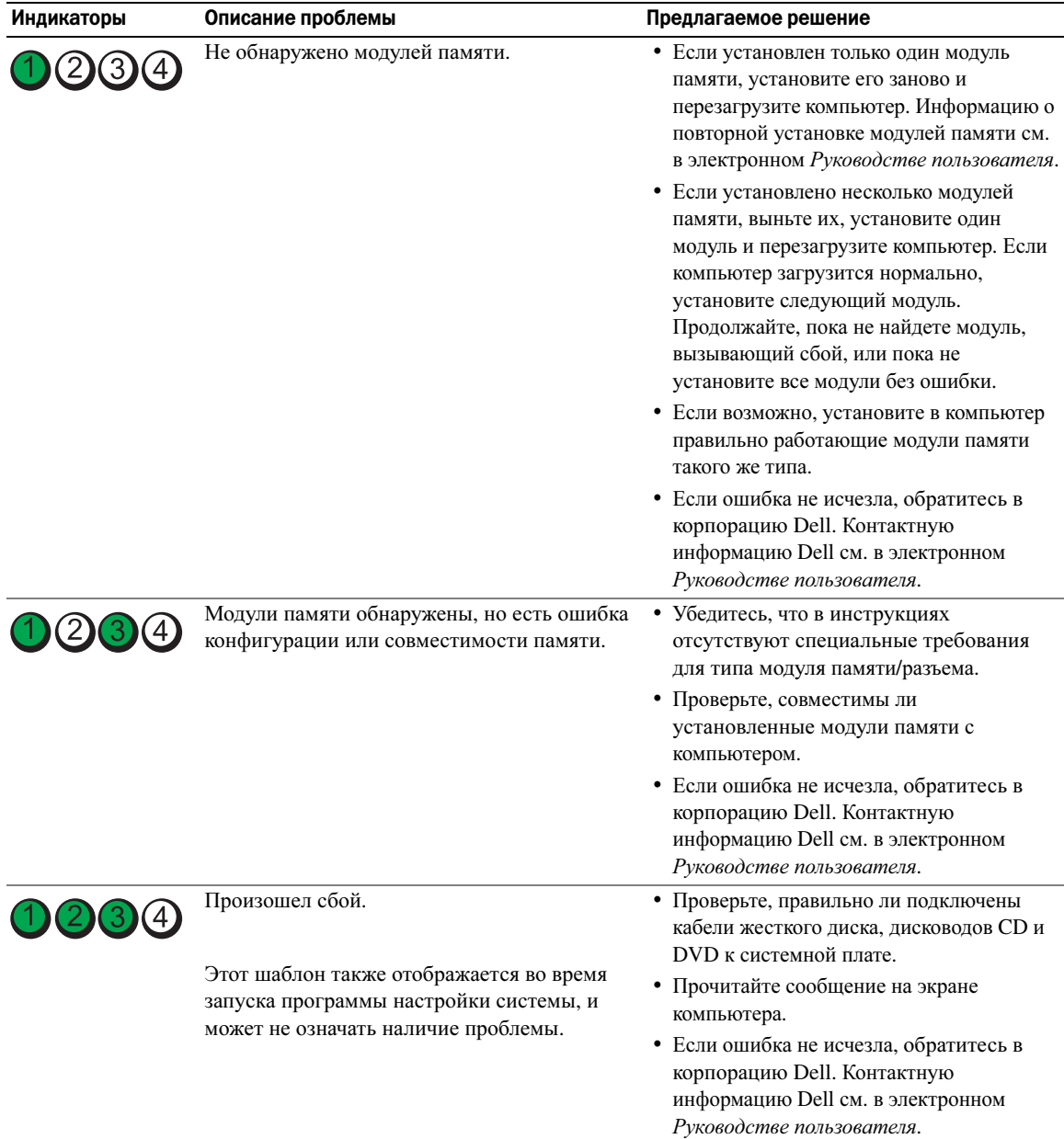

#### <span id="page-174-0"></span>Звуковые сигналы

Во время запуска, если монитор не может отобразить ошибки или проблемы, компьютер может издавать последовательность звуковых сигналов. Эта последовательность, или звуковой код, указывает на проблему. Один из возможных звуковых кодов (1-3-1) состоит из одного сигнала, последовательности из трех сигналов и еще одного сигнала. Этот код указывает, что возникла проблема с компьютером.

Если во время запуска компьютер выдает звуковые сигналы:

- 1 Запишите последовательность звуковых сигналов.
- 2 См. раздел [«Dell Diagnostics»](#page-167-2) на стр. 168 для определения более серьезной причины.
- 3 Обратитесь в службу технической поддержки Dell. Контактную информацию Dell см. в электронном Руководстве пользователя.

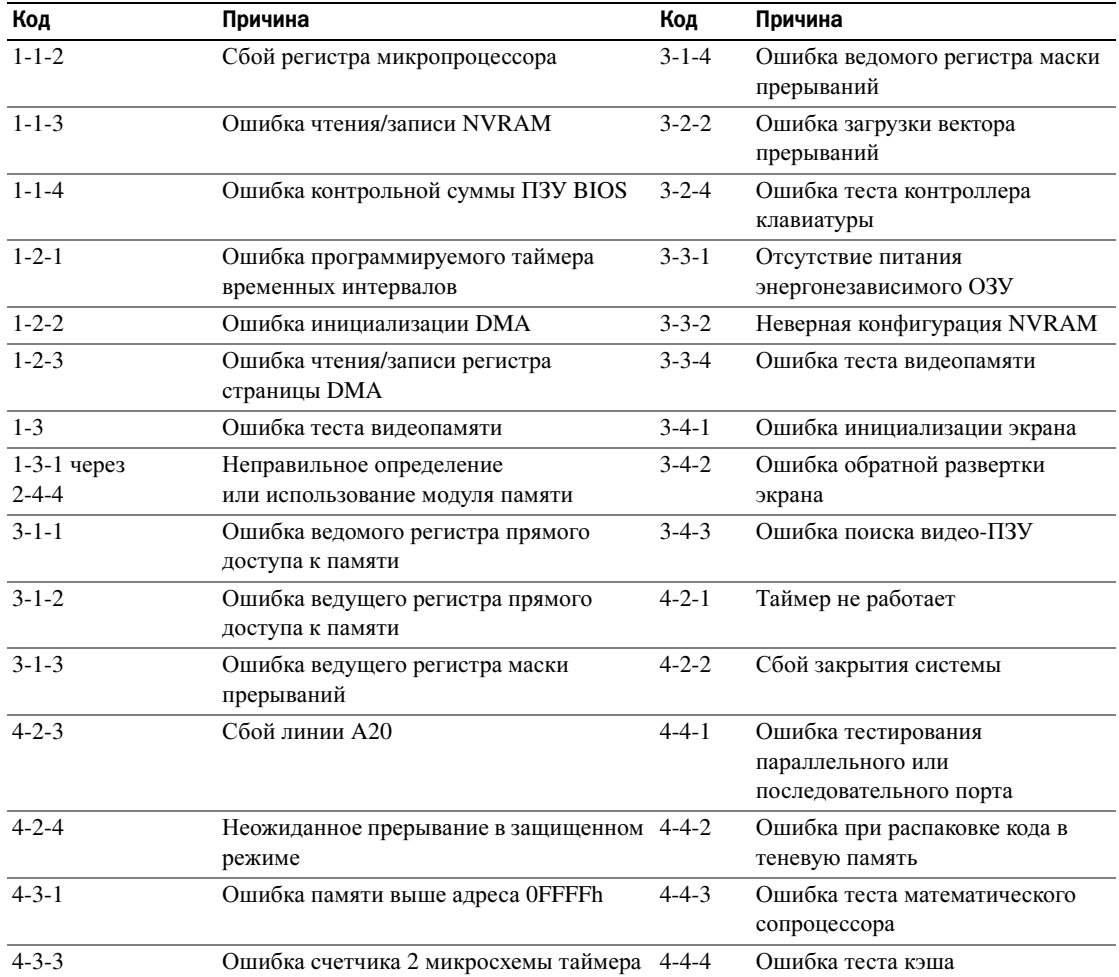

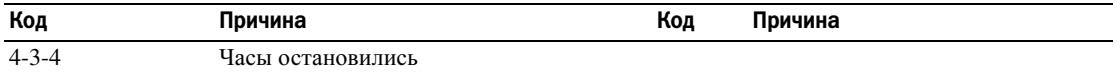

#### <span id="page-175-0"></span>Разрешение проблем несовместимости программного обеспечения и оборудования

Если во время запуска операционной системы устройство не обнаружено или обнаружено с неправильной конфигурацией, то для устранения ошибок несовместимости можно использовать программу для устранения неполадок оборудования.

- 1 Нажмите кнопку Пуск и выберите Справка и поддержка.
- 2 Введите hardware troubleshooter (поиск и устранение неисправностей оборудования) в поле Найти и нажмите стрелку, чтобы запустить поиск.
- 3 Щелкните Поиск и устранение неисправностей оборудования в списке Результаты поиска.
- 4 В списке Поиск и устранение неисправностей оборудования щелкните Требуется устранить конфликт оборудования компьютера и нажмите кнопку Далее.

#### <span id="page-175-1"></span>Использование функции восстановления системы Microsoft Windows XP

Операционная система Microsoft Windows XP имеет функцию восстановления системы, которая позволяет вернуть компьютер в предыдущее состояние (не изменяя файлы данных), если изменения в оборудовании, программном обеспечении или настройках системы нарушили стабильную работу компьютера. Информацию об использовании функции восстановления системы см. в разделе Центр справки и поддержки Windows. Чтобы получить доступ к Центру справки и поддержки Windows, см. раздел «Центр справки и поддержки Windows» на стр. 153.

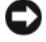

ВНИМАНИЕ. Регулярно создавайте резервные копии данных. Восстановление системы не отслеживает изменения в файлах данных и не восстанавливает эти файлы.

#### Создание точки восстановления

- 1 Нажмите кнопку Пуск и выберите Справка и поддержка.
- 2 Шелкните Восстановление системы.
- 3 Следуйте инструкциям на экране.

#### Восстановление более раннего рабочего состояния компьютера

ВНИМАНИЕ. Перед восстановлением более раннего рабочего состояния компьютера сохраните и закройте все открытые файлы и выйдите из всех открытых программ. Не изменяйте, не открывайте и не удаляйте файлы и программы до завершения восстановления системы.

- 1 Нажмите кнопку Пуск, выберите Все программы→ Стандартные→ Служебные, а затем выберите пункт Восстановление системы.
- 2 Выберите Восстановление более раннего состояния компьютера и нажмите кнопку Далее.
- 3 Шелкните дату календаря, которой должна соответствовать восстановленная система.

На экране **Выбор контрольной точки восстановления** отображается календарь, в котором можно выбрать точки восстановления. Все даты с доступными точками восстановления выделяются в календаре жирным шрифтом.

4 Выберите точку восстановления и нажмите кнопку Далее.

Если на какую-то дату имеется только одна точка восстановления, она выбирается автоматически. Если доступно несколько точек, выберите нужную.

5 Нажмите кнопку Далее.

Экран Восстановление завершено появляется после того, как функция «Восстановление системы» завершит сбор данных, и затем компьютер выполнит перезагрузку.

6 После того, как компьютер перезагрузится, нажмите кнопку ОК.

Чтобы сменить точку восстановления, повторите действия с другой точкой или отмените восстановление.

#### Отмена последнего восстановления системы

ВНИМАНИЕ. Перед отменой последнего восстановления системы сохраните и закройте все открытые файлы и выйдите из всех открытых программ. Не изменяйте, не открывайте и не удаляйте файлы и программы до завершения восстановления системы.

- 1 Нажмите кнопку Пуск, выберите Все программы→ Стандартные→ Служебные, а затем нажмите кнопку Восстановление системы.
- 2 Нажмите кнопку Отменить последнее восстановление и затем нажмите кнопку Далее.
- 3 Нажмите кнопку Далее.

Появится экран Восстановление системы, и компьютер перезагрузится.

4 После того, как компьютер перезагрузится, нажмите кнопку ОК.

#### Включение восстановления системы

Если вы переустанавливаете WindowsXP на жесткий диск, где свободно менее 200 MБ, эта функция автоматически отключается. Чтобы проверить, включена ли функция восстановления системы:

- 1 Нажмите кнопку Пуск и выберите Панель управления.
- 2 Щелкните Производительность и обслуживание.
- 3 Щелкните Система.
- 4 Выберите вкладку Восстановление системы.
- 5 Убедитесь в том, что флажок Отключить восстановление системы снят.

#### <span id="page-176-0"></span>Переустановка системы Microsoft Windows XP

#### Начало работы

 $\mathscr{U}_4$  ПРИМЕЧАНИЕ. В этом документе описаны процедуры для вида по умолчанию в Windows XP Home Edition. Они могут не работать, если на компьютере Dell был выбран классический вид Windows, а также если используется система Windows XP Professional.

Если в целях устранения проблем с новыми драйверами вы решили переустановить операционную систему Windows XP, сначала попробуйте использовать функцию возврата к предыдущему драйверу Device Driver Rollback.

- 1 Нажмите кнопку Пуск и выберите пункт Панель управления.
- 2 В разделе Выберите категорию выберите параметр Производительность и обслуживание.
- 3 Шелкните Система.
- 4 В окне Свойства системы перейдите на вкладку Оборудование.
- 5 Щелкните Диспетчер устройств.
- 6 Щелкните правой кнопкой мыши устройство, для которого был установлен новый драйвер, и выберите Свойства.
- 7 Выберите вкладку Драйвер.
- Нажмите кнопку Откатить. 8

Если с помощью отката драйвера устройства не удалось решить проблему, используйте функцию восстановления системы (см. раздел «Использование функции восстановления системы Microsoft Windows XP» на стр. 176), чтобы вернуть операционную систему компьютера в состояние, в котором она находилась до установки нового драйвера устройства.

 $\mathscr{U}_1$  ПРИМЕЧАНИЕ. Drivers and Utilities (Драйверы и утилиты) содержит драйверы, которые были установлены во время сборки компьютера. Используйте Компакт-диск Drivers Utilities (Драйверы и утилиты) для загрузки необходимых драйверов, включая необходимые драйверы, при условии, что компьютер оснащен контроллером RAID.

#### ПереустановкаWindows XP

**ВНИМАНИЕ.** При повторной установке Windows XP необходимо использовать Windows XP с пакетом обновления 1 или более поздней версии.

• ВНИМАНИЕ. Перед установкой сделайте резервные копии всех файлов данных на первичном жестком диске. Обычно первичным является тот жесткий диск, который компьютер обнаруживает первым.

Чтобы переустановить Windows XP, необходимо следующее:

- Компакт-диск Dell Operating System (Операционная система)
- $\bullet$ Компакт-диск Dell Drivers and Utilities (Драйверы и утилиты)

Чтобы переустановить Windows XP, выполните следующие шаги.

Переустановка может занять 1-2 часа. После переустановки операционной системы необходимо будет установить драйверы устройств, антивирусные и другие программы.

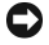

**C** BHИМАНИЕ. Компакт-диск Operating System (Операционная система) обеспечивает различные варианты для переустановки Windows XP. При выполнении этих вариантов могут быть перезаписаны файлы и могут быть затронуты программы, установленные на жестком диске. Поэтому не переустанавливайте Windows XP, пока представитель службы технической поддержки Dell не порекомендует вам сделать это.

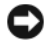

ВНИМАНИЕ. Во избежание конфликтов с Windows XP отключите любое антивирусное программное обеспечение, установленное на вашем компьютере до переустановки Windows XP. Инструкции см. в документации, поставляемой в комплекте с программным обеспечением.

#### Загрузка с компакт-диска Operating System (Операционная система)

- 1 Сохраните и закройте все открытые файлы и выйдите из всех программ.
- 2 Вставьте компакт-диск Operating System (Операционная система). Если появится сообщение Install Windows X (Установка Windows XP), выберите Выход.
- 3 Перезапустите компьютер.
- 4 Нажмите <F12> сразу при появлении логотипа DELL.

Если появился значок операционной системы, дождитесь появления рабочего стола Windows, завершите работу компьютера и повторите попытку.

- 5 С помощью клавиш со стрелками выберите CD-ROM и нажмите клавишу <Enter>.
- 6 Когда появится сообщение Press any key to boot from CD (Нажмите любую клавишу для загрузки с компакт-диска) нажмите любую клавишу.

#### Установка Windows XP

- 1 При появлении экрана Установка Windows XP нажмите <Enter> для выбора Установить Windows сейчас.
- 2 Прочитайте Лицензионное соглашение Microsoft Windows и нажмите клавишу <F8>, если принимаете его условия.
- **3** Если операционная система Windows XP уже установлена и требуется восстановить ее текущие данные, введите г, чтобы выбрать параметр восстановления, и извлеките компакт-диск.
- 4 Если вы хотите установить новую копию Windows XP, нажмите клавишу <Esc>, чтобы выбрать этот параметр.
- 5 Нажмите <Enter> для выбора выделенного раздела (рекомендуется) и следуйте инструкциям, появляющимся на экране.

Появится экран Установка Windows XP, и операционная система начнет копирование файлов и установку устройств. Компьютер автоматически перезагрузится несколько раз.

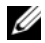

 $\mathscr{U}_1$  ПРИМЕЧАНИЕ. Время, необходимое для завершения установки, зависит от размера жесткого диска и скорости вашего компьютера.

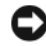

 $\bigcirc$  ВНИМАНИЕ. При появлении следующего сообщения не нажимайте никакие клавиши: Press any key to boot from the CD (Нажмите любую клавишу, чтобы выполнить загрузку с компакт-диска).

- 6 Когда появится экран Язык и региональные стандарты, выберите параметры для вашей зоны и щелкните Далее.
- 7 На экране Настройка принадлежности программ введите свое имя и название своей организации (необязательно) и нажмите кнопку Далее.
- 8 Введите имя компьютера (или примите предлагаемое имя) и пароль в окне Имя компьютера и пароль администратора и нажмите кнопку Далее.
- 9 При появлении окна Сведения о модеме введите необходимую информацию и нажмите кнопку Лалее.
- 10 В окне Настройка времени и даты введите дату, время и часовой пояс и нажмите кнопку Далее.
- При появлении окна Сетевые параметры нажмите Обычные и нажмите кнопку Далее. 11

12 При переустановке Windows XP Professional и появлении запроса на ввод дополнительных сведений о настройке сети введите их. Если вы не уверены в значениях параметров, подтвердите заданные по умолчанию параметры.

Windows XP начнет установку своих компонентов и настройку компьютера. Компьютер автоматически перезагрузится.

 $\bullet$  ВНИМАНИЕ. При появлении следующего сообщения не нажимайте никакие клавиши: Press any key to boot from the CD (Нажмителюбую клавишу, чтобы выполнить загрузку с CD-диска).

- 13 При появлении экрана Вас приветствует Microsoft щелкните Далее.
- 14 При появлении сообщения How will this computer connect to the Internet? (Как данный компьютер будет подключаться к Интернет?) щелкните Отменить.
- 15 При появлении экрана Зарегистрировать в Microsoft? выберите Позже, а затем нажмите кнопку Лалее.
- 16 При появлении экрана Кто будет пользоваться компьютером? можно ввести имена не более 5 пользователей.
- 17 Нажмите кнопку Далее.
- 18 Нажмите кнопку Готово, чтобы завершить установку, и выньте компакт-диск.
- **19** Переустановите требуемые драйверы, используя *Drivers and Utilities* (Драйверы и утилиты).
- 20 Переустановите антивирусное программное обеспечение.
- 21 Переустановите программы.

 $\mathscr{U}$  ПРИМЕЧАНИЕ. Чтобы переустановить и активировать программы Microsoft Office или Microsoft Works Suite, потребуется номер ключа продукта, указанный на задней стороне обложки компакт-диска Microsoft Office или Microsoft Works Suite.

# <span id="page-179-0"></span>Microsoft® Windows Vista™

Пользователи, знакомые с предыдущими версиями Microsoft® Windows®, заметят некоторые отличия функциональных особенностей и интерфейса пользователя новой версии Microsoft Windows Vista от старых версий.

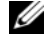

77 ПРИМЕЧАНИЕ. Для получения полной информации об операционной системе Windows Vista см. документацию Microsoft Windows Vista. Центр справки и поддержки Windows Vista предоставляет электронную документацию. Для получения доступа к этой информации нажмите кнопку Пуск и выберите Справка и поддержка. Для поиска раздела используйте текстовую строку поиска.

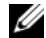

 $\mathscr{U}$  ПРИМЕЧАНИЕ. В различных версиях операционной системы Microsoft Windows Vista имеются различные функциональные особенности и различные требования к системе. Настройка аппаратного обеспечения также может определять, какие функциональные особенности Windows Vista доступны. Для получения определенной информации и сведений о системных требованиях см. документацию по Microsoft Windows Vista.
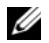

 $\mathscr{U}_1$  ПРИМЕЧАНИЕ. К компьютерной системе прилагается различная документация. В некоторой документации приведены ссылки для Windows XP. В целом документация со ссылками для Windows XP применима и для системы Windows Vista. В некоторых случаях названия параметров меню или другие элементы экрана Windows Vista отличаются. Для получения дополнительной информации см. Руководство по началу работы для Microsoft® Windows Vista™ на веб-узле support.dell.com.

#### Обновление до Microsoft Windows Vista

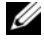

 $\mathscr{U}$  ПРИМЕЧАНИЕ. Версия системы Microsoft Windows Vista, устанавливаемое на компьютере, определяется ключом продукта, связанным с обновлением. Ключ продукта находится на задней стороне упаковки установочного диска DVD для Windows Vista.

Во время обновления Windows Vista: •

- Можно воспользоваться диском Dell Windows Vista Upgrade Assistant DVD для проверки совместимости системы и выполнить все необходимые обновления приложений и драйверов, установленных корпорацией Dell.
- Можно использовать установочный диск DVD для Windows Vista для обновления до Windows Vista.

И ПРИМЕЧАНИЕ. Процедуры обновления, приведенные в настоящей брошюре, не предназначены для 64разрядной операционной системы Windows Vista. Если выполняется обновление 64-разрядной операционной системы Windows Vista, требуется чистая установка.

#### Перед началом работы

ВНИМАНИЕ. Перед выполнением обновления Windows Vista не забудьте создать резервные копии всех важных данных.

Перед установкой системы Windows Vista на компьютере Dell проверьте наличие следующих элементов: •

- диск Dell Windows Vista Upgrade Assistant DVD
- установочный диск DVD для Microsoft Windows
- сертификат подлинности для Windows Vista
- дисковод DVD-дисков
- не менее 512 МБ оперативной памяти (системной памяти)
- 15 ГБ свободного места на жестком диске
- действующее подключение к Интернету
- копия документа Экспресс*-*обновление компьютеров *Dell™* до *Windows® Vista™*

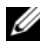

 $\mathscr{U}_1$  ПРИМЕЧАНИЕ. Для выполнения обновлений требуется действующее подключение к Интернету, однако оно не требуется для выполнения обновления до Windows Vista.

Программа **Dell Windows Vista Upgrade Assistant** выполняет проверку установленного на заводе программного обеспечения Dell и определяет совместимость с системой Windows Vista. Если были установлено другое программное обеспечение сторонних компаний, перед тем как приступить к обновлению до Windows Vista рекомендуется обратиться к производителю программного обеспечения с вопросом о совместимости с Windows Vista, а также для получения обновлений.

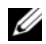

И ПРИМЕЧАНИЕ. Программное обеспечение сторонних производителей, которое не совместимо с системой Windows Vista, возможно, потребуется удалить перед обновлением операционной системы до Windows Vista. Перед запуском обновления до Windows Vista обязательно создайте резервные копии программного обеспечения сторонних компаний.

Для получения сведений о том, как создавать резервные копии данных, или как найти драйверы и обновления, совместимые с Windows Vista, для установленных компанией Dell приложений:

- 1 Посетите веб-узел **support.dell.com**, выберите необходимую страну или регион, а затем щелкните **Drivers and Downloads**.
- 2 Введите метку производителя или название модели и нажмите кнопку **Go.**
- 3 Выберите операционную систему и язык и нажмите кнопку **Find Downloads** или выполните поиск интересующих разделов по ключевым словам**.**

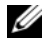

 $\mathscr{U}_4$  ПРИМЕЧАНИЕ. Интерфейс пользователя на веб-узле support.dell.com, в зависимости от настроек, может меняться.

# Компакт"диск Drivers and Utilities (Драйверы и утилиты)

Для использования компакт-диска *Drivers and Utilities* (Драйверы и утилиты) (или компакт*-*диска с ресурсами) в операционной системе Windows.

 $\mathscr{U}_1$  ПРИМЕЧАНИЕ. Если компьютер работает в Windows, драйверы устройств и документацию пользователя можно найти на компакт-диске Drivers and Utilities (Драйверы и утилиты).

- 1 Включите компьютер и дождитесь появления рабочего стола Windows.
- 2 Вставьте компакт-диск *Drivers and Utilities* (Драйверы и утилиты) в дисковод.

При первом использовании на компьютере компакт-диска *Drivers and Utilities* (Драйверы и утилиты) отобразится окно **ResourceCD Installation** (Установка с компакт-диска с ресурсами), которое сообщает о том, что скоро начнется загрузка с компакт-диска *Drivers and Utilities* (Драйверы и утилиты).

3 Нажмите кнопку **OK**, чтобы продолжить.

Для завершения установки выполняйте указания программы установки.

4 В окне **Welcome Dell System Owner** нажмите кнопку **Next** (Далее).

Выберите необходимые значения **System Model** (Модель системы), **Operatng System** (Операционная система), **DeviceType** (Тип устройства) и **Topic** (Тема).

### <span id="page-182-0"></span>Драйверы компьютера

Чтобы отобразить список драйверов устройств компьютера:

1 Выберите в раскрывающемся списке **Topic** (Тема) значение **My Drivers** (Мои драйверы).

Компакт-диск *Drivers and Utilities* (Драйверы и утилиты) (дополнительный) проверит оборудование и операционную систему компьютера, после чего на экране отобразится список драйверов устройств конфигурации системы.

2 Выберите соответствующий драйвер и выполните инструкции по установке его на компьютере.

Для просмотра всех доступных драйверов для компьютера в раскрывающемся меню **Topic** (Тема) выберите пункт **Drivers** (Драйверы).

# Указатель

### B

веб-узел поддержки[, 154](#page-153-0) веб-узел поддержки Dell[, 154](#page-153-0) восстановление системы[, 176](#page-175-0)

# Д

диагностика Dell Diagnostics[, 168](#page-167-0) звуковые сигналы[, 175](#page-174-0) документация гарантия[, 152](#page-151-0) Руководство пользователя[, 151](#page-150-0) электронная[, 154](#page-153-0) драйверы список[, 183](#page-182-0) документация регулятивный[, 152](#page-151-0) эргономика[, 152](#page-151-0) безопасность[, 152](#page-151-0) информационное руководство по продуктам[, 152](#page-151-0) лицензионное соглашение конечного пользователя[, 152](#page-151-0)

# З

звуковые сигналы[, 175](#page-174-0)

#### И

индикатор питания диагностика неполадок[, 171](#page-170-0) индикаторы диагностика[, 172](#page-171-0) информация о гарантии[, 152](#page-151-0) индикаторы система[, 171](#page-170-0)

инструкции по технике безопасности[, 152](#page-151-0)

информационное руководство по продуктам[, 152](#page-151-0)

информация о соответствии стандартам[, 152](#page-151-0)

информация об эргономике[, 152](#page-151-0)

# К

Компакт-диск Drivers and Utilities (Драйверы и утилиты)[, 151](#page-150-1)

компакт-диски операционная система[, 152](#page-151-1) крышка

снятие[, 160](#page-159-0)

конфликты несовместимости программного обеспечения и оборудования[, 176](#page-175-1) конфликты прерываний IRQ[, 176](#page-175-1)

компакт-диск Operating System (Операционная система)[, 152](#page-151-1)

# Л

лицензионное соглашение конечного пользователя[, 152](#page-151-0)

#### M

[материнская](#page-163-0) плата. См*.*  системная плата метка производителя[, 153](#page-152-0) метки метка производителя[, 153](#page-152-0) Microsoft Windows[, 153](#page-152-0)

#### Н

[неполадки](#page-174-1). См. поиск и устранение неисправностей

операционная система переустановка[, 152](#page-151-1) переустановка Windows XP[, 177](#page-176-0)

# O

оборудование Dell Diagnostics[, 168](#page-167-0) звуковые сигналы[, 175](#page-174-0)

# П

переустановка Windows XP[, 177](#page-176-0) поиск и устранение неисправностей Dell Diagnostics[, 168](#page-167-0) поиск и устранение неисправностей Центр справки и поддержки[, 153](#page-152-1) восстановление предыдущего рабочего состояния компьютера[, 176](#page-175-0) звуковые сигналы[, 175](#page-174-0) индикаторы диагностики[, 172](#page-171-0) конфликты[, 176](#page-175-1) системные индикаторы[, 171](#page-170-0) ус[, 176](#page-175-1)

### P

Руководство пользователя[, 151](#page-150-0)

### C

системная плата[, 164](#page-163-0)

сообщения об ошибках[, 171](#page-170-0) индикаторы диагностики[, 172](#page-171-0) сообщения об ошибках

звуковые сигналы[, 175](#page-174-0)

# У

установка компонентов перед началом работы[, 160](#page-159-1) устранение неполадок оборудования[, 176](#page-175-1)

# ф

файл справки Центр справки и поддержки Windows[, 153](#page-152-1)

# Ц

Центр справки и поддержки[, 153](#page-152-1)

### W

Windows XP восстановление системы[, 176](#page-175-0) переустановка[, 177](#page-176-0) поиск и устранение неисправностей оборудования[, 176](#page-175-2) установка[, 179](#page-178-0) Центр справки и поддержки[, 153](#page-152-1)

переустановка[, 152](#page-151-1) устранение неполадок оборудования[, 176](#page-175-1)

Dell™ OptiPlex<sup>™</sup> 745c Stručná referenčná príručka

**Model DCSM** 

# **Poznámky, upozornenia, výstrahy**

**POZNÁMKA:** POZNÁMKA uvádza dôležité informácie, ktoré umožňujú lepšie využitie počítača.

**OZNÁMENIE:** OZNÁMENIE naznačuje, že existuje riziko poškodenia hardvéru alebo straty údajov a ponúka spôsob, ako problému zabránit'.

**UPOZORNENIE: UPOZORNENIE naznačuje možné poškodenie, zranenie alebo smrt'.**

Ak ste si zakúpili počítač radu Dell™, nie je možné uplatniť žiadne odkazy na operačné systémy Microsoft® Windows®, ktoré sa nachádzajú v tomto dokumente.

**Model DCSM**

**Február 2007 P/N PJ175 Rev. A00**

\_\_\_\_\_\_\_\_\_\_\_\_\_\_\_\_\_\_\_\_ **Vyhradzujeme si právo menit' informácie bez predchádzajúceho upozornenia. © 2007 Dell Inc. Všetky práva vyhradené.**

Akákoľvek forma reprodukcie bez písomného súhlasu spoločnosti Dell Inc. je prísne zakázaná.

Obchodné značky v texte: *Dell*, logo *DELL* a *OptiPlex* sú ochranné známky spoločnosti Dell Inc.; *Intel* je registrovaná ochranná známka spoločnosti Intel Corporation; *Microsoft*, *Windows* a *Vista* sú registrované ochranné známky spoločnosti Microsoft Corporation.

Ostatné obchodné značky a obchodné názvy v tejto príručke sa môžu používat' ako odkazy na spoločnosti, ktoré si uplatňujú nárok na tieto značky a názvy, alebo ako referencie na ich produkty. Spoločnost' Dell Inc. sa zrieka akéhokoľvek nároku na ochranné známky a obchodné názvy iné, než tie, ktoré vlastní.

# **Obsah**

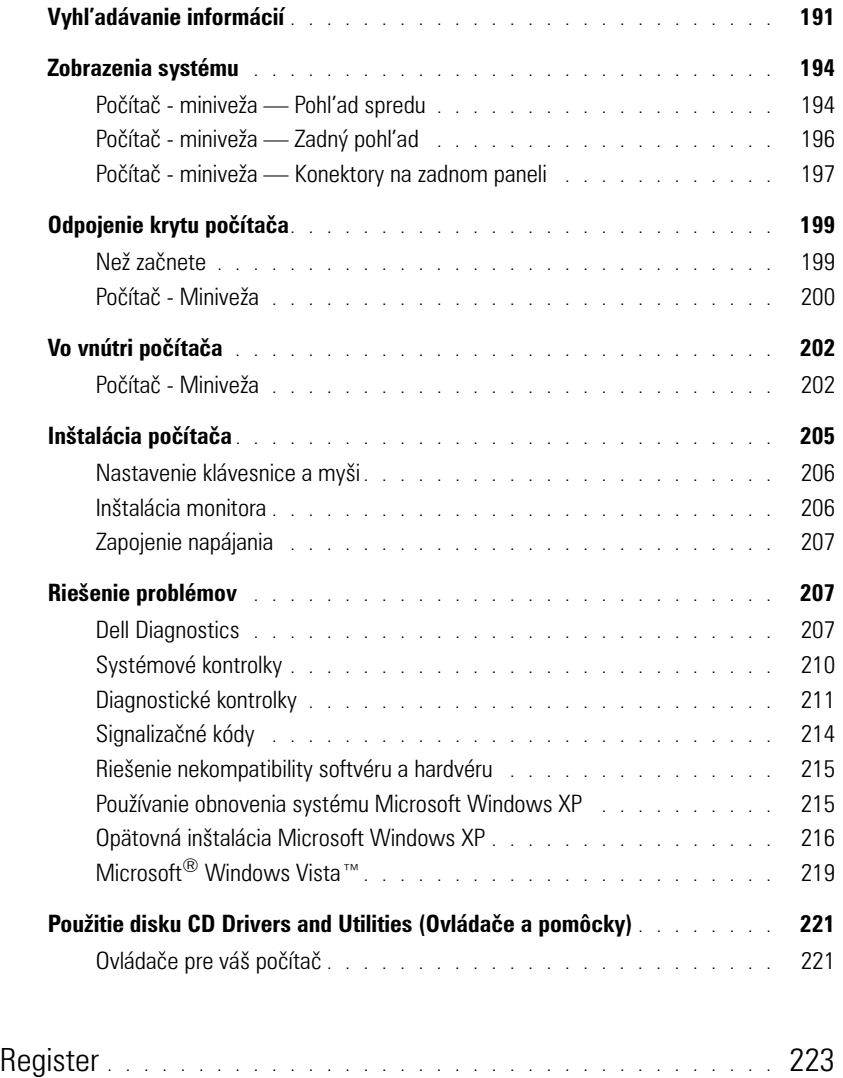

# <span id="page-190-0"></span>**Vyhl'adávanie informácií**

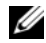

**POZNÁMKA:** Niektoré funkcie alebo médiá nemusia byť dodávané s vašim počítačom. Niektoré funkcie alebo médiá možno nie sú v určitých krajinách dostupné.

U **POZNÁMKA:** Ďalšie informácie môžu tvorit' súčast' dodávky vášho počítača.

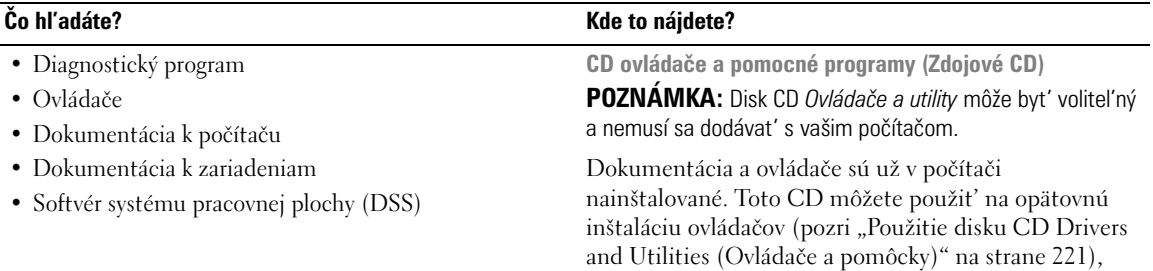

dokumentáciu.

**DRIVERS AND UTILITIES** 

<span id="page-190-1"></span>spustit' program Dell Diagnostics (pozri "Dell [Diagnostics" na strane 207\)](#page-206-2) alebo si prečítajte

> Na vašom CD sa môžu nachádzat' súbory readme ktoré obsahovat' aktuáolne informácie o technických zmenách vášho počítača alebo pokročilé technické informácie pre technikov alebo skúsených užívatel'ov.

**POZNÁMKA:** Ovládače a aktualizáciu dokumentácie nájdete na webovej stránke **support.dell.com**.

**Požívatel'ská príručka Dell™ OptiPlex™**

*Microsoft Windows XP Centrum pomoci a podpory*

- **1** Kliknite na tlačidlo **Start** (Spustit')→ **Help and Support** (Pomocník a technická podpora)→ **Dell User and System Guides** (Používatel'ské a systémové príručky Dell)→ **System Guides** (Systémové príručky).
- **2** Kliknite na *Príručku používatel'a* pre váš počítač.

*Príručka používatel'a* sa nachádza aj na volitel'nom CD *Ovládače a pomocné programy*.

- Odstraňovanie a výmena súčastí
- Technické údaje
- Konfigurácia systémových nastavení
- Riešenie a odstraňovanie problémov

- Bezpečnostné informácie
- Zmluvné podmienky (platí len pre USA)
- Bezpečnostné pokyny
- Regulačné informácie
- Ergonomické informácie
- Licenčná zmluva s koncovým používatel'om

#### **Čo hl'adáte? Kde to nájdete?**

**Dell™ Sprievodca informáciami o produkte** 

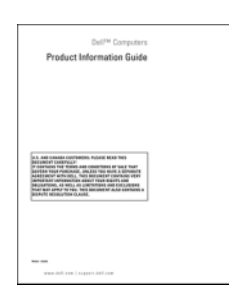

• Preinštalovanie operačného systému **CD s operačným systémom**

**POZNÁMKA:** CD *Operačný systém* môže byt' volitel'né a nemusí sa dodávat' s vašim počítačom.

Operačný systém je už na počítači nainštalovaný. Ak chcete znova nainštalovat' operačný systém, použite CD *Operačný systém* (pozri ["Opätovná inštalácia Microsoft](#page-215-0)  [Windows XP" na strane 216\)](#page-215-0).

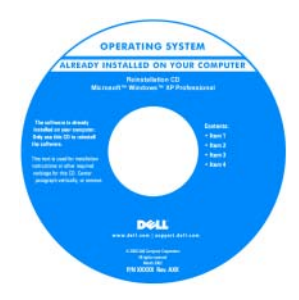

Po novej inštlalácii použite CD *Ovládače a pomocné programy Zdrojové CD*) na novú inštaláciu ovládačov zariadení, ktoré boli dodané s počítačom. Podrobnejšie informácie sú uvedené v časti "CD [ovládače a pomocné](#page-190-1) 

[programy \(Zdojové CD\)" na strane 191](#page-190-1).

<span id="page-191-0"></span>**Centrum pomoci a podpory Windows** 

Produktový kl'úč operačného systému sa nachádza na vašom počítači (pozri "Servisný štítok a produktový kl'úč [Microsoft® Windows® produktový kl'úč" na](#page-192-0)  [strane 193\)](#page-192-0).

**POZNÁMKA:** Farba vášho disku CD *Operačný systém* závisí od objednaného operačného systému.

• Práca v systéme Windows XP

- Ako preacovat' s programami a súbormi
- Ako si prispôsobit' pracovnú plochu
- **1** Kliknite na tlačidlo **Start** (Spustit')→ **Help and Support** (Pomoc a podpora).
- **2** Zadajte slovo alebo výraz, ktorý vystihuje váš problém a kliknite na ikonu šípky.
- **3** Kliknite na tému, ktorá sa týka vášho problému.
- **4** Postupujte podl'a pokynov na obrazovke.

<span id="page-192-0"></span>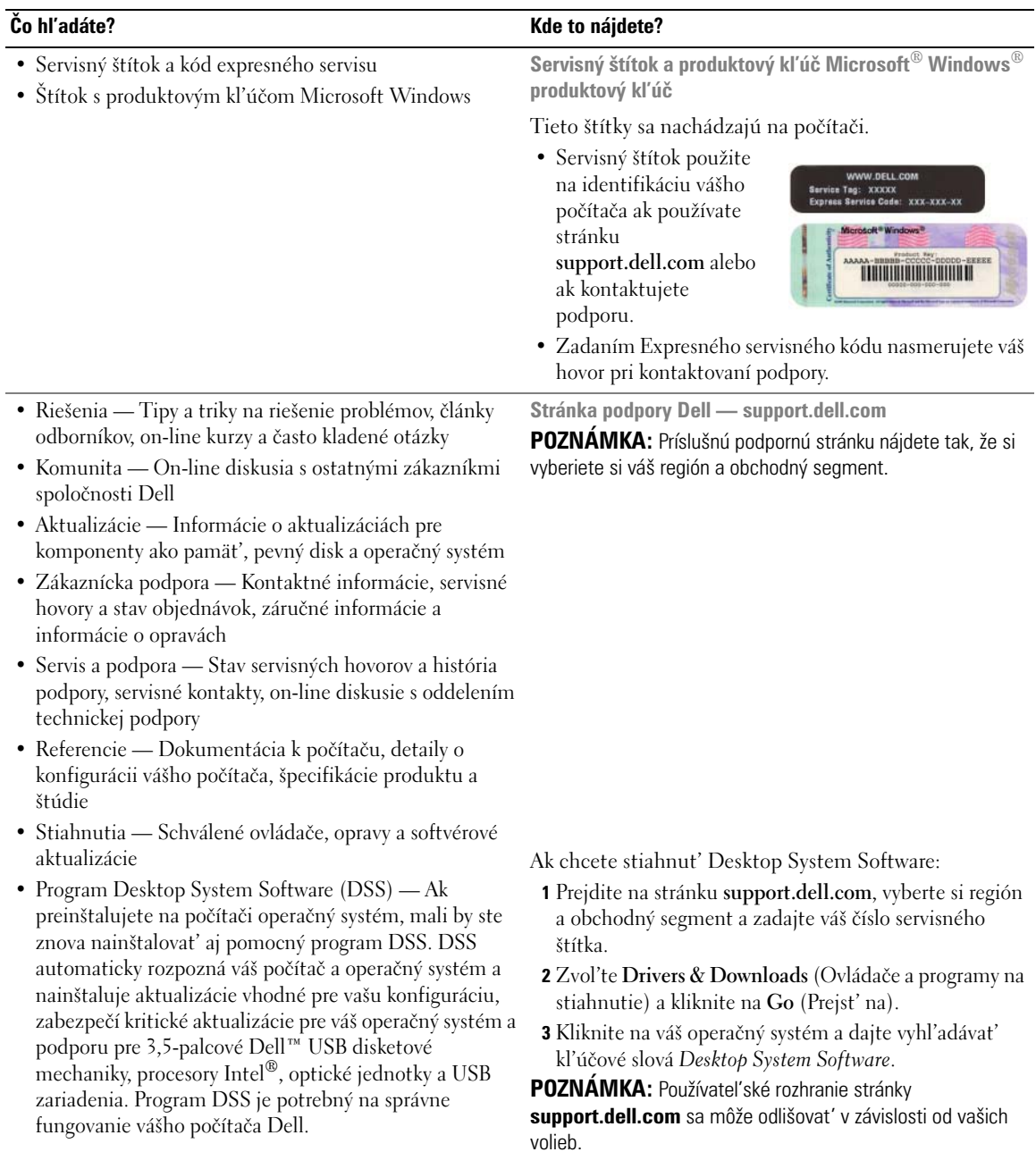

# <span id="page-193-0"></span>**Zobrazenia systému**

<span id="page-193-1"></span>**Počítač - miniveža — Pohl'ad spredu**

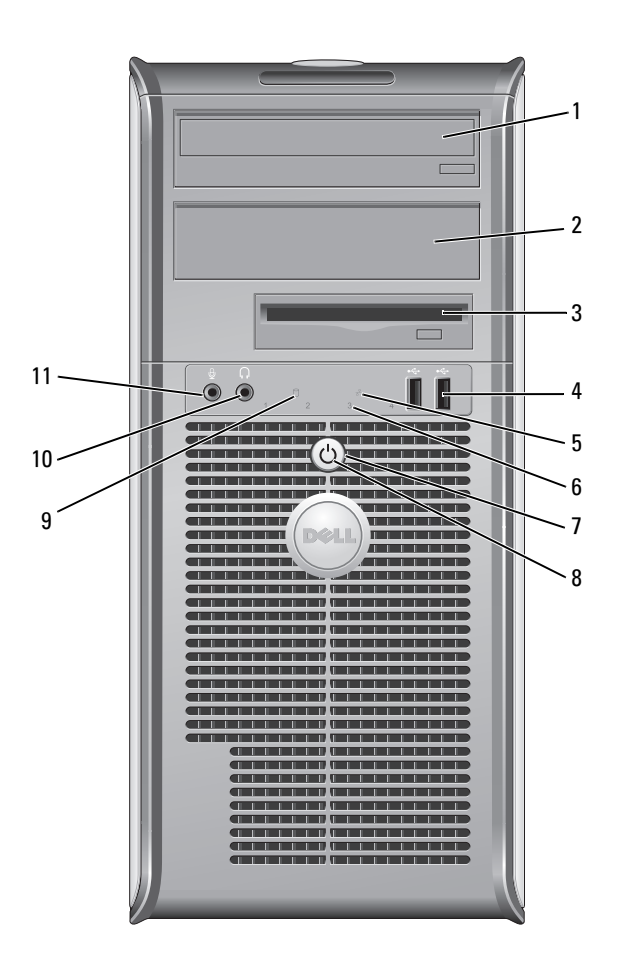

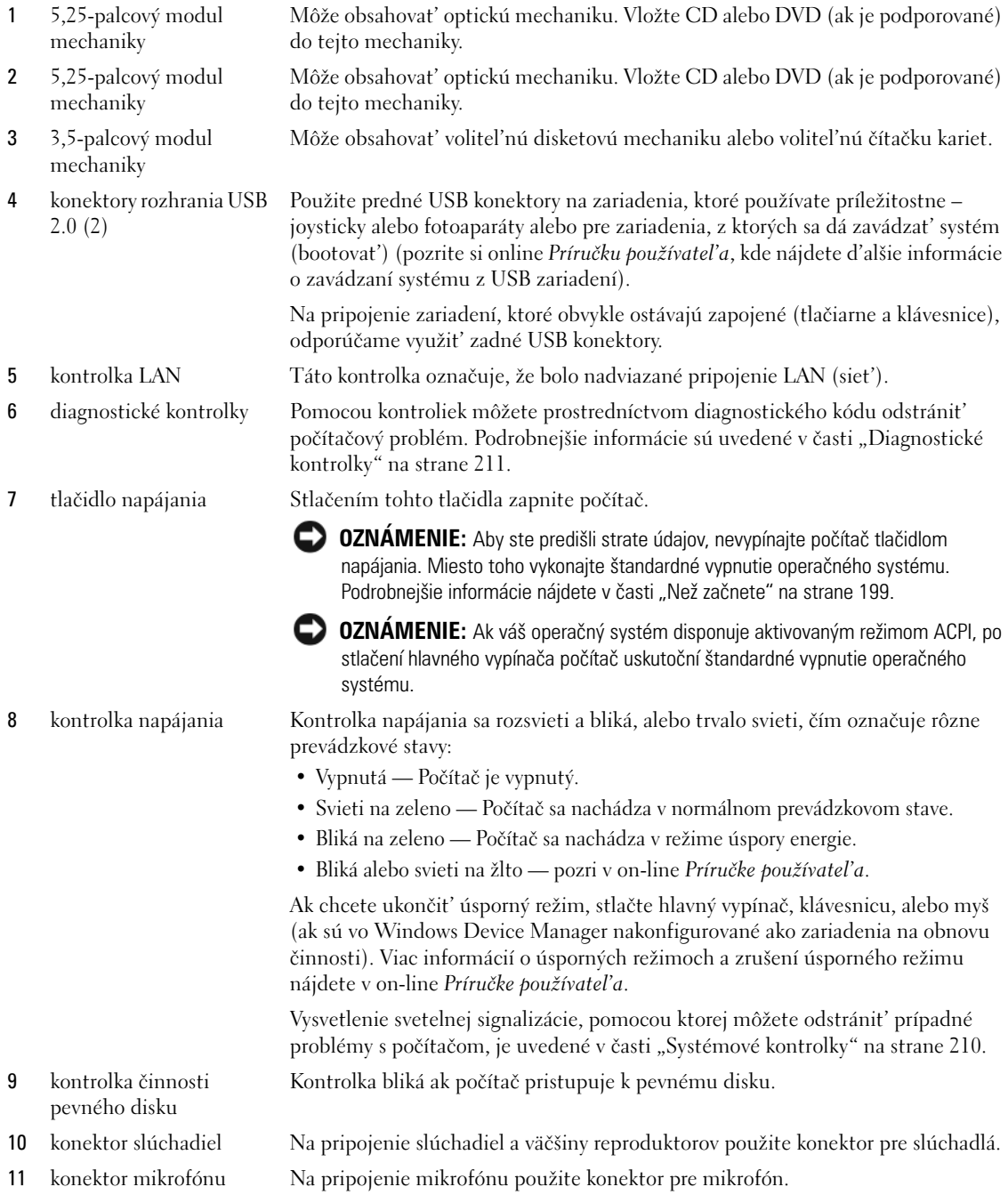

<span id="page-195-0"></span>**Počítač - miniveža — Zadný pohl'ad**

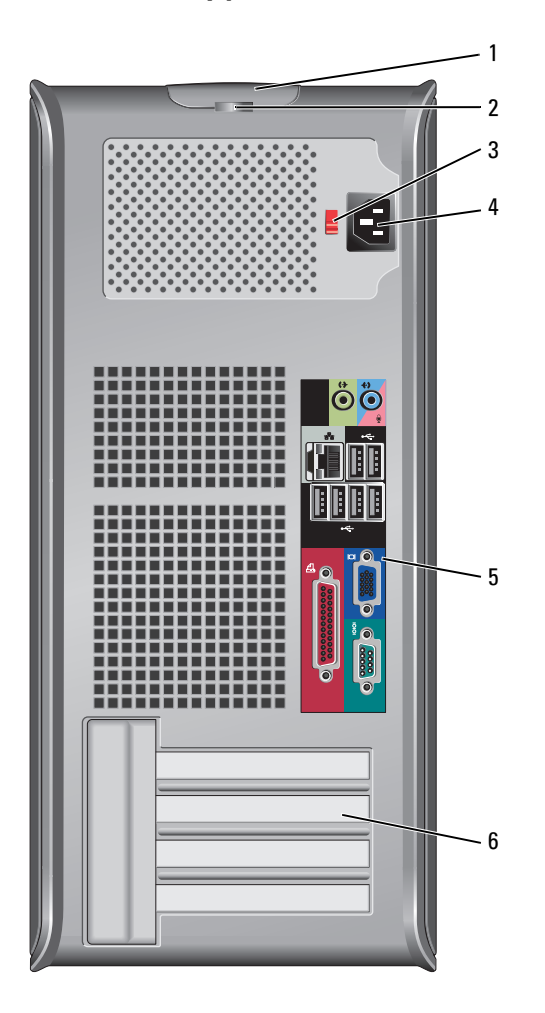

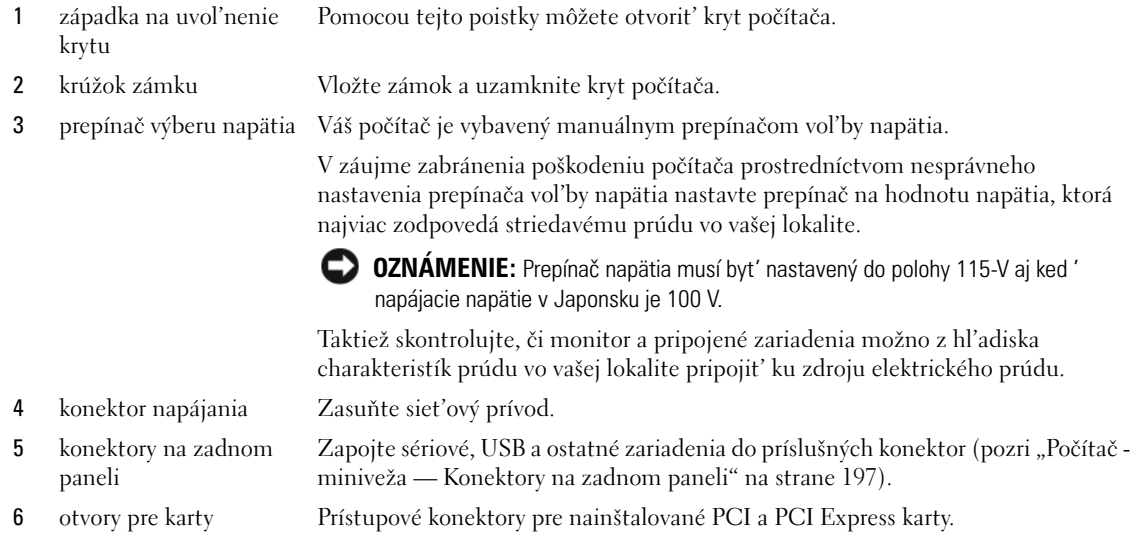

# <span id="page-196-0"></span>**Počítač - miniveža — Konektory na zadnom paneli**

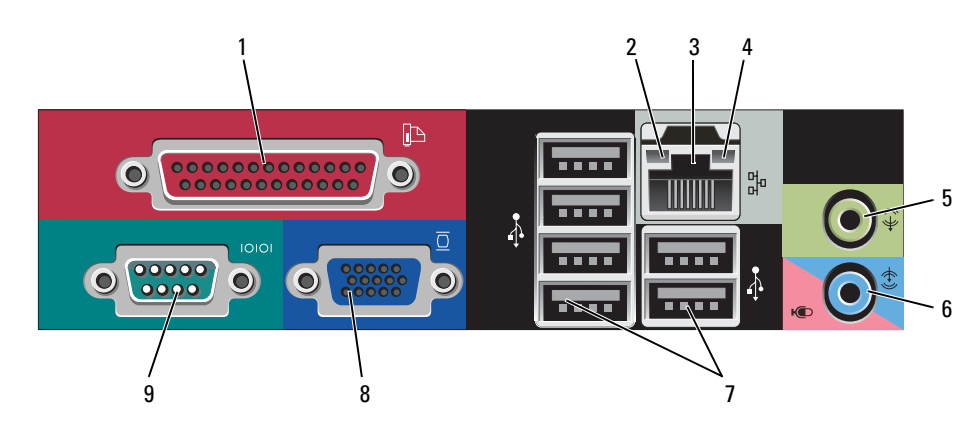

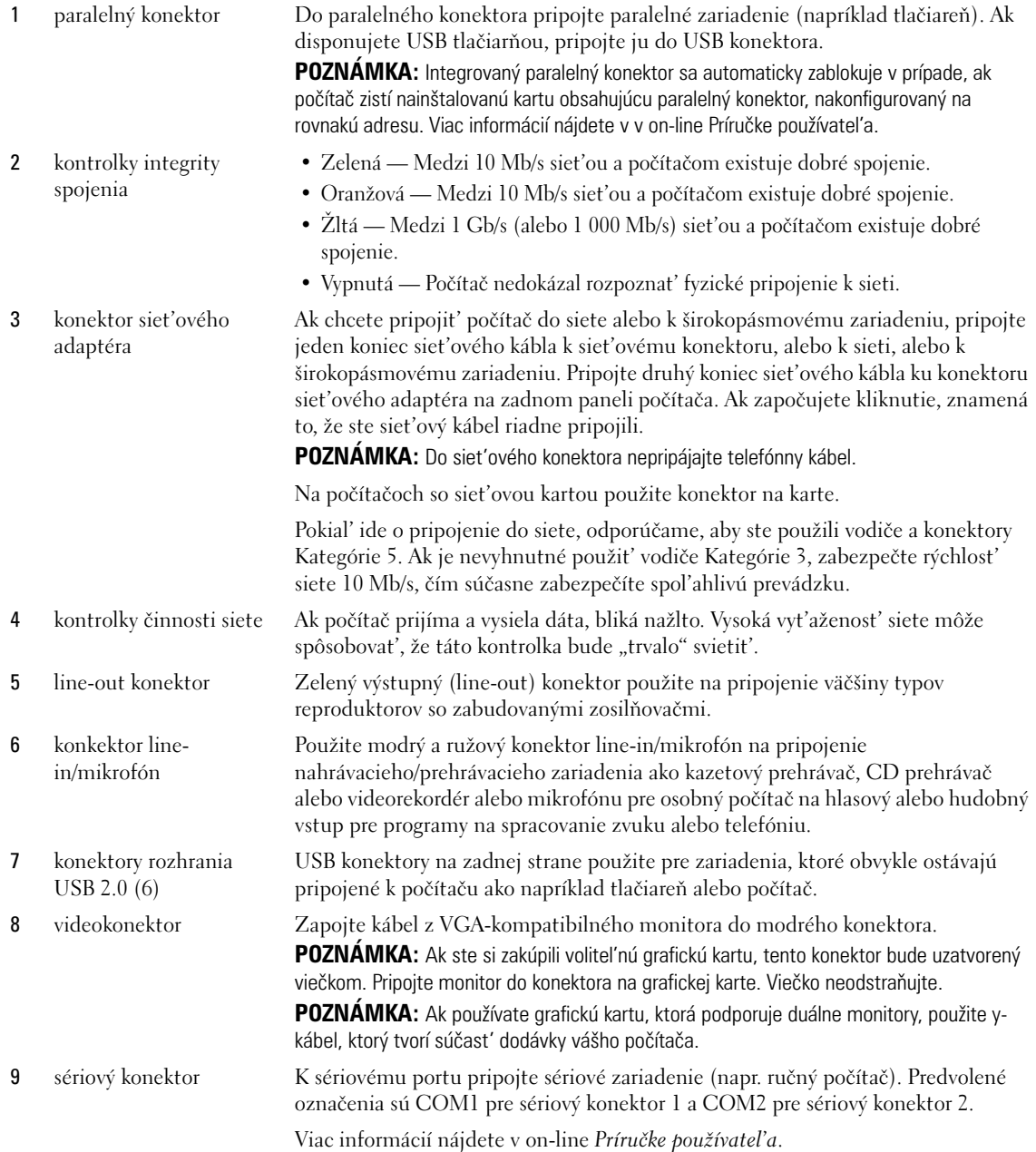

# <span id="page-198-0"></span>**Odpojenie krytu počítača**

**UPOZORNENIE: Skôr než vykonáte akékol'vek kroky podl'a tejto časti, preštudujte si bezpečnostné informácie** *v Informáciách o produkte***.**

**UPOZORNENIE: Ak sa chcete vyhnút' zásahu elektrickým prúdom, predtým, než odpojíte kryt, odpojte počítač z elektrickej zásuvky.**

# <span id="page-198-1"></span>**Než začnete**

**OZNÁMENIE:** Aby ste predišli strate údajov, pred vypnutím počítača si uložte a zatvorte všetky otvorené súbory a zatvorte všetky otvorené programy.

- **1** Vypnite operačný systém:
	- **a** Uložte a zatvorte všetky otvorené súbory, ukončite všetky spustené programy, kliknite na tlačidlo **Start** (Štart) a následne kliknite na možnost' **Turn Off Computer** (Vypnút' počítač).
	- **b** V okne **Turn off computer** (Vypnút' počítač) kliknite na možnost' **Turn off** (Vypnút'). Počítač sa vypne po ukončení vypínania operačného systému.
- **2** Skontrolujte vypnutie počítača a všetkých pripojených zariadení. Ak sa počítač a pripojené zariadenia automaticky nevypnú po vypnutí operačného systému, vypnite ich teraz.

#### **Pred začatím prác vo vnútri počítača**

Dodržiavaním nasledujúcich bezpečnostných pokynov sa vyhnete prípadnému poškodeniu počítača a zaistíte aj svoju osobnú bezpečnost'.

**UPOZORNENIE: Skôr než vykonáte akékol'vek kroky podl'a tejto časti, preštudujte si bezpečnostné informácie v** 

*Informáciách o produkte***. UPOZORNENIE: S komponentmi a kartami zaobchádzajte opatrne. Nedotýkajte sa komponentov alebo kontaktov na karte. Kartu držte za okraje alebo za kovovú príchytnú čast'. Komponenty ako procesor držte za okraje a nie za** 

**nožičky.**

**OZNÁMENIE:** Opravovat' počítač môže len oprávnený servisný technik. Poškodenie v dôsledku servisu, ktorý nie je oprávnený spoločnost'ou Dell, nespadá pod ustanovenia záruky.

**OZNÁMENIE:** Ak odpájate kábel, držte ho za konektor alebo pevnú čast' zásuvky. Niektoré káble majú konektor zaistený zarážkami; pred odpojením takéhoto kábla stlačte zarážky. Konektory od seba odpájajte plynulým t'ahom rovným smerom—zabránite tým ohnutiu kolíkov. Skôr než kábel pripojíte, presvedčite sa, či sú oba konektory správne orientované a vyrovnané.

Aby ste sa vyhli poškodeniu počítača, vykonajte predtým, než začnete s prácou vo vnútri počítača nasledovné kroky.

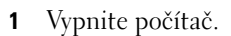

**OZNÁMENIE:** Pri odpájaní siet'ového kábla najskôr odpojte tento kábel od počítača a následne zo siet'ovej prípojky v stene.

**2** Odpojte od počítača všetky telefónne alebo telekomunikačné káble.

- **3** Odpojte počítač a všetky pripojené zariadenia z elektrickej zásuvky a následne stlačte hlavný vypínač, čím uzemníte systémovú dosku.
- **4** Ak je to potrebné, odoberte stojan počítača (pokyny nájdete v dokumentácii k stojanu).

#### **UPOZORNENIE: Ak sa chcete vyhnút' zásahu elektrickým prúdom, predtým, než odpojíte kryt, odpojte počítač z elektrickej zásuvky.**

**5** Odoberte kryt počítača. Pozri ["Počítač - Miniveža" na strane 200.](#page-199-0)

**OZNÁMENIE:** Než sa dotknete akéhokol'vek komponentu vo vnútri počítača, uzemnite sa dotykom nenatretého kovového povrchu - napríklad sa dotknite kovovej zadnej časti počítača. Počas práce sa pravidelne dotýkajte nenatretého kovového povrchu, aby sa rozptýlila statická elektrika, ktorá môže poškodit' vnútorné súčiastky.

# <span id="page-199-0"></span>**Počítač - Miniveža**

**UPOZORNENIE: Skôr než vykonáte akékol'vek kroky podl'a tejto časti, preštudujte si bezpečnostné informácie v**  *Informáciách o produkte***.**

**UPOZORNENIE: Aby ste predišli úrazu elektrickým prúdom, pred zložením krytu počítač vždy odpojte od elektrickej siete.**

- **1** Postupujte podľa krokov uvedených v časti ["Než začnete" na strane 199.](#page-198-1)
- **2** Položte počítač nabok, ako je to znázornené na obrázku.
- **3** Nájdite západku na uvol'nenie krytu. Pri zdvíhaní krytu posuňte západku dozadu.
- **4** Uchopte strany krytu počítača, otočte kryt smerom nahor a ako body páky použite závesné čapy.
- **5** Zosuňte kryt zo závesných čapov a položte ho na povrch, na ktorom sa nepoškriabe.

**UPOZORNENIE: Odvádzače tepla z grafickej karty sa môžu počas prevádzky zahriat' na vysokú teplotu. Pred tým, než sa ich dotknete, ponechajte odvádzačom tepla dostatočný čas na vychladnutie.** 

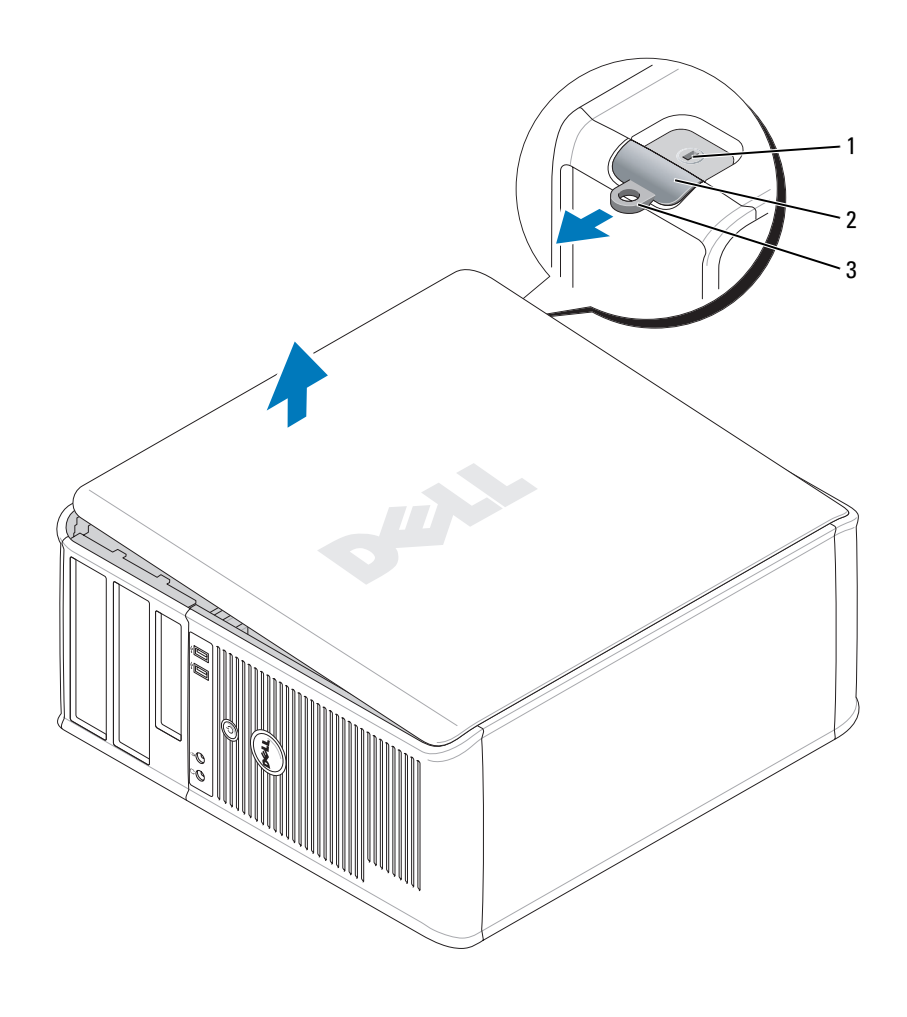

 zásuvka bezpečnostného kábla 2 poistka na uvol'nenie krytu krúžok zámku

# <span id="page-201-0"></span>**Vo vnútri počítača**

# <span id="page-201-1"></span>**Počítač - Miniveža**

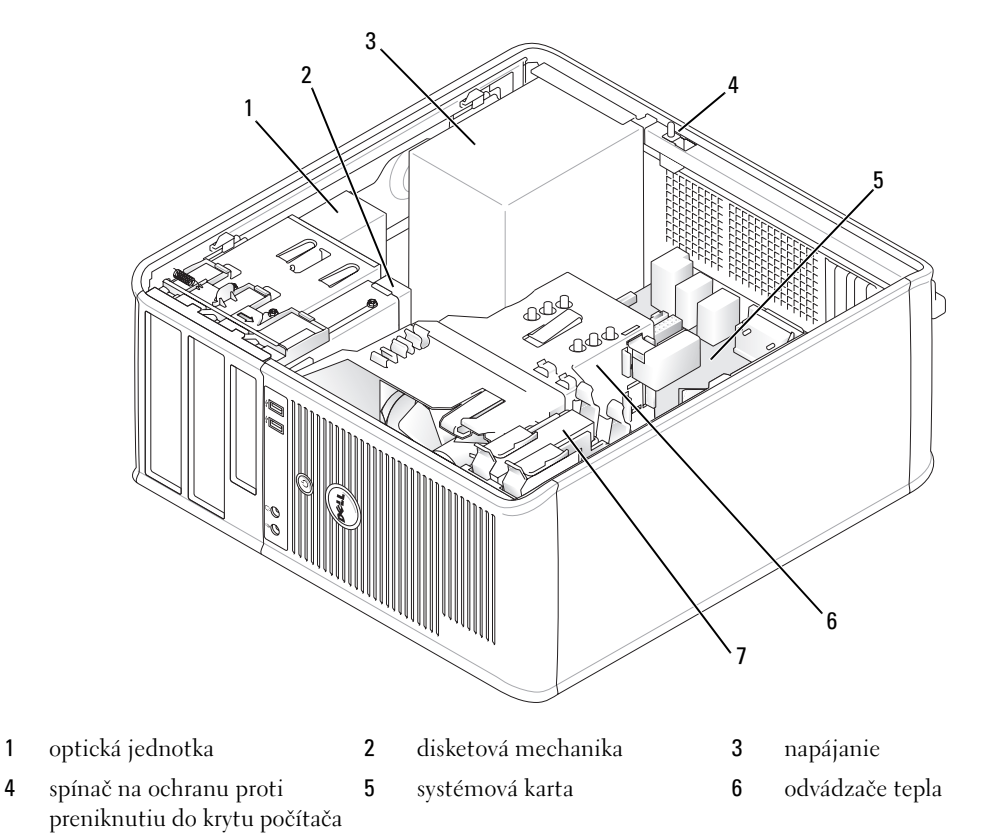

pevný disk

### **Komponenty na systémovej doske**

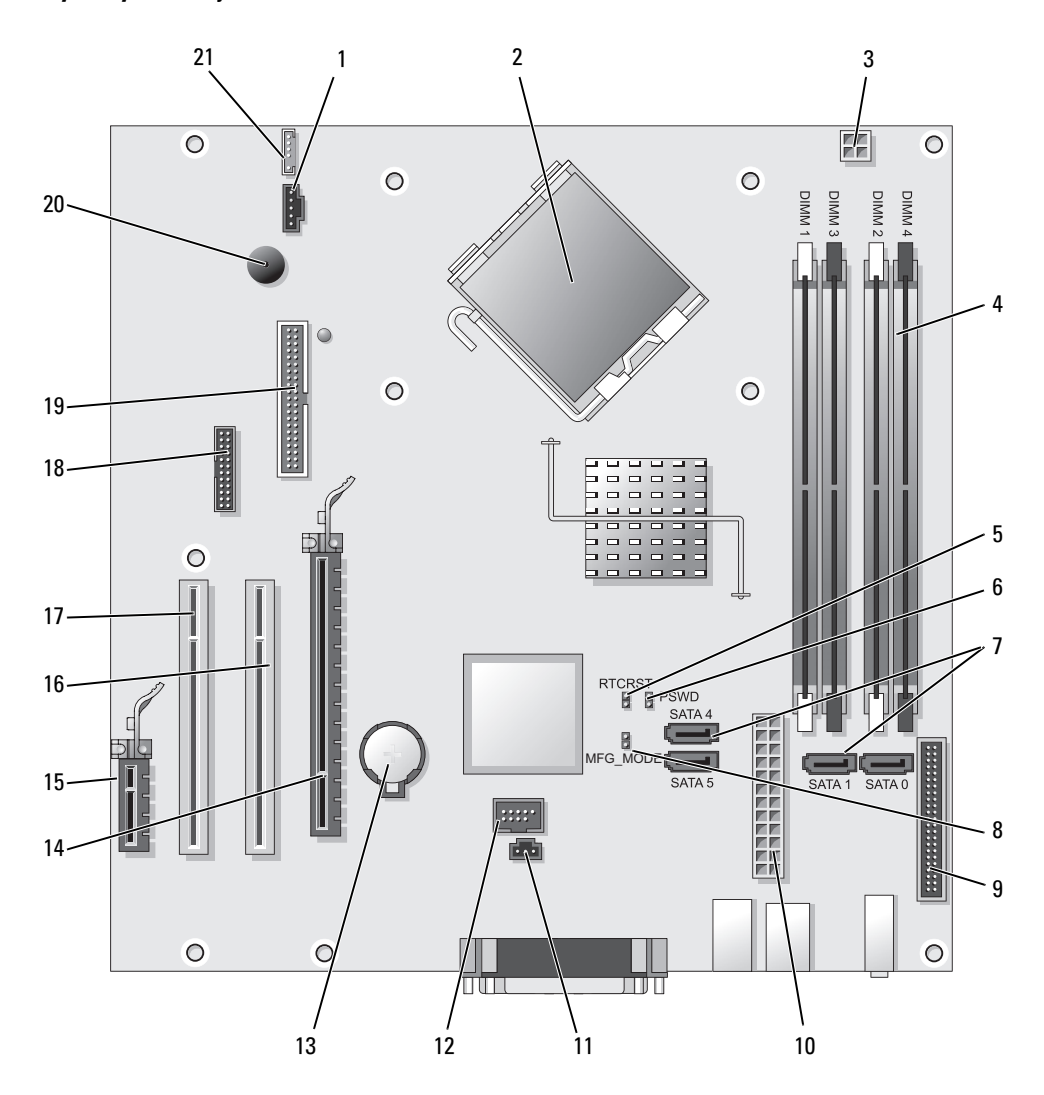

- 
- 2 konektor procesora (CPU) 13 objímka pre batériu (BATT)
- 3 konektor napájania procesora (12VPOWER) 14 konektor PCI Express x16 (SLOT1)
- 4 konektory na pamät'ové moduly (DIMM\_1, DIMM\_2, DIMM\_3, DIMM\_4)
- 5 RTC reset prepojka (RTCRST) 16 konektor PCI (SLOT2)
- 6 prepojovač pre heslo (PSWD) 17 konektor PCI (SLOT3)
- 7 konektory SATA jednotky (SATA0, SATA1, SATA4, SATA5)
- 8 prepojka výrobného režimu (MFG\_MODE) 19 konektory disketovej jednotky (DSKT)
- 9 konektor predného panela (FNT\_PANEL) 20 reproduktor systémovej dosky (BEEP)
- 
- 11 konektor prepojovača narušenia šasi (INTRUDER)

#### **Nastavenie prepojovačov**

- 1 konektor chladiča (FAN) 12 interné USB (INTERNAL\_USB)
	-
	-
	- 15 konektor PCI Express x1 (SLOT4)
	-
	-
	- 18 sériový konektor (SER2)
	-
	-
- 10 konektor napájania (POWER) 21 konektor reproduktora (INT\_SPKR)

**POZNÁMKA:** Neosadzujte prepojku MFG\_MODE. V opačnom prípade nebude správne fungovat' technológia Active Management. Túto prepojku používa len výroba.

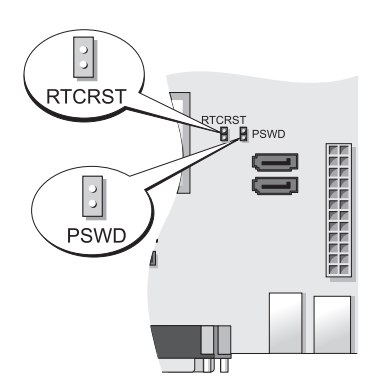

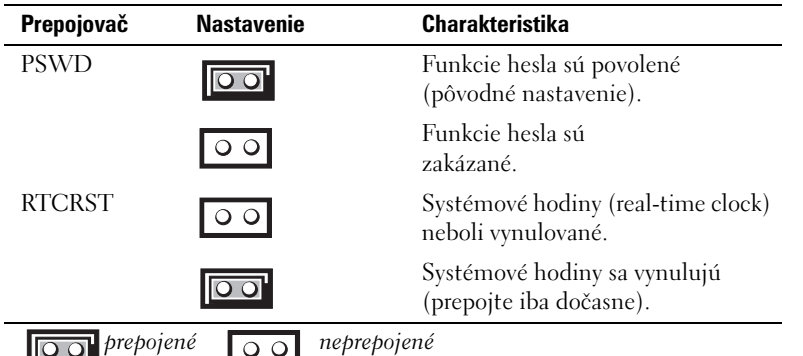

# <span id="page-204-0"></span>**Inštalácia počítača**

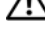

**UPOZORNENIE: Pred začatím postupov v tejto kapitole sa oboznámte s bezpečnostnými upozorneniami v**  *Informáciách o produkte***.**

**OZNÁMENIE:** Ak má počítač nainštalovanú rozširovaciu kartu (napríklad kartu modemu), pripojte príslušný kábel ku karte, *nie* ku konektoru v zadnej časti počítača.

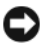

**OZNÁMENIE:** Ak chcete zabezpečit', aby si počítač uchoval správnu prevádzkovú teplotu, neumiestňujte ho do prílišnej blízkosti steny alebo do úschovnej priehradky - v opačnom prípade by mohlo dochádzat' k zablokovaniu prietoku vzduchu vôkol šasi počítača. Informácie nájdete v príručke Informácie o produkte.

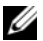

**POZNÁMKA:** Pred inštaláciou zariadení alebo softvéru, ktoré neboli dodané s týmto počítačom, si najprv prečítajte dokumentáciu dodávanú so zariadením alebo softvérom alebo kontaktujte predajcu a overte si, či je zariadenia alebo softvér kompatibilný s vašim počítačom a operačným systémom.

Ak chcete počítač správne nainštalovat', musíte presne dodržat' celý postup. Pozri príslušné obrázky k jednotlivým pokynom.

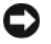

**OZNÁMENIE:** Nepoužívajte súčasne myš PS/2 a myš USB.

**1** Pripojte klávesnicu a myš.

**OZNÁMENIE:** Do konektora pre siet'ový adaptér nepripájajte kábel modemu. Napájanie telefónnej linky môže poškodit' siet'ový adaptér

**2** Pripojte modem alebo siet'ový kábel.

Do siet'ového konektora zapojte siet'ový kábel a nie telefónnu linku. Ak máte volitel'ný modem, zapojte telefónnu linku do neho.

**3** Pripojte monitor.

Vyrovnajte a jemne vložte kábel monitora tak, aby sa kolíky konektora neohli. Upevnite ručné skrutky na konektoroch kábla.

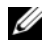

**ZZIPOZNÁMKA:** Niektoré monitory majú konektor obrazu pod zadnou časťou obrazovky. Umiestnenie konektora zistíte v dokumentácii k monitoru.

- **4** Pripojte reproduktory.
- **5** Pripojte napájacie káble k počítaču, monitoru a zariadeniam a druhý koniec káblov pripojte do elektrickej zásuvky.

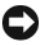

**OZNÁMENIE:** Aby ste nepoškodili počítač manuálnym prepínačom napätia, nastavte ho na hodnotu napätia, ktorá čo najviac zodpovedá podmienkam elektrickej siete vo vašej oblasti.

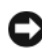

**OZNÁMENIE:** V Japonsku sa prepínač vol'by napätia musí nastavit' do polohy 115 V aj napriek tomu, že napätie striedavého prúdu v Japonsku je 100 V.

**6** Skontrolujte, či je prepínač vol'by napätia nastavený správne (podl'a krajiny).

Váš počítač má ručný prepínač napätia. Počítače s prepínačom napätia na zadnom paneli sa musia ručne nastavit' na správne napätie.

# <span id="page-205-0"></span>**Nastavenie klávesnice a myši**

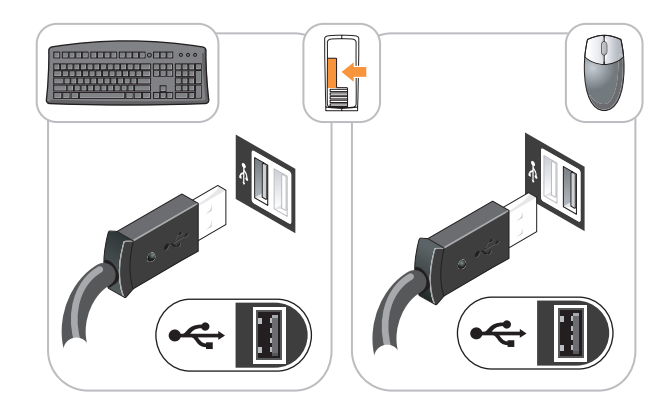

# <span id="page-205-1"></span>**Inštalácia monitora**

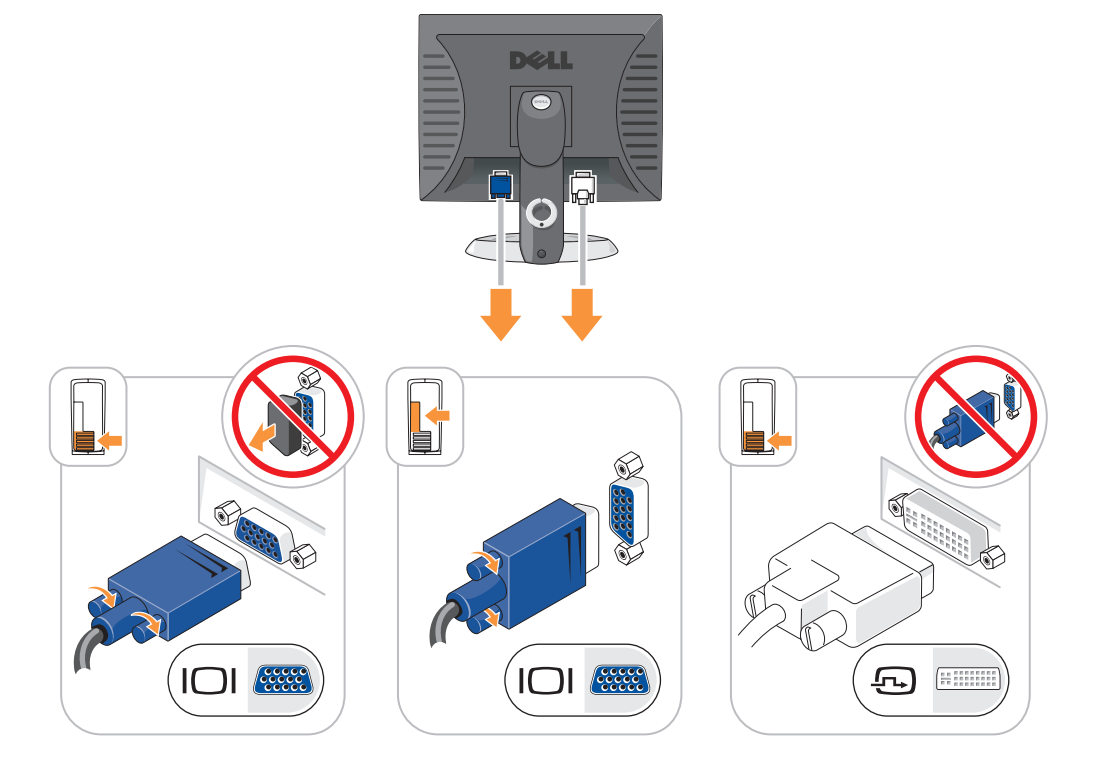

# <span id="page-206-0"></span>**Zapojenie napájania**

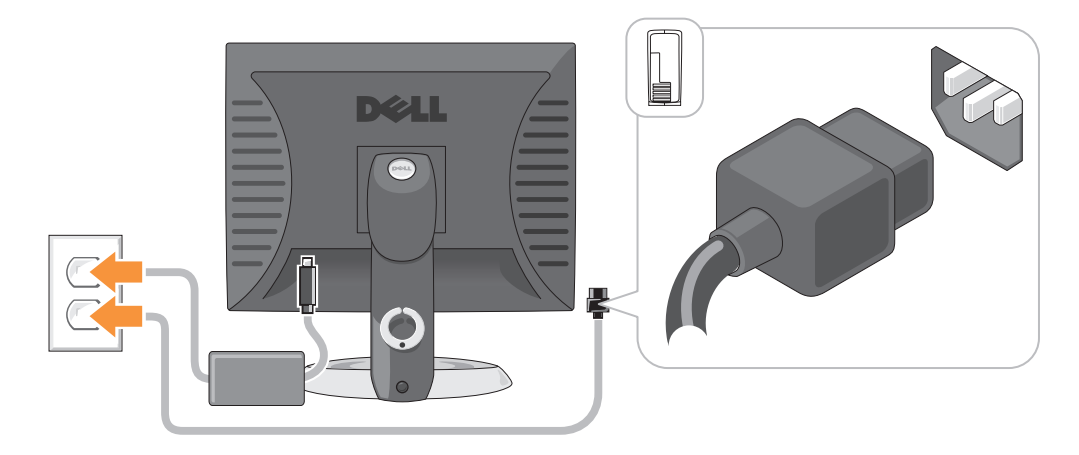

# <span id="page-206-1"></span>**Riešenie problémov**

Spoločnost' Dell poskytuje viacero nástrojov, ktoré vám pomôžu v prípade, že počítač nepracuje tak ako má. Najnovšie informácie o riešení problémov pre váš počítač nájdete na webovej stránke podpory Dell **support.dell.com**.

Pri problémoch s počítačom, ktoré vyžadujú pomoc od spoločnosti Dell, napíšte detailný popis chyby, zvukové kódy alebo vzor diagnostických kontroliek, poznamenajte si kód expresnej služby a číslo servisnej visačky uvedené nižšie a kontaktujte Dell z miesta, kde sa nachádza váš počítač. Kontaktné informácie o spoločnosti Dell nájdete v on-line *Príručke používatel'a*.

Príklad kódu servisnej služby a servisného štítku nájdete v časti "Vyhl'adávanie informácií" v *Príručke používatel'a* vášho počítača.

Kód servisnej služby:

Servisný štítok:

# <span id="page-206-2"></span>**Dell Diagnostics**

**UPOZORNENIE: Skôr než vykonáte akékol'vek kroky podl'a tejto časti, preštudujte si bezpečnostné informácie v**  *Informáciách o produkte***.**

### **Kedy je potrebné použit' Dell Diagnostics**

Ak máte problémy s vašim počítačom, skontrolujte body uvedené v časti "Riešenie problémov" v on-line *Príručke používatel'a* a spustite program Dell Diagnostics predtým než budete kvôli technickej podpore kontaktovat' Dell. Kontaktné informácie o spoločnosti Dell nájdete v on-line *Príručke používatel'a*.

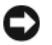

**OZNÁMENIE:** Dell Diagnostics funguje iba na počítačoch Dell™.

Spustite systémové nastavenie (pozri "Nastavenie systému" v on-line *Príručke používateľa*, kde sú uvedené podrobné pokyny), skontrolujte konfiguračné informácie o vašom počítači a ubezpečte sa, či sa zariadenie, ktoré chcete testovat', zobrazuje v systémovom nastavení a či je aktívne.

Spustite program Dell Diagnostics bud' z pevného disku alebo z volitel'ného CD *Ovládače a pomocné programy* (*Zdrojové CD*).

#### **Spustenie Dell Diagnostics z pevného disku**

- **1** Zapnite alebo reštartujte počítač.
- **2** Ked ' sa objaví logo DELL, stlačte hned' <F12>.

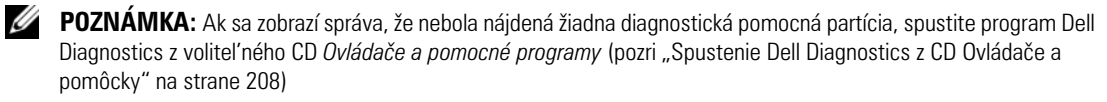

Ak ste čakali príliš dlho a zobrazí sa logo operačného systému, počkajte, kým sa neobjaví pracovná plocha Microsoft® Windows®. Potom vypnite počítač a skúste znova.

Ked' sa objaví zoznam bootovacích zariadení, zvýraznite možnost' **Boot to Utility Partition** a stlačte <Enter>.

**3** Ked' sa objaví **Hlavná ponuka** Dell Diagnostics, zvol'te test, ktorý chcete spustit'.

#### <span id="page-207-0"></span>**Spustenie Dell Diagnostics z CD Ovládače a pomôcky**

- **1** Vložte *Ovládače a nástroje* CD.
- **2** Vypnite a reštartujte počítač.

Ked' sa objaví logo DELL, stlačte hned' <F12>.

Ak čakáte na zobrazenie loga dlhý čas, počkajte, kým sa nezobrazí pracovná plocha Microsoft Windows. Potom vypnite počítač a skúste znova.

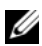

**POZNÁMKA:** Nasledujúci krok zmení poradie zavádzania len jednorazovo. Počas nasledujúceho spustenia počítač zavádza systém podl'a zariadení, definovaných v nastavení systému.

- **3** Akonáhle sa zobrazí zoznam zavádzacích zariadení, zvýraznite jednotku CD/DVD a stlačte <Enter>.
- **4** Z ponuky zavádzacieho CD vyberte zostavu jednotky CD/DVD.
- **5** Zvol'te možnost' zavádzania z CD/DVD jednotky z ponuky, ktorá sa zobrazí.
- **6** Zadaním 1 vyvolajte ponuku CD *Ovládače a pomôcky*.
- **7** Zadaním 2 spustite program Dell Diagnostics.
- **8** Zvol'te **Run the 32 Bit Dell Diagnostics** z očíslovaného zoznamu. Ak je v zozname uvedených niekol'ko verzií, zvol'te tú, ktorá sa týka vášho počítača.
- **9** Ked' sa objaví **Hlavná ponuka** Dell Diagnostics, zvol'te test, ktorý chcete spustit'.

#### **Dell Diagnostics Hlavná ponuka**

**1** Po zavedení programu Dell Diagnostics sa zobrazí obrazovka **MainMenu** (Hlavná ponuka). Kliknite na požadovanú možnost'.

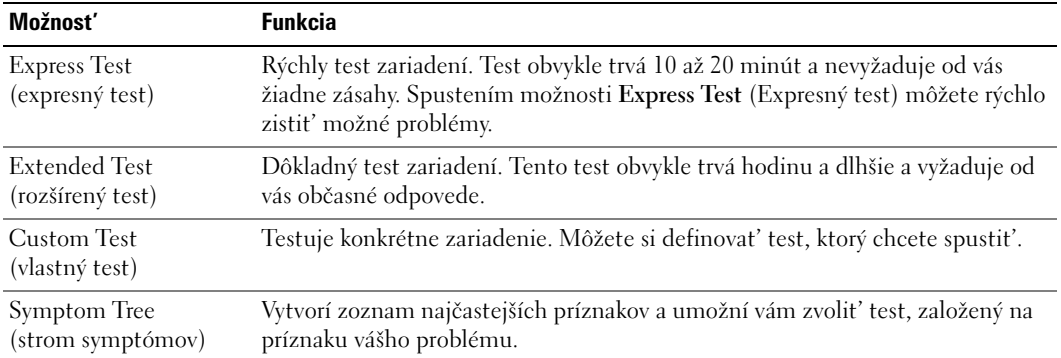

**2** Ak sa v priebehu testu vyskytne problém, objaví sa hlásenie s kódom chyby a popisom problému. Kód chyby a popis problému si zapíšte a postupujte podl'a pokynov na obrazovke.

Ak chybový stav nedokážete vyriešit', obrát'te sa na spoločnost' Kontaktné informácie o spoločnosti Dell nájdete v on-line *Príručke používatel'a*.

**POZNÁMKA:** Servisný štítok počítača sa nachádza vo vrchnej časti každej testovacej obrazovky. Ak budete kontaktovat' spoločnost' Dell, technická podpora vás požiada o servisný štítok.

**3** Ak spúšt'ate test zo skupiny **Custom Test** (Vlastný test) alebo **Symptom Tree** (Strom symptómov), kliknutím na jednotlivé karty (popísané v tabul'ke nižšie) získate d'alšie informácie.

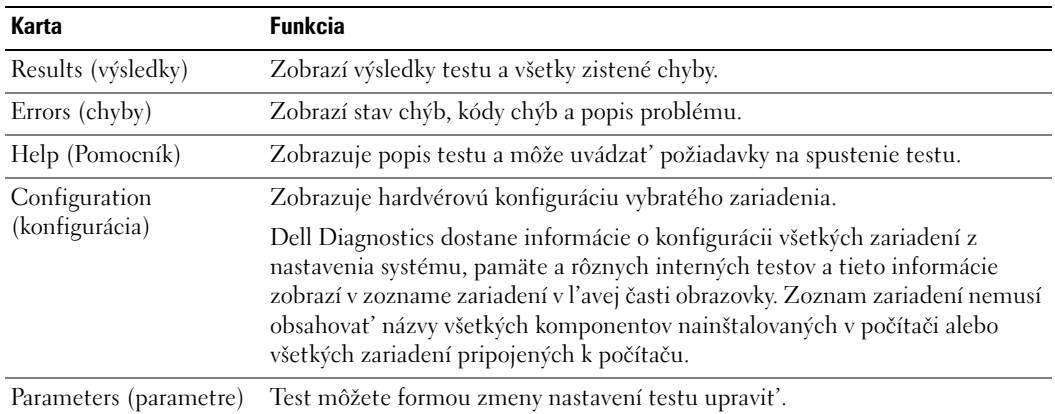

- **4** Ak sa testy ukončili a vy ste spustili Dell Diagnostics z CD disku *Ovládače a pomôcky* (volitel'né)*,*  vyberte CD.
- **5** Zatvorte testovaciu obrazovku a vrát'te sa do **Hlavnej ponuky**. Ak chcete ukončit' Dell Diagnostics a reštartovat' počítač, zatvorte obrazovku **Hlavnej ponuky**.

### <span id="page-209-0"></span>**Systémové kontrolky**

Kontrolka napájania môže signalizovat' problémy počítača.

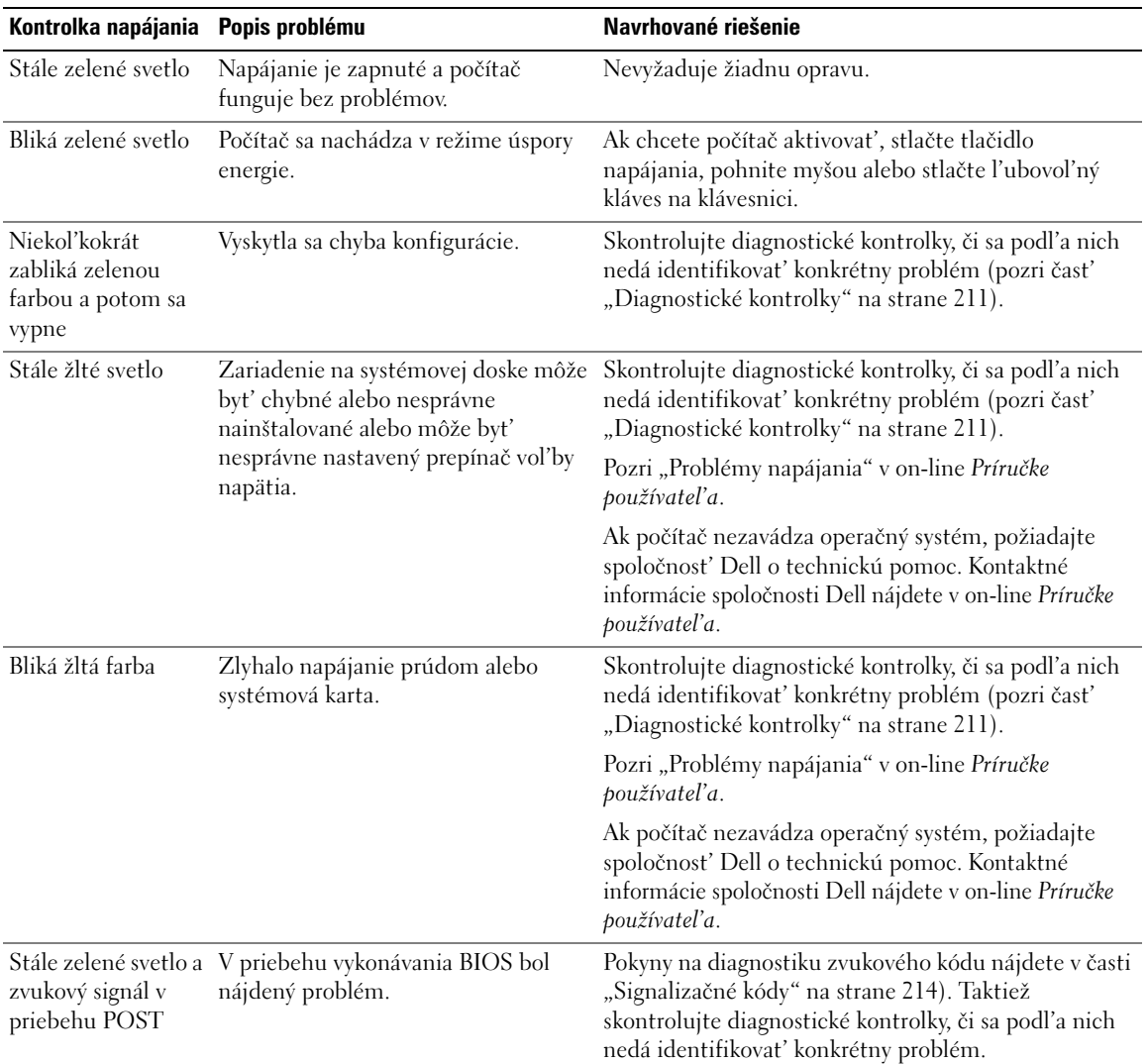

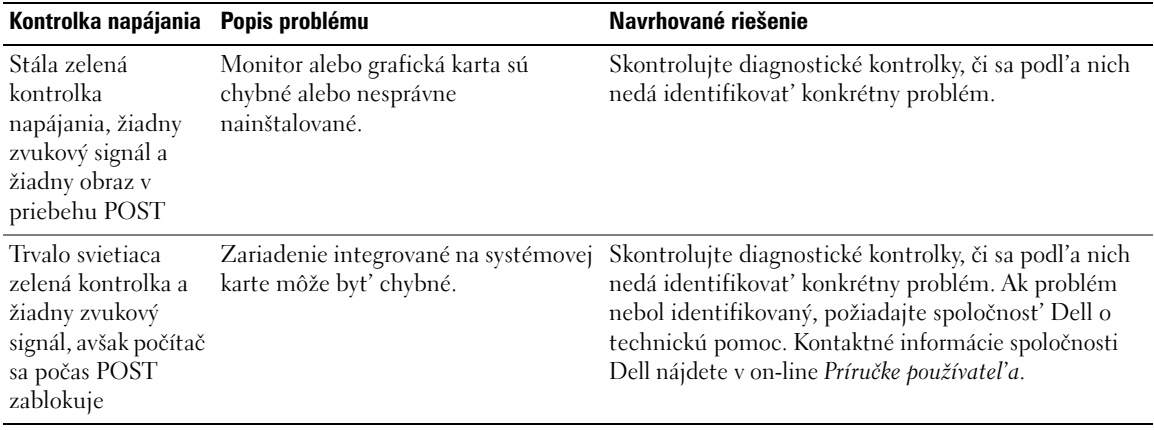

# <span id="page-210-0"></span>**Diagnostické kontrolky**

#### **UPOZORNENIE: Skôr než vykonáte akékol'vek kroky podl'a tejto časti, preštudujte si bezpečnostné informácie v**  *Informáciách o produkte***.**

Na pomoc pri odstraňovaní problémov má váš počítač štyri kontrolky označené "1", "2", "3" a "4" na prednom alebo zadnom paneli. Kontrolky môžu byt' vypnuté alebo svietit' na zeleno. Ak počítač začína normálnym spôsobom, vzorce alebo kontrolné signály s menia podl'a toho, ako sa ukončuje zavádzací proces. Ak sa čast' systému POST zavedie úspešne, všetky štyri kontrolky budú krátko svietit' na zeleno a následne sa vypnú.

Ak sa vyskytnú v priebehu procesu POST chyby, vzorec na kontrolkách LED pomôže identifikovat', v ktorej časti procesu sa počítač zastavil. Ak po úspešnom zavedení POST počítač zlyhá, diagnostické kontrolky neuvedú príčinu problému.

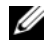

**POZNÁMKA:** Orientácia diagnostických kontroliek sa môže v závislosti od typu systému líšit'. Diagnostické kontrolky môžu byt' orientované vertikálne alebo horizontálne.

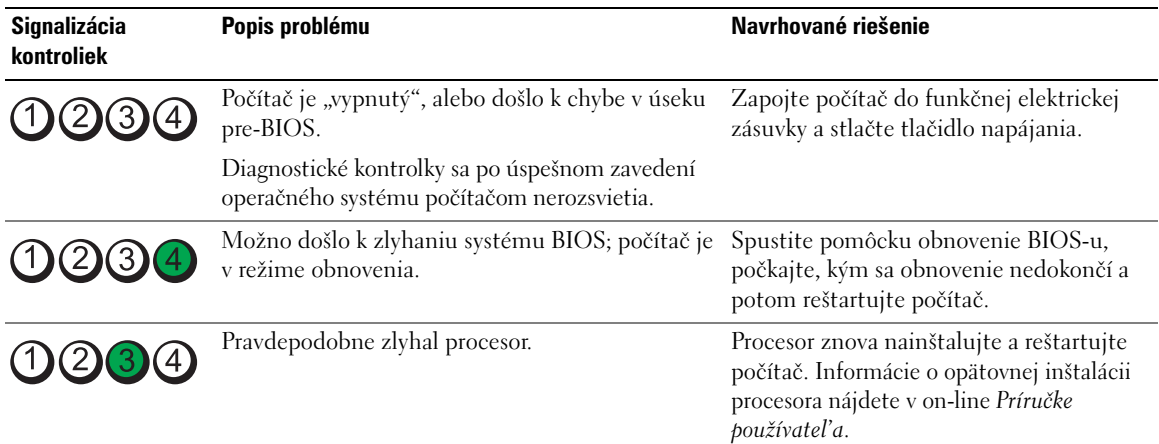

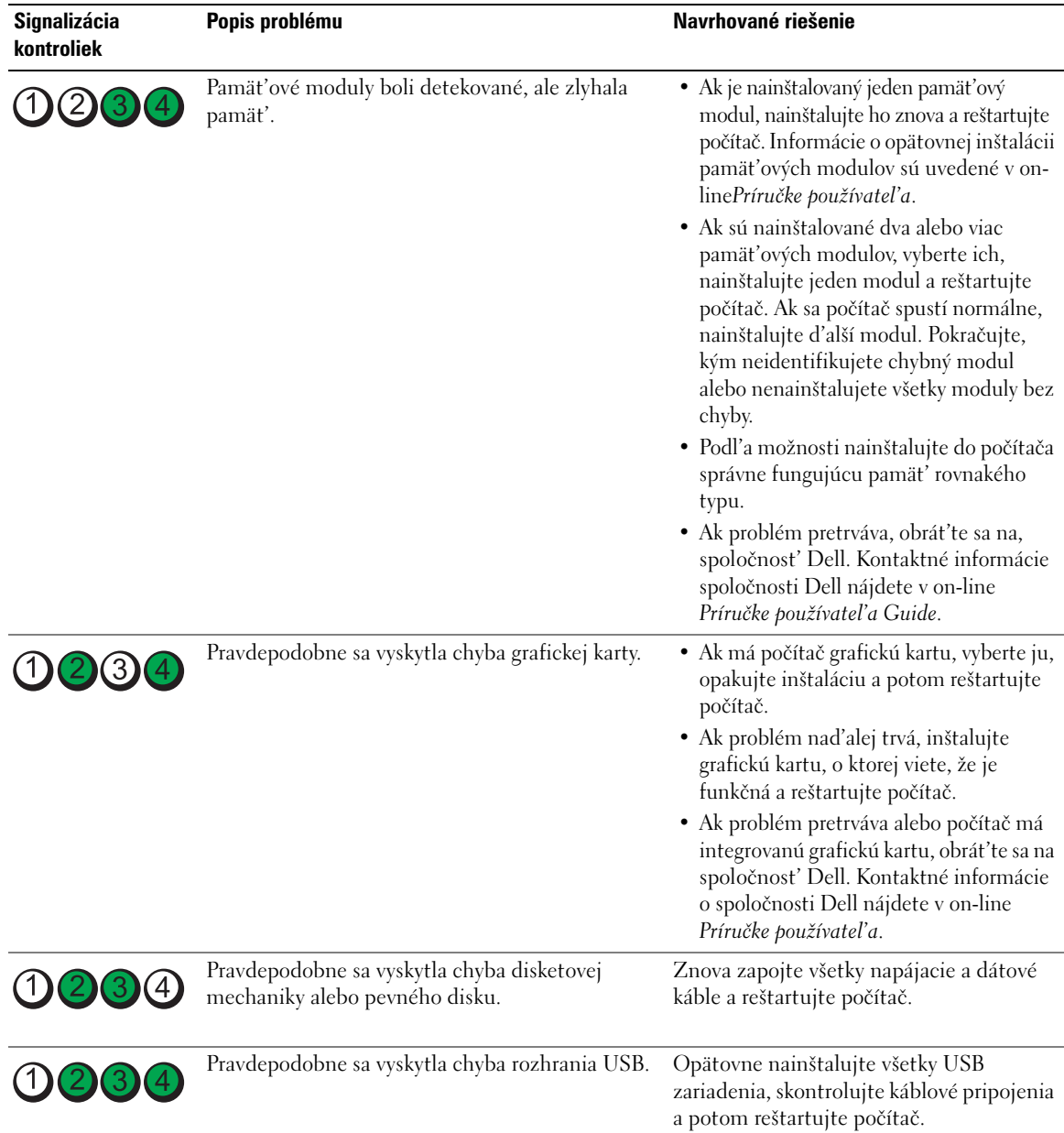

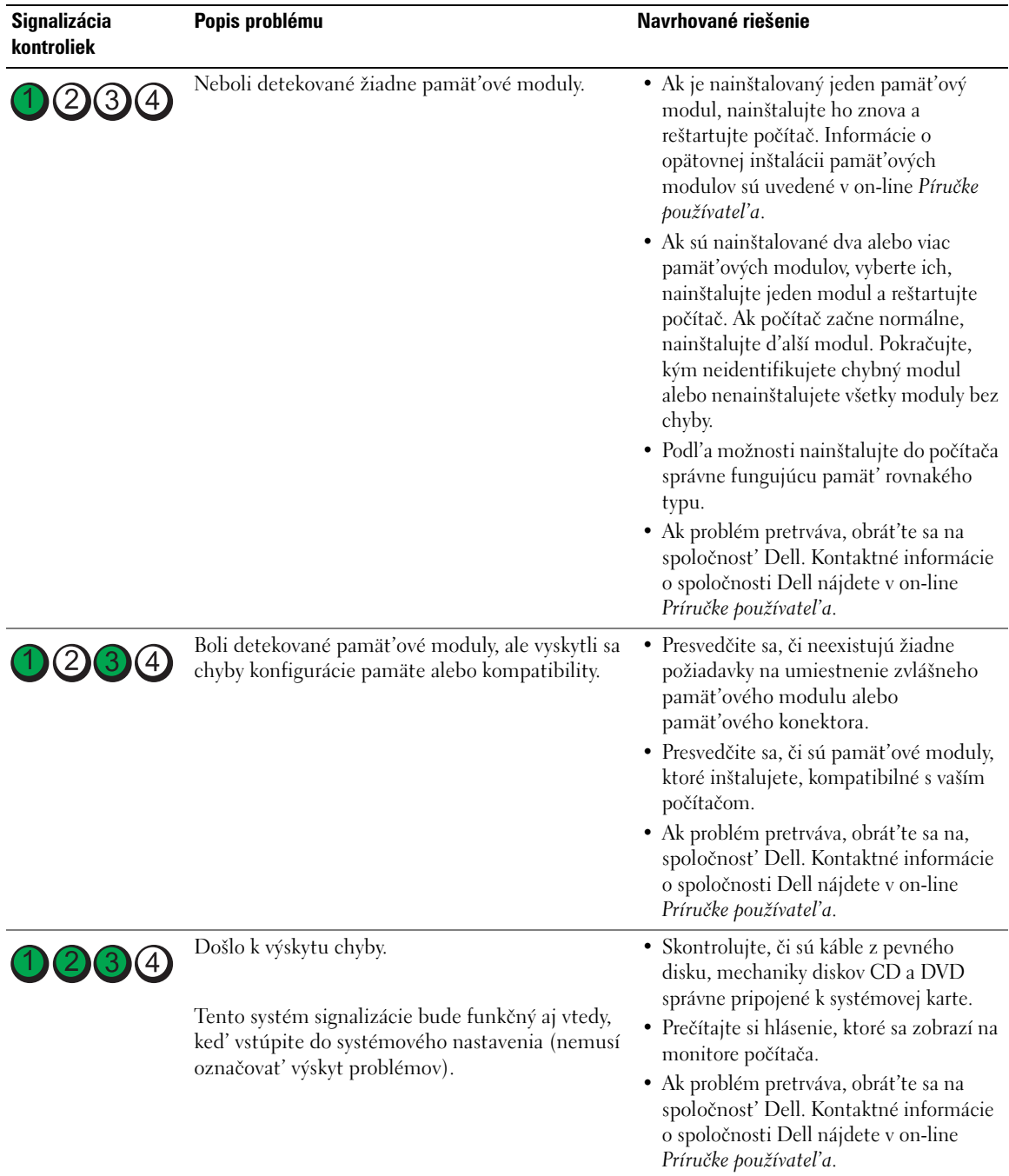

# <span id="page-213-0"></span>**Signalizačné kódy**

Ak monitor nedokáže zobrazit' chyby alebo problémy, pri spustení môže počítač niekol'kokrát pípnut'. Tieto signály, nazývané zvukové kódy, identifikujú problémy. Jeden možný zvukový signál (signál 1 3-1) pozostáva z troch signálov a potom jedného signálu. Tento zvukový signál oznamuje, že počítač narazil na pamät'ový problém.

Počítač vydáva signál pri spúšt'aní:

- **1** Zapíšte zvukový signál.
- 2 Na identifikáciu závažnejších príčin si prečítajte časť ["Dell Diagnostics" na strane 207.](#page-206-2)
- **3** Požiadajte spoločnost' Dell o technickú pomoc. Kontaktné informácie o spoločnosti Dell nájdete v online *Príručke používatel'a*.

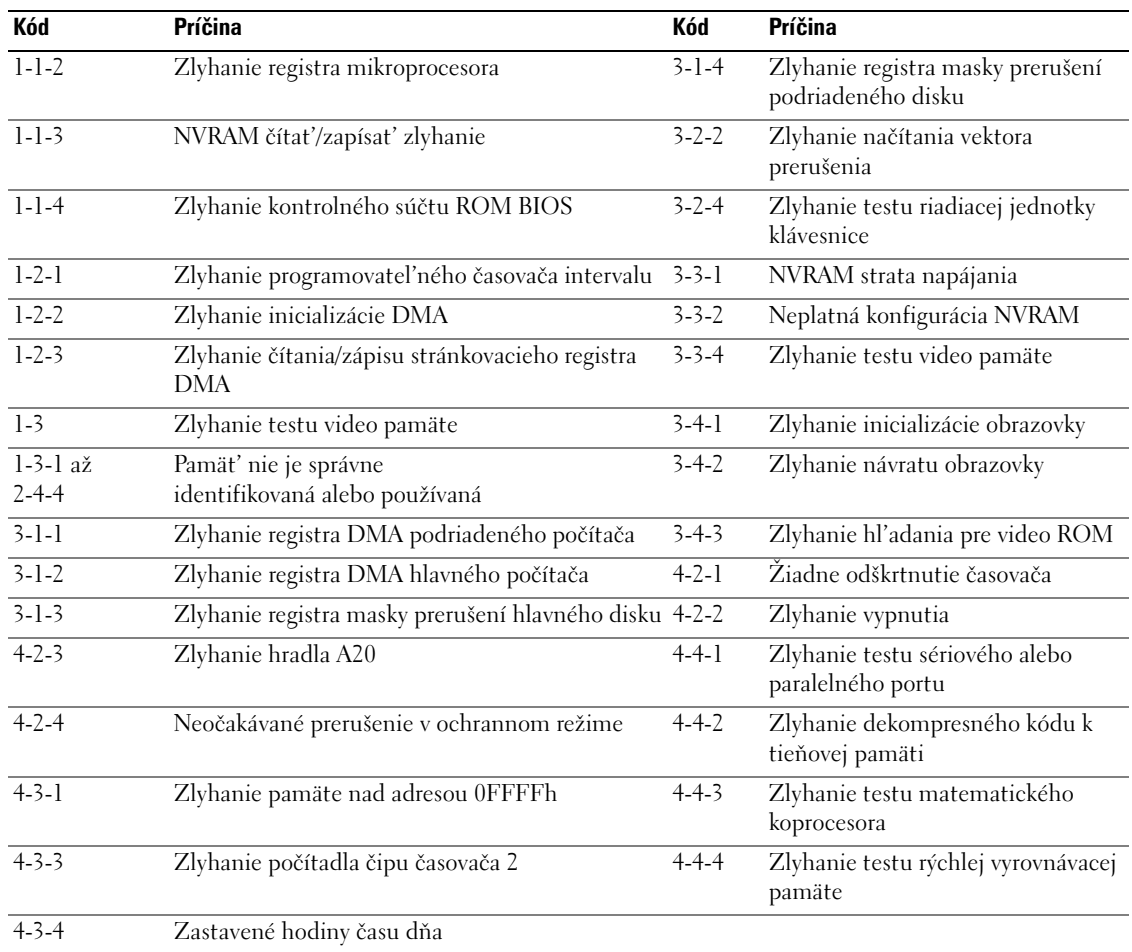

# <span id="page-214-0"></span>**Riešenie nekompatibility softvéru a hardvéru**

Ak zariadenie nebolo detekované počas nastavenia operačného systému alebo je detekované, ale nesprávne nakonfigurované, môžete nekompatibilitu riešit' pomocou Poradcu pri problémoch s hardvérom.

- **1** Kliknite na tlačidlo **Štart** a potom na príkaz **Help and Support** (Pomoc a technická podpora).
- **2** Zadajte hardware troubleshooter do pol'a **Search** (Vyhl'adávat') a kliknutím na šípku spustite vyhl'adávanie.
- **3** Kliknite na **Poradca pri problémoch s hardware** v **zozname hl'adania** výsledkov.
- **4** V zozname **Poradca pri problémoch s hardware** kliknite na **I need to resolve a hardware conflict on my computer** (Potrebujem vyriešit' hardwarový problém na počítači) a kliknite na **Next** (Ďalší).

# <span id="page-214-1"></span>**Používanie obnovenia systému Microsoft Windows XP**

Operačný systém Microsoft Windows XP ponúka možnost' obnovy systému, ktorá umožňuje vrátit' operačný systém do predchádzajúceho prevádzkového stavu (bez vplyvu na dátové súbory) v prípade, ak sa počítač v dôsledku hardvérových, softvérových a iných systémových zmien ocitne v nežiaducom stave. Informácie o použití obnovenia systému nájdete v Pomocníkovi Windows a Centre podpory. Ak chcete použit' Stredisko pomoci a podpory Windows, pozrite si čast' ["Centrum pomoci a podpory Windows" na](#page-191-0)  [strane 192](#page-191-0)).

**OZNÁMENIE:** Dátové súbory pravidelne zálohujte. Obnovenie systému nesleduje dátové súbory ani ich neobnovuje.

#### **Vytvorenie obnovovacieho bodu**

- **1** Kliknite na tlačidlo **Štart** a potom na príkaz **Help and Support** (Pomoc a technická podpora).
- **2** Kliknite na možnost' **System Restore** (Obnovenie systému).
- **3** Postupujte podl'a pokynov na obrazovke.

#### **Obnovenie systému do pôvodného stavu činnosti**

- **OZNÁMENIE:** Skôr než obnovíte pôvodný stav činnosti počítača, uložte a zatvorte všetky otvorené súbory a ukončite otvorené programy. Nenahradzujte, neotvárajte ani neodstraňujte žiadne súbory alebo programy, kým sa obnovenie systému neukončí.
- **1** kliknite na tlačidlo **Start** (Štart) a postupne zvol'te možnosti **All Programs** (Všetky programy)→ **Accessories** (Príslušenstvo)→ **System Tools** (Systémové nástroje) a potom na **System Restore** (Obnovenie systému).
- **2** Skontrolujte, či ste vybrali možnost' **Restore my computer to an earlier time** (Obnovit' počítač do predchádzajúceho stavu) a kliknite na **Next** (Ďalej).
- **3** Kliknite na dátum, na ktorý chcete obnovit' stav svojho počítača.

Obrazovka **Select a Restore Point** (Zvolit' bod obnovenia) obsahuje kalendár, v ktorom môžete vybrat' body obnovenia. Všetky dátumy a dostupné body obnovenia budú označené tučným písmom.

**4** Vyberte obnovovací bod a kliknite na **Next** (Ďalej).

Ak kalendár obsahuje len jeden obnovovací bod, automaticky sa vyberie. Ak sú k dispozícii dva a viac obnovovacích bodov, vyberte ten, ktorý chcete použit'.

**5** Kliknite na **Next** (Ďalej).

Objaví sa obrazovka **Restoration Complete** (Obnovenie bolo dokončené) ak systém ukončil zhromažd'ovanie dát a počítač sa reštartuje.

**6** Po reštartovaní počítača kliknite na **OK**.

Ak chcete zmenit' obnovovací bod, zopakujte uvedený postup a použite iný bod alebo odvolajte obnovenie.

#### **Odvolanie ostatného obnovenia systému**

**OZNÁMENIE:** Skôr než zrušíte posledné obnovenie systému, uložte všetky otvorené súbory a ukončite všetky otvorené programy. Nenahradzujte, neotvárajte ani neodstraňujte žiadne súbory alebo programy, kým sa obnovenie systému neukončí.

- **1** Kliknite na tlačidlo **Start** (Štart) a postupne zvol'te možnosti **All Programs** (Všetky programy)→ **Accessories** (Príslušenstvo)→ **System Tools** (Systémové nástroje) a potom kliknite na **System Restore**  (Obnovenie systému).
- **2** Kliknite na **Undo my last restoration** (Zrušit' posledné obnovenie)a kliknite na **Next** (Ďalej).
- **3** Kliknite na **Next** (Ďalej).

Objaví sa obrazovka **System Restore** (Obnovenie systému) a počítač sa reštartuje.

**4** Po reštartovaní počítača kliknite na **OK**.

#### **Umožnit' obnovenie systému**

Ak opätovne nainštalujete systém Windows XP s vol'ným miestom na pevnom disku menej než 200 MB, obnovenie systému sa automaticky zablokuje. Kontrola aktivovania režimu obnovy systému:

- **1** Kliknite na tlačidlo**Start** (Štart) a kiknite na **Control Panel** (Ovládací panel).
- **2** Kliknite na **Performance and Maintenance** (Výkon a údržba).
- **3** Kliknite na **System** (Systém).
- **4** Kliknite na kartu **System Restore** (Obnovenie systému).
- **5** Uistite sa, že nie je zaškrtnutá položka **Turn off System Restore** (Vypnút' obnovenie systému).

# <span id="page-215-0"></span>**Opätovná inštalácia Microsoft Windows XP**

#### **Začíname**

**POZNÁMKA:** Postupy v tomto dokumente boli napísané podl'a štandardného zabrazenia Windows vo Windows XP Home Ø Edition, takže ak počítač Dell nastavíte na zobrazenie Windows Classic alebo používate Windows XP Professional, zobrazenie sa môže líšit'.

Ak ste sa rozhodli opätovne nainštalovat' operačný systém Windows XP, aby ste vyriešili problémy s nainštalovaným ovládačom, skúste najskôr použit' Windows XP Device Driver Rollback (Vrátenie ovládača zariadenia).
- **1** Kliknite na tlačidlo **Start** (Štart) a následne na možnost' **Control Panel** (Ovládací panel).
- **2** V položke **Pick a category**(Vybrat' kategóriu) kliknite na možnost' **Performance and Maintenance** (Výkon a údržba).
- **3** Kliknite na **System** (Systém).
- **4** V okne **System Properties** (Vlastnosti systému) kliknite na kartu **Hardware** (Hardvér).
- **5** Kliknite na **Device Manager** (Správca zariadení).
- **6** Pravým tlačidlom myši kliknite na zariadenie, pre ktoré bol nainštalovaný nový ovládač, a kliknite na **Properties** (Vlastnosti).
- **7** Kliknite na kartu **Drivers** (Ovládače).
- **8** Kliknite na možnost' **Roll Back Driver** (Vrátit' ovládač).

Ak vrátenie ovládačov problém nevyrieši, použite System Restore (obnovenie systému), čím vrátite váš operačný systém do stavu, v ktorom bol pred inštaláciou nového ovládača zariadení (pozri časť, "Používanie [obnovenia systému Microsoft Windows XP" na strane 215](#page-214-0)).

**POZNÁMKA:** *Ovládače a nástroje* CD obsahuje ovládače, ktoré boli nainštalované počas skladania počítača. Použite *Ovládače a nástroje* CD na zavedenie požadovaných ovládačov, vrátane požadovaných ovládačov v prípade, že počítač má ovládač RAID.

# **Opätovná inštalácia systému Windows XP**

**OZNÁMENIE:** Ak chcete opätovne inštalovat' systém Windows XP, musíte použit' Windows XP Service Pack 1 alebo neskorší.

**C OZNÁMENIE:** Skôr než spustíte inštaláciu, zálohujte všetky dátové súbory na hlavný pevný disk. Pri klasických konfiguráciách pevných diskov je hlavný pevný disk ten, ktorý počítač detekuje ako prvý.

Na opätovnú inštaláciu systému Windows XP potrebujete tieto položky:

- Dell CD *Operačný systém*
- Dell *Ovládače a nástroje* CD

Pri reinštalácii systému Windows X postupujte podl'a krokov v nasledujúcej časti a dodržiavajte ich poradie.

Opätovná inštalácia môže trvat' 1 až 2 hodiny. Po opätovnej inštalácii operačného systému musíte tiež nainštalovat' ovládače zariadenia, antivírusový program a d'alší softvér.

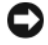

**OZNÁMENIE:** Disk CD s *operačným systémom* poskytuje možnosti pre opätovnú inštaláciu Windows XP. Možnosti dokážu prepísat' súbory a ovplyvnit' programy nainštalované na pevnom disku. Preto sa nepokúšajte o opätovnú inštaláciu systému Windows XP skôr, než vám ju navrhne technik spoločnosti Dell.

**C OZNÁMENIE:** Aby ste sa vyhli konfliktom so systémom Windows XP, pred reinštaláciou vypnite každý nainštalovaný antivírusový softvér. Pokyny nájdete v dokumentácii k softvéru.

# **Zavedenie z disku CD s operačným systémom**

- **1** Uložte a zatvorte všetky otvorené súbory a ukončite programy.
- **2** Vložte disk CD *Operačný systém*. Kliknite na **Exit** (Skončit') ak sa zobrazí hlásenie Install Windows XP (Nainštalovat' Windows XP).
- **3** Reštartujte počítač.
- **4** Stlačte <F12> hned' ako sa zobrazí logo DELL.

Ak sa objaví logo operačného systému, počkajte až na pracovnú plochu Windows, vypnite počítač a pokus opakujte.

- **5** Pomocou klávesov so šípkami vyberte **CD-ROM** a stlačte<Enter>.
- **6** Ak sa objaví hlásenie Press any key to boot from CD (Stlačte l'ubovol'ný kláves na zavedenie z disku CD), stlačte l'ubovol'ný kláves.

# **Inštalácia Windows XP**

- <span id="page-217-0"></span>**1** Ked' sa objaví obrazovka **Windows XP Setup** (Nastavenie) stlačte <Enter> pre výber **To set up Windows now** (Nastavit' teraz).
- **2** Prečítajte si informácie v **licenčnej zmluve Microsoft Windows** a stlačte <F8> na potvrdenie zmluvy.
- **3** Ak počítač už má nainštalovaný systém Windows XP a chcete obnovit' aktuálne dáta zo systému Windows XP, zadajte r, čím zvolíte možnost' opravy a vyberte disk CD.
- **4** Ak chcete nainštalovat' novú kópiu systému Windows XP, stlačte<Esc> na výber možnosti.
- **5** Stlačte <Enter>na výber zvýrazneného segmentu (odporúčané) a postupujte podl'a pokynov na obrazovke.

Objaví sa obrazovka **Windows XP Setup** a operačný systém začne kopírovat' súbory a inštalovat' zariadenia. Počítač sa automaticky niekol'kokrát reštartuje.

**ZZY POZNÁMKA:** Čas potrebný na ukončenie inštalácie závisí od veľkosti pevného disku a rýchlosti počítača.

**C OZNÁMENIE:** Ak sa objaví nasledujúce hlásenie, nestláčajte žiadny kláves: Press any key to boot from CD (Stlačte l'ubovol'nýkláves na zavedenie z disku CD).

- **6** Ak sa objaví obrazovka**Regional and Language Options** (Regionálne a jazykové nastavenia) vyberte nastavenie pre vašu krajinu a kliknite na **Next** (Ďalej).
- **7** Zadajte meno a názov organizácie (volitel'né) do políčka **Personalize Your Software** (Personalizujte software) a kliknite na **Next** (Ďalej).
- **8** V okne **Computer Name and Administrator Password** (Názov počítača a heslo správcu), zadajte názov počítača (alebo ponechajte ten, ktorý vám je ponúknutý) a heslo a kliknite na **Next** (Ďalej).
- **9** Ak sa objaví obrazovka **Modem Dialing Information** (Informácie o modeme), zadajte požadované informácie a kliknite na **Next** (Ďalej).
- **10** Zadajte dátum, čas a časovú zónu do okna **Date and Time Settings** (Nastavenie času a dátumu) a kliknite na **Next** (Ďalej).
- **11** Ak sa objaví obrazovka**Networking Settings** (Siet'ové nastavenia) kliknite na **Typical** (Typické) a na **Next** (Ďalej).
- **12** Ak opätovne inštalujete systém Windows XP Professional a budete požiadaní o d'alšie informácie, týkajúce sa konfigurácie siete, zadajte svoj výber. Ak si nie ste istí svojím nastavením, akceptujte počiatočné nastavenie.

Windows XP nainštaluje komponenty operačného systému a nakonfiguruje počítač. Počítač sa automaticky reštartuje.

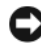

**C OZNÁMENIE:** Ak sa objaví nasledujúce hlásenie, nestláčajte žiadny kláves: Press any key to boot from the CD (Stlačte l'ubovol'ný kláves na zavedenie z disku CD).

- **13** Ak sa objaví uvítacia obrazovka**Welcome to Microsoft** kliknite na **Next** (Ďalej).
- **14** Ak sa objaví hlásenie How will this computer connect to the Internet? (Ako pripojit' počítač na Internet?) kliknite na **Skip** (Preskočit').
- **15** Ak sa objaví obrazovka **Ready to register with Microsoft?** vyberte možnost' **No, not at this time** (Nie, nie teraz) a kliknite na **Next** (Ďalej).
- **16** Ak sa objaví obrazovka **Who will use this computer?** môžete zadat' pät' používatel'ov.
- **17** Kliknite na **Next** (Ďalej).
- **18** Kliknutím na možnost' **Finish** (Dokončit') dokončite nastavenia a vyberte disk CD.
- **19** Reinštalujte príslušné ovládače pomocou *Ovládače a nástroje* CD.
- **20** Opätovne nainštalujte antivírusový softvér.
- **21** Reinštalujte programy.
- **POZNÁMKA:** Ak chcete opätovne nainštalovat' a aktivovat' programy Microsoft Office alebo Microsoft Works Suite potrebujete číslo produktového kl'úča, umiestnené na zadnej strane obalu disku CD Microsoft Office alebo Microsoft Works Suite.

# **Microsoft® Windows Vista™**

Užívatelia oboznámení s predchádzajúcimi verziami systému Microsoft® Windows® si môžu všimnút' určité rozdiely vo funkciách a užívatel'skom rozhraní systému Microsoft Windows Vista.

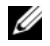

**24 POZNÁMKA:** Úplnú dokumentáciu k systému Windows Vista nájdete v dokumentácii k systému Microsoft Windows Vista. Stredisko Pomoci a podpory pre systém Windows Vista poskytuje on-line dokumentáciu. Ak chcete zobrazit' tieto informácie, stlačte tlačidlo **Start** (Štart) a zvol'te možnost' **Help and Support** (Nápoveda a odborná pomoc). Na vyhl'adanie témy použite textové políčko **Search** (Vyhl'adat').

**20 POZNÁMKA:** Rozličné verzie systému Microsoft Windows Vista obsahujú rozličné funkcie a majú odlišné systémové požiadavky. Dostupné funkcie systému Windows Vista môžu byt' determinované existujúcim hardvérom. Podrobnejšie informácie nájdete v dokumentácii k systému Microsoft Windows Vista, kde sú uvedené detailnejšie informácie a systémové požiadavky.

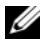

**POZNÁMKA:** S vaším počítačovým systémom je dodávaná rôzna dokumentácia. V niektorých dokumentoch môžu byt' uvedené odkazy na systém Windows XP. Odkazy na systém Windows XP sú vo všeobecnosti platné aj pre váš systém Windows Vista. V niektorých prípadoch sú v systéme Windows Vista odlišné názvy položiek menu alebo iné prvky v zobrazení. Bližšie informácie nájdete v dokumente *Getting Started Guide for Microsoft® Windows Vista™* na stránke **support.dell.com**.

#### **Aktualizácia na systém Microsoft Windows Vista**

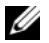

**ZZ POZNÁMKA:** Verzia systému Microsoft Windows Vista nainštalovaného na vašom počítači je určená produktovým kl'účom asociovaným s aktualizáciou. Váš produktový kl'úč sa nachádza na zadnej strane balíka inštalačného DVD disku Windows Vista.

Počas aktualizácie na systém Windows Vista budete:

- Používat' DVD Dell Windows Vista Upgrade Assistant na kontrolu kompatibility systému a uskutočnenie vyžadovaných aktualizácií pre aplikácie a ovládače nainštalované spoločnost'ou Dell.
- Používat' inštalačný DVD disk Windows Vista na aktualizáciu na systém Windows Vista.
- **POZNÁMKA:** Postupy aktualizácie v tejto príručke sa nevzťahujú na 64-bitovú verziu systému Windows Vista. Ak aktualizujete na 64-bitovú verziu systému Windows Vista, vyžaduje sa "čistá" inštalácia.

# *Skôr než začnete*

**OZNÁMENIE:** Pred aktualizáciou na Systém Windows Vista sa uistite, že ste zálohovali všetky dôležité údaje.

Pred inštaláciou systému Windows Vista na váš počítač sa uistite, že máte nasledujúce súčasti:

- DVD disk Dell Windows Vista Upgrade Assistant
- Inštalačný DVD disk Microsoft Windows Vista
- Windows Vista Certificate of Authenticity (COA)
- DVD mechaniku
- Najmenej 512 MB pamäte RAM (systémová pamät')
- 15 GB vol'ného priestoru na pevnom disku
- Aktívne internetové ppripojenie
- Kópiu dokumentu *Dell™ Systems Express Upgrade to Windows® Vista™*

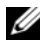

**POZNÁMKA:** Na uskutočnenie aktualizácií je vyžadované aktívne internetové pripojenie, no nie je potrebné na dokončenie aktualizácie na systém Windows Vista.

Asistent **Dell Windows Vista Upgrade Assistant** skontrolujte, či je predinštalovaný softvér spoločnost'ou Dell kompatibilný so systémom Windows Vista. Ak máte v počítači nainštalovaný dodatočný softvér "tretej strany", odporúčame vám kontaktovat' tvorcu tohto softvéru a informovat' sa o kompatibilite a aktualizáciách týkajúcich sa systému Windows Vista ešte skôr, než začnete aktualizáciu na systém Windows Vista.

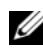

**ZZY POZNÁMKA:** Môže sa stat', že softvér "tretích strán", ktorý nie je kompatibilný so systémom Windows Vista, bude treba pred aktualizáciou na systém Windows Vista odinštalovat'. Skôr, než začnete s aktualizáciou na systém Windows Vista sa uistite, že máte záložnú kópiu softvéru od "tretích strán".

Informácie týkajúce sa zálohovania vašich údajov alebo vyhl'adaní ovládačov/aktualizácií kompatibilných so systémom Vista:

- **1** Prejdite na stránku **support.dell.com**, zvol'te svoju krajinu/región a potom kliknite na položku **Drivers and Downloads**.
- **2** Zadajte číslo vášho servisného štítku alebo produktový model a kliknite na možnost' **Go.**

**3** Zvol'te váš operačný systém a jazyk a potom kliknite na možnost' **Find Downloads** (Vyhl'adat' súbory na stiahnutie) alebo použite vyhl'adávanie podl'a kl'účového slova v témach, ktoré súvisia s informáciami, ktoré hl'adáte**.**

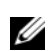

**20 POZNÁMKA:** Používateľské rozhranie stránky **support.dell.com** sa môže odlišovať v závisosti od vašich volieb.

# **Použitie disku CD Drivers and Utilities (Ovládače a pomôcky)**

Ak chcete použiit' CD *Ovládače a pomocné programy* (*Zdrojové CD*) pokým máte spustený operačný systém Windows.

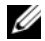

**POZNÁMKA:** Ak chcete mat' prístup k ovládačom zariadení a používateľ skej dokumentácii, musíte použit' disk CD *Ovládače a pomôcky* so spusteným systémom Windows.

- **1** Zapnite počítač a počkajte na zavedenie pracovnej plochy Windows.
- **2** Vložte disk CD *Ovládače a pomôcky* do CD mechaniky.

Ak používate disk CD *Ovládače a pomôcky* na tomto počítači po prvýkrát, otvorí sa okno **ResourceCD Installation** a bude vás informovat', že disk CD *Ovládače a pomôcky* sa začne inštalovat'.

**3** Kliknutím na možnost' **OK** pokračujte.

Ak chcete ukončit' inštaláciu, reagujte na výzvy inštalačného programu.

**4** Kliknite na možnost' **Next** (Ďalej) na **uvítacej obrazovke vlastníka počítača Dell**.

Vyberte príslušný **systémový model**, **operačný systém**, **typ zariadenia** a **tému**.

# **Ovládače pre váš počítač**

Zobrazenie zoznamu ovládačov zariadení vo vašom počítači:

**1** Kliknite na **My Drivers** (Moje ovládače) v rozbal'ovacej ponuke **Topic** (Téma).

Disk CD *Ovládače a pomôcky* (volitel'né) vykoná skenovanie hardvéru počítača a operačného systému, a zobrazí zoznam ovládačov zariadenia pre vašu konfiguráciu systému.

**2** Kliknite na príslušný ovládač a postupujte podl'a pokynov na zavedenie ovládača do počítača.

Ak chcete zobrazit' všetky dostupné ovládače pre počítač, kliknite na **Drivers** (Ovládače) v rozbal'ovacej ponuke **Topic** (Téma).

# **Register**

# **Symbols**

štítky [Microsoft Windows, 193](#page-192-0) [Servisný štítok, 193](#page-192-0)

# **B**

[bezpečnostné pokyny, 192](#page-191-0)

# **C**

CD [operačný systém, 192](#page-191-1) [CD ovládače a pomocné](#page-190-0)  programy, 191 [CD s operačným](#page-191-1)  systémom, 192 [Centrum pomoci a](#page-191-2)  podpory, 192 chybové hlásenia [diagnostické kontrolky, 211](#page-210-0)

[systémové kontrolky, 210](#page-209-0)

# **D**

[Dell Diagnostics, 207](#page-206-0) diagnostika [Dell Diagnostics, 207](#page-206-0) dokumentácia [bezpečnos](#page-191-0)″, 192 [ergonomika, 192](#page-191-0)

[Licenčná zmluva s koncovým](#page-191-0)  užívateľom, 192 [on-line, 193](#page-192-1) Používateľská príručka, 191 [regulačné informácie, 192](#page-191-0) [Sprievodca inforáciami o](#page-191-0)  produkte, 192 [záruka, 192](#page-191-0)

# **E**

[ergonomické informácie, 192](#page-191-0)

# **H**

hardvér [Dell Diagnostics, 207](#page-206-0)

# **I**

inštalácia súčastí [než začnete, 199](#page-198-0) [IRQ konflikty, 215](#page-214-1)

# **K**

konflikty [nekompatibilita softvéru a](#page-214-1)  hardvéru, 215

kontrolka napájania [diagnostika problémov s, 210](#page-209-0) kontrolky [diagnostika, 211](#page-210-0) [systém, 210](#page-209-0) kryt [odpojenie, 199](#page-198-1)

# **L**

[Licenčná zmluva s koncovým](#page-191-0)  užívateľom, 192

# **O**

[obnovnie systému, 215](#page-214-2) odstraňovanie problémov [Dell Diagnostics, 207](#page-206-0) [diagnostické kontrolky, 211](#page-210-0) [konflikty, 215](#page-214-1) [Poradca pri problémoch s](#page-214-1)  ha, 215 [systémové kontrolky, 210](#page-209-0)

opätovná inštalácia [Windows XP, 216](#page-215-0)

operačný systém [opätovná inštalácia, 192](#page-191-1)

operačný sysytém [opätovná inštalácia Windows](#page-215-0)  XP, 216

ovládače [zoznam, 222](#page-221-0)

# **P**

pomocný súbor [Centrum pomoci a podpory](#page-191-2)  Windows, 192

[Poradca pri odstraňovaní](#page-214-1)  problémov s hardvérom, 215

Používateľská príručka, 191

# **R**

[regulačné informácie, 192](#page-191-0) riešenie problémov [Centrum pomoci a](#page-191-2)  podpory, 192 [obnovenie predchádzajúceho](#page-214-2)  prevádzkového stavu počítača, 215

# **S**

[servisný štítok, 193](#page-192-0) [Sprievodca inforáciami o](#page-191-0)  produkte, 192 [stránka podpory, 193](#page-192-1) [Stránka podpory Dell, 193](#page-192-1) [systémová doska, 203](#page-202-0)

# **W**

Windows XP [Centrum pomoci a](#page-191-2)  podpory, 192 [inštalácia, 218](#page-217-0) [obnovenie systému, 215](#page-214-2) [Odstraňovanie problémov s](#page-214-3)  hardvérom, 215 [opätovná inštalácia, 192,](#page-191-1) [216](#page-215-0) [Poradca pri odstraňovaní](#page-214-1)  problémov s hardvérom, 215

# **Z**

[základná doska.](#page-202-0) *Pozri*  systémová doska [záručné informácie, 192](#page-191-0)

Dell™ OptiPlex<sup>™</sup> 745c Navodila za hitro uporabo

**Model DCSM** 

# **Opombe, obvestila in opozorila**

*C* **OPOMBA:** OPOMBA označuje pomembne informacije, ki vam pomagajo bolje izkoristiti računalnik.

Θ **OBVESTILO:** OBVESTILO označuje možnost poškodovanja strojne opreme ali izgube podatkov in sporoča, kako se izogniti težavam.

**OPOZORILO: OPOZORILA označujejo možnost poškodb lastnine, osebnih poškodb ali smrti.**

Če ste kupili računalniki Dell™ n Series, lahko vse sklice na Microsoft® Windows® v tem dokumentu prezrete.

**Model DCSM**

**Februar 2007 Št. dela PJ175 Raz. A00**

\_\_\_\_\_\_\_\_\_\_\_\_\_\_\_\_\_\_\_\_ **Informacije v tem dokumentu se lahko spremenijo brez predhodnega obvestila. © 2007 Dell Inc. Vse pravice pridržane.**

Reproduciranje v katerikoli obliki brez pisnega dovoljenja družbe Dell Inc. je strogo prepovedano.

Blagovne znamke, uporabljene v tem besedilu: *Dell*, logotip *DELL* in *OptiPlex* so blagovne znamke družbe Dell Inc.; *Intel* je registrirana blagovna znamka družbe Intel Corporation; *Microsoft*, *Windows* in *Vista* so registrirane blagovne znamke družbe Microsoft Corporation.

V tem dokumentu se lahko uporabljajo tudi druge blagovne znamke in imena, ki se nanašajo na osebe, katerih last so blagovne znamke ali imena, oziroma na njihove izdelke. Družba Dell Inc. zavrača vsakršno lastništvo blagovnih znamk in imen, razen tistih, ki so v njeni lasti.

# **Kazalo**

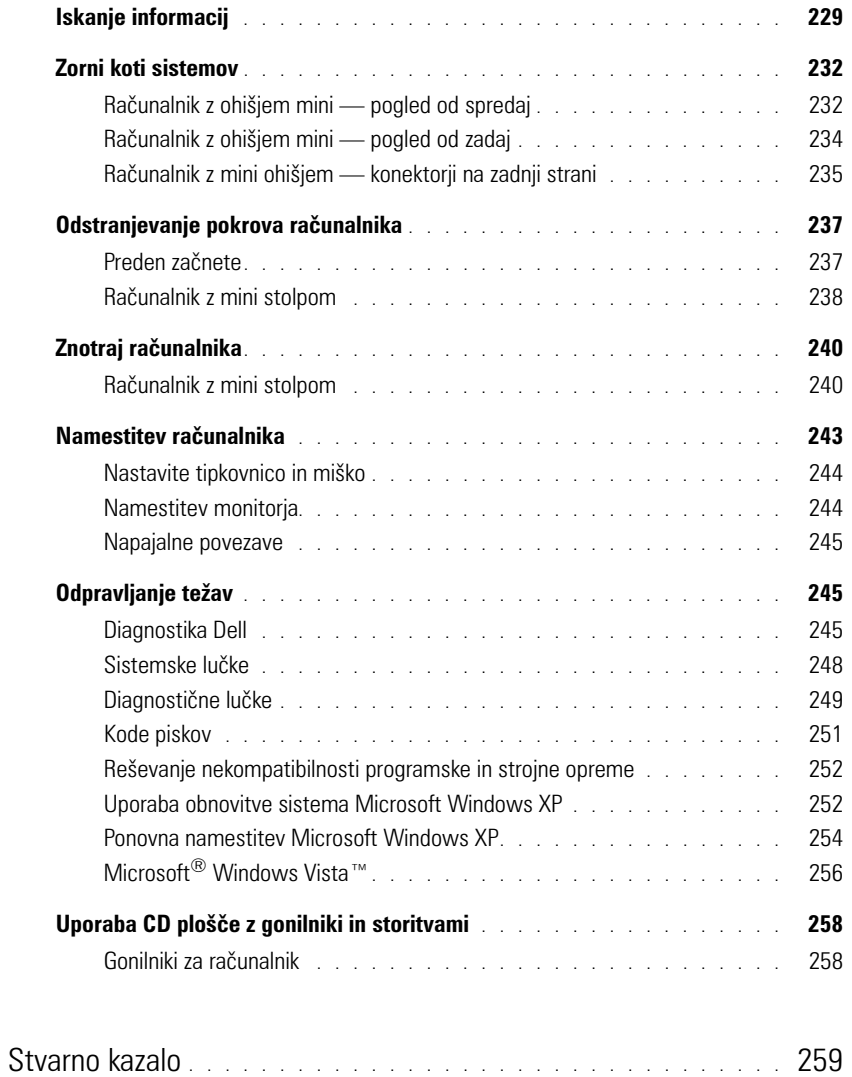

# <span id="page-228-0"></span>**Iskanje informacij**

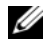

*C* OPOMBA: Nekatere funkcije ali mediji so izbirni in morda ne bodo priloženi računalniku. Nekatere funkcije ali mediji morda ne bodo na voljo v drugih državah.

*C* **OPOMBA:** Z računalnikom bodo morda prispele dodatne informacije.

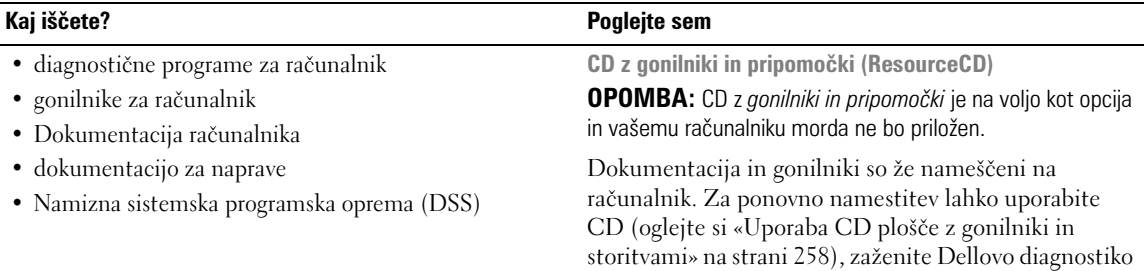

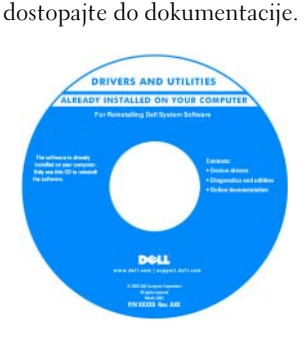

Datoteke «Preberi me» so morda priložene CD-ju in nudijo najnovejše posodobitve o tehničnih spremembah v računalniku ali napreden tehnični referenčni material za tehnike in izkušene uporabnike.

**OPOMBA:** Posodobitve za gonilnike in dokumentacijo lahko najdete na naslovu **support.dell.com**.

<span id="page-228-1"></span>(oglejte si [«Diagnostika Dell» na strani 245\)](#page-244-2) ali

**Uporabniški priročnik Dell™ OptiPlex™**

*Center za pomoč in podporo Microsoft Windows XP*

- **1** Kliknite **Start**→ **Pomoč in podpora**→ **Dellovi uporabniški in sistemski priročniki**→ **Sistemski priročniki**.
- **2** Kliknite *Uporabniški priročnik* računalnika.

*Uporabniški priročnik* je na voljo tudi na dodatnem CDju *Gonilniki in pripomočki*.

- Navodila za odstranitev in zamenjavo delov
- Tehnični podatki
- Navodila za konfiguracijo sistemskih nastavitev
- Navodila za odpravljanje težav

#### **Kaj iščete? Poglejte sem**

- Informacije o garanciji
- Pogoji (samo za ZDA)
- Navodila za varnost
- Informacije o pravilnostih
- Ergonomske informacije
- Licenčna pogodba končnega uporabnika

**Priročnik z informacijami o sistemu Dell™**

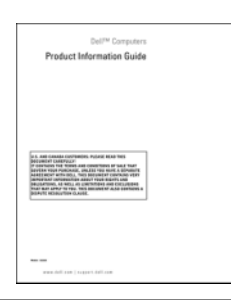

• Navodila za ponovno namestitev operacijskega sistema **CD z operacijskim sistemom**

**OPOMBA:** CD z *operacijskim sistemom* je izbiren in morda ni priložen vašemu računalniku.

Operacijski sistem je že nameščen na računalnik. Za ponovno namestitev operacijskega sistema uporabite CD z *operacijskim sistemom* (oglejte si [«Ponovna](#page-253-0)  [namestitev Microsoft Windows XP» na strani 254\)](#page-253-0).

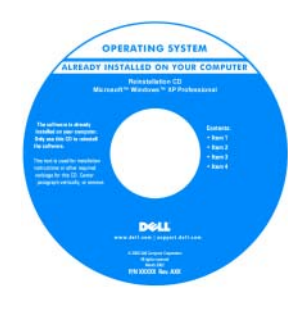

Ko znova namestite operacijski sistem, uporabite izbirni CD z *gonilniki in pripomočki* (*CD z viri*) in znova namestite gonilnike za računalniku priložene naprave. Za dodatne informacije si oglejte [«CD z gonilniki in](#page-228-1) 

[pripomočki \(ResourceCD\)» na strani 229.](#page-228-1)

Ključ izdelka za operacijski sistem najdete v računalniku (oglejte si [«Oznaka s servisno številko in](#page-230-0)  ključ izdelka za Microsoft[® Windows®» na strani 231](#page-230-0)). **OPOMBA:** Barva vašega CD-ja z *operacijskim sistemom* je odvisna od naročenega operacijskega sistema.

• Navodila za uporabo operacijskega sistema Windows XP **Center za pomoč in podporo WIndows**

- Delo s programi in datotekami
- Prilagajanje namizja
- <span id="page-229-0"></span>**1** Kliknite **Start**→ **Center za pomoč in podporo**.
- **2** Vnesite besedo ali besedno zvezo, ki opisuje vašo težavo, in kliknite ikono puščice.
- **3** Kliknite temo, ki opisuje vašo težavo.
- **4** Sledite navodilom na zaslonu.

<span id="page-230-0"></span>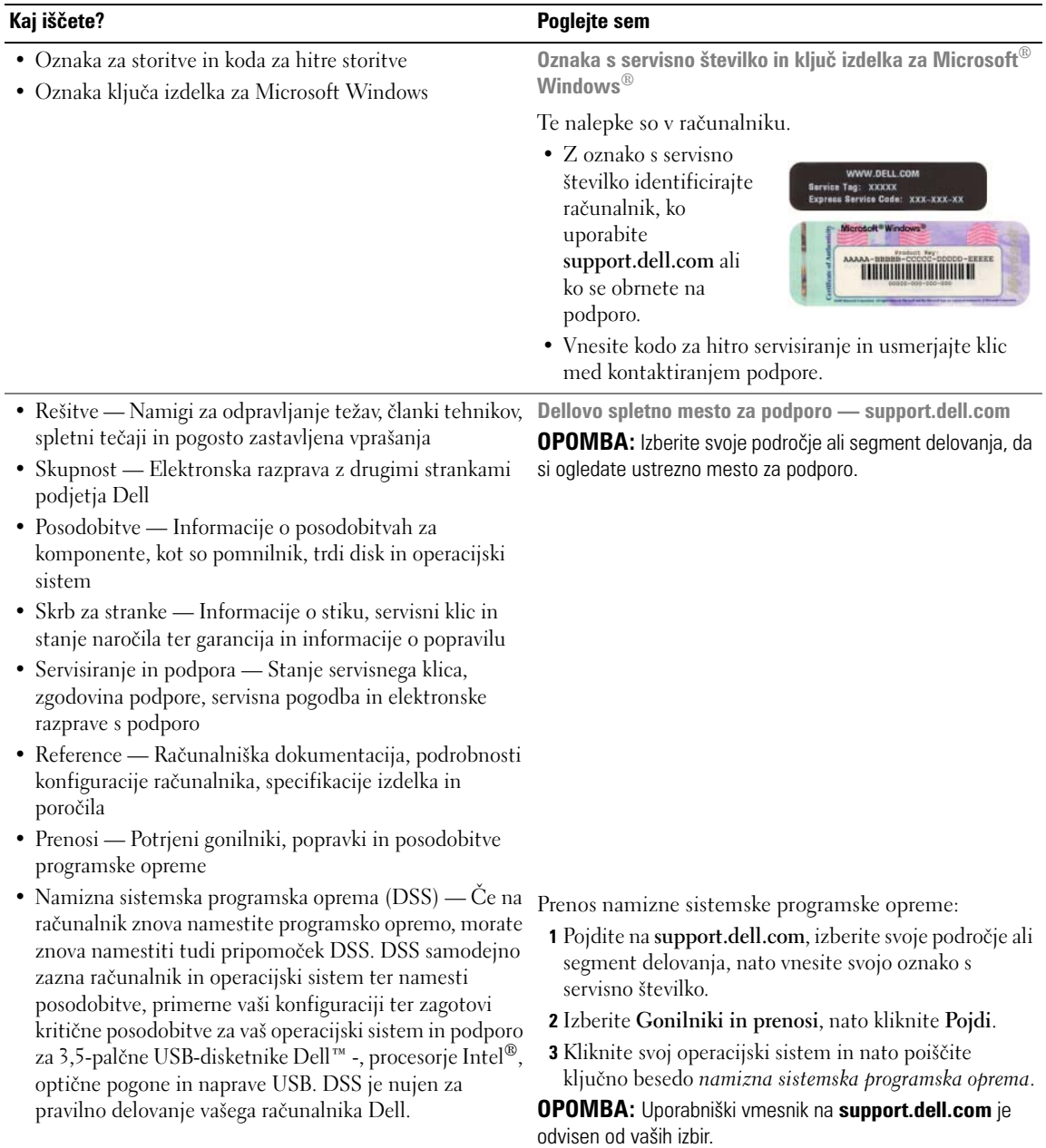

# <span id="page-231-0"></span>**Zorni koti sistemov**

<span id="page-231-1"></span>**Računalnik z ohišjem mini — pogled od spredaj**

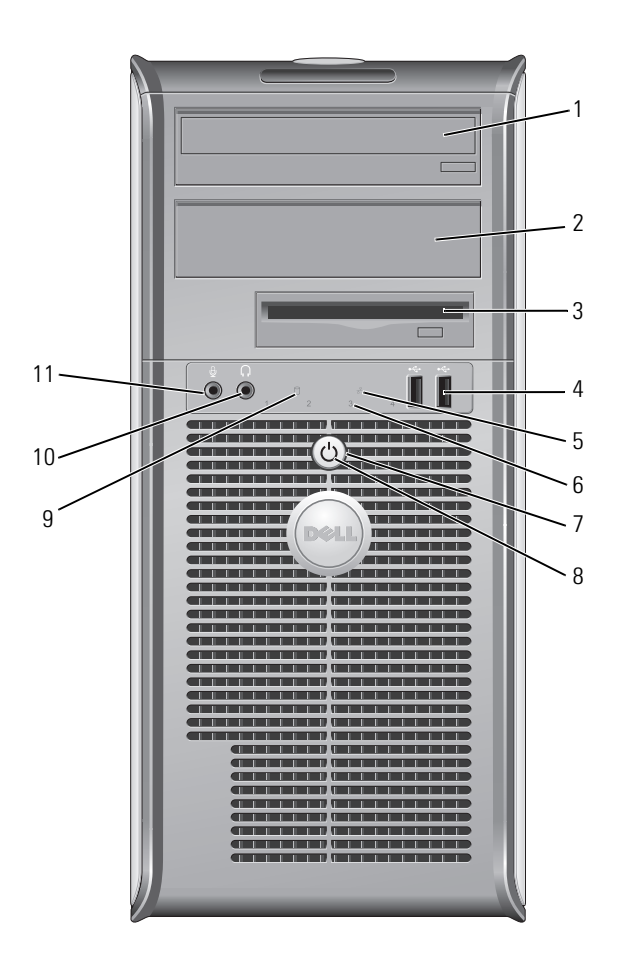

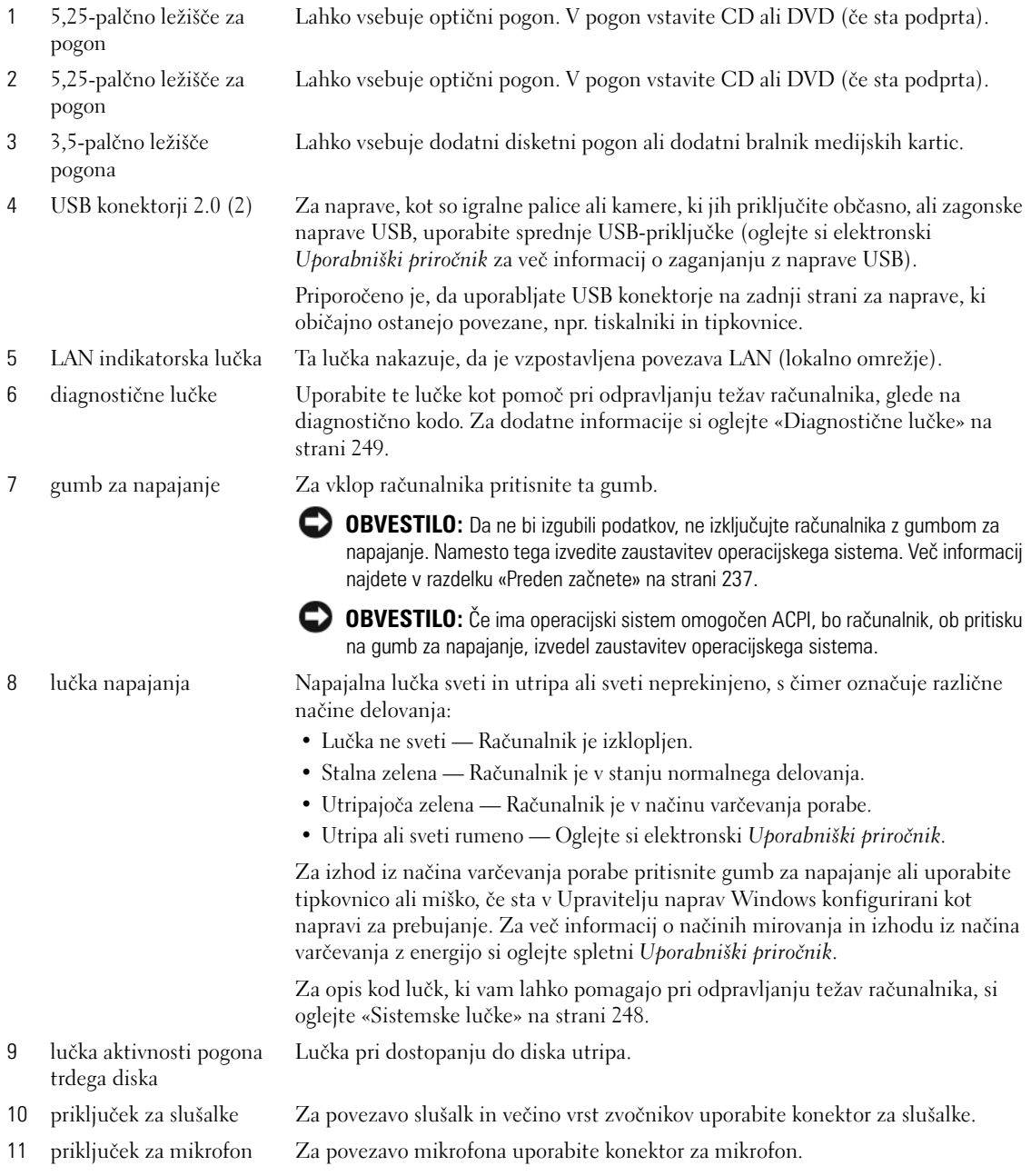

# <span id="page-233-0"></span>**Računalnik z ohišjem mini — pogled od zadaj**

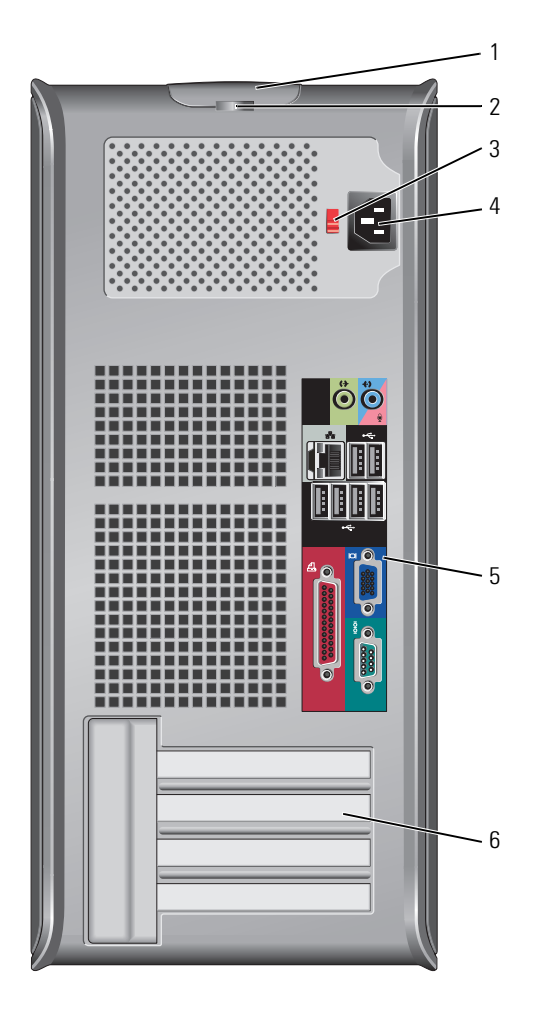

1 zaklep za sprostitev pokrova

napetosti

Ta zapah vam omogoča, da odprete pokrov računalnika.

2 obroč ključavnice Vstavite ključavnico in tako zaklenite pokrov računalnika.

3 stikalo za izbiranje Vaš računalnik je opremljen z ročnim stikalom za izbiranje napetosti.

> Nastavite stikalo za napetost, ki najbolj ustreza napajanju iz omrežja, ki je na voljo na vaši lokaciji, da se izognete poškodovanju računalnika z ročnim stikalom za izbiro napetosti.

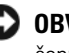

**OBVESTILO:** Stikalo za izbiranje napetosti mora biti nastavljeno na položaj 115 V, čeprav je na Japonskem na voljo napetost 100 V.

Prav tako zagotovite, da so monitor in priključene naprave električno določene, da lahko delujejo z napajanjem iz omrežja, ki je na voljo na vaši lokaciji.

- 4 konektor za napajanje Vstavite napajalni kabel.
- 5 konektorji hrbtne plošče V ustrezne priključke priklopite serijske, USB ali druge naprave (oglejte si [«Računalnik z mini ohišjem — konektorji na zadnji strani» na strani 235\)](#page-234-0).
- 6 reže za kartice Dostopni konektorji za vse nameščene kartice PCI in PCI Express.

# <span id="page-234-0"></span>**Računalnik z mini ohišjem — konektorji na zadnji strani**

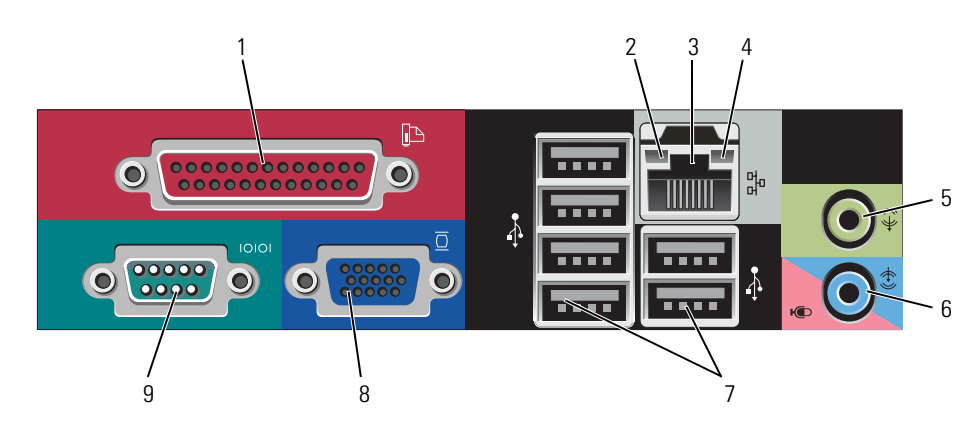

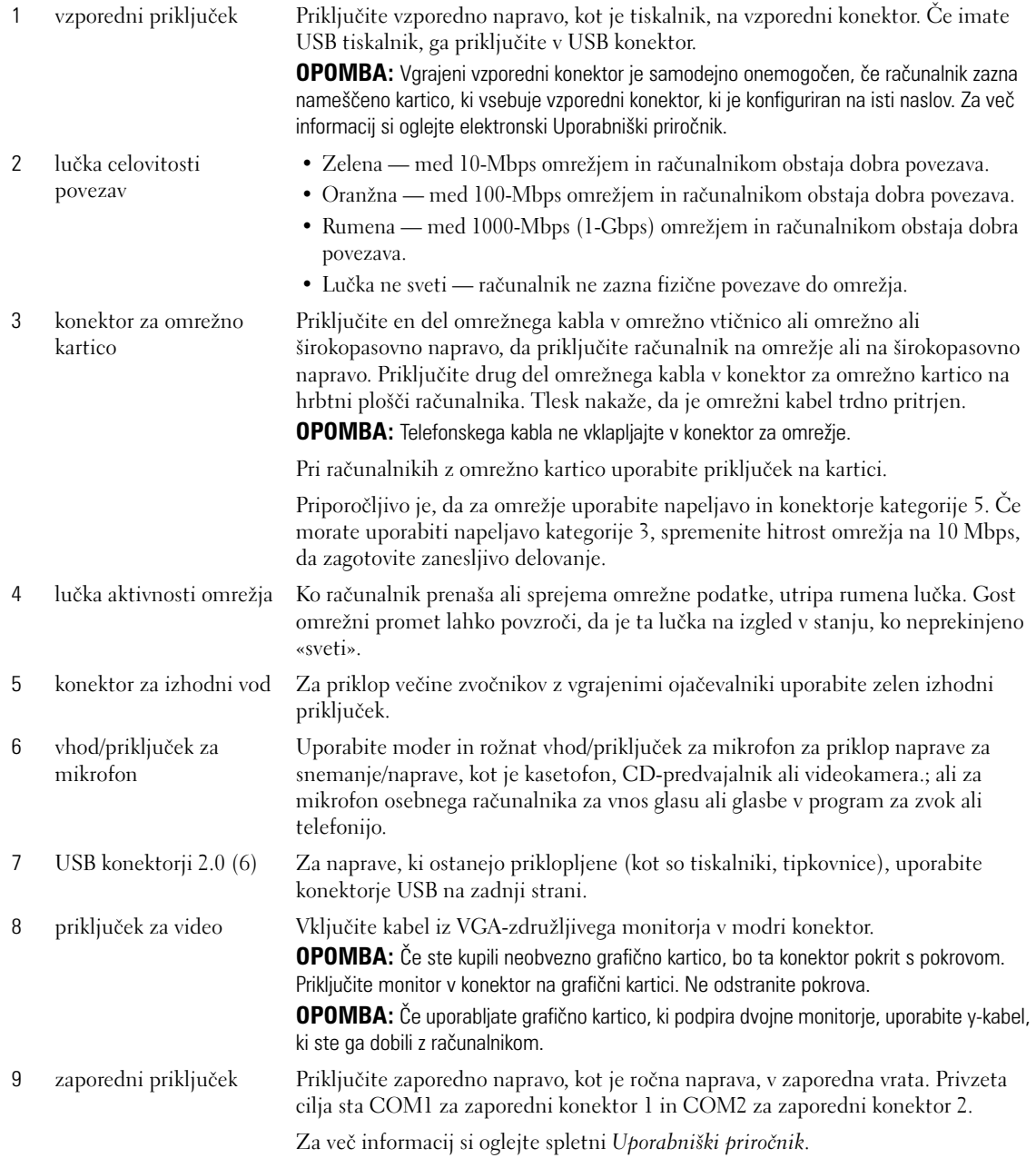

# <span id="page-236-0"></span>**Odstranjevanje pokrova računalnika**

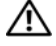

**OPOZORILO: Preden začnete izvajati katerega izmed postopkov v tem delu, sledite varnostnim navodilom v** *Priročnik z informacijami o sistemu***.**

**OPOZORILO: Za zaščito pred električnim udarom vedno odklopite računalnik iz električne vtičnice, preden odstranite pokrov.**

# <span id="page-236-1"></span>**Preden začnete**

**OBVESTILO:** Da ne bi izgubili podatkov, shranite in zaprite odprte datoteke ter zaprite programe, preden izključite računalnik.

- **1** Zaustavite operacijski sistem:
	- **a** Shranite in zaprite vse odprte datoteke, zaprite odprte programe, kliknite gumb **Start** in kliknite **Izključi računalnik**.
	- **b** V oknu **Izklopi računalnik** kliknite **Izklopi**. Računalnik se izklopi, ko se zaključi postopek zaustavitve operacijskega sistema.
- **2** Zagotovite, da so računalnik in vse priključene naprave izklopljeni. Če se računalnik in priključene naprave niso samodejno izklopili, ko ste zaustavili operacijski sistem, jih izklopite zdaj.

#### **Preden začnete z delom znotraj računalnika**

Uporabite naslednja varnostna navodila, da zaščitite računalnik pred poškodovanjem in zagotovite svojo lastno varnost.

**OPOZORILO: Preden začnete izvajati katerega izmed postopkov v tem delu, sledite varnostnim navodilom v** *Priročnik z informacijami o sistemu***.**

**OPOZORILO: Z vsemi deli računalnika in razširitvenimi karticami ravnajte previdno. Ne dotikajte se delov ali stikov na kartici. Kartico prijemajte samo na robovih ali za kovinski nosilec. Komponento, kot je procesor, držite na robovih in za nožice.**

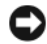

**OBVESTILO:** Popravila na računalniku lahko izvaja le pooblaščen serviser. Škode zaradi servisiranja, ki ga Dell ni pooblastil, garancija ne pokriva.

**OBVESTILO:** Ko iztaknete kabel, ne vlecite kabla samega, temveč priključek na njem. Nekateri kabli imajo konektor z zaklopnimi jezički; če izklapljate to vrsto kabla, pritisnite notri na zaklopnih jezičkih, preden izklopite kabel. Ko izvlečete priključek, poskrbite, da bo poravnan, da se njegovi stiki ne poškodujejo ali zvijejo. Tudi preden priključite kabel, poskrbite, da bodo priključki na obeh straneh pravilno obrnjeni in poravnani.

Preden začnete z delom znotraj računalnika, izvedite naslednje korake, da se izognete poškodovanju računalnika.

**1** Izključite računalnik.

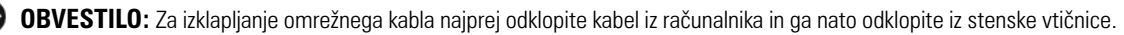

**2** Odklopite vse telefonske ali telekomunikacijske linije iz računalnika.

- **3** Odklopite računalnik in vse priklopljene naprave iz električnih vtičnic in nato pritisnite gumb za napajanje, da ozemljite sistemsko ploščo.
- **4** Po potrebi odstranite stojalo računalnika (za navodila si oglejte dokumentacijo, ki ste jo dobili s stojalom).

**OPOZORILO: Za zaščito pred električnim udarom vedno odklopite računalnik iz električne vtičnice, preden odstranite pokrov.**

**5** Odstranite pokrov računalnika. Oglejte si [«Računalnik z mini stolpom» na strani 238.](#page-237-0)

**OBVESTILO:** Preden se dotaknete česarkoli znotraj računalnika, se ozemljite tako, da se dotaknete nebarvane kovinske površine, kot je kovina na zadnji strani računalnika. Medtem ko delate, se periodično dotikajte nebarvane kovinske površine, da se statična elektrika, ki lahko škodi notranjim delom, porazgubi.

# <span id="page-237-0"></span>**Računalnik z mini stolpom**

**OPOZORILO: Preden začnete izvajati katerega izmed postopkov v tem delu, sledite varnostnim navodilom v** *Priročnik z informacijami o sistemu***.**

**OPOZORILO: Za zaščito pred električnim udarom pred odstranitvijo prevleke računalnik vedno izključite iz električne vtičnice.**

- **1** Sledite postopkom v [«Preden začnete» na strani 237](#page-236-1).
- **2** Položite računalnik na bok, kot prikazuje slika.
- **3** Poiščite zaklep za sprostitev pokrova, kot prikazuje slika. Nato potisnite zaklep nazaj in pri tem dvigajte pokrov.
- **4** Poprimite za stranice pokrova računalnika in ga dvignite s pomočjo tečajev po principu vzvoda.
- **5** Odstranite pokrov s tečajev in ga položite na nejedko podlago.

**OPOZORILO: Med navadnim delovanjem se lahko rebra za hlajenje grafične kartice zelo segrejejo. Zagotovite, da so rebra za hlajenje grafične kartice hladna, preden se jih dotikate.** 

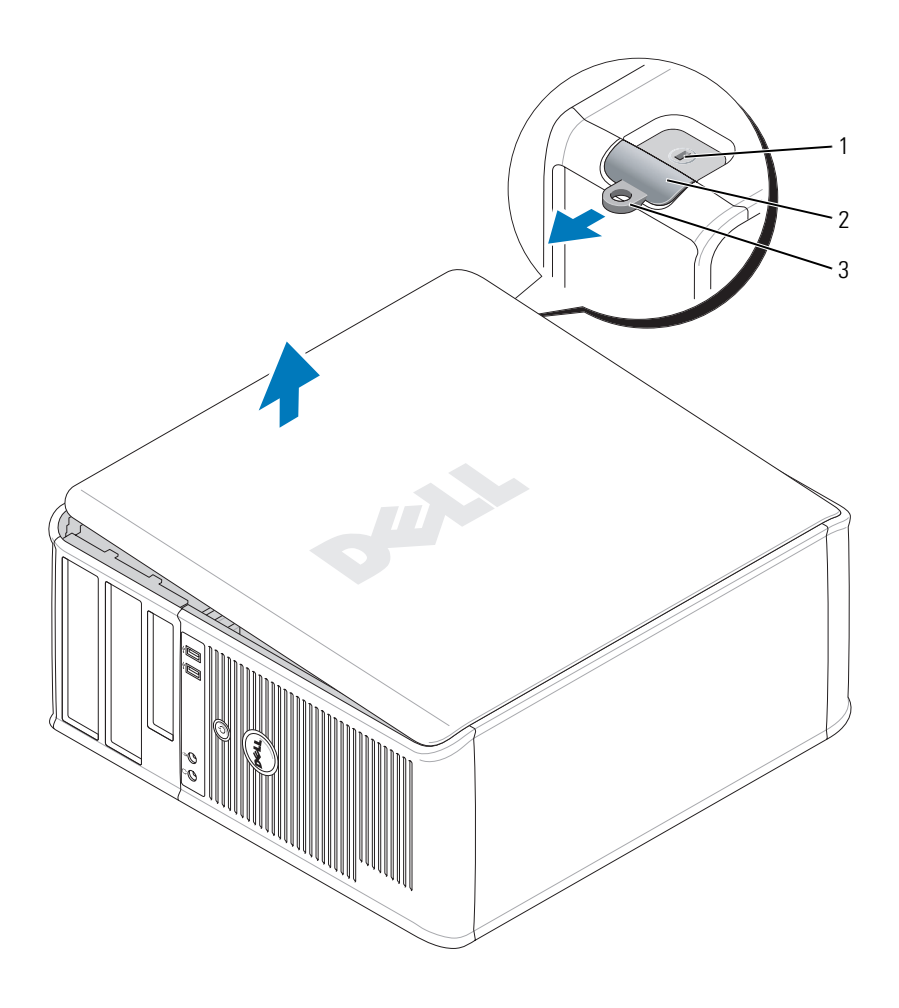

reža za varnostni kabel 2 zapah za sprostitev pokrova 3 obroč ključavnice

# <span id="page-239-0"></span>**Znotraj računalnika**

# <span id="page-239-1"></span>**Računalnik z mini stolpom**

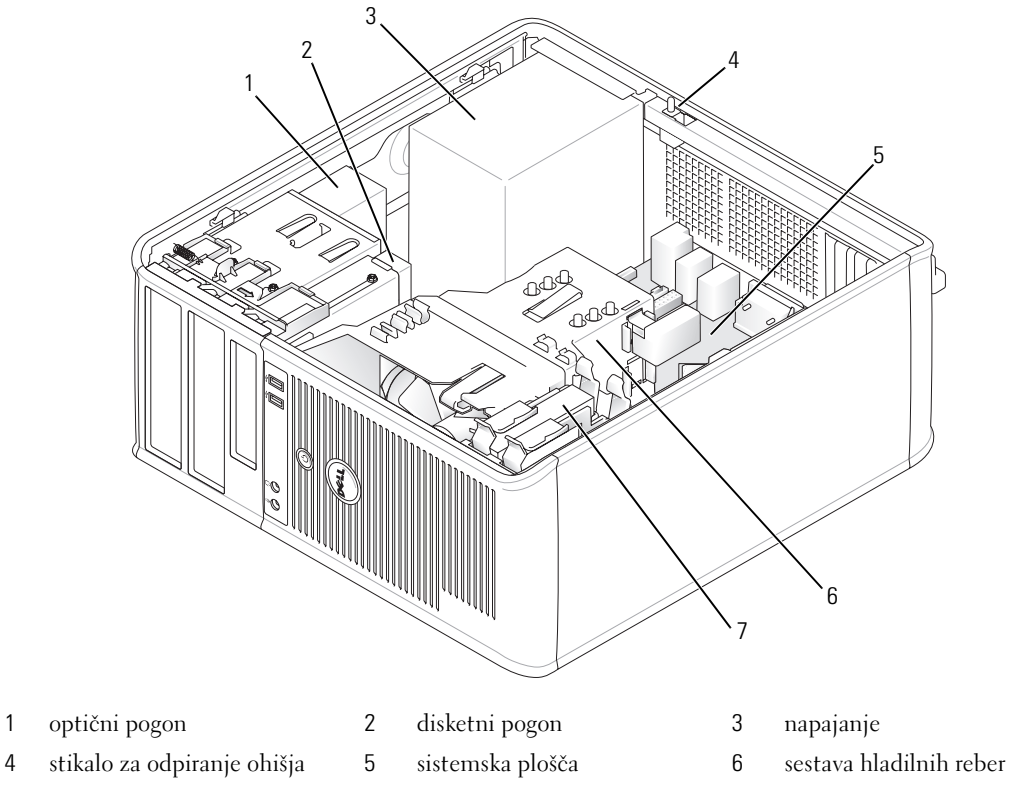

trdi disk

# **Komponente matične plošče**

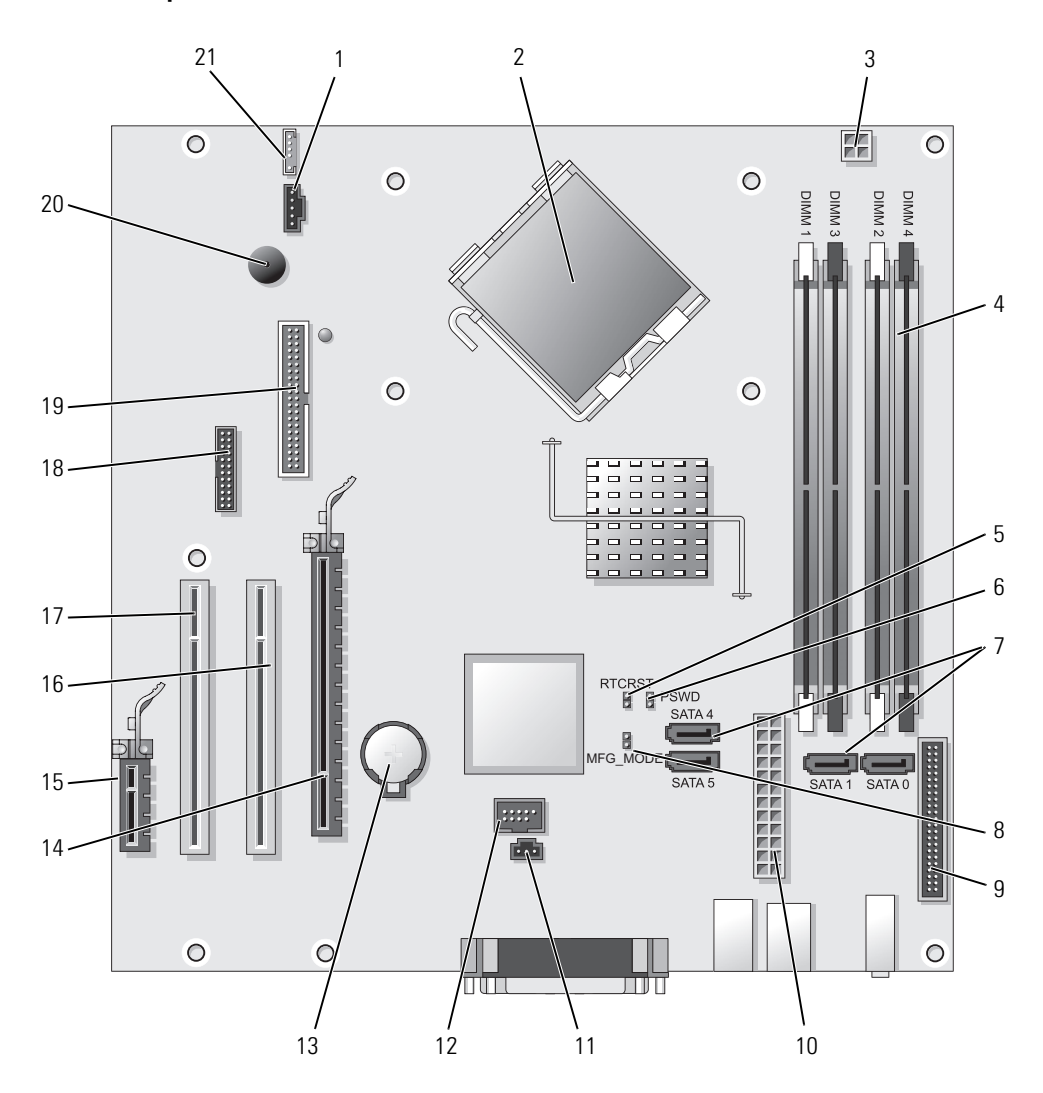

- 
- 2 konektor procesorja (CPU) 13 reža za baterijo (BATT)
- 3 napajalni priključek procesorja (12VPOWER) 14 priključek PCI Express x16 (SLOT1)
- 4 priključki pomnilniških modulov (DIMM\_1, DIMM\_2, DIMM\_3, DIMM\_4)
- 5 ponastavitveni mostiček RTC (RTCRST) 16 priključek PCI (SLOT2)
- 6 mostiček za geslo (PSWD) 17 priključek PCI (SLOT3)
- 7 priključki pogona SATA (SATA0, SATA1, SATA4, SATA5) 18 serijski priključek (SER2)
- 8 mostiček za proizvodni način (MFG\_MODE) 19 priključek disketnega pogona (DSKT)
- 9 konektor sprednje plošče (FNT\_PANEL) 20 zvočnik na matični plošči (BEEP)
- 
- 11 priključek stikala za preprečevanje odpiranja (INTRUDER)

#### **Nastavitve mostička**

*C* **OPOMBA:** Ne zasedite mostička MFG MODE. Tehnologija za aktivno upravljanje ne bo delovala pravilno. Ta mostiček se uporablja samo v proizvodnji.

# RTCRST **ETCRST**<br>**B** PSWD PSWD

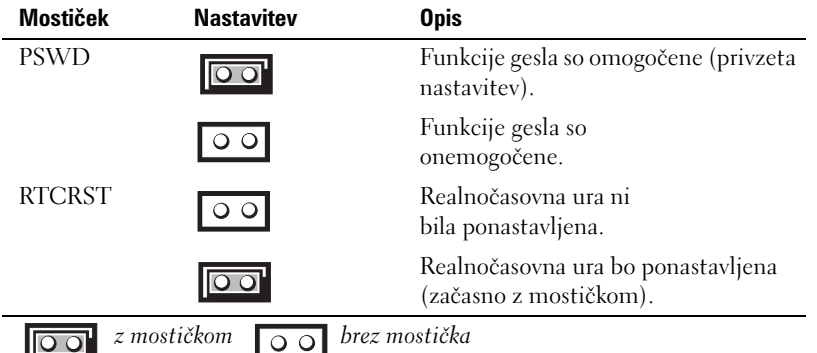

- 1 konektor ventilatorja (FAN) 12 notranji USB (INTERNAL\_USB)
	-
	-
	- 15 priključek PCI Express x1 (SLOT4)
	-
	-
	-
	-
	-
- 10 napajalni konektor (POWER) 21 priključek zvočnika (INT\_SPKR)

# <span id="page-242-0"></span>**Namestitev računalnika**

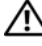

**OPOZORILO: Pred izvajanjem postopkov v tem poglavju sledite varnostnim navodilom v** *Priročniku z informacijami o sistemu***.**

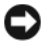

**OBVESTILO:** Če ima računalnik nameščeno razširitveno kartico (kot je modemska kartica), povežite ustrezen kabel s kartico, *ne* s konektorjem na hrbtni plošči.

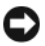

**OBVESTILO:** Za vzdrževanje ustrezne temperature delovanja računalnika zagotovite, da ne postavite računalnika preblizu stene ali drugih predelkov za shranjevanje, ki lahko preprečijo kroženje zraka okoli ohišja. Oglejte si svoj priročnik z informacijami o sistemu za več informacij.

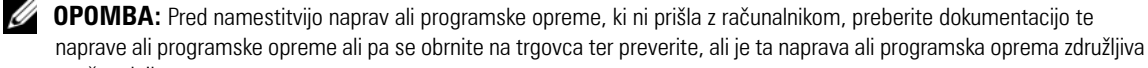

z računalnikom Za ustrezno namestitev računalnika morate končati vse korake. Oglejte si ustrezne slike, ki sledijo

navodilom.

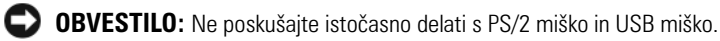

**1** Priključite tipkovnico in miško.

**OBVESTILO:** Ne priključite modemskega kabla v konektor za omrežno kartico. Električna napetost telefonskih komunikacij lahko poškoduje omrežni vmesnik

**2** Priključite modem ali omrežni kabel.

V omrežni priključek vstavite omrežni kabel, ne telefonskega. Če imate dodaten modem, vanj vključite telefonsko linijo.

**3** Priključite monitor.

Poravnajte in nežno vstavite kabel monitorja, da ne upognete zatičev konektorja. Pritegnite vijake na konektorjih za kable.

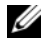

*CA* **OPOMBA:** Nekateri monitorji imajo konektor za video pod zadnjim delom zaslona. Oglejte si dokumentacijo, ki je prispela z monitorjem, za lokacije konektorjev.

- **4** Priključite zvočnike.
- **5** Priključite napajalne kable v računalnik, monitor in naprave in priključite druge konce napajalnih kablov v električne vtičnice.

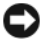

**OBVESTILO:** Da bi se izognili poškodovanju računalnika z ročnim stikalom za izbiranje napetosti, nastavite stikalo na napetost, ki je najbližja napetosti vašega omrežja.

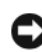

**OBVESTILO:** Na Japonskem mora biti stikalo za izbiro napetosti nastavljeno na 115-V položaj, čeprav napajanje iz omrežja, ki je na voljo na Japonskem, znaša 100 V.

**6** Preverite, ali je stikalo za izbiro napetosti pravilno nastavljeno za vašo lokacijo.

Vaš računalnik je opremljen s stikalom za ročno izbiro napetosti. Računalniki s stikalom za izbiro napetosti na hrbtni plošči morajo biti ročno nastavljeni za delovanje pri pravilni napetosti delovanja.

# <span id="page-243-0"></span>**Nastavite tipkovnico in miško**

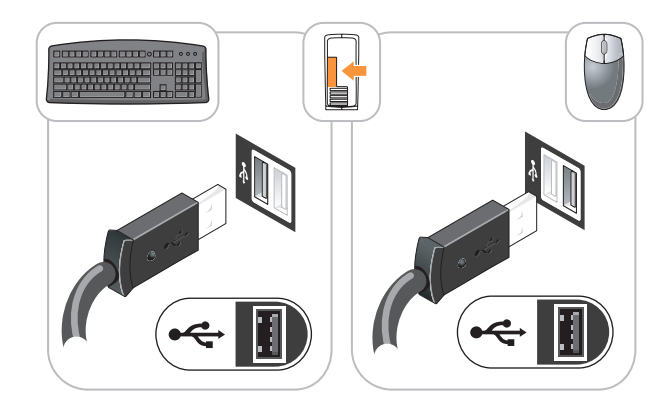

# <span id="page-243-1"></span>**Namestitev monitorja**

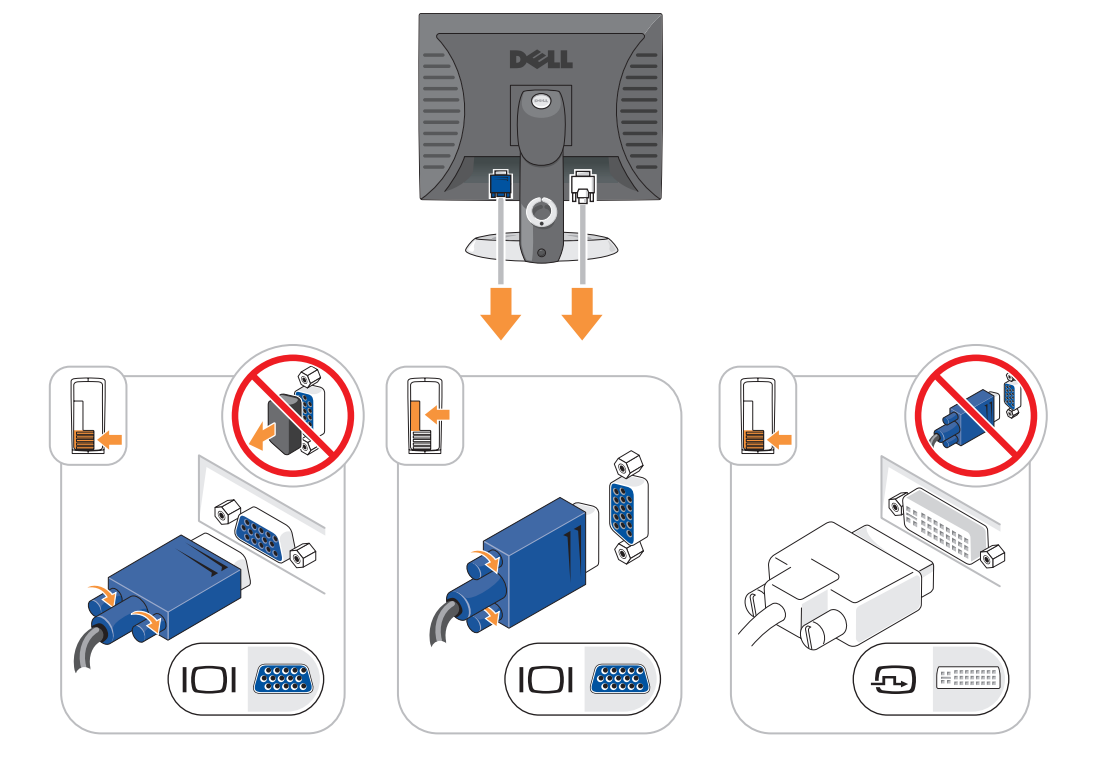

# <span id="page-244-0"></span>**Napajalne povezave**

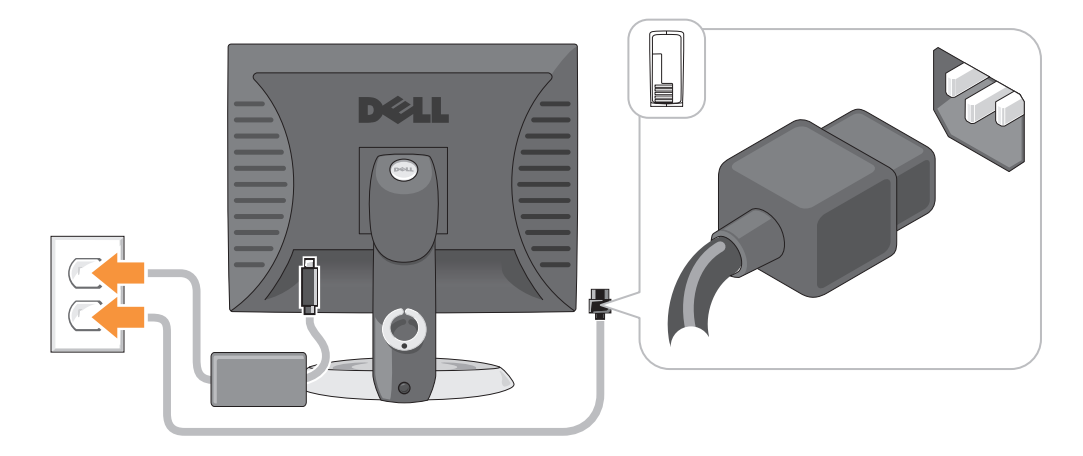

# <span id="page-244-1"></span>**Odpravljanje težav**

Dell ponuja razna orodja, ki vam lahko pomagajo, če računalnik ne deluje kot je pričakovano. Za najnovejše informacije o odpravljanju težav si oglejte spletno mesto za podporo Dell na **support.dell.com**.

Če pride do težav z računalnikom, pri katerih je potrebna pomoč Dell, si napišite natančen opis napake, zvočne kode ali vzorce lučk za diagnostiko, zabeležite spodnjo kodo za hitre storitve in oznako za storitve in stopite v stik s podjetjem Dell izza računalnika, za katerega potrebujete pomoč. Za informacije o stiku z Dell si oglejte elektronska *Uporabniški priročnik*.

Za primer hitre servisne kode in oznake s servisno številko si oglejte «Iskanje informacij» v *uporabniškem priročniku*.

Koda za hitre storitve:\_\_\_\_\_\_\_\_\_\_\_\_\_\_\_\_\_\_\_\_\_\_\_\_\_\_\_

Oznaka za storitve:\_\_\_\_\_\_\_\_\_\_\_\_\_\_\_\_\_\_\_\_\_\_\_\_\_\_\_

# <span id="page-244-2"></span>**Diagnostika Dell**

**OPOZORILO: Preden začnete izvajati katerega izmed postopkov v tem delu, sledite varnostnim navodilom v** *Priročnik z informacijami o sistemu***.**

# **Kdaj uporabiti Diagnostiko Dell**

Če imate težave z računalnikom, izvedite postopke preverjanj, opisane v poglavju «Odpravljanje težav» elektronskega *uporabniškega priročnika* in zaženite program Dell Diagnostics, preden se obrnete na Dell za tehnično pomoč. Za informacije o stiku z Dell si oglejte elektronska *Uporabniški priročnik*.

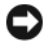

**OBVESTILO:** Diagnostika Dell deluje le na računalnikih Dell™.

Vstopite v sistemske nastavitve (za navodila si oglejte «Sistemske nastavitve» v elektronskih *Uporabniški priročnik*), preglejte informacije o konfiguraciji računalnika in zagotovite, da se naprava, ki jo želite preizkusiti, prikaže v sistemskih nastavitvah in je aktivna.

Zaženite Diagnostiko Dell s pogona trdega diska ali neobvezne CD z *gonilniki in pripomočki* (*ResourceCD*).

#### **Zaganjanje Diagnostike Dell s pogona trdega diska**

- **1** Vklopite (ali ponovno zaženite) računalnik.
- **2** Ko se pojavi logotip DELL, nemudoma pritisnite <F12>.
	- **OPOMBA:** Če vidite sporočilo, ki sporoča, da ni bilo najdene particije z diagnostičnim orodjem, zaženite Dellovo U diagnostiko iz dodatnega CD-ja z *gonilniki in pripomočki* CD (oglejte si [«Zagon Diagnostike Dell s CD plošče z gonilniki](#page-245-0)  [in storitvami» na strani 246](#page-245-0)).

Če čakate predolgo in se pojavi logotip operacijskega sistema, počakajte, dokler ne vidite namizja Microsoft® Windows®. Nato zaustavite računalnik in poskusite znova.

Ko se pojavi seznam zagonskih naprav, označite **Zagon na particijo storitev** in pritisnite <Enter>.

**3** Ko se pojavi **Glavni meni** Diagnostike Dell, izberite preizkus, ki ga želite izvesti.

# <span id="page-245-0"></span>**Zagon Diagnostike Dell s CD plošče z gonilniki in storitvami**

- **1** Vstavite CD ploščo z *gonilniki in storitvami*.
- **2** Zaustavite računalnik in ga ponovno zaženite.

Ko se pojavi logotip DELL, nemudoma pritisnite <F12>.

Če čakate predolgo in se pojavi logotip operacijskega sistema, počakajte, dokler se ne prikaže namizje OS Microsoft Windows.Nato zaustavite računalnik in poskusite znova.

**OPOMBA:** Naslednji koraki le za enkrat spremenijo zaporedje zagona. Pri naslednjem zagonu se računalnik zažene glede na naprave, ki so določene v sistemskih nastavitvah.

- **3** Ko se pojavi seznam zagonskih naprav, označite CD/DVD pogon in pritisnite <Enter>.
- **4** Izberite možnost CD/DVD pogon v zagonskem meniju CD plošče.
- **5** V meniju, ki se pojavi, izberite možnost zagona s CD/DVD pogona.
- **6** Vnesite 1 za zagon menija CD plošče z *gonilniki in storitvami*.
- **7** Vnesite 2 za zagon Diagnostike Dell.
- **8** V oštevilčenem seznamu izberite **Zaženi 32-bitno Diagnostiko Dell**. Če je navedenih več različic, izberite različico, ki je primerna za vaš računalnik.
- **9** Ko se pojavi **Glavni meni** Diagnostike Dell, izberite preizkus, ki ga želite izvesti.

#### **Glavni meni Diagnostike Dell**

**1** Ko se naloži diagnostični program in prikaže zaslon **Glavni meni**, kliknite gumb možnosti, ki jo želite.

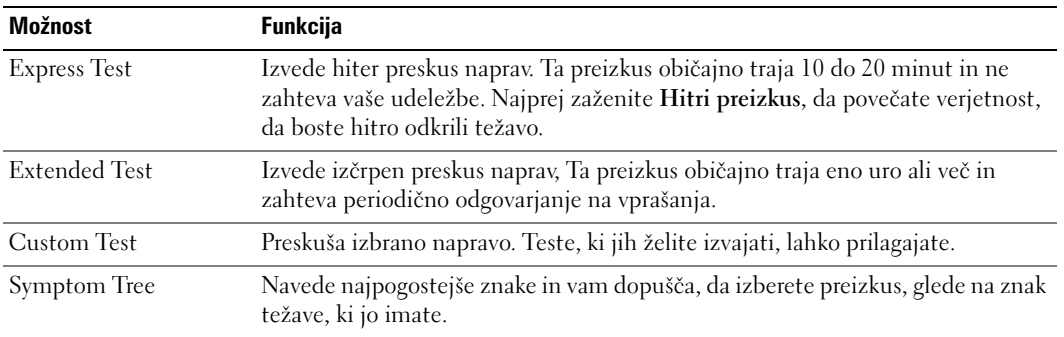

**2** Če je med preizkusom prišlo do napake, se pojavi sporočilo s kodo napake in opisom težave. Zapišite si kodo napake in opis težave ter sledite navodilom na zaslonu.

Če težave ne morete odpraviti, se obrnite na Dell. Za informacije o stiku z Dell si oglejte elektronska *Uporabniški priročnik*.

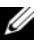

**OPOMBA:** Oznaka za storitve za računalnik se nahaja na vrhu vsakega zaslona preizkusa. Če se obrnete na Dell, vas bo osebje tehnične podpore vprašalo po oznaki za storitve.

**3** Če želite izvesti enega od preskusov v možnosti **Prilagojeni preizkus** ali **Drevo znakov**, lahko za dodatne informacije kliknete ustrezen jeziček, ki je opisan v naslednji preglednici.

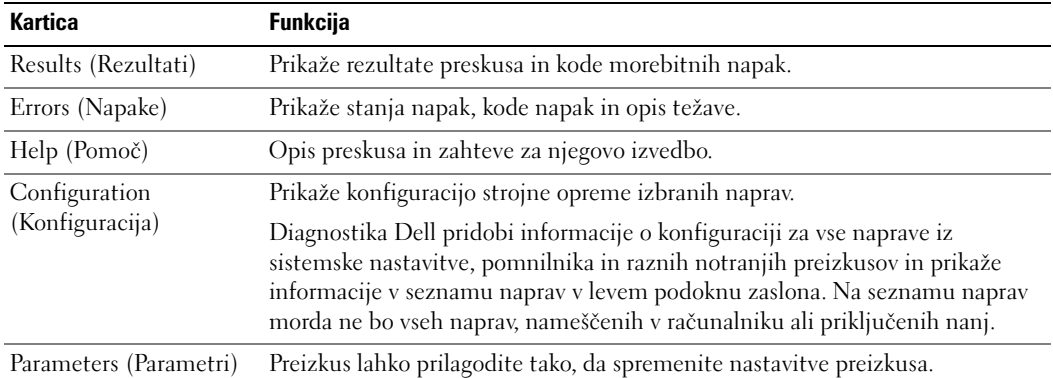

- **4** Ko so preizkusi zaključeni, če zaganjate Diagnostiko Dell s CD plošče z *gonilniki in storitvami*  (neobvezno)*,* odstranite CD ploščo.
- **5** Zaprite zaslon preizkusa in se tako vrnite na zaslon **Glavni meni**. Za izhod iz Diagnostike Dell in ponovni zagon računalnika zaprite zaslon **Glavni meni**.

# <span id="page-247-0"></span>**Sistemske lučke**

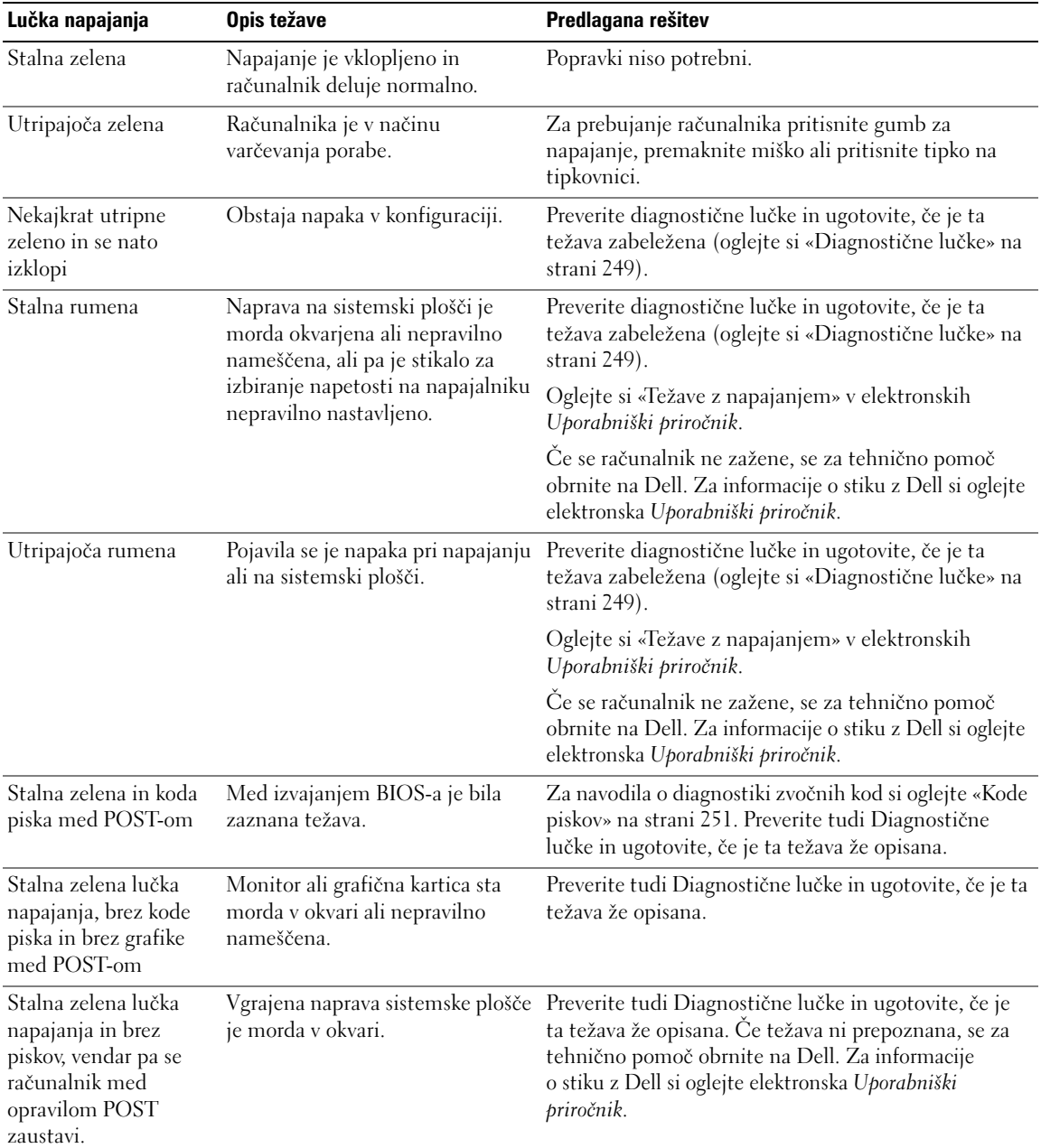

Lučka napajanja lahko kaže na težavo računalnika.

# <span id="page-248-0"></span>**Diagnostične lučke**

#### **OPOZORILO: Preden začnete izvajati katerega izmed postopkov v tem delu, sledite varnostnim navodilom v** *Priročnik z informacijami o sistemu***.**

Za pomoč pri odpravljanju težav ima računalnik na sprednji strani ali na hrbtni plošči označene štiri lučke «1,» «2,» «3» in «4». Lučke so lahko «ugasnjene» ali svetijo zeleno. Ko se računalnik normalno zažene, se vzorci ali kode na lučkah spremenijo, ko se postopek zagona zaključi. Če se del POST-a zagona sistema uspešno zaključi, vse štiri lučke neprekinjeno kratek čas svetijo zeleno, nato ne svetijo več.

Če pride do okvare računalnika med postopkom POST, lahko vzorec, ki je prikazan na lučkah, pomaga ugotoviti, kdaj v postopku se je računalnik zaustavil. Če pride do okvare računalnika po postopku POST, diagnostične lučke ne pokažejo vzroka težave.

*C* **OPOMBA:** Usmerjenost diagnostičnih lučk se lahko razlikuje glede na vrsto sistema. Diagnostične lučke je mogoče postaviti navpično ali vodoravno.

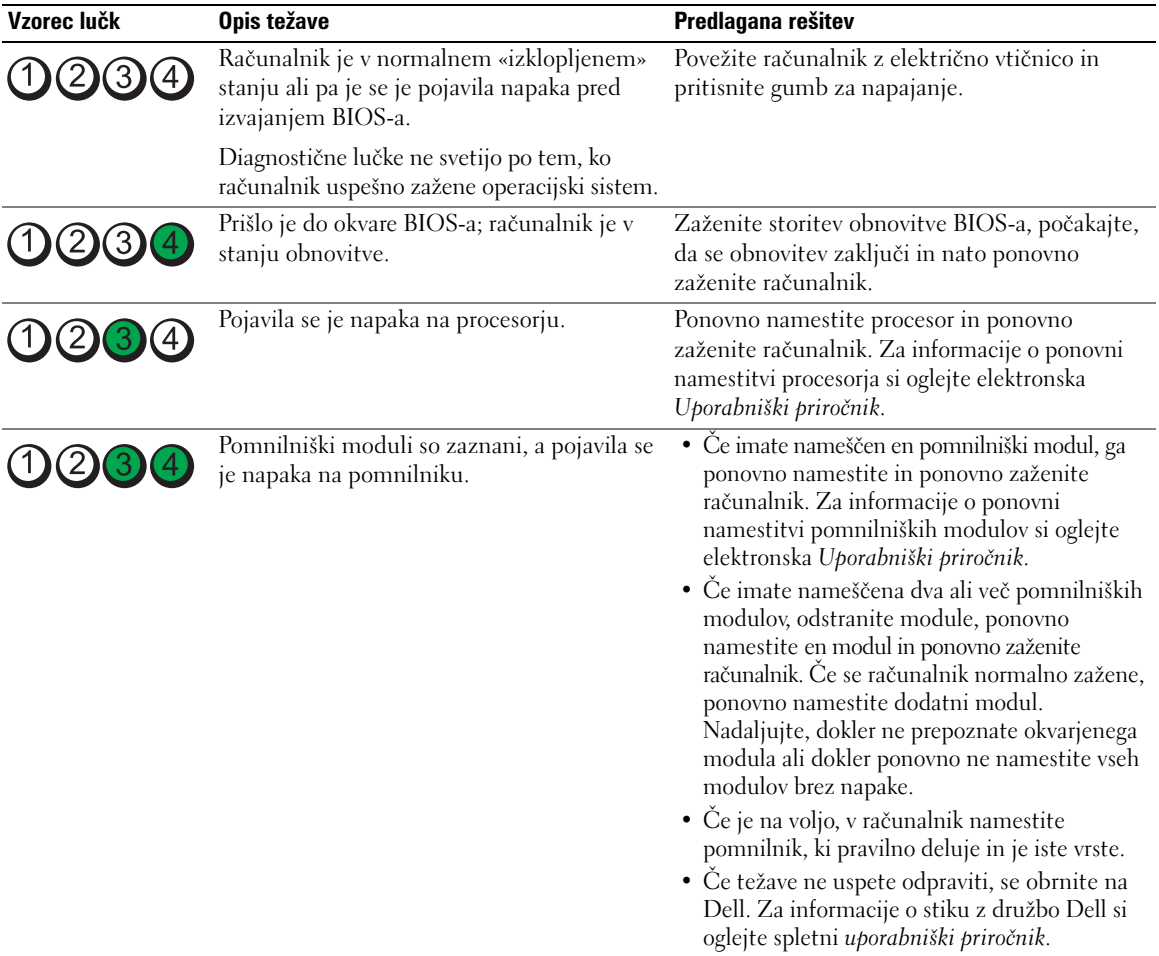

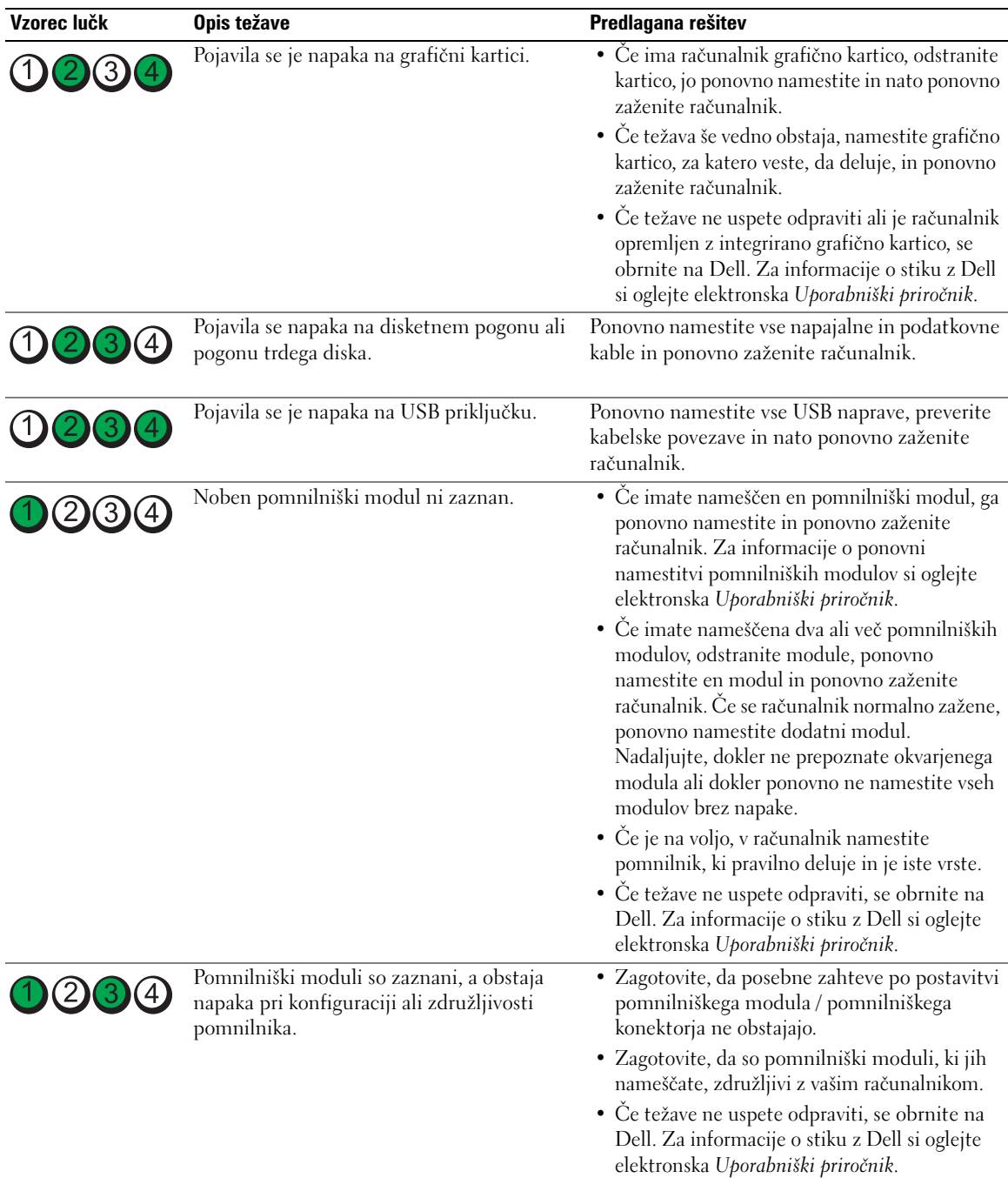

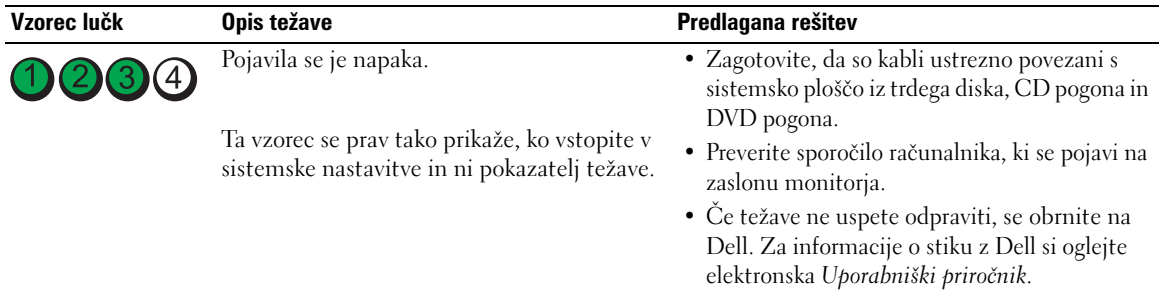

# <span id="page-250-0"></span>**Kode piskov**

Vaš računalnik lahko med zagonom oddaja niz piskov, če monitor ne more prikazati napak ali težav. Ta niz piskov, imenovan koda piska, opredeli težavo. Ena izmed možnih kod piska (koda 1 3-1) je sestavljena iz enega piska, treh hitrih piskov in nato še enega piska. Ta koda piska vam pove, da je na računalniku prišlo do težave s pomnilnikom.

Če računalnik piska med zagonom:

- **1** Zapišite kodo piska.
- **2** Za opredelitev resnejšega vzroka si oglejte [«Diagnostika Dell» na strani 245.](#page-244-2)
- **3** Za tehnično pomoč se obrnite na Dell. Za informacije o stiku z Dell si oglejte elektronska *Uporabniški priročnik*.

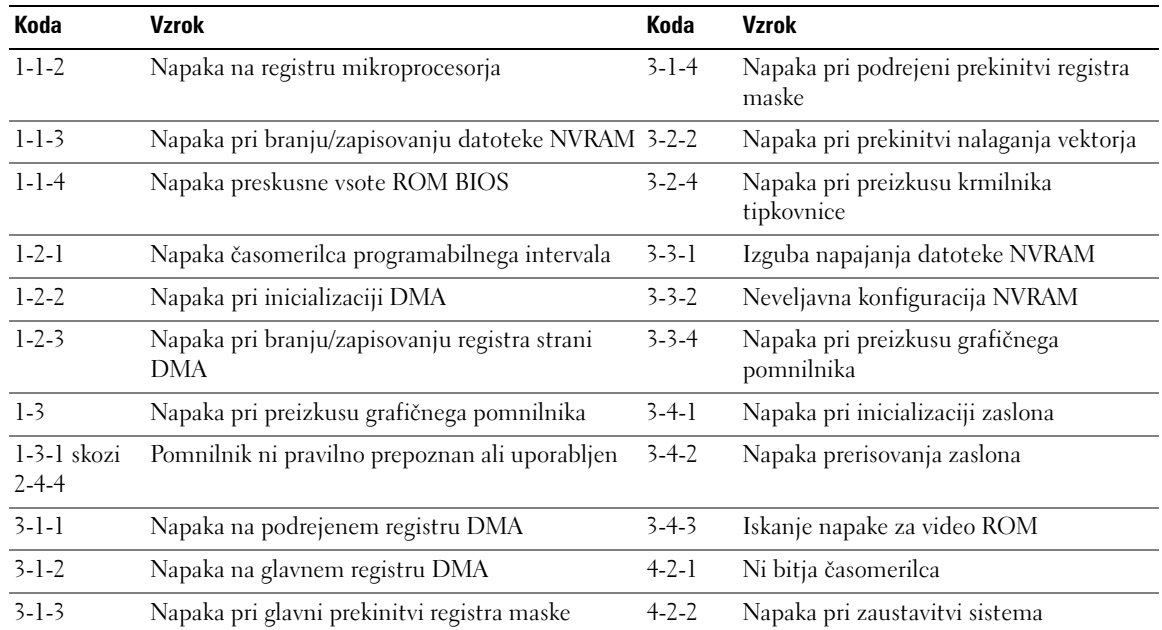

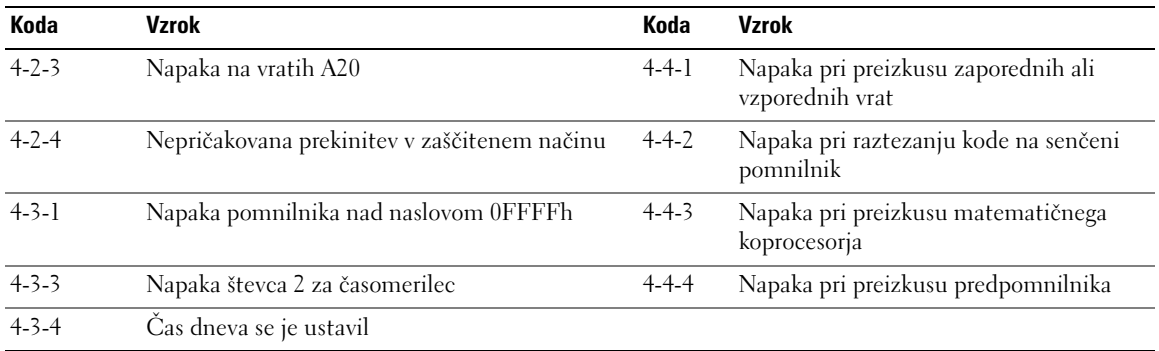

# <span id="page-251-0"></span>**Reševanje nekompatibilnosti programske in strojne opreme**

Če naprava med nastavitvijo operacijskega sistema ni zaznana ali pa je zaznana, a je nepravilno konfigurirana, lahko z odpravljanjem težav strojne opreme rešite nezdružljivost.

- **1** Kliknite gumb **Start** in kliknite **Pomoč in podpora**.
- **2** Vnesite hardware troubleshooter (Odpravljanje težav strojne opreme) v polje **Iskanje** in za začetek iskanja kliknite puščico.
- **3** Kliknite **Odpravljanje težav strojne opreme** v seznamu **Rezultati iskanja**.
- **4** V seznamu **Odpravljanje težav strojne opreme** kliknite **Rešitev spora strojne opreme na računalniku** in kliknite **Naprej**.

# <span id="page-251-1"></span>**Uporaba obnovitve sistema Microsoft Windows XP**

Operacijski sistem Microsoft Windows XP omogoča obnovitev sistema, s katero lahko vrnete računalnik v prejšnje stanje delovanja (ne da bi to vplivalo na podatkovne datoteke), če je zaradi sprememb strojne opreme, programske opreme ali drugih sistemskih nastavitev računalnik v nezaželenem stanju delovanja. Za informacije o uporabi obnovitve sistema si oglejte center za pomoč in podporo Windows. Za dostop do centra za pomoč in podporo Windows si oglejte [«Center za pomoč in podporo WIndows» na strani 230.](#page-229-0)

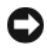

**OBVESTILO:** Naredite redne varnostne kopije podatkovnih datotek. Obnovitev sistema ne nadzoruje in ne obnavlja podatkovnih datotek.

#### **Ustvarjanje točke obnovitve**

- **1** Kliknite gumb **Start** in kliknite **Pomoč in podpora**.
- **2** Kliknite **Obnovitev sistema**.
- **3** Sledite navodilom na zaslonu.

#### **Obnovitev računalnika prejšnje stanje delovanje**

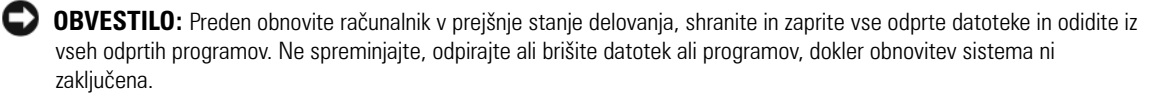
- **1** Kliknite gumb **Start**, pokažite na **Vsi programi**→ **Pripomočki**→ **Sistemska orodja** in nato kliknite **Obnovitev sistema**.
- **2** Zagotovite, da je izbrano **Obnovi računalnik v prejšnje stanje** in kliknite **Naprej**.
- **3** Kliknite koledarski datum, na katerega želite obnoviti računalnik.

Zaslon **Izbor točke obnovitve** ponuja koledar, ki vam dopušča, da si ogledate in izberete točke obnovitve. Vsi koledarski datumi s točkami obnovitve, ki so na voljo, so prikazani s krepkim tiskom.

**4** Izberite točko obnovitve in kliknite **Naprej**.

Če ima koledarski datum le eno točko obnovitve, potem je ta točka obnovitve samodejno izbrana. Če sta na voljo dve točki ali več, kliknite na točko obnovitve, ki jo želite.

**5** Kliknite **Naprej**.

Ko obnovitev sistema zaključi z zbiranjem podatkov, se pojavi zaslon **Obnovitev zaključena**, nato se računalnik ponovno zažene.

**6** Ko se računalnik ponovno zažene, kliknite **V redu**.

Za spremembo točke obnovitve lahko ponovite korake in uporabite drugo točko obnovitve ali razveljavite obnovitev.

### **Razveljavitev zadnje obnovitve sistema**

**OBVESTILO:** Preden razveljavite zadnjo obnovitev sistema, shranite in zaprite vse odprte datoteke in odidite iz vseh odprtih programov. Ne spreminjajte, odpirajte ali brišite datotek ali programov, dokler obnovitev sistema ni zaključena.

- **1** Kliknite gumb **Start**, pokažite na **Vsi programi**→ **Pripomočki**→ **Sistemska orodja** in nato kliknite **Obnovitev sistema**.
- **2** Kliknite **Razveljavi zadnjo obnovitev** in kliknite **Naprej**.
- **3** Kliknite **Naprej**.

Pojavi se zaslon **Obnovitev sistema** in računalnik se ponovno zažene.

**4** Ko se računalnik ponovno zažene, kliknite **V redu**.

### **Omogočanje obnovitve sistema**

Če ponovno namestite Windows XP z manj kot 200 MB prostega prostora trdega diska, je obnovitev sistema samodejno onemogočena. Za preverjanje, ali je obnovitev sistema omogočena:

- **1** Kliknite gumb **Start** in kliknite **Nadzorna plošča**.
- **2** Kliknite **Učinkovitost in vzdrževanje**.
- **3** Kliknite **Sistem**.
- **4** Kliknite jeziček **Obnovitev sistema**.
- **5** Zagotovite, da je odznačeno **Izklop obnovitve sistema**.

### <span id="page-253-0"></span>**Ponovna namestitev Microsoft Windows XP**

### **Uvod**

*C* **OPOMBA:** Postopki v tem dokumentu so bili napisani za privzeti pogled v OS Windows XP Home Edition, zato bodo posamezni koraki drugačni, če računalnik Dell nastavite na klasični pogled Windows ali pa če uporabljate Windows XP Professional.

Če razmišljate o ponovni namestitvi operacijskega sistema Windows XP, da popravite težavo z novonameščenim gonilnikom, najprej poskusite uporabiti Razveljavitev gonilnika naprave Windows XP.

- **1** Kliknite na gumb **Start** in nato na **Nadzorna plošč**a.
- **2** Pod **Izberite kategorij** kliknite na **Učinkovitost delovanja in vzdrževanje**.
- **3** Kliknite **Sistem**.
- **4** V oknu **Sistemske lastnosti** kliknite jeziček **Strojna oprema**.
- **5** Kliknite **Upravitelj naprav**
- **6** Z desno miškino tipko kliknite na napravo, za katero je bil nameščen nov gonilnik in kliknite **Lastnosti**.
- **7** Kliknite na jeziček **Gonilniki**.
- **8** Kliknite na **Razveljavi spremembe gonilnika**.

Če razveljavitev namestitve gonilnikov naprav težave ne odpravi, uporabite obnovitev sistema in računalnik vrnite v stanje, v katerem je bil pred namestitvijo gonilnika naprave (oglejte si [«Uporaba obnovitve sistema](#page-251-0)  [Microsoft Windows XP» na strani 252](#page-251-0)).

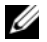

**OPOMBA:** CD plošča z *gonilniki in storitvami* vsebuje gonilnike, ki so bili nameščeni med sestavljanjem računalnika. Uporabite CD ploščo z CD-plošča *z gonilniki in pripomočki,* da naložite zahtevane gonilnike, vključno z gonilniki, ki jih potrebujete, če ima računalnik RAID krmilnik.

### **Ponovna namestitev operacijskega sistema Windows XP**

**OBVESTILO:** Ko ponovno nameščate Windows XP, morate uporabiti Windows XP Service Pack 1 ali kasnejšo različico.

**C OBVESTILO:** Preden izvedete namestitev, naredite varnostne kopije vseh podatkovnih datotek na primarnem pogonu trdega diska. Za navadne konfiguracije pogona trdega diska je primarni pogon trdega diska prvi pogon, ki ga zazna računalnik.

Za ponovno namestitev operacijskega sistema Windows XP potrebujete naslednje elemente:

- CD-plošča z *operacijskim sistemom* Dell
- CD ploščo z *gonilniki in storitvami*

Za ponovno namestitev operacijskega sistema Windows XP izvedite vse korake v naslednjem delu, v vrstnem redu, v katerem so navedeni.

Postopek ponovne namestitve lahko traja 1 do 2 uri, da se zaključi. Ko ponovno namestite operacijski sistem, morate prav tako ponovno namestiti gonilnike naprav, programe za zaščito pred virusi in drugo programsko opremo.

**OBVESTILO:** CD plošča z *operacijskim sistemom* ponuja možnosti za ponovno namestitev operacijskega sistema Windows XP. Možnosti lahko prepišejo datoteke in morda vplivajo na programe, ki so nameščeni na pogonu trdega diska. Zato ne nameščajte ponovno operacijskega sistema Windows XP, razen če vam predstavnik tehnične podpore Dell tako naroči.

**OBVESTILO:** Preden ponovno namestite Windows XP, onemogočite vso programsko opremo za zaščito pred virusi, ki je nameščena na računalnik, da preprečite spore z operacijskim sistemom Windows XP. Za navodila si oglejte dokumentacijo, ki je prispela s programsko opremo.

### **Zagon s CD plošče z operacijskim sistemom**

- **1** Shranite in zaprite vse odprte datoteke in odidite iz vseh odprtih programov.
- **2** Vstavite CD ploščo z *operacijskim sistemom*. Kliknite **Izhod**, če se pojavi sporočilo Install Windows XP (Namestitev Windows XP).
- **3** Ponovno zaženite računalnik.
- **4** Pritisnite <F12> takoj, ko se pojavi logotip DELL.

Če se pojavi logotip operacijskega sistema, počakajte, dokler ne vidite namizja operacijskega sistema Windows, nato zaustavite računalnik in poskusite znova.

- **5** S puščičnimi tipkami izberite **CD-ROM** in pritisnite <Enter>.
- **6** Ko se pojavi sporočilo Press any key to boot from CD (Za zagon s CD plošče pritisnite katerokoli tipko), pritisnite poljubno tipko.

### <span id="page-254-0"></span>**Windows XP - namestitev**

- **1** Ko se pojavi zaslon **Namestitev OS Windows XP**, pritisnite <Enter> za izbiro **želite namestiti OS Windows zdaj**.
- **2** Preberite informacije na zaslonu **Licenčna pogodba Microsoft Windows** in pritisnite <F8> ter tako sprejmite licenčno pogodbo.
- **3** Če ima računalnik že nameščen OS Windows XP in želite obnoviti podatke trenutnega OS Windows XP, vnesite r za izbiro možnosti popravila in odstranite CD ploščo.
- **4** Če želite namestiti novo kopijo OS Windows XP, pritisnite <Esc> za izbiro te možnosti.
- **5** Pritisnite <Enter> za izbiro označene particije (priporočeno) in sledite navodilom na zaslonu.

Pojavi se zaslon **Namestitev OS Windows XP** in operacijski sistem začne kopirati datoteke in nameščati naprave. Računalnik se samodejno večkrat ponovno zažene.

*C* **OPOMBA:** Čas, ki je potrebovan za zaključitev namestitve, je odvisen od velikosti pogona trdega diska in hitrosti računalnika.

**CD OBVESTILO:** Ko se pojavi naslednje sporočilo, ne pritisnite nobene tipke: Press any key to boot from CD (Za zagon s CD plošče pritisnite katerokoli tipko).

- **6** Ko se pojavi zaslon **Možnosti področja in jezika**, izberite nastavitve za vašo lokacijo in kliknite **Naprej**.
- **7** Vnesite ime in organizacijo (neobvezno) na zaslon **Prilagoditev programske opreme** in kliknite **Naprej**.
- **8** V oknu **Ime računalnika in skrbniško geslo** vnesite ime za računalnik (ali sprejmite ponujenega) in geslo ter kliknite **Naprej**.
- **9** Če se pojavi zaslon **Informacije o klicu modema**, vnesite zahtevane informacije in kliknite **Naprej**.
- **10** Vnesite datum, čas in časovni pas v okno **Nastavitve datuma in časa** in kliknite **Naprej**.
- **11** Če se pojavi zaslon **Omrežne nastavitve**, kliknite **Običajna** in kliknite **Naprej**.
- **12** Če ponovno nameščate OS Windows XP Professional in ste pozvani, da navedete nadaljnje informacije o omrežni konfiguraciji, vnesite izbore. Če niste prepričani o svojih nastavitvah, sprejmite privzete izbore.

Windows XP namesti dele operacijskega sistema in konfigurira računalnik. Računalnik se samodejno ponovno zažene.

**OBVESTILO:** Ko se pojavi naslednje sporočilo, ne pritisnite nobene tipke: Press any key to boot from CD (Za zagon s CD plošče pritisnite katerokoli tipko).

- **13** Ko se pojavi zaslon **Dobrodošli v OS Microsoft**, kliknite **Naprej**.
- **14** Ko se pojavi sporočilo How will this computer connect to the Internet? (Kako bo ta računalnik povezan z internetom?), kliknite **Preskoči**.
- **15** Ko se pojavi zaslon **Ali ste pripravljeni za registracijo z družbo Microsoft?**, izberite **Ne, ne zdaj** in kliknite **Naprej**.
- **16** Ko se pojavi zaslon **Kdo bo uporabljal ta računalnik?**, lahko vnesete do pet uporabnikov.
- **17** Kliknite **Naprej**.
- **18** Kliknite **Končaj**, da zaključite namestitev in odstranite CD ploščo.
- **19** Ponovno namestite ustrezne gonilnike s CD ploščo z *gonilniki in storitvami*.
- **20** Ponovno namestite programsko opremo za zaščito pred virusi.
- **21** Ponovno namestite programe.

U **OPOMBA:** Za ponovno namestitev in aktivacijo programov Microsoft Office ali Microsoft Works Suite, potrebujete številko ključa izdelka, ki se nahaja na zadnji strani ovitka CD plošče Microsoft Office ali Microsoft Works Suite.

### **Microsoft® Windows Vista™**

Uporabniki, ki so vajeni prejšnjih različic operacijskega sistema Microsoft® Windows®, bodo opazili nekatera razhajanja v primerjavi s funkcijami in uporabniškim vmesnikom operacijskega sistema Microsoft Windows Vista.

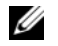

*C* **OPOMBA:** Za celotno dokumentacijo operacijskega sistema Windows Vista si oglejte dokumentacijo za Microsoft Windows Vista. Pomoč in podpora za Windows Vista nudi spletno dokumentacijo.Če želite dostopati do teh informacij, kliknite gumb **Start** in izberite **Pomoč in podpora**. Če želite iskati po temi, uporabite besedilno polje **Iskanje**.

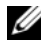

*C* **OPOMBA:** Različice operacijskega sistema Microsoft Windows Vista nudijo različne funkcije in imajo različne sistemske zahteve. Razpoložljivost funkcij v operacijskem sistemu Windows Vista je lahko odvisna tudi od vaše strojne konfiguracije. Za več informacij si oglejte dokumentacijo operacijskega sistema Microsoft Windows Vista, kjer boste našli podrobnosti in sistemske zahteve.

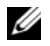

*C* **OPOMBA:** Različno dokumentacijo ste prejeli tudi s svojim računalniškim sistemom. Opazili boste, da se nekaj dokumentacije nanaša na operacijski sistem Windows XP. Na splošno velja, da je dokumentacija, ki se nanaša na sistem Windows XP, ustrezna tudi za sistem Windows Vista. V nekaterih primerih se imena menijskih možnosti ali ostali zaslonski elementi razlikujejo od tistih v sistemu Windows Vista. Za več informacij si oglejte vodnik *Uvod v Microsoft® Windows Vista™* na strani **support.dell.com**.

### **Nadgrajevanje na Microsoft Windows Vista**

**OPOMBA:** Različica sistema Microsoft Windows Vista, ki je nameščen na vaš računalnik, je določena s ključem izdelka za posodobitev. Ključ izdelka boste našli na zadnji strani paketa z namestitvenim DVD-jem Windows Vista.

Med postopkom nadgraditve sistema Windows Vista boste:

- Uporabili Dellov DVD za pomoč pri nadgraditvi sistema Windows Vista, s katerim boste preverili združljivost sistema in izvedli vse potrebne posodobitve nameščenih aplikacij in gonilnikov Dell.
- Uporabili namestitveni DVD Windows Vista za nadgraditev sistema na operacijski sistem Windows Vista.

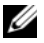

*C* **OPOMBA:** Postopki nadgraditve v tej knjižici ne veljajo za 64-bitni operacijski sistem Windows Vista. Če nadgrajujete na 64-bitni sistem Windows Vista 64-bit, boste morali izvesti povsem novo namestitev.

### *Preden začnete*

**OBVESTILO:** Zagotovite, da ste pred izvedbo postopka nadgradnje sistema Windows Vista naredili varnostne kopije vseh pomembnih podatkov.

Preden na računalnik Dell namestite sistem Windows Vista, zagotovite, da imate naslednje:

- DVD za pomoč pri nadgradnji sistema Dell Windows Vista
- DVD za namestitev sistema Microsoft Windows Vista
- Potrdilo o pristnosti sistema Windows Vista (COA)
- DVD-pogon
- Vsaj 512 MB pomnilnika RAM (sistemski pomnilnik)
- 15 GB prostora na trdem disku
- Delujočo internetno povezavo
- Kopijo dokumenta *Hitra nadgradnja sistemov Dell™ na Windows® Vista™*

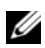

**ZZ OPOMBA:** Za izvajanje posodobitev je potrebna delujoča internetna povezava, vendar pa ni potrebna za dokončanje posodobitve sistema na Windows Vista.

**Dellova pomoč za nadgradnjo na Windows Vista** preveri združljivost Dellove tovarniško nameščene programske opreme s sistemom Windows Vista. Če ste namestili dodatno programsko opremo tretjih proizvajalcev, je priporočljivo, da se obrnete nanje glede združljivosti s sistemom Windows Vista in posodobitvami še pred nadgradnjo sistema.

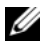

**COPOMBA:** Pred nadgradnjo na sistem Windows Vista boste morda morali odstraniti programsko opremo tretjih proizvajalcev, ki ni združljiva s sistemom Windows Vista. Pred nadgradnjo sistema na Windows Vista zagotovite, da imate varnostne kopije svoje programske opreme tretjih proizvajalcev.

Za informacije o tem, kako narediti varnostne kopije podatkov ali iskanju gonilnikov/posodobitev, združljivih s sistemom Windows Vista, za Dellove aplikacije:

- **1** Pojdite na naslov **support.dell.com**, izberite svojo državo/regijo in nato kliknite **Gonilniki in prenosi**.
- **2** Odprite oznako s servisno številko ali številko modela in kliknite **Pojdi.**
- **3** Izberite operacijski sistem in jezik, nato pa kliknite **Poišči prenose** ali iščite s ključnimi besedami po temah, ki se nanašajo na želene informacije**.**

*C* **OPOMBA:** Uporabniški vmesnik na **support.dell.com** je odvisen od vaših izbir.

# **Uporaba CD plošče z gonilniki in storitvami**

Za uporabljanje CD-ja z *gonilniki in pripomočki* CD (*ResourceCD*) ko poganjate operacijski sistem Windows.

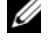

**OPOMBA:** Za dostop do gonilnikov naprav in uporabniške dokumentacije morate uporabiti CD ploščo *z gonilniki in storitvami,* medtem ko izvajate OS Windows.

- **1** Vklopite računalnik in pustite, da se zažene na namizje OS Windows.
- **2** Vstavite CD ploščo z *gonilniki in storitvami* v CD pogon.

Če na računalniku prvič uporabljate CD ploščo z *gonilniki in storitvami*, se odpre okno **Namestitev CD plošče s sredstvi**, ki vas obvesti, da bo CD plošča z *gonilniki in storitvami* začela z namestitvijo.

**3** Za nadaljevanje kliknite **V redu**.

Za dokončanje namestitve, odgovorite na pozive, ki jih ponuja namestitveni program.

**4** Kliknite **Naprej** na zaslonu **Pozdravljeni, lastnik sistema Dell**.

Izberite ustrezni **model sistema**, **operacijski sistem**, **vrsto naprave** in **temo**.

### **Gonilniki za računalnik**

<span id="page-257-0"></span>Za prikaz seznama gonilnikov naprav računalnika:

**1** Kliknite **Moji gonilniki** v spustnem meniju **Tema**.

CD plošča z *gonilniki in storitvami* (neobvezno) skenira strojno opremo in operacijski sistem računalnika, nato je na zaslonu prikazan seznam gonilnikov naprav za sistemsko konfiguracijo.

**2** Kliknite ustrezni gonilnik in sledite navodilom za prenos gonilnika na računalnik.

Za ogled vse gonilnikov, ki so na voljo za računalnik, si oglejte **Gonilniki** v spustnem meniju **Tema**.

# **Stvarno kazalo**

### **C**

[CD z gonilniki in](#page-228-0)  pripomočki, 229

[CD z operacijskim](#page-229-0)  sistemom, 230

CD-ji [operacijski sistem, 230](#page-229-0)

[Center za pomoč in](#page-229-1)  podporo, 230

### **D**

datoteka s pomočjo [Center za pomoč in podporo](#page-229-1)  WIndows, 230 [Dellovo spletno mesto za](#page-230-0)  podporo, 231 diagnostika [Diagnostika Dell, 245](#page-244-0) [kode piskov, 251](#page-250-0) [Diagnostika Dell, 245](#page-244-0) dokumentacija [elektronska, 231](#page-230-0) [ergonomija, 230](#page-229-2) [garancija, 230](#page-229-2) [Licenčna pogodba za končnega](#page-229-2)  uporabnika, 230 [Priročnik z informacijami o](#page-229-2)  sistemu, 230 [Uporabniški priročnik, 229](#page-228-1) [upravno, 230](#page-229-2) [varnost, 230](#page-229-2)

### **E**

[ergonomske informacije, 230](#page-229-2)

### **G**

gonilniki [seznam, 258](#page-257-0)

### **I**

[informacije o garanciji, 230](#page-229-2) [IRQ spori, 252](#page-251-1)

### **K**

[kode piskov, 251](#page-250-0)

### **L**

Licenčna pogodba za [končnega uporabnika, 230](#page-229-2) lučka napajanja [diagnostične težave z, 248](#page-247-0)

lučke [diagnostika, 249](#page-248-0) [sistem, 248](#page-247-0)

### **M**

[matična plošča, 241](#page-240-0)

[matična plošča.](#page-240-0) *Oglejte si*  matično ploščo

### **N**

namestitev delov [preden začnete, 237](#page-236-0)

### **O**

[Obnovitev sistema, 252](#page-251-2) odpravljanje težav [Center za pomoč in](#page-229-1)  podporo, 230 [diagnostične lučke, 249](#page-248-0) [Diagnostika Dell, 245](#page-244-0) [kode piskov, 251](#page-250-0) [obnovitev sistema v zadnje](#page-251-2)  delujoče stanje, 252 [Odpravljanje težav s strojno](#page-251-1)  opremo, 252 [sistemske lučke, 248](#page-247-0) [spori, 252](#page-251-1) [Odpravljanje težav s strojno](#page-251-1)  opremo, 252 operacijski sistem [ponovna namestitev, 230](#page-229-0) [ponovna namestitev Windows](#page-253-0)  XP, 254 oznaka [Microsoft Windows, 231](#page-230-1)

[Oznaka s servisno](#page-230-1)  številko, 231 oznake [Oznaka s servisno številko, 231](#page-230-1)

### **P**

[p, 252](#page-251-1) pokrov [odstranjevanje, 237](#page-236-1) ponovna namestitev [Windows XP, 254](#page-253-0) [Priročnik z informacijami o](#page-229-2)  sistemu, 230

### **S**

[spletno mesto za](#page-230-0)  podporo, 231 spori [nekompatibilnosti programske](#page-251-1)  in strojne opreme, 252 sporočila o napakah [diagnostične lučke, 249](#page-248-0) [kode piskov, 251](#page-250-0) [sistemske lučke, 248](#page-247-0) strojna oprema [Diagnostika Dell, 245](#page-244-0) [kode piskov, 251](#page-250-0) [spori, 252](#page-251-1)

### **T**

[težave. Oglejte si](#page-250-1) *odpravljanje težav*

### **U**

[Uporabniški priročnik, 229](#page-228-1) [upravne informacije, 230](#page-229-2)

### **V**

[varnostna navodila, 230](#page-229-2)

### **W**

Windows XP [Center za pomoč in](#page-229-1)  podporo, 230 [eins, 230](#page-229-0) [namestitev, 255](#page-254-0) [obnovitev sistema, 252](#page-251-2) [Odpravljanje težav s strojno](#page-251-1)  opremo, 252 [odpravljanje težav strojne](#page-251-3)  opreme, 252 [ponovna namestitev, 254](#page-253-0)

Dell™ OptiPlex<sup>™</sup> 745c

# Snabbreferensguide

Modell DCSM

# Varningar och upplysningar

**OBS!** Viktig information som kan hjälpa dig att få ut mer av din dator.

ANMÄRKNING: En anmärkning anger antingen risk för skada på maskinvara eller förlust av data och förklarar hur du kan undvika problemet.

 $\bigwedge$  VARNING! En varning signalerar risk för skada på egendom eller person, eller livsfara.

Om du har en Dell™ n Series-dator är inga referenser till Microsoft® Windows®-operativsystem tillämpliga.

Modell DCSM

Februari 2007 Artikelnr PJ175 Rev. A00

\_\_\_\_\_\_\_\_\_\_\_\_\_\_\_\_\_\_\_\_ **Informationen i det här dokumentet kan komma att ändras. © 2007 Dell Inc. Med ensamrätt.**

Återgivning i någon form utan skriftligt tillstånd från Dell Inc. är strängt förbjuden.

Varumärken som återfinns i denna text: *Dell*, *DELL*-logotypen och *OptiPlex* är varumärken som tillhör Dell Inc.; *Intel* är ett registrerat varumärke som tillhör Intel Corporation; *Microsoft*, *Windows* and *Vista* är registrerade varumärken som tillhör Microsoft Corporation.

Övriga varumärken kan användas i dokumentet som hänvisning till antingen de enheter som gör anspråk på varumärkena eller deras produkter. Dell Inc. frånsäger sig från allt ägarintresse till andra varumärken än sina egna.

# Innehåll

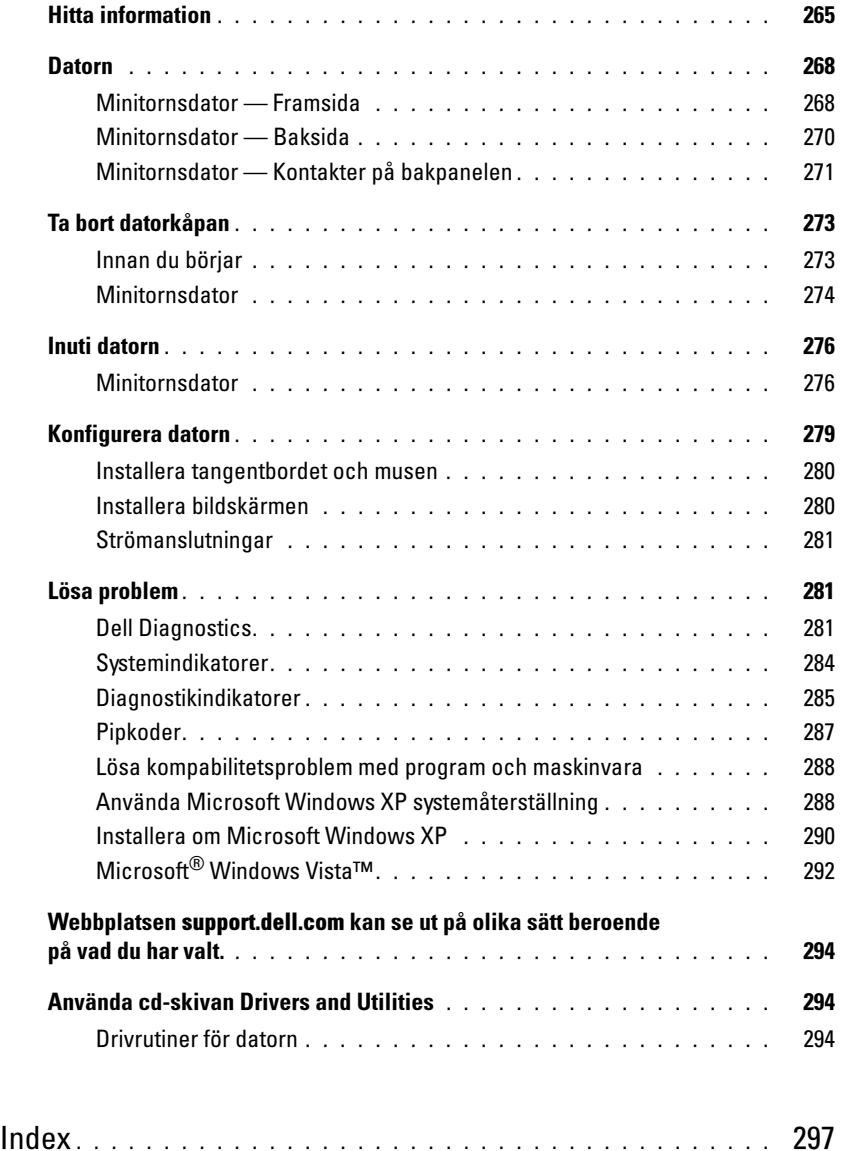

# <span id="page-264-0"></span>Hitta information

OBS! Vissa funktioner eller media kan vara tillval och medföljer inte alla datorer. Vissa funktioner är inte tillgängliga i alla länder.

*<b>OBS!* Ytterligare information kan medfölja datorn.

### Vad är det du söker efter? The Maria Solid Här hittar du det

- Ett diagnostikprogram för datorn
- Drivrutiner för datorn
- Dokumentation om datorn
- Dokumentation om enheterna
- Systemprogram för bordsdatorer (DSS)

### <span id="page-264-1"></span>Cd-skivan Drivers and Utilities (ResourceCD) **OBS!** Cd-skivan *Drivers and Utilities* kan vara ett tillval och medföljer eventuellt inte alla datorer.

Dokumentationen och drivrutinerna är redan installerade på datorn. Du kan använda cd-skivan om du vill installera om drivrutiner (se ["Använda cd-skivan](#page-293-1)  [Drivers and Utilities" på sidan 294](#page-293-1)) om du vill köra Dell Diagnostics (se ["Dell Diagnostics" på sidan 281](#page-280-2)) eller läsa dokumentationen.

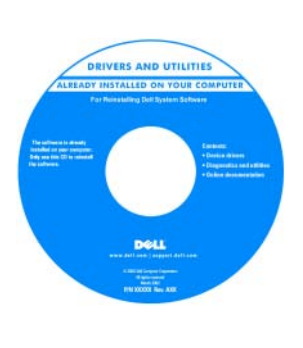

Readme-filer kan finnas på cd-skivan och används vid sista minuten-uppdateringar om det har gjorts tekniska ändringar i datorn eller om det har tillkommit avancerat tekniskt referensmaterial som riktar sig till mer erfarna användare och tekniker.

**OBS!** Uppdateringar av drivrutiner och dokumentation finns på support.dell.com

Handbok för Dell™ OptiPlex™

- Hjälp- och supportcenter i Microsoft Windows XP
- 1 Klicka på Start→ Hjälp och support→ Användarhandbok och systemhandbok för Dell→ Systemhandbok.
- 2 Klicka på Användarhandboken för datorn.

Användarhandboken finns även på cd-skivan Drivers and Utilities (tillval).

- Ta bort och byta ut delar
- Specifikationer
- Konfigurera systeminställningar
- Felsökning och problemlösning

### Vad är det du söker efter? The Marian Här hittar du det

- Information om garantier
- Villkor (Endast USA)
- Säkerhetsanvisningar
- Information om gällande bestämmelser
- Ergonomi
- Licensavtal för slutanvändare

```
Dell™ Produktinformationsguide
```
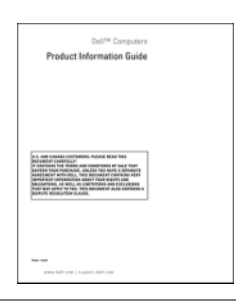

• Installera om operativsystemet Cd-skivan Operating System

**OBS!** Cd-skivan *Operating System* kan vara ett tillval och medföljer inte alla datorer.

Operativsystemet är redan installerat på datorn. Använd cd-skivan Operating System om du behöver installera om operativsystemet (se ["Installera om Microsoft Windows](#page-289-0)  [XP" på sidan 290\)](#page-289-0).

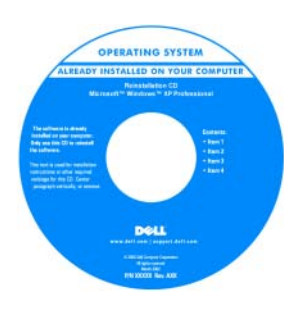

När du har installerat om operativsystemet ska du använda tillvalsskivan Drivers and Utilities (ResourceCD) om du vill installera om drivrutinerna till de enheter som medföljde datorn. Mer information finns i

avsnittet ["Cd-skivan Drivers and Utilities](#page-264-1)  [\(ResourceCD\)" på sidan 265](#page-264-1).

Etiketten med operativsystemets produktnyckel sitter på datorn (se ["Servicemärke och licens för Microsoft](#page-266-0)® Windows®[" på sidan 267](#page-266-0)).

**OBS!** Färgen på cd-skivan *Operating System* varierar beroende på vilket operativsystem du beställde.

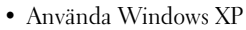

- Arbeta med program och filer
- Anpassa skrivbordet

<span id="page-265-0"></span>Hjälp- och supportcenter

1 Klicka på Start→ Hjälp och support.

- 2 Skriv ett ord eller en fras som beskriver problemet och klicka på pilen.
- 3 Klicka på ämnet som beskriver problemet.
- 4 Följ instruktionerna på skärmen.

<span id="page-266-0"></span>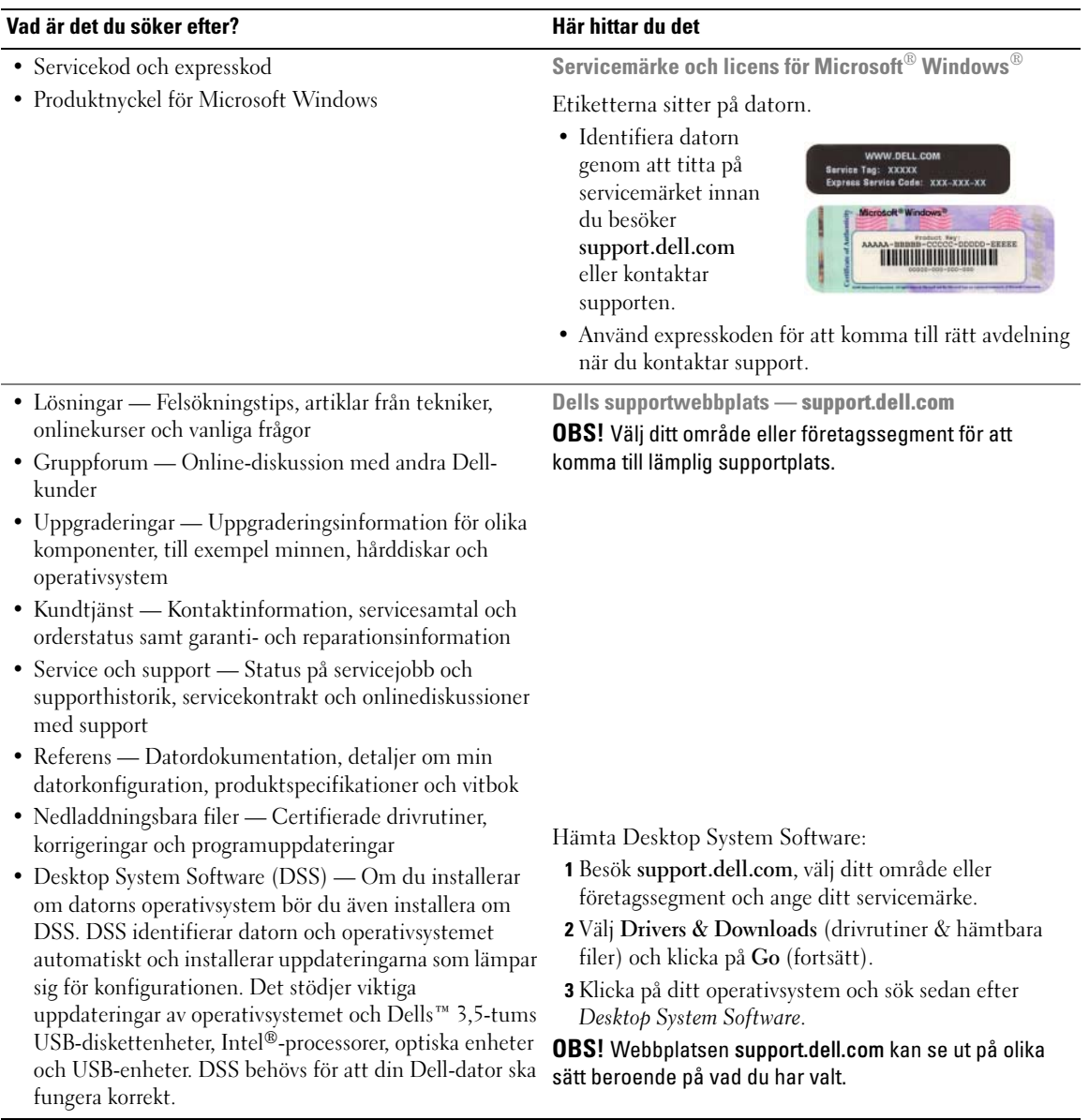

## <span id="page-267-0"></span>**Datorn**

### <span id="page-267-1"></span>Minitornsdator — Framsida

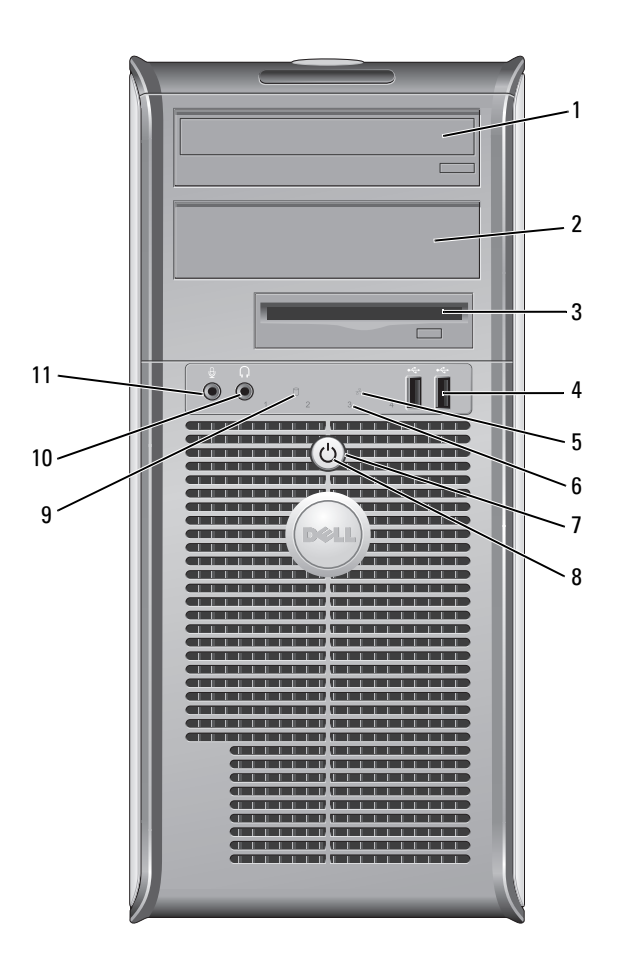

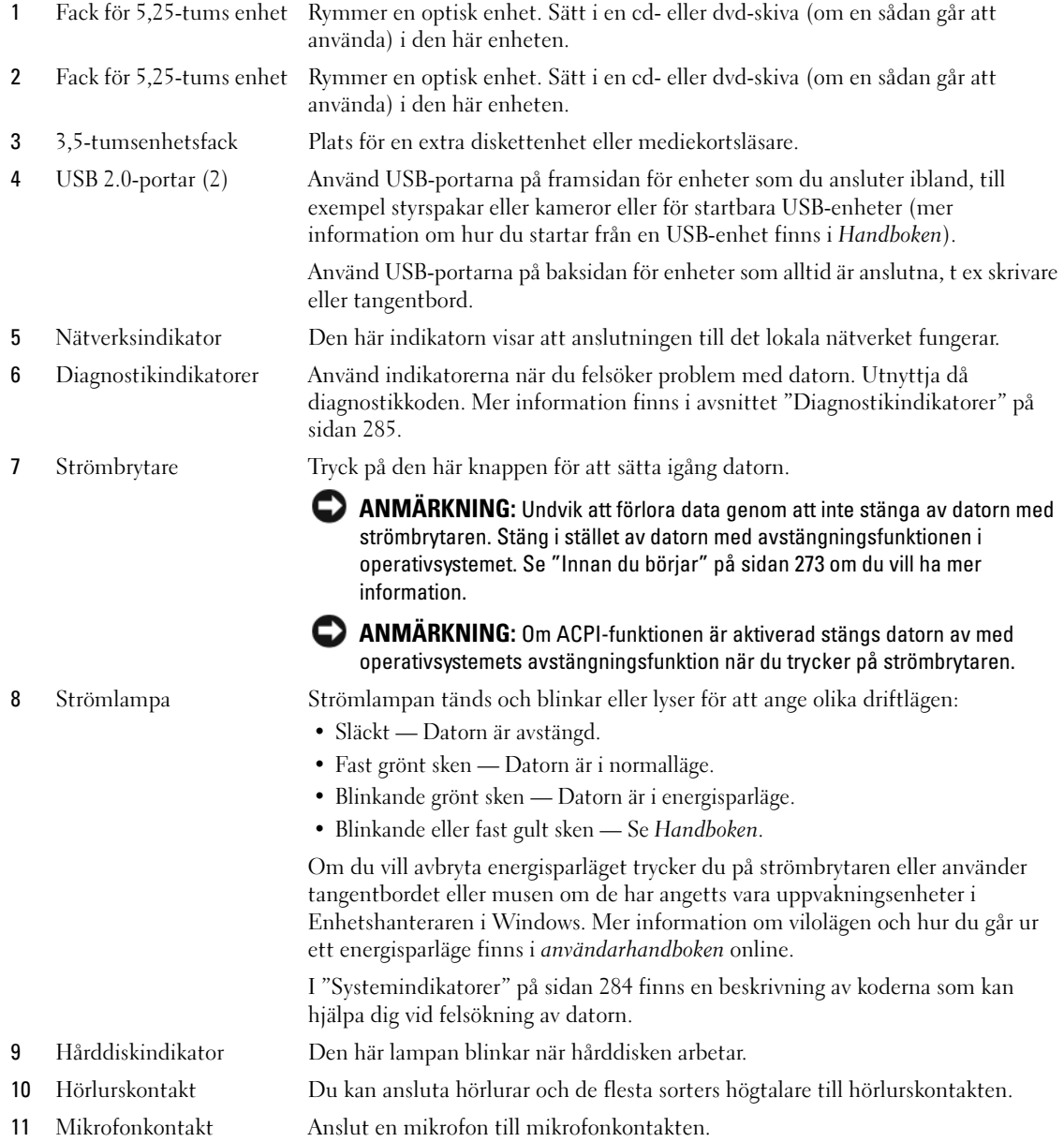

### <span id="page-269-0"></span>Minitornsdator — Baksida

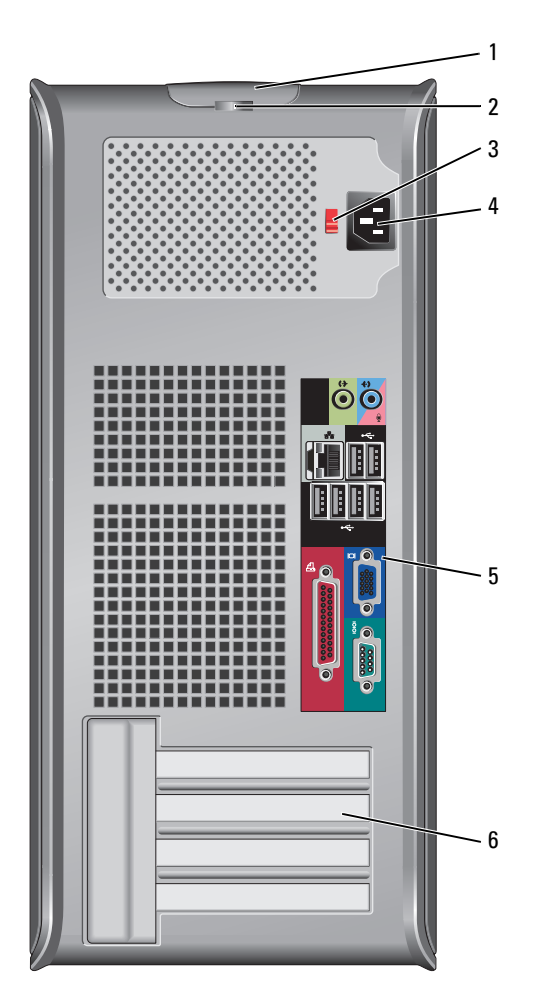

- 1 Kåpans spärrhake Den här spärrhaken gör att du kan öppna datorkåpan.
- 2 Hänglåsring Lås datorkåpan med ett hänglås.
- 3 Spänningsväljare Datorn är utrustad med en manuell spänningsväljare.

För att undvika skador på en dator med en manuell spänningsomkopplare, ställ omkopplaren på den spänningsinställning som närmast överrensstämmer med nätspänningen där du befinner dig.

### ANMÄRKNING: Spänningsväljaren måste vara inställd på 115 V i Japan även om nätspänningen där är 100 V.

Kontrollera också märkningen på bildskärmen och övriga anslutna enheter, så att de säkert fungerar med nätspänningen i landet.

 Strömkontakt Sätt i nätkabeln. Kontakter på baksidan Sätt i seriella enheter, USB-enheter och andra enheter i motsvarande kontakter (se ["Minitornsdator — Kontakter på bakpanelen" på sidan 271](#page-270-0)). Kortplatser Kontakter för PCI- och PCI Express-kort.

### <span id="page-270-0"></span>Minitornsdator — Kontakter på bakpanelen

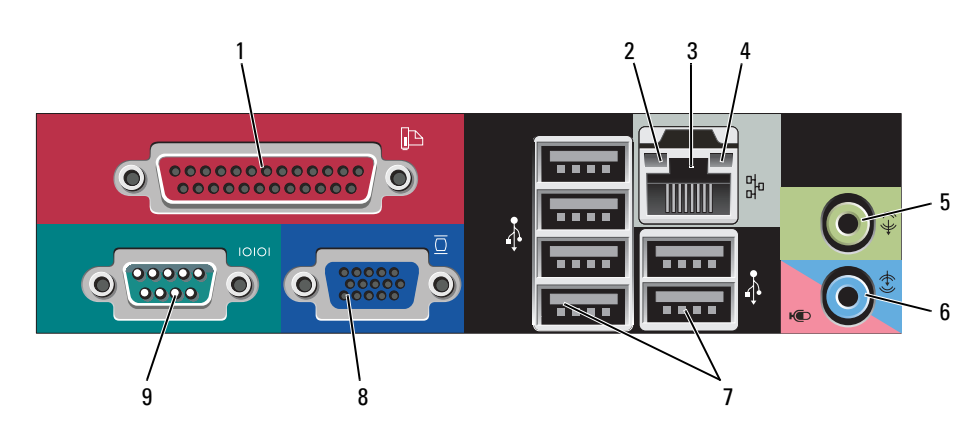

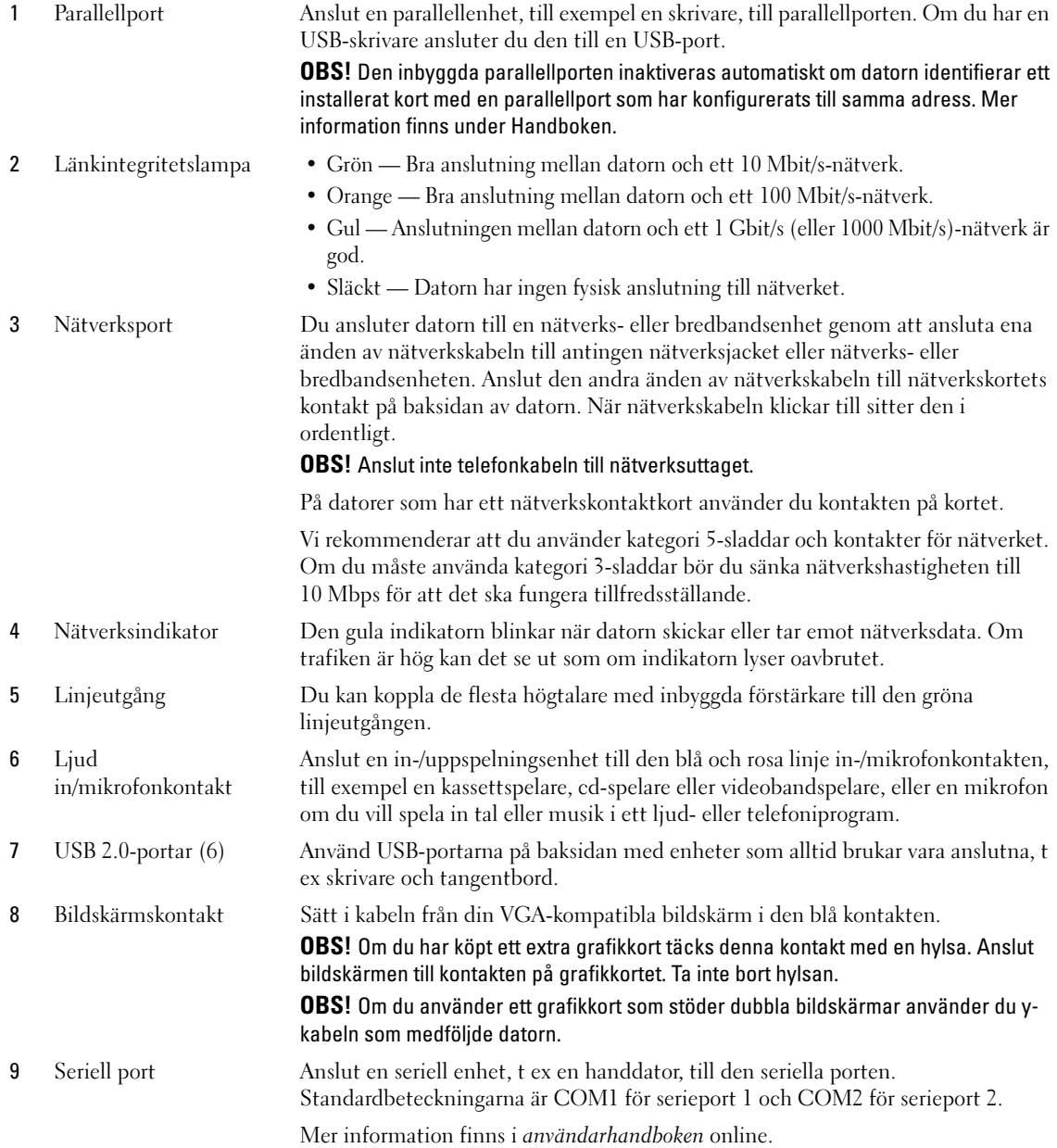

# <span id="page-272-0"></span>Ta bort datorkåpan

 $\bigwedge$  VARNING! Innan du utför någon av åtgärderna i det här avsnittet ska du läsa igenom och följa säkerhetsanvisningarna *i produktinformationsquiden*.

VARNING! Undvik stötar genom att alltid koppla loss datorn från eluttaget innan du tar av kåpan.

### <span id="page-272-1"></span>Innan du börjar

ANMÄRKNING: Undvik att förlora data genom att spara och stänga alla öppna filer och avsluta alla program innan du stänger av datorn.

- 1 Stäng av operativsystemet:
	- a Spara och stäng alla öppna filer, avsluta alla öppna program, klicka på Start och sedan på Stäng av.
	- b Klicka på Stäng av i fönstret Stäng av datorn. Datorn stängs av när operativsystemets avstängningsprocedur är klar.
- 2 Kontrollera att datorn och alla anslutna enheter är avstängda. Om datorn och de anslutna enheterna inte stängdes av automatiskt när du stängde av operativsystemet stänger du av dem nu.

### Innan du arbetar inuti datorn

Använd följande säkerhetsanvisningar som hjälp att skydda dig och datorn mot skador.

 $\sqrt{\phantom{a}}\!\!\!\!\phantom{a}$  VARNING! Innan du utför någon av åtgärderna i det här avsnittet ska du läsa igenom och följa säkerhetsanvisningarna i *produktinformationsguiden*.

VARNING! Hantera komponenter och kort varsamt. Rör inte komponenterna eller kontakterna på ett kort. Håll ett kort i dess kanter eller med hjälp av dess metallmonteringskonsol. Håll alltid komponenten i kanterna och aldrig i stiften. Det gäller till exempel processorn.

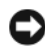

**C** ANMÄRKNING: Reparationer av datorn får endast utföras av kvalificerade servicetekniker. Skador som uppstår till följd av service som inte har godkänts av Dell täcks inte av garantin.

ANMÄRKNING: När du kopplar bort en kabel ska du alltid dra i kontakten eller i dess dragavspänningsögla, inte i själva kabeln. Vissa kablar har kontakter med låsflikar. Tryck i så fall in låsflikarna innan du kopplar ur kabeln. När du drar isär kontaktdon håller du dem korrekt riktade för att undvika att kontaktstiften böjs. Se även till att båda kontakterna är korrekt inriktade innan du kopplar in kabeln.

För att undvika att skada datorn ska du utföra följande åtgärder innan du börjar arbeta i den.

1 Stäng av datorn.

 $\Box$  ANMÄRKNING: Om du kopplar loss en nätverkskabel kopplar du först loss den från datorn och sedan från nätverksuttaget i väggen.

- 2 Koppla bort alla eventuella telefon- eller telekommunikationskablar från datorn.
- 3 Koppla loss datorn och alla anslutna enheter från eluttagen och tryck sedan på strömbrytaren för att jorda moderkortet.
- 4 Om datorn står på ett stativ tar du bort det (instruktioner finns i dokumentationen som medföljde stativet).

### VARNING! Undvik stötar genom att alltid koppla loss datorn från eluttaget innan du tar av kåpan.

- 5 Plocka bort datorkåpan. Se ["Minitornsdator" på sidan 274](#page-273-0).
- ANMÄRKNING: Jorda dig genom att röra vid en omålad metallyta, exempelvis metallen på datorns baksida, innan du vidrör något inuti datorn. Vidrör då och då en omålad metallyta för att ta bort eventuell statisk elektricitet som kan skada de interna komponenterna.

### <span id="page-273-0"></span>**Minitornsdator**

 $\bigwedge$  VARNING! Innan du utför någon av åtgärderna i det här avsnittet ska du läsa igenom och följa säkerhetsanvisningarna *i produktinformationsguiden*.

 $\bigwedge$  VARNING! Undvik stötar genom att alltid koppla bort datorn från eluttaget innan du tar av datorkåpan.

- 1 Följ anvisningarna i ["Innan du börjar" på sidan 273](#page-272-1).
- 2 Lägg datorn på sidan enligt bilden.
- 3 Leta upp kåpans spärrhake enligt bilden. Skjut därefter spärrhaken bakåt och lyft upp kåpan.
- 4 Fatta tag i datorkåpans båda sidor och fäll upp den med gångjärnstapparna som hävstångspunkter.
- 5 Ta bort kåpan från gångjärnstapparna och ställ undan den på ett mjukt underlag där den inte kan repas.

 $\bigwedge$  VARNING! Grafikkortets kylfläns kan bli väldigt varm. Se till att den hinner svalna innan du rör vid den.

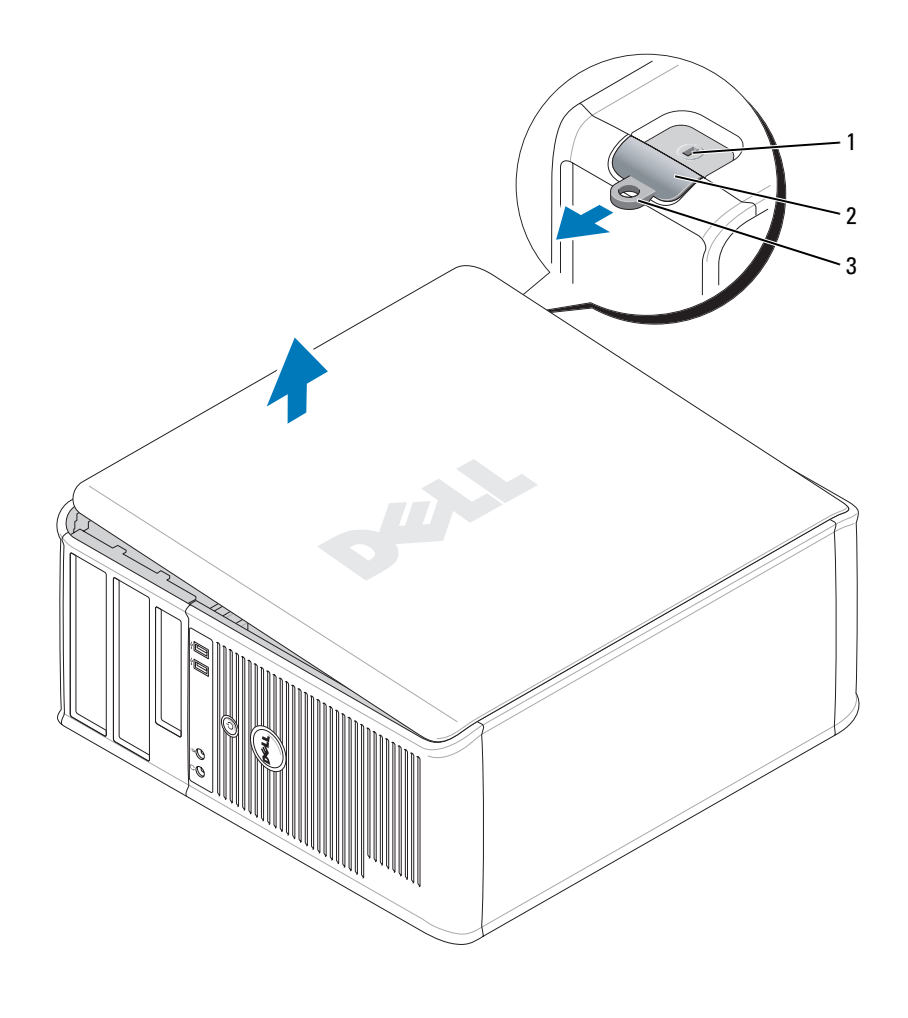

Säkerhetskabeluttag 2 Kåpans spärrhake 3 Hänglåsring

# <span id="page-275-0"></span>Inuti datorn

### <span id="page-275-1"></span>Minitornsdator

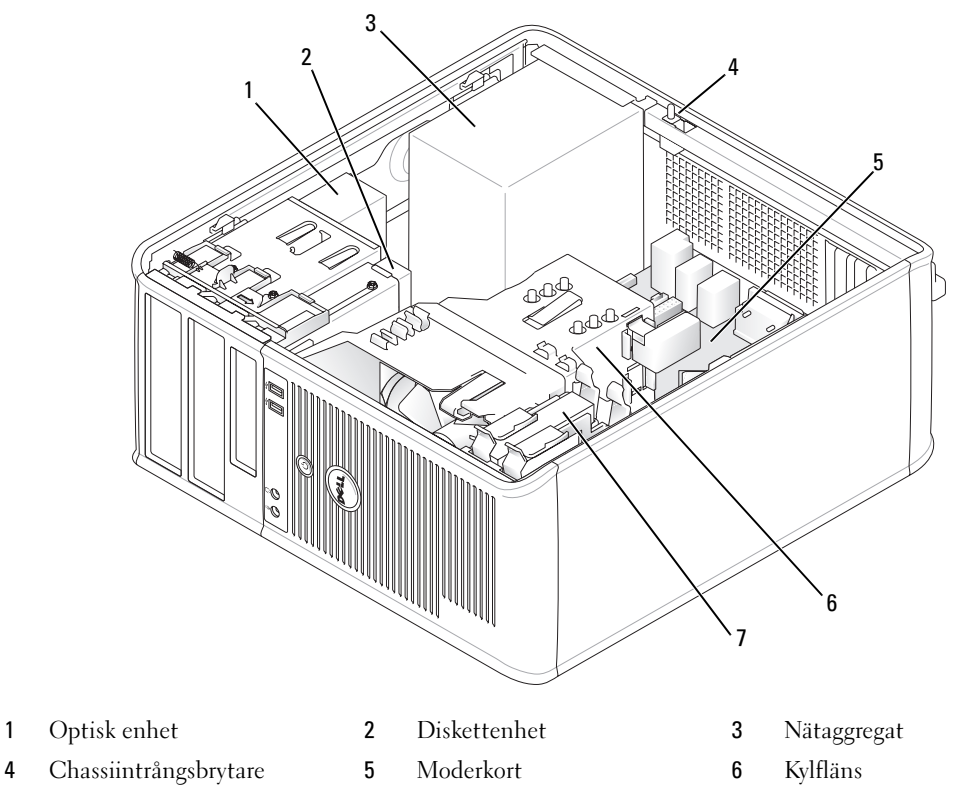

Hårddisk

### Komponenter på moderkortet

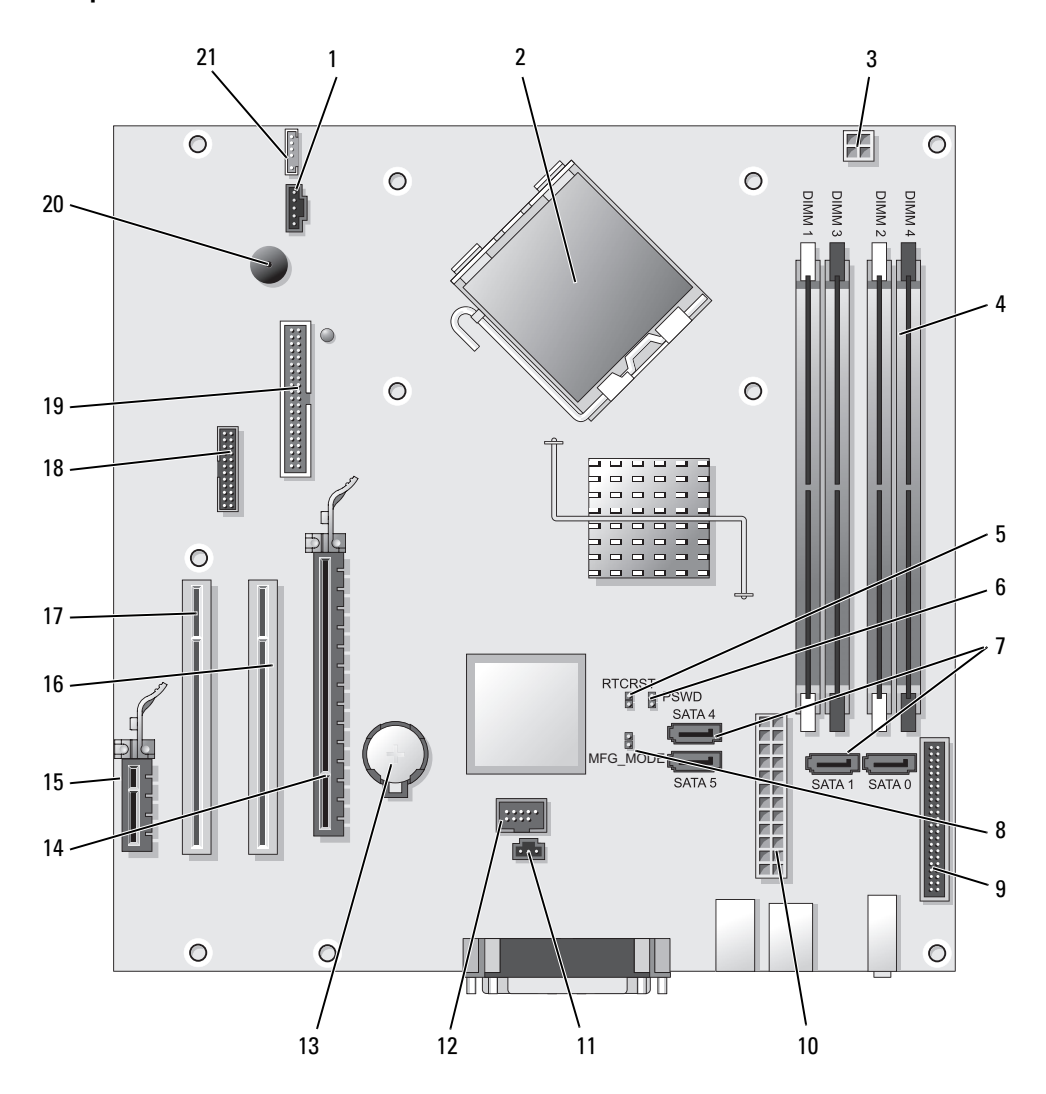

- 
- 2 Processorkontakt (CPU) 13 Batterisockel (BATT)
- 3 Processorns nätkontakt (12VPOWER) 14 PCI Express x16-kontakt (SLOT1)
- 4 Minnesmodulssocklar (DIMM\_1, DIMM\_2, DIMM\_3,  $DIMM_4$
- 5 Bygel för återställning av realtidsklocka (RTCRST) 16 PCI-kontakt (SLOT2)
- 6 Lösenordsbygel (PSWD) 17 PCI-kontakt (SLOT3)
- 7 SATA-enhetskontakter (SATA0, SATA1, SATA4, SATA5) 18 Seriell kontakt (SER2)
- 8 Tillverkningslägesbygel (MFG\_MODE) 19 Diskettenhetskontakt (DSKT)
- 9 Frontpanelskontakt (FNT\_PANEL) 20 Moderkortshögtalare (BEEP)
- 
- 11 Kontakt för intrångsbrytare (INTRUDER)

### Byglingsinställningar

OBS! Använd inte byglingen MFG\_MODE. Active Management-tekniken fungerar inte då. Enbart tillverkaren använder den här bygeln.

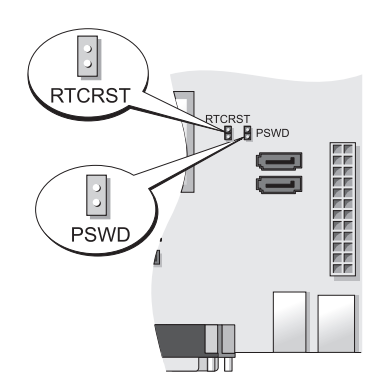

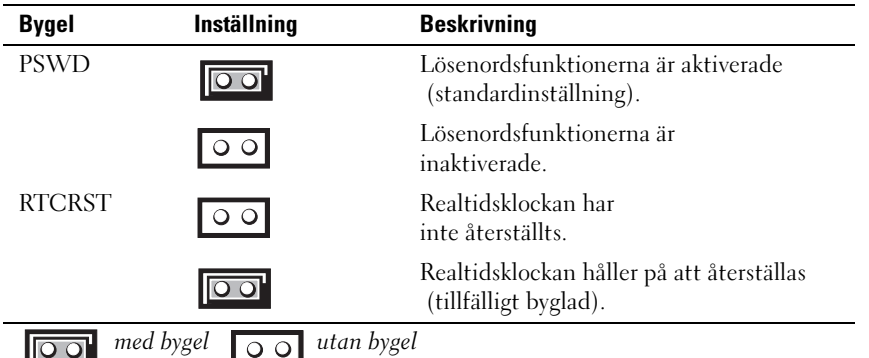

- 1 Fläktkontakt (FAN) 12 Intern USB (INTERNAL USB)
	-
	-
	- 15 PCI Express x1-kontakt (SLOT4)
	-
	-
	-
	-
	-
- 10 Strömkontakt (POWER) 21 Högtalarkontakt (INT\_SPKR)

# <span id="page-278-0"></span>Konfigurera datorn

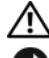

VARNING! Läs säkerhetsinstruktionerna i Produktinformationsguide innan du utför någon åtgärd i detta avsnitt.

ANMÄRKNING: Om det finns ett expansionskort i datorn (till exempel ett modemkort) ansluter du motsvarande sladd till kortet, inte till porten på datorns baksida.

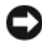

ANMÄRKNING: Placera inte datorn för nära en vägg eller ett förvaringsutrymme som kan hindra luftcirkulationen runt datorn eftersom då blir det svårt att bibehålla rätt driftstemperatur. Mer information finns i Produktinformationsguiden.

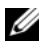

 $\mathscr Q$  OBS! Innan du installerar enheter eller programvara som inte medföljde datorn bör du läsa igenom dokumentationen som medföljde programvaran eller enheten eller kontakta leverantören för att bekräfta att programvaran eller enheten är kompatibel med datorn och operativsystemet.

Du måste slutföra alla steg om datorn ska bli korrekt konfigurerad. Se figurerna som illustrerar anvisningarna.

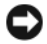

ANMÄRKNING: Använd inte en PS/2-mus och en USB-mus samtidigt.

- 1 Anslut tangentbordet och musen.
- **ANMÄRKNING:** Anslut inte en modemkabel till kontakten på nätverkskortet. Spänningen från teleledningen kan orsaka skador på nätverkskortet.
- 2 Anslut modemet eller nätverkskabeln.

Sätt i nätverkskabeln, inte telesladden, i nätverksporten. Om du har beställt ett modem ansluter du modemporten till telelinjen.

3 Koppla in bildskärmen.

Passa in bildskärmskabeln mot stiften och anslut den försiktigt så att inga stift böjs. Dra åt skruvarna som sitter på kabelkontakterna.

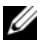

 $\mathscr Q$  OBS! På vissa bildskärmar sitter ingången på undersidan av skärmens baksida. Mer information om var kontakterna sitter finns i dokumentationen som medföljde bildskärmen.

- 4 Anslut högtalarna.
- 5 Sätt i elsladdarna till datorn, bildskärmen och övriga enheter, och den andra änden av sladdarna i eluttag.

**ANMÄRKNING:** Undvik skador på en dator med manuell spänningsväljare genom att ställa väljaren på den inställning som närmast överensstämmer med nätspänningen där du befinner dig.

ANMÄRKNING: Spänningsväljaren måste vara inställd på 115 V i Japan även om nätspänningen där är 100 V.

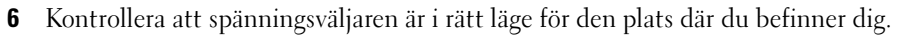

Datorn har en manuell spänningsväljare. Datorer med en spänningsväljare på baksidan måste ställas in manuellt till rätt matningsspänning.

### <span id="page-279-0"></span>Installera tangentbordet och musen

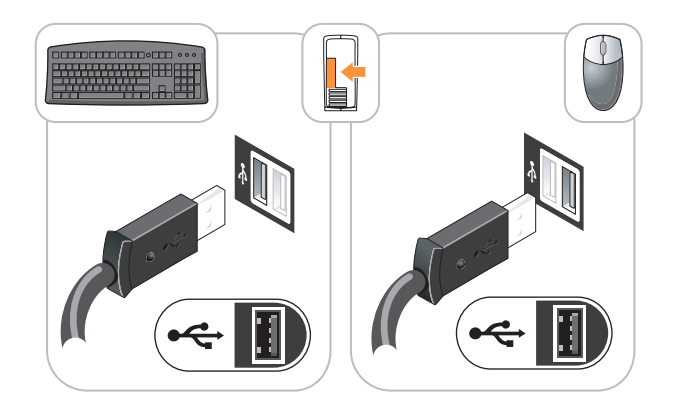

### <span id="page-279-1"></span>Installera bildskärmen

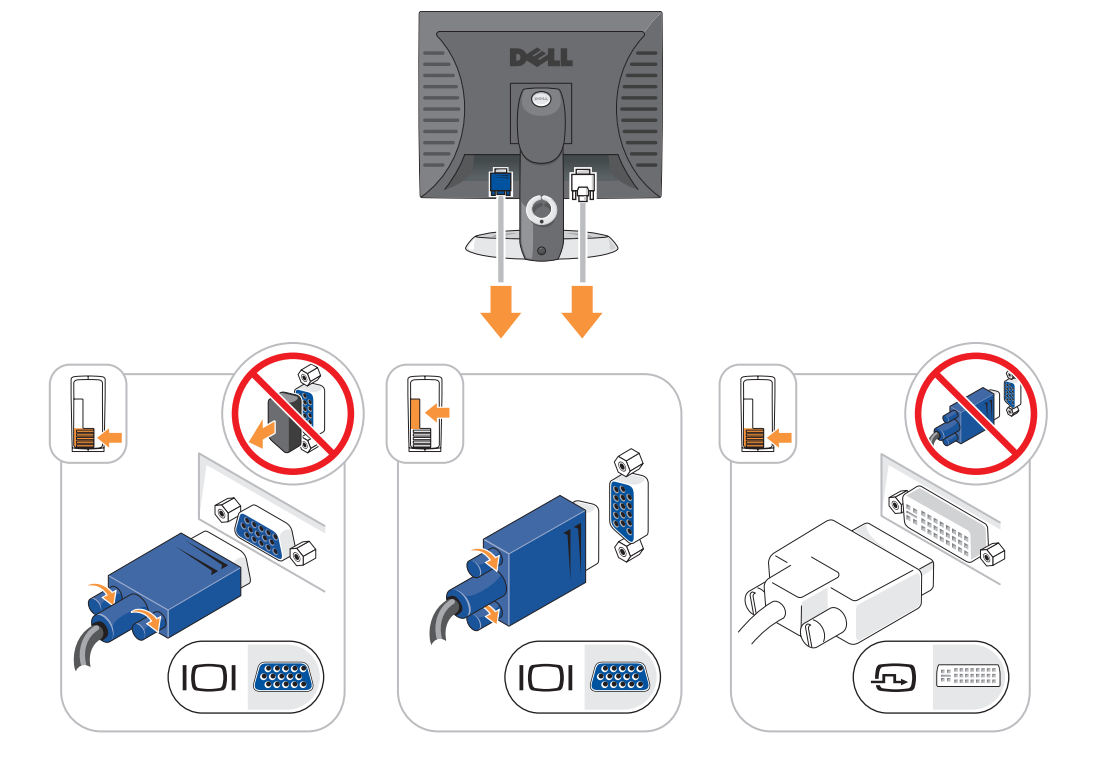

### <span id="page-280-0"></span>Strömanslutningar

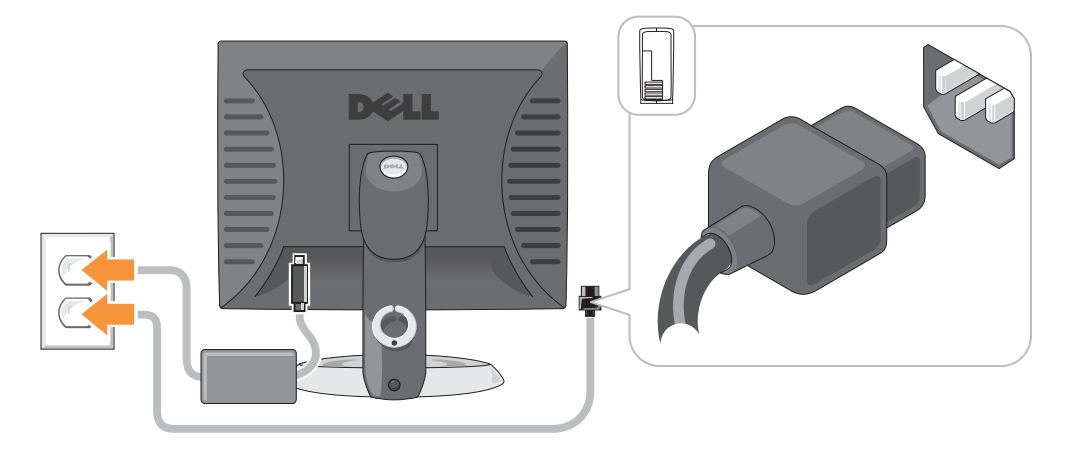

## <span id="page-280-1"></span>Lösa problem

Dell tillhandahåller ett antal olika verktyg till hjälp om datorn inte fungerar som förväntat. Uppdaterad felsökningsinformation om datorn finns på webbplatsen Dell Support på adressen support.dell.com.

Om du skulle behöva hjälp av Dell att lösa problem med datorn, skriver du ned en detaljerad beskrivning av felet, eventuella signalkoder eller indikatormönster, din expresskod och servicekod nedan. Kontakta därefter Dell med datorn i närheten. I användarhandboken online finns information om hur du kontaktar Dell.

Ett exempel på en expresskod och ett servicemärke finns i avsnittet "Hitta information" i datorns handbok.

Expresskod:

Servicekod:

### <span id="page-280-2"></span>Dell Diagnostics

 $\bigwedge$  VARNING! Innan du utför någon av åtgärderna i det här avsnittet ska du läsa igenom och följa säkerhetsanvisningarna i *produktinformationsguiden*.

### När ska man använda Dell Diagnostics?

Får du problem med datorn bör du utföra kontrollerna som finns beskrivna i avsnittet "Lösa problem" i Handboken och köra Dell Diagnostics innan du kontaktar Dell för att få teknisk hjälp. I användarhandboken online finns information om hur du kontaktar Dell.

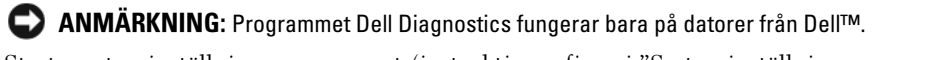

Starta systeminställningsprogrammet (instruktioner finns i "Systeminställningsprogrammet" i användarhandboken online), granska datorns konfiguration och kontrollera att enheten som du vill testa visas och är aktiverad i inställningarna.

Starta Dell Diagnostics antingen från hårddisken eller eventuellt från den extra Drivers and Utilities (ResourceCD).

### Starta Dell Diagnostics från hårddisken

- 1 Starta (eller starta om) datorn.
- 2 När DELL-logotypen visas trycker du genast på <F12>.
	- **OBS!** Får du ett meddelande om att ingen partition för diagnostikverktyget hittades kör du Dell Diagnostics från tillvalsskivan *Drivers and Utilities* (se "Starta Dell Diagnostics från cd-skivan Drivers and Utilities" på [sidan 282](#page-281-0)).

Om du väntar för länge och operativsystemets logotyp visas, fortsätter du att vänta tills Microsoft $^{\circledR}$ Windows® har startats. Stäng sedan av datorn och försök igen.

När listan över startenheter visas markerar du Boot to Utility Partition (starta från verktygspartitionen) och trycker på <Enter>.

3 När huvudmenyn för Dell Diagnostics visas väljer du det test som du vill köra.

### <span id="page-281-0"></span>Starta Dell Diagnostics från cd-skivan Drivers and Utilities

- **1** Sätt in Drivers and Utilities.
- 2 Stäng av och starta om datorn.

När DELL-logotypen visas trycker du genast på <F12>.

Om du väntar för länge och operativsystemets logotyp visas, fortsätter du att vänta tills skrivbordet i Microsoft Windows visas. Stäng sedan av datorn och försök igen.

 $\mathscr{Q}_\bullet$  OBS! Nästa steg ändrar startsekvensen bara för denna gång. Nästa gång startas datorn enligt vad som har angetts för enheterna i systeminställningsprogrammet.

- 3 När listan över startenheter visas, markerar du CD/DVD drive och trycker på <Enter>.
- 4 Välj alternativet CD/DVD drive på cd-startmenyn.
- 5 Välj alternativet för start från CD/DVD-enheten i den meny som dyker upp.
- 6 Tryck på 1 för att starta menyn på cd-skivan Drivers and Utilities.
- 7 Tryck 2 för att starta Dell Diagnostics.
- 8 Välj Run the 32 Bit Dell Diagnostics i den numrerade listan. Finns det flera versioner väljer du den som gäller din dator.
- 9 När huvudmenyn för Dell Diagnostics visas väljer du det test som du vill köra.

### Huvudmenyn i Dell Diagnostics

1 När Dell Diagnostics läses in och skärmen med huvudmenyn visas klickar du på knappen för det alternativ som du vill använda.

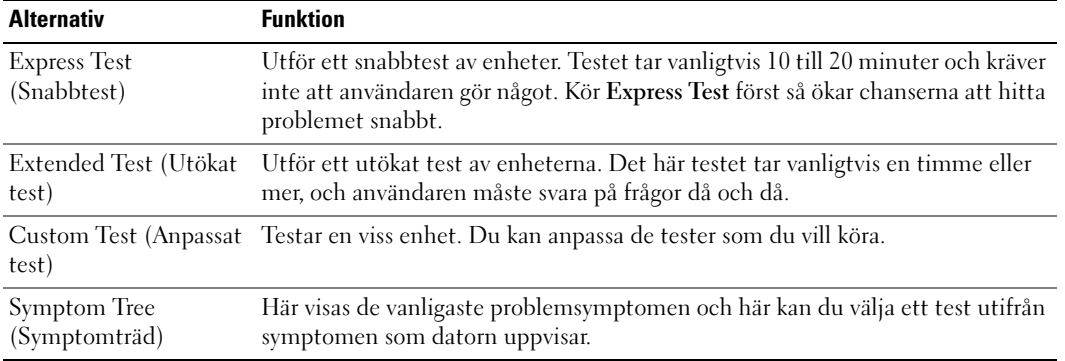

2 Om du stöter på ett problem under ett test visas ett meddelande med en felkod och en beskrivning av problemet. Skriv upp felkoden och problembeskrivningen och följ sedan instruktionerna på skärmen.

Om du inte kan lösa felet kontaktar du Dell. I användarhandboken online finns information om hur du kontaktar Dell.

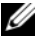

OBS! Servicekoden för datorn visas överst på varje testskärm. När du kontaktar Dell frågar supportpersonalen efter din servicekod.

3 Om du kör ett test med alternativen Custom Test (anpassat test) eller Symptom Tree (symptomträd) får du mer information när du klickar på någon av flikarna som beskrivs i tabellen nedan.

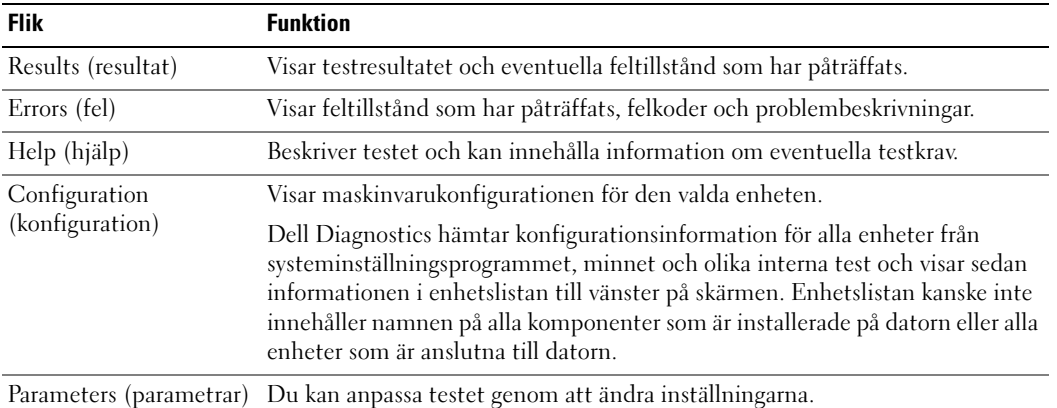

- 4 Ta ut cd-skivan när testen är slutförda, om du kör Dell Diagnostics från cd-skivan Drivers and Utilities (tillval).
- 5 Stäng testskärmen för att återgå till huvudmenyn. När du avslutar Dell Diagnostics och startar om datorn stänger du huvudmenyn.

### <span id="page-283-0"></span>Systemindikatorer

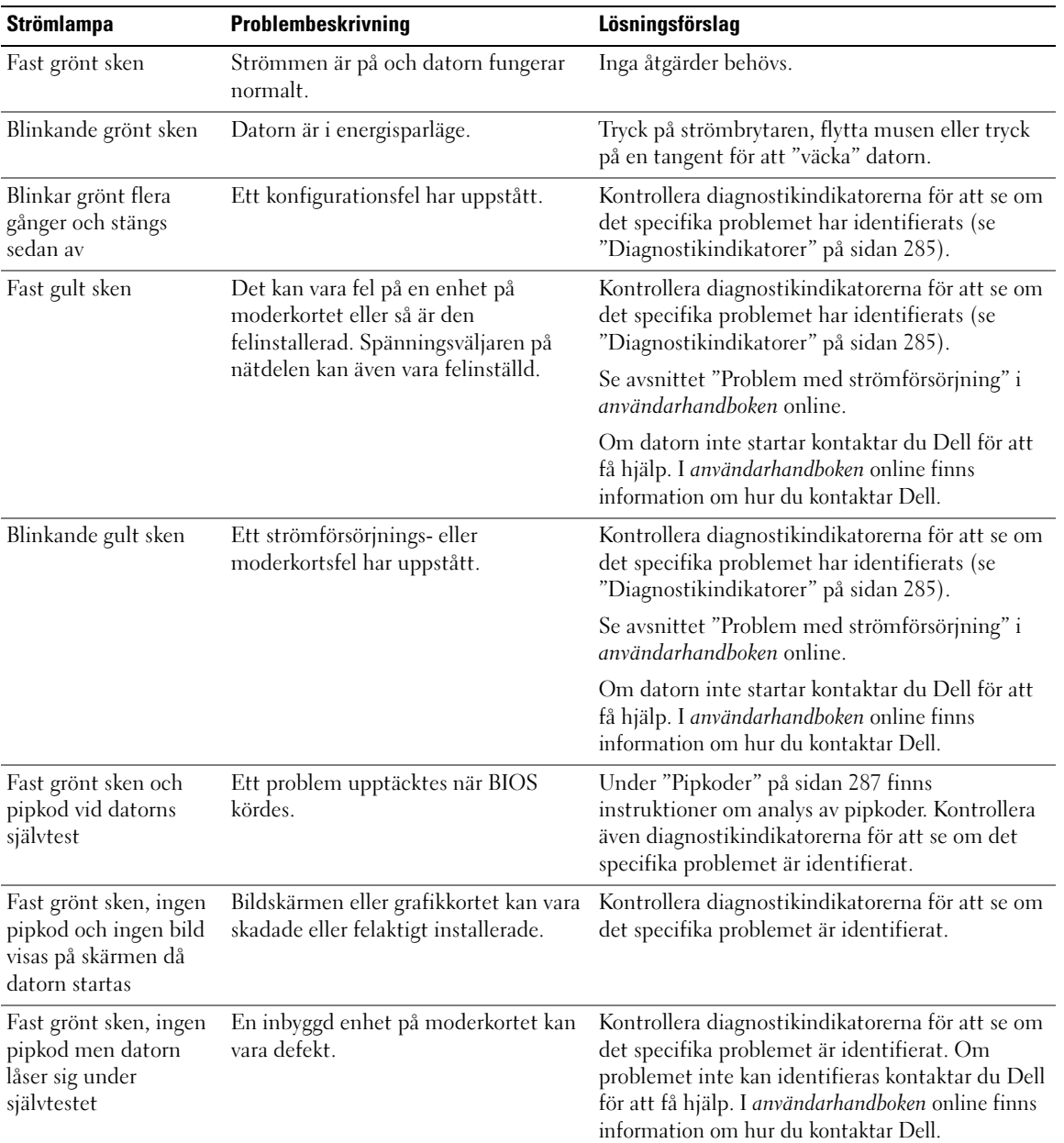

Strömlampan kan indikera ett problem med datorn.

### <span id="page-284-0"></span>Diagnostikindikatorer

### $\bigwedge$  VARNING! Innan du utför någon av åtgärderna i det här avsnittet ska du läsa igenom och följa säkerhetsanvisningarna i *produktinformationsguiden*.

Vid felsökning har du hjälp av de fyra indikatorerna som är märkta med "1", "2", "3" och "4" på datorns fram- eller baksida. Indikatorerna är antingen släckta eller lyser med grönt sken. När datorn startar normalt ändras indikatorlampornas mönster eller koder efterhand som startprocessen slutförs. Om datorns självtest (POST) slutförs utan problem lyser alla fyra indikatorer med fast grönt sken en kort stund innan de slocknar.

Om det uppstår något fel under självtestet hjälper indikatorlamporna till att identifiera var i processen felet uppstod. Om datorn börjar krångla efter ett godkänt självtest, indikerar inte diagnostikindikatorerna orsaken till problemet.

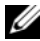

OBS! Diagnostikindikatorernas orientering varierar beroende på datortyp. Diagnostikindikatorerna kan stå i en lodrät eller vågrät rad.

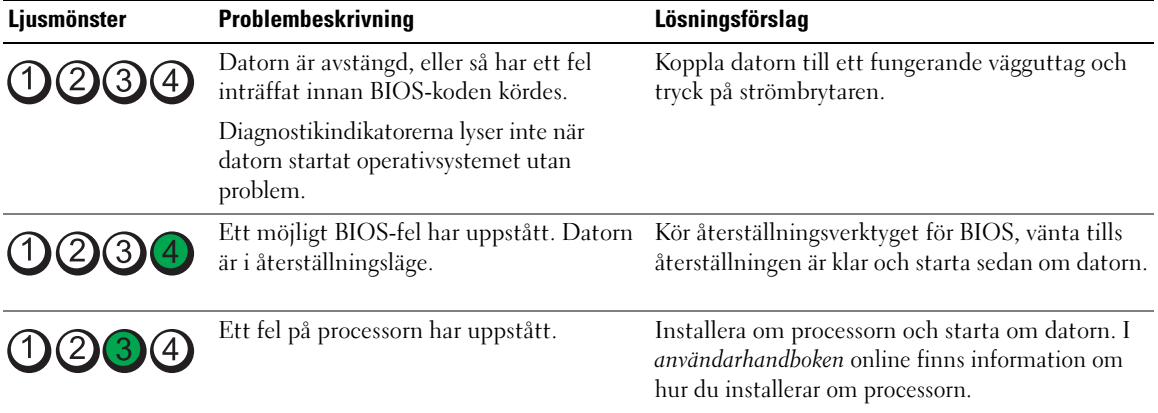

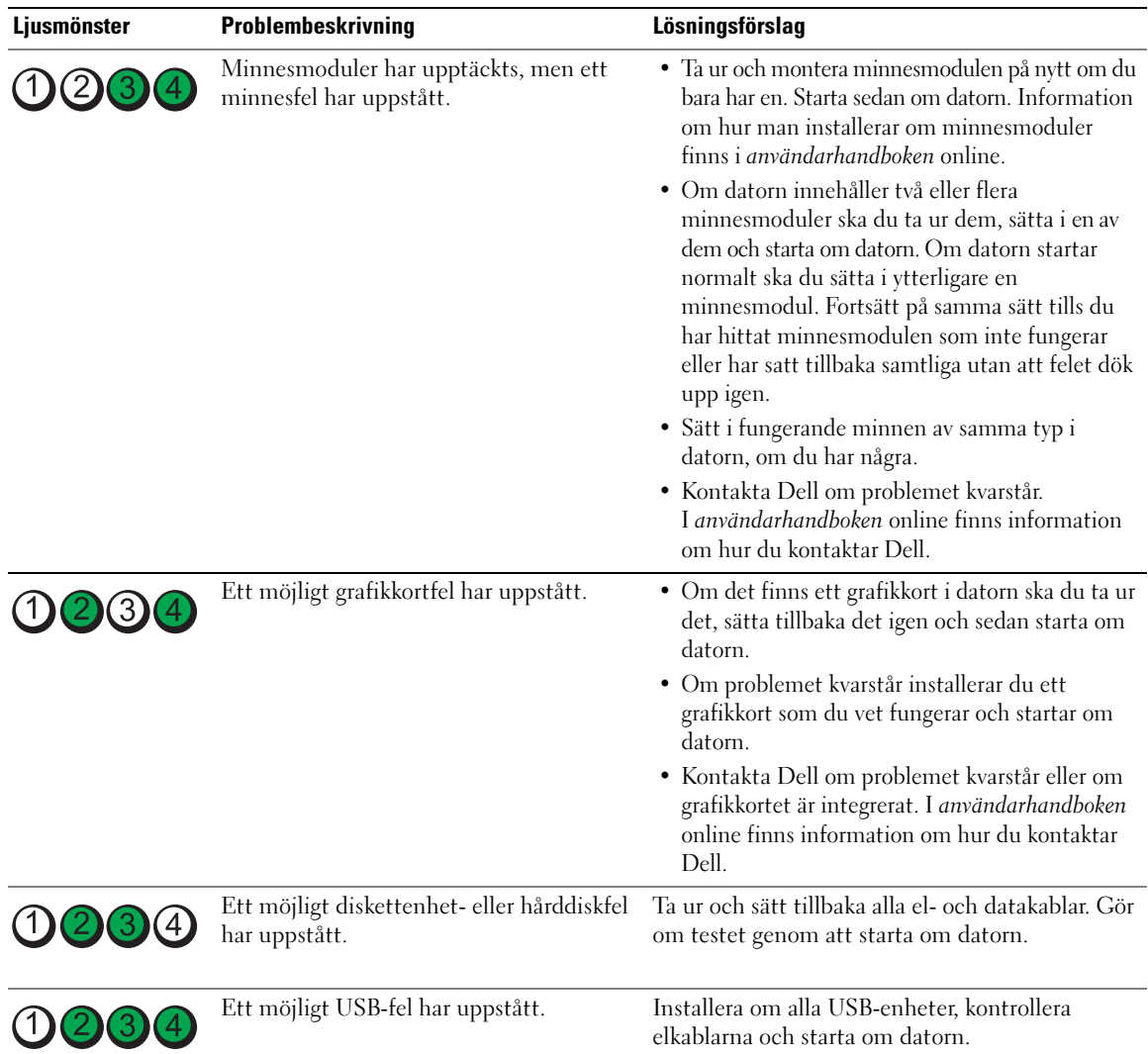

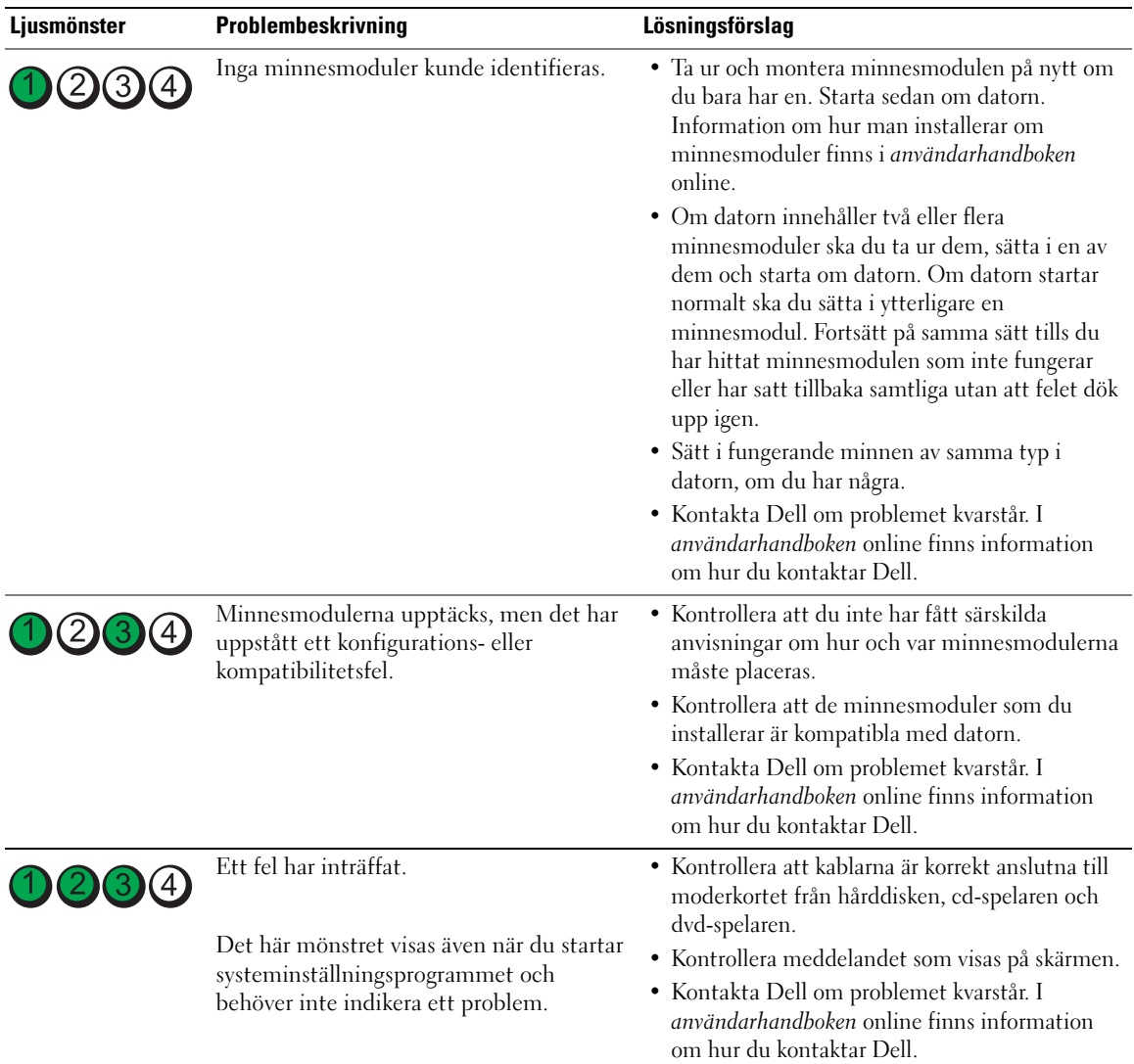

### <span id="page-286-0"></span>Pipkoder

Datorn kan avge ett antal signaler (pip) under starten om bildskärmen inte kan visa fel eller problem. Signalerna, som kallas pipkoder, varnar om ett problem. En ljudserie (kod 1 3-1) består av ett pip, en serie med tre pip och sedan ett pip till. Detta visar att det är problem med minnet i datorn.

Om datorn ger ifrån sig signaler när den startas:

- 1 Anteckna signalen.
- 2 Se ["Dell Diagnostics" på sidan 281](#page-280-2) om du behöver identifiera allvarligare problem.

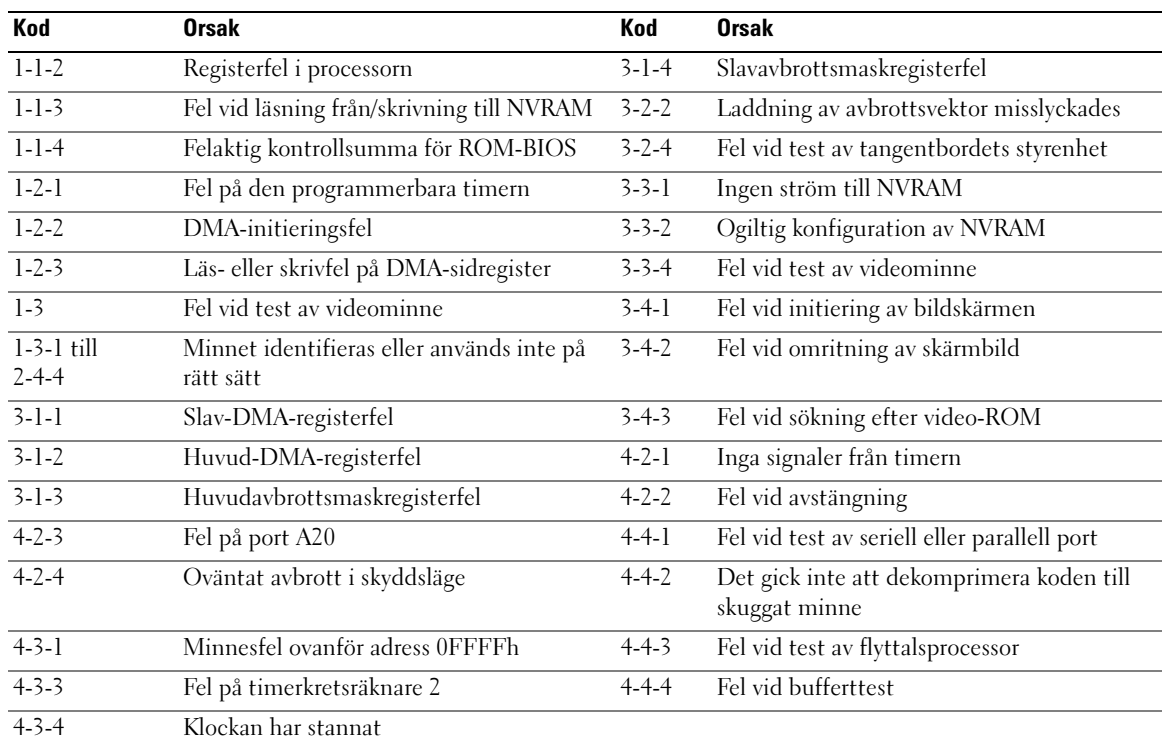

3 Kontakta Dell för teknisk hjälp. I användarhandboken online finns information om hur du kontaktar Dell.

### <span id="page-287-0"></span>Lösa kompabilitetsproblem med program och maskinvara

Om en enhet antingen inte upptäcks av operativsystemet eller identifieras men är felaktigt konfigurerad, kan du använda Enhetshanteraren eller Felsökare för maskinvara för att lösa problemet.

- 1 Klicka på Start och sedan på Hjälp och support.
- 2 Skriv felsökare för maskinvara i fältet Sök och starta sökningen genom att klicka på pilen.
- 3 Klicka på Felsökaren för maskinvara i listan Sökresultat.
- 4 I listan Felsökare för maskinvara klickar du på Jag måste lösa en maskinvarukonflikt i datorn och sedan på Nästa.

### <span id="page-287-1"></span>Använda Microsoft Windows XP systemåterställning

I operativsystemet Microsoft Windows XP finns funktionen för systemåterställning som gör att du kan återställa datorn till ett tidigare driftsläge (utan att detta påverkar data) om ändrar i maskinvara, programvara eller andra systeminställningar har gjort att datorn inte längre fungerar som önskat. I Hjälpoch supportcenter finns information om hur du använder Systemåterställning. Hur du hittar Hjälp- och supportcenter beskrivs i ["Hjälp- och supportcenter" på sidan 266.](#page-265-0)
ANMÄRKNING: Säkerhetskopiera dina datafiler regelbundet. Systemåterställning övervakar inte datafiler och kan inte återställa dem.

#### Skapa en återställningspunkt

- 1 Klicka på Start och sedan på Hjälp och support.
- 2 Klicka på Systemåterställning.
- 3 Följ instruktionerna på skärmen.

#### Återställa datorn till ett tidigare driftsläge

- ANMÄRKNING: Spara och stäng alla öppna filer och avsluta alla öppna program innan du återställer datorn till ett tidigare tillstånd. Du bör inte ändra, öppna eller ta bort några filer eller program förrän systemåterställningen är klar.
- 1 Klicka på Start, peka på Program<sup>→</sup> Tillbehör<sup>→</sup> Systemverktyg och klicka sedan på Systemåterställning.
- 2 Kontrollera att Återställ datorn till en tidigare tidpunkt är markerat och klicka på Nästa.
- 3 Klicka på det datum som du vill återställa datorn till.

Fönstret Välj en återställningspunkt innehåller en kalender där du kan visa och välja återställningspunkter. Alla datum med möjliga återställningspunkter visas med fetstil.

4 Välj en återställningspunkt och klicka på Nästa.

Om ett datum bara har en återställningspunkt väljs den automatiskt. Om det finns två eller flera återställningspunkter för ett datum klickar du på den som du vill använda.

5 Klicka på Nästa.

Fönstret Återställning har slutförts visas när Systemåterställning har samlat in all information som behövs, och sedan startas datorn om.

6 När datorn har startat om klickar du på OK.

Om du vill ändra återställningspunkten kan du antingen upprepa stegen med en annan punkt eller ångra återställningen.

#### Ångra den senaste systemåterställningen

ANMÄRKNING: Spara och stäng alla öppna filer och avsluta alla öppna program innan du ångrar den senaste systemåterställningen. Du bör inte ändra, öppna eller ta bort några filer eller program förrän systemåterställningen är klar.

- 1 Klicka på Start, peka på Program→ Tillbehör→ Systemverktyg och klicka sedan på Systemåterställning.
- 2 Klicka på Ångra den senaste återställningen och klicka på Nästa.
- 3 Klicka på Nästa.

Fönstret Systemåterställning visas och datorn startas om.

4 När datorn har startat om klickar du på OK.

#### Aktivera Systemåterställning

Om du installerar om Windows med mindre än 200 MB ledigt hårddiskutrymme inaktiveras Systemåterställning automatiskt. Så här kontrollerar du om Systemåterställning är aktiverat:

- 1 Klicka på Start och sedan på Kontrollpanelen.
- 2 Klicka på Prestanda och underhåll.
- 3 Klicka på System.
- 4 Klicka på fliken Systemåterställning.
- <span id="page-289-0"></span>5 Kontrollera att Inaktivera Systemåterställning är avmarkerat.

## Installera om Microsoft Windows XP

#### Komma igång

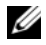

**OBS!** Anvisningarna i detta dokument gäller standardvyn i Windows XP Home Edition, så proceduren är annorlunda om din Dell™-dator är inställd på klassisk vy eller om du använder Windows XP Professional.

Innan du korrigerar ett problem med en nyinstallerad drivrutin genom att installera om Windows XP bör du försöka med Återställ tidigare drivrutin.

- 1 Klicka på Start och sedan på Kontrollpanelen.
- 2 Klicka på Prestanda och underhåll under Välj en kategori.
- 3 Klicka på System.
- 4 Klicka på fliken Maskinvara i fönstret Systemegenskaper.
- 5 Klicka på Enhetshanteraren.
- 6 Högerklicka på den enhet du installerade en ny drivrutin för och klicka på Egenskaper.
- 7 Klicka på fliken Drivrutiner.
- 8 Klicka på Återställ tidigare drivrutin.

Om du inte kan korrigera problemet med Återställ tidigare drivrutin använder du Systemåterställning och återställer operativsystemet till ett tidigare läge då systemet fortfarande var stabilt, det vill säga innan den nya drivrutinen installerades (se ["Använda Microsoft Windows XP systemåterställning" på sidan 288\)](#page-287-0).

*OBS! Drivers and Utilities* **innehåller drivrutiner som installerades när datorn sattes ihop. Använd cd-skivan** Drivers Utilities för att installera eventuella drivrutiner som behövs, däribland de drivrutiner som är nödvändiga om datorn innehåller en RAID-styrenhet.

#### Installera om Windows XP

ANMÄRKNING: Du måste använda Windows XP Service Pack 1 eller senare om du installerar om Windows XP.

ANMÄRKNING: Säkerhetskopiera alla datafiler på den primära hårddisken innan du genomför installationen. För konventionella hårddiskkonfigurationer är den primära hårddisken den disk som först identifieras av datorn.

För ominstallation av Windows XP behöver du följande:

- Dell cd-skiva med operativsystemet
- Dells Drivers and Utilities

Utför alla steg i följande avsnitt i den ordning de visas om du vill installera om Windows XP.

Installationsprocessen kan ta en till två timmar att slutföra. Efter att du har installerat om operativsystemet måste du även installera om drivrutiner, antivirusprogram och annan programvara.

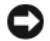

**CO ANMÄRKNING:** Information om hur du installerar om Windows XP finns på cd-skivan med *operativsystemet.* Alternativen kan skriva över filer och eventuellt också påverka program som är installerade på hårddisken. Installera därför bara om Windows XP om du blir uppmanad av Dells supportpersonal att göra det.

ANMÄRKNING: För att förhindra konflikter med Windows XP måste du inaktivera alla eventuella antivirusprogram innan du installerar om Windows XP. Instruktioner finns i dokumentationen som medföljde programvaran.

#### Starta från cd-skivan med operativsystemet

- 1 Spara och stäng alla öppna filer och avsluta alla öppna program.
- 2 Sätt in cd-skivan med *operativsystemet*. Klicka på Avsluta om meddelandet Installera Windows XP visas.
- 3 Starta om datorn.
- 4 Tryck på <F12> omedelbart när DELL-logotypen visas.

Om operativsystemets logotyp visas väntar du tills skrivbordet i Windows visas innan du stänger av datorn och försöker igen.

- 5 Tryck på piltangenterna och välj CD-ROM och tryck sedan på <Enter>.
- 6 När meddelandet Press any key to boot from CD (tryck på valfri tangent för att starta från cd-skivan) visas trycker du på en valfri tangent.

#### <span id="page-290-0"></span>Windows XP installationsprogram

- 1 När fönstret Installationsprogram för Windows XP visas trycker du på <Enter> och väljer alternativet för att installera Windows.
- 2 Läs informationen i fönstret Licensavtal för Windows och tryck sedan på <F8> och acceptera licensavtalet.
- 3 Om Windows XP redan är installerat på datorn och du vill installera om den aktuella versionen av Windows XP trycker du på tangenten r och tar sedan ut cd-skivan.
- 4 Om du vill utföra en nyinstallation av Windows XP trycker du på <Esc> och väljer detta alternativ.
- 5 Välj den markerade partitionen genom att trycka på <Enter> (rekommenderas) och följ anvisningarna på skärmen.

Fönstret Installationsprogram för Windows XP visas och operativsystemet börjar kopiera filer och installera enheterna. Datorn startas om automatiskt flera gånger.

 $\mathscr{Q}_\bullet$  OBS! Hur lång tid det tar att installera operativsystemet beror bland annat på hårddiskens storlek och hur snabb datorn är.

**C ANMÄRKNING:** Tryck inte på någon tangent när följande meddelande visas: Press any key to boot from the CD (tryck på valfri tangent om du vill starta om från cd-skivan).

- 6 När fönstret Nationella inställningar och språkinställningar visas väljer du önskade inställningar och klickar på Nästa.
- 7 Skriv in ditt namn och eventuellt också ett företagsnamn när fönstret Anpassa programvaran visas och klicka sedan på Nästa.
- 8 Skriv ett datornamn (eller acceptera det namn som visas) och ett lösenord i fönstret Datornamn och administratörslösenord och klicka sedan på Nästa.
- 9 Om fönstret Information om modemuppringning visas anger du nödvändig information och klickar sedan på Nästa.
- 10 Ange datum, tid och tidszon i fönstret Inställningar för datum och tid och klicka sedan på Nästa.
- 11 Om fönstret Nätverksinställningar visas klickar du på Standard och klickar sedan på Nästa.
- 12 Om du installerar om Windows XP Professional och du blir ombedd att ange mer information om konfiguration av nätverket anger du nödvändig information. Om du är osäker på inställningarna accepterar du standardinformationen.

Windows XP installerar operativsystemets komponenter och konfigurerar datorn. Datorn startas om automatiskt.

- **C** ANMÄRKNING: Tryck inte på någon tangent när följande meddelande visas: Press any key to boot from the CD (Tryck på valfri tangent om du vill starta om från cd-skivan).
- 13 När fönstret Välkommen till Microsoft visas klickar du på Nästa.
- 14 När meddelandet Vilken sorts Internet-anslutning används på denna dator? visas klickar du på Hoppa över.
- 15 När meddelandet Vill du registrera dig hos Microsoft? visas väljer du Nej, inte nu och klickar på Nästa.
- 16 När fönstret Vem kommer att använda denna dator? visas kan du som mest ange fem användare.
- 17 Klicka på Nästa.
- 18 Klicka på Slutför och slutför installationen. Ta sedan ut cd-skivan.
- 19 Installera om lämpliga drivrutiner från Drivers and Utilities.
- 20 Installera om antivirus programmet.
- 21 Installera om övriga program.
- $\mathscr{U}$  OBS! Om du behöver installera om och aktivera Microsoft Office eller program i Microsoft Works-familjen behöver du produktnyckeln som står på baksidan av omslaget till cd-skivorna med Microsoft Office eller Microsoft Works.

## Microsoft*®* Windows Vista™

Användare som är bekanta med tidigare versioner av Microsoft® Windows® märker en del skillnader vad gäller Microsoft Windows Vistas funktioner och användargränssnitt.

 $\mathscr{O}_4$  OBS! Microsoft har fullständig dokumentation om Windows Vista. Hjälp och support i Windows Vista innehåller onlinedokumentation. Klicka på Start och välj Hjälp och support om du vill läsa informationen. Sök efter ett ämne i textrutan Sök.

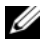

 $\%$  OBS! Olika versioner av operativsystemet Microsoft Windows Vista har skilda funktioner och olika systemkrav. Din maskinvarukonfiguration kan också avgöra vilka funktioner i Windows Vista som du kan använda. Information om specifika detaljer och systemkrav finns i dokumentationen om Microsoft Windows Vista.

 $\mathscr Q$  OBS! På datorn finns mycket dokumentation. En viss del av dokumentationen kan handla om Windows XP. I allmänhet gäller dokumentation om Windows XP även Windows Vista. I vissa fall är namnen på menyalternativ och andra element på skärmen annorlunda i Windows Vista. Mer information finns i *Komma igång med Microsoft®* Windows Vista™på support.dell.com.

#### Uppgradera till Microsoft Windows Vista

 $\mathscr O$  OBS! Vilken version av Microsoft Windows Vista som har installerats på datorn bestäms av produktnyckeln som hör till uppgraderingen. Din produktnyckel finns på baksidan av dvd-skivan med Windows Vista.

Under uppgraderingen till Windows Vista kommer du att:

- Använda dvd-skivan Dell Windows Vista Upgrade Assistant för att kontrollera om datorn är kompatibel och installera eventuella uppdateringar av de progam och drivrutiner som Dell har installerat.
- Uppgradera till Windows Vista från dvd-skivan Windows Vista Install.

 $\mathscr{Q}_1$  OBS! Beskrivningen av uppgraderingen i den här broschyren gäller inte 64-bitars Windows Vista . Om du uppgraderar till 64-bitars Windows Vista måste du göra en ny installation.

#### Innan du börjar

ANMÄRKNING: Säkerhetskopiera viktiga data innan du uppgraderar till Windows Vista.

Kontrollera att du har tillgång till följande saker innan du installerar Windows Vista på din Dell-dator:

- Dvd-skivan Dell Windows Vista Upgrade Assistant
- Dvd-skivan Microsoft Windows Vista Install
- Produktnyckeln till Windows Vista
- Dvd-spelare
- Åtminstone 512 MB minne
- 15 GB ledigt på hårddisken
- En fungerande Internetanslutning
- Ett exemplar av dokumentet Dell™ Systems Express Upgrade to Windows® Vista™

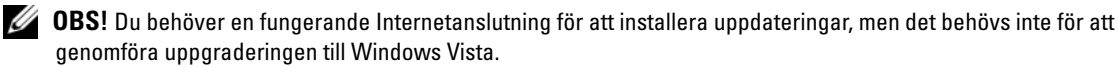

Dell Windows Vista Upgrade Assistant kontrollerar att maskinvara som har installerats av Dell är kompatibel med Windows Vista. Om du har installerat andra program bör du kontakta tillverkarna och höra efter om programmen är kompatibla med Windows Vista och skaffa dig uppdateringar innan du uppgraderar till Windows Vista.

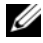

*C* OBS! Program från andra tillverkare som inte är kompatibla med Windows Vista kan behöva tas bort innan du uppgraderar till operativsystemet Windows Vista. Se till att du har en säkerhetskopia av program från andra leverantörer innan du uppgraderar till Windows Vista.

Gör så här om du behöver information om hur du säkerhetskopierar data eller hittar drivrutiner/uppdateringar som är kompatibla med Windows Vista till program som Dell har installerat:

- 1 Gå till support.dell.com, välj ditt land/din region och klicka sedan på Drivrutiner och nedladdningar.
- 2 Ange din servicetag eller din produktmodell och klicka sedan på OK.
- 3 Välj operativsysyem och språk, välj operativsystem och språk och klicka sedan på Sök efter hämtningsbara filer eller sök på nyckelord efter information som gäller det du letar efter.

Webbplatsen support.dell.com kan se ut på olika sätt beroende på vad du har valt.

## Använda cd-skivan Drivers and Utilities

Gör så här om du vill komma åt cd-skivan Drivers and Utilities (ResourceCD) i Windows.

**CG OBS!** För att komma åt enhetsdrivrutiner och användardokumentation måste cd-skivan Drivers and Utilities användas samtidigt som Windows körs.

- 1 Starta datorn och vänta tills skrivbordet visas.
- **2** Sätt sedan in cd-skivan Drivers and Utilities i cd-spelaren.

Första gången du använder cd-skivan Drivers and Utilities på datorn öppnas fönstret ResourceCD Installation. Där står ett meddelande om att installationen av cd-skivan ska påbörjas.

3 Klicka på OK när du vill fortsätta.

Svara på de frågor som visas under installationsprogrammet.

4 Klicka på Next när välkomstsidan Welcome Dell System Owner visas.

Välj System Model (systemmodell), Operating System (operativsystem), DeviceType (enhetstyp) och Topic (ämne).

## Drivrutiner för datorn

<span id="page-293-0"></span>Gör så här för att visa en lista över enhetsdrivrutinerna för din dator:

- 1 Klicka på My Drivers (mina drivrutiner) i den nedrullningsbara listrutan Topic (ämne). Datorns maskinvara och operativsystem genomsöks, varefter en lista med enhetsdrivrutiner för datorns systemkonfiguration visas på skärmen.
- 2 Klicka på önskad drivrutin och följ instruktionerna för att hämta drivrutinen till datorn.

Om du vill visa samtliga tillgängliga drivrutiner för datorn klickar du på Drivers (drivrutiner) i listrutan Topic (ämne).

# Index

## C

[cd-skivan Drivers and](#page-264-0)  Utilities, 265

cd-skivor [operativsystem, 266](#page-265-0)

## $\mathbf D$

[Dell Diagnostics, 281](#page-280-0) [Dells supportwebbplats, 267](#page-266-0) diagnostik [Dell Diagnostics, 281](#page-280-0) [pipkoder, 287](#page-286-0) dokumentation [ergonomi, 266](#page-265-1) [gällande bestämmelser, 266](#page-265-1) [garanti, 266](#page-265-1) [handbok, 265](#page-264-1) licensavtal för [slutanvändare, 266](#page-265-1) [online, 267](#page-266-0) [produktinformationsguide, 26](#page-265-1) 6 [säkerhet, 266](#page-265-1) drivrutiner [lista över, 294](#page-293-0)

## E

[ergonomi, 266](#page-265-1) etiketter

[Microsoft Windows, 267](#page-266-1) [servicemärke, 267](#page-266-1)

## F

felmeddelanden [diagnostikindikatorer, 285](#page-284-0) [pipkoder, 287](#page-286-0) systemindikatorer system[, 284](#page-283-0)

[Felsökare för maskinvara, 288](#page-287-1) felsökning återställa datorn till det [föregående driftläget, 288](#page-287-2) [Dell Diagnostics, 281](#page-280-0) [diagnostikindikatorer, 285](#page-284-0) [Felsökare för maskinvara, 288](#page-287-1) [Hjälp- och supportcenter, 266](#page-265-2) [konflikter, 288](#page-287-1) [pipkoder, 287](#page-286-0) [systemindikatorer, 284](#page-283-0)

G

[garantiinformation, 266](#page-265-1)

### H

[handbok, 265](#page-264-1) [Hjälp- och supportcenter, 266](#page-265-2) hjälpfil [Hjälp- och supportcenter, 266](#page-265-2)

## I

indikatorer [diagnostik, 285](#page-284-0) [information om gällande](#page-265-1)  bestämmelser, 266 installera delar [innan du börjar, 273](#page-272-0) installera om [Windows XP, 290](#page-289-0) [IRQ-konflikter, 288](#page-287-1)

## K

kåpa [ta bort, 273](#page-272-1) konflikter [kompabilitetsproblem med](#page-287-1)  program och maskinvara, 288

### L

licensavtal för [slutanvändare, 266](#page-265-1)

#### M

maskinvara [Dell Diagnostics, 281](#page-280-0) [konflikter, 288](#page-287-1) [pipkoder, 287](#page-286-0)

[moderkort, 277](#page-276-0) [moderkort.](#page-276-0) Se moderkort

## O

Operating System [cd-skiva, 266](#page-265-0) operativssystem [installera om, 266](#page-265-0) operativsystem [installera om Windows](#page-289-0)  XP, 290

## P

[pipkoder, 287](#page-286-0) [problem. Se](#page-286-0) felsökning [produktinformationsguide, 2](#page-265-1) 66 programvara [konflikter, 288](#page-287-1)

## S

[säkerhetsinstruktioner, 266](#page-265-1) [servicemärke, 267](#page-266-1) strömlampa [diagnostisera problem](#page-283-0)  med, 284 [supportwebbplats, 267](#page-266-0) [Systemåterställning, 288](#page-287-2)

## W

Windows XP [Felsökare för maskinvara, 288](#page-287-1) [Felsökaren för maskinvara, 288](#page-287-3) [Hjälp- och supportcenter, 266](#page-265-2) [installationsprogram, 291](#page-290-0) [installera om, 266,](#page-265-0) [290](#page-289-0) [Systemåterställning, 288](#page-287-2)